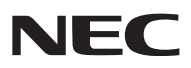

*Tragbarer Projektor*

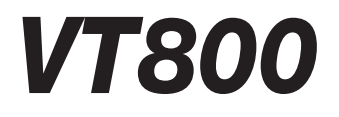

# *Bedienungshandbuch*

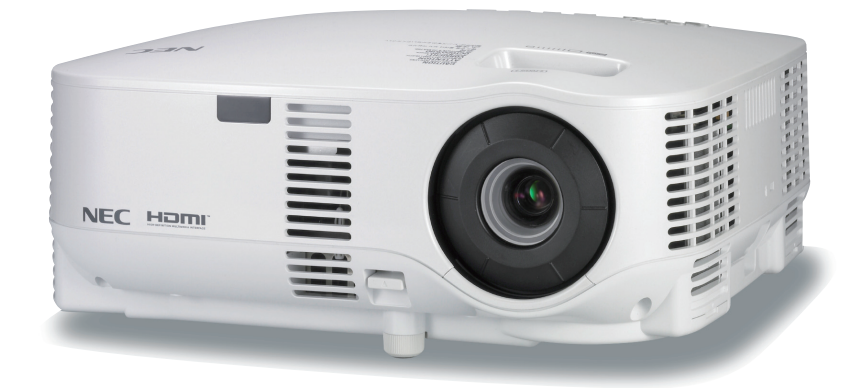

- IBM ist ein Warenzeichen oder eingetragenes Warenzeichen von International Business Machines Corporation.
- Macintosh Mac OS X und PowerBook sind Warenzeichen von Apple Computer, Inc., eingetragen in den USA und anderen Ländern.
- Microsoft, Windows und PowerPoint sind Warenzeichen oder eingetragene Warenzeichen von Microsoft Corporation.
- Windows Vista ist in den USA und/oder anderen Ländern ein Warenzeichen oder eingetragenes Warenzeichen von Microsoft Corporation.
- VESA ist ein eingetragenes Warenzeichen der Video Electronics Standards Association.
- Alle Rechte vorbehalten. Corel, das Corel Logo, Ulead, das Ulead Logo, Ulead Photo Explorer, InterVideo und das InterVideo Logo sind Warenzeichen der Corel Corporation und/oder deren Tochterunternehmen.
- HQV ist ein eingetragenes Warenzeichen von Silicon Optix Inc.
- HDMI, das HDMI-Logo und High-Definition Multimedia Interface sind Warenzeichen oder eingetragene Warenzeichen von HDMI Licensing LLC.

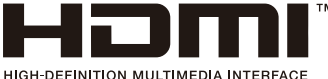

- Trademark PJLink ist eine Marke, die für Markenrechte in Japan, den USA und in anderen Ländern und Gebieten gültig ist.
- Andere in diesem Bedienungshandbuch verwendeten Produkt- und Firmennamen können Warenzeichen oder eingetragene Warenzeichen der jeweiligen Inhaber sein.

### **HINWEISE**

- (1) Der Inhalt dieses Handbuchs darf ohne Erlaubnis weder teilweise noch vollständig nachgedruckt werden.
- (2) Änderung des Inhalts in diesem Handbuch ohne Vorankündigung vorbehalten.
- (3) Dieses Handbuch wurde mit größter Sorgfalt erstellt; sollten Sie dennoch Fragen zu einem Punkt haben, Fehler oder Auslassungen entdecken, wenden Sie sich bitte an uns.
- (4) Ungeachtet des Artikels (3), haftet NEC nicht für erhobene Ansprüche bei entgangenen Gewinnen oder anderen Angelegenheiten, die als Ursache der Projektorverwendung erachtet werden.

# **Wichtige Informationen**

# **Sicherheitshinweise**

## **Vorsichtsmaßnahmen**

Lesen Sie sich dieses Handbuch bitte sorgfältig durch, bevor Sie den NEC VT800 Projektor benutzen, und bewahren Sie das Bedienungshandbuch in greifbarer Nähe als spätere Referenz auf.

### **VORSICHT**

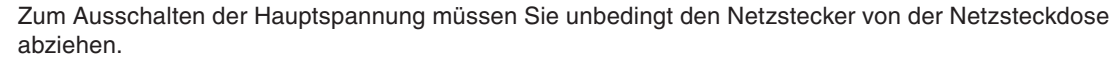

Die Netzsteckdose sollte so nahe wie möglich am Gerät installiert werden und jederzeit leicht zugänglich sein.

### **VORSICHT**

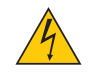

UM EINEN ELEKTRISCHEN SCHLAG ZU VERMEIDEN, SOLLTEN SIE DAS GEHÄUSE NICHT ÖFF-NEN. IM INNEREN BEFINDEN SICH HOCHSPANNUNGSFÜHRENDE BAUTEILE. ÜBERLASSEN SIE SÄMTLICHE SERVICEARBEITEN QUALIFIZIERTEM SERVICEPERSONAL.

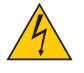

Dieses Symbol warnt den Benutzer vor unisolierter Spannung im Inneren des Gerätes, die einen elektrischen Schlag verursachen kann. Daher ist der Kontakt mit sämtlichen inneren Gerätebauteilen gefährlich.

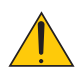

Dieses Symbol macht den Benutzer darauf aufmerksam, dass dem Gerät wichtige den Betrieb und die Wartung betreffende Informationen beigefügt sind.

Diese Informationen sollten zur Vermeidung von Störungen unbedingt sorgfältig gelesen und beachtet werden.

**ACHTUNG:** ZUR VERMEIDUNG VON FEUER- UND ELEKTROSCHLAGGEFAHR DARF DIESES GERÄT WE-DER REGEN NOCH FEUCHTIGKEIT AUSGESETZT WERDEN. VERWENDEN SIE DEN STECKER DIESES GERÄTES NICHT MIT EINEM VERLÄNGERUNGSKABEL ODER EINER STECKDOSE, IN DIE NICHT ALLE STIFTE VOLLSTÄNDIG EINGESTECKT WERDEN KÖNNEN.

## **Geräuschemissionsverordnung: GSGV (nur für Deutschland):**

Der Schalldruckpegel beträgt entsprechend ISO 3744 oder ISO 7779 weniger als 70 dB (A).

### **VORSICHT**

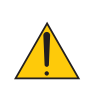

Vermeiden Sie die Anzeige von Standbildern ber einen lngeren Zeitraum hinweg. Andernfalls knnten diese Bilder vorbergehend auf der Oberflche des LCD-Feldes sichtbar bleiben. Setzen Sie in einem solchen Fall den Projektorbetrieb fort. Der statische Hintergrund von vorherigen

Bildern verschwindet.

### **Entsorgung Ihres benutzten Gerätes**

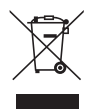

Die EU-weite Gesetzgebung, wie sie in jedem einzelnen Mitgliedstaat gilt, bestimmt, dass benutzte elektrische und elektronische Geräte mit dieser Markierung (links) getrennt vom normalen Haushaltsabfall entsorgt werden müssen.

Dies schließt Projektoren und deren elektrisches Zubehör oder ihre Lampen mit ein. Folgen Sie beim Entsorgen eines solchen Gerätes bitte den Anweisungen Ihrer örtliche Behörde und/oder konsultieren Sie den Händler, bei dem Sie das Gerät erworben haben.

Nach der Sammlung benutzter Geräte werden diese erneut verwendet und entsprechend den Umweltbestimmungen recycelt. Das trägt dazu bei, die Abfallmenge zu reduzieren sowie die negativen Auswirkungen beispielsweise des in der Lampe enthaltenen Quecksilbers auf die Gesundheit und die Umwelt möglichst gering zu halten.

Die Markierung auf elektrischen und elektronischen Geräten gilt nur für die gegenwärtigen Mitgliedstaaten der Europäischen Union.

## **Wichtige Sicherheitshinweise**

Diese Sicherheitshinweise sollen eine lange Lebensdauer Ihres Projektors sicherstellen und vor Feuer und elektrischen Schlägen schützen. Lesen Sie diese Hinweise sorgfältig durch und beachten Sie alle Warnungen.

# **Installation**

- Den Projektor unter folgenden Bedingungen nicht aufstellen:
	- auf einem instabilen Handwagen, Gestell oder Tisch.
	- in der Nähe von Wasser, in Badezimmern oder feuchten Räumen.
	- in direkter Sonneneinstrahlung, neben Heizungen oder Wärme ausstrahlenden Geräten.
	- in einer staubigen, rauchigen oder dampfhaltigen Umgebung.
	- auf einem Blatt Papier oder auf Kleidung, Wolldecken oder Teppichen.
- Wenn der Projektor an der Decke installiert werden soll:
	- Versuchen Sie nicht, den Projektor selbst zu installieren.
	- Der Projektor muss von qualifiziertem Servicepersonal installiert werden, um einen ordnungsgemäßen Betrieb sicherzustellen und die Verletzungsgefahr zu reduzieren.
	- Die Decke muss für das Gewicht des Projektors eine ausreichende Festigkeit aufweisen und die Installation muss entsprechend den örtlichen Bauvorschriften ausgeführt werden.
	- Weitere Informationen erhalten Sie von Ihrem Fachhändler.

### **Stellen Sie den Projektor in einer Horizontal-Position auf**

Der Neigungswinkel des Projektors sollte nicht mehr als 10 Grad betragen, und der Projektor darf nur auf dem Tisch aufgestellt oder an der Decke installiert werden, da anderenfalls die Lebensdauer der Lampe drastisch verkürzt wird.

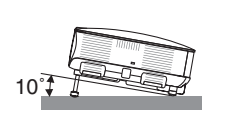

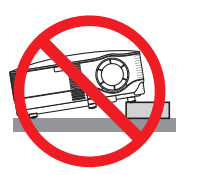

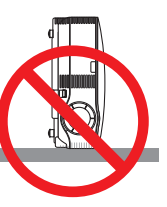

# **Vorsichtsmaßnahmen in Bezug auf Feuer und Elektroschläge**

- Um einen Hitzestau im Projektor zu vermeiden, sollten Sie darauf achten, dass eine ausreichende Ventilation gewährleistet ist und die Lüftungsschlitze nicht blockiert sind. Halten Sie einen Mindestabstand von 10 cm zwischen Wänden und Projektor ein.
- Versuchen Sie nicht, den Lftungsauslass auf der linken, vorderen Seite (von der Vorderseite aus gesehen) zu berhren, da dieser bei eingeschaltetem Projektor und kurz nach dem Ausschalten sehr hei sein kann.
- Achten Sie darauf, dass keine Fremdkörper wie Büroklammern oder Papierschnipsel in den Projektor eindringen können.

 Versuchen Sie niemals selbst, in den Projektor gefallene Gegenstände zu entfernen. Keinesfalls Metallobjekte wie Drähte oder Schrauben in den Projektor einführen. Schalten Sie den Projektor sofort aus, wenn ein Gegenstand hineingerutscht ist, und lassen Sie den Gegenstand vom Kundendienst entfernen.

- Stellen Sie keinerlei Gegenstände auf dem Projektor.
- Berühren Sie während eines Gewitters nicht den Netzstecker. Dies könnte einen elektrischen Schlag oder Feuer verursachen.
- Der Projektor ist für den Betrieb mit einer Netzspannung von 100 240 V AC 50 / 60 Hz ausgelegt. Vergewissern Sie sich vor der Inbetriebnahme des Gerätes, dass die Netzspannung diesen Vorgaben entspricht.
- Blicken Sie bei eingeschaltetem Projektor keinesfalls direkt in die Linse. Dies könnte schwere Augenschäden zur Folge haben.
- Halten Sie Gegenstände wie Lupen vom Lichtstrahl des Projektors fern. Der von der Linse projizierte Lichtstrahl ist äußerst intensiv. Daher können sämtliche Gegenstände, die in der Lage sind den Lichtstrahl umzuleiten, Gefahren wie Feuer oder Augenschäden verursachen.
- Decken Sie niemals bei eingeschaltetem Gerät die Linse mit der beiliegenden Kappe o. Ä. ab. Dies kann aufgrund der von der Lichtquelle abgestrahlten Wärme zum Schmelzen der Kappe und zu Verbrennungen der Hände führen.
- Stellen Sie keinerlei Gegenstände, die leicht durch Hitze beeinflusst werden, vor die Projektorlinse oder vor eine Projektor-Auslassöffnung.

 Eine Nichtbeachtung dessen kann zu einem Schmelzen des Gegenstandes oder zu einer Verbrennung Ihrer Hand durch die Hitze führen, die von der Lichtausgabe und von der Auslassöffnung abstrahlt.

- Gehen Sie mit dem Netzkabel vorsichtig um. Ein beschädigtes oder ausgefranstes Netzkabel kann einen elektrischen Schlag oder Feuer verursachen.
	- Verwenden Sie keine anderen Netzkabel als das mitgelieferte.
	- Biegen Sie das Netzkabel nicht übermäßig, und zerren Sie nicht an dem Kabel.
	- Verlegen Sie das Netzkabel nicht unterhalb des Projektors oder eines schweren Gegenstandes.
	- Decken Sie das Netzkabel nicht mit anderen weichen Materialien wie z. B. Wolldecken ab.
	- Erhitzen Sie das Netzkabel nicht
	- Fassen Sie den Netzstecker nicht mit nassen Händen an.
- Schalten Sie den Projektor aus, ziehen Sie das Netzkabel ab und beauftragen Sie durch NEC autorisiertes Servicepersonal mit der Instandsetzung des Projektors, wenn eine der folgenden Bedingungen zutrifft:
	- Wenn das Netzkabel oder der Netzstecker beschädigt oder ausgefranst ist.
	- Falls Flüssigkeit in den Projektor gelangt ist, oder wenn er Regen oder Wasser ausgesetzt war.
	- Falls der Projektor nicht normal arbeitet, obwohl Sie die in diesem Bedienungshandbuch beschriebenen Anleitungen befolgen.
	- Wenn der Projektor fallengelassen oder das Gehäuse beschädigt wurde.
	- Wenn der Projektor eine eindeutige Leistungsveränderung aufweist, die einer Wartung bedarf.
- Trennen Sie das Netzkabel und alle anderen Kabel ab, bevor der Projektor transportiert wird.
- Schalten Sie den Projektor aus und trennen Sie das Netzkabel ab, bevor das Gehäuse gereinigt oder die Lampe ausgetauscht wird.
- Wenn der Projektor für langere Zeit nicht verwendet wird, schalten Sie ihn aus und ziehen Sie das Netzkabel ab.
- Wenn ein LAN-Kabel verwendet wird:

 Schlieen Sie es aus Sicherheitsgrnden nicht an den Anschluss der Peripheriegerte-Verbindung an, das sie eine zu hohe Spannung fhren knnte.

### **VORSICHT**

- Verwenden Sie den Kippfuß ausschließlich für den angegebenen Zweck. Eine falsche Verwendung wie z.B. das Benutzen des Kippfußes als Griff oder Aufhänger (von der Wand oder Zimmerdecke) kann zu einer Beschädigung des Projektors führen.
- Versenden Sie die Softtasche nicht durch einen Paketdienst und verschiffen Sie sie nicht. Der Projektor im Inneren der Softtasche könnte dadurch beschädigt werden.
- Wählen Sie als Lüftermodus [HOCH], wenn Sie den Projektor mehrere Tage in Folge verwenden möchten.(Wählen Sie im Menü [EINRICHTEN] → [OPTIONEN] → [GEBLÄSEMODUS] → [HOCH].)
- Das Netzkabel nicht von der Netzsteckdose oder dem Projektor abziehen, wenn der Projektor eingeschaltet ist. Anderenfalls könnte dies ein Schaden am AC IN-Anschluss des Projektors und (oder) am Anschlussstift des Netzkabels verursachen. Zum Ausschalten der Wechselstromversorgung, während der Projektor eingeschaltet ist, ein Netzstreifen verwenden, der über einen Schalter und einen Unterbrecher verfügt.
- Versuchen Sie nicht, den Lüftungsauslass auf der linken Frontseite (von der Vorderseite aus gesehen) zu berühren, da dieser bei eingeschaltetem Projektor und nach dem Ausschalten sehr heiß werden kann.
- Schalten Sie die Wechselstromversorgung 60 Sekunden nach Einschalten der Lampe und während die POWER-Anzeige grün blinkt, nicht aus. Anderenfalls kann es zu einem frühzeitigen Lampenausfall kommen.

# **Vorsichtsmaßnahmen zur Fernbedienung**

- Behandeln Sie die Fernbedienung mit Sorgfalt.
- Wischen Sie die Fernbedienung sofort trocken, wenn sie einmal nass geworden sein sollte.
- Vermeiden Sie übermäßige Hitze und Feuchtigkeit.
- Erhitzen Sie die Batterien nicht, nehmen Sie sie nicht auseinander und werfen Sie sie nicht ins Feuer.
- Nehmen Sie die Batterien heraus, wenn Sie beabsichtigen, die Fernbedienung über einen längeren Zeitraum hinweg nicht zu benutzen.
- Stellen Sie sicher, dass die Batteriepole (+/–) richtig ausgerichtet sind.
- Verwenden Sie niemals verschiedene Batterietypen oder neue und alte Batterien zusammen.
- Entsorgen Sie leere Batterien entsprechen den an Ihrem Wohnort geltenden Bestimmungen.

### **Lampenaustausch**

- Folgen Sie für den Austausch der Lampe allen Anweisungen auf Seite [117.](#page-128-0)
- Die Lampe muss ausgetauscht werden, wenn die Meldung [**DIE LAMPE HAT DAS ENDE IHRER LEBENS-DAUER ERREICHT. BITTE TAUSCHEN SIE DIE LAMPE AUS.**] angezeigt wird. Wenn die Lampe über das Ende ihrer Lebensdauer hinaus weiter verwendet wird, kann die Birne platzen und Glassplitter können im Lampengehäuse verstreut werden. Berühren Sie die Splitter nicht, da Sie sich dabei verletzen könnten. Sollte einmal eine Lampe zerplatzt sein, beauftragen Sie bitte Ihren Fachhändler mit dem Lampenaustausch.

#### **Eine Lampeneigenschaft:**

Als Lichtquelle dient dem Projektor eine Hochdruck-Quecksilberlampe.

Zu den Eigenschaften der Lampe gehört es, dass ihre Helligkeit mit zunehmendem Alter teilweise abnimmt. Auch ein wiederholtes Ein- und Ausschalten der Lampe erhöht die Wahrscheinlichkeit einer geringeren Helligkeit.

# **ACHTUNG:**

Stellen Sie beim Entnehmen der Lampe aus einem an der Decke montierten Projektro sicher, dass sich keine Personen unter dem Projektor aufhalten. Bei einer ausgebrannten Lampe könnten Glassplitter herausfallen.

### **Über den Modus Große Höhe**

- Stellen Sie den [GEBLÄSEMODUS] auf [GROSSE HÖHE], wenn Sie den Projektor in Höhenlagen bei ca. 5500 Fuß / 1600 Meter oder höher verwenden.
- Wenn Sie den Projektor in Höhenlagen bei ca. 5500 Fuß/1600 Meter ohne die Einstellung des Projektors auf [GROSSE HÖHE] verwenden, kann dies dazu führen, dass sich der Projektor überhitzt und selbst ausschaltet. Warten Sie in diesem Fall einige Minuten und schalten Sie den Projektor wieder ein.
- Verwenden Sie den Projektor in Höhenlagen unterhalb von ca. 5500 Fuß/1600 Meter mit der Einstellung des Projektors auf [GROSSE HÖHE], kann dies zu einer Unterkühlung der Lampe führen und dadurch das Bild flimmern. Schalten Sie den [GEBLÄSEMODUS] auf [AUTO].
- Wenn Sie den Projektor bei Höhenlagen von ca. 5500 Fuß/1600 Meter oder höher verwenden, kann dies zu einer Verkürzung der Lebensdauer von optionalen Komponenten, wie beispielsweise der Lebensdauer der Lampe führen.

### **Hinweis zum Urheberrecht von projizierten Originalbildern:**

Bei der Verwendung des Projektors an öffentlichen Orten wie in Cafés oder Hotels für kommerzielle Zwecke oder zur Erzeugung öffentlicher Aufmerksamkeit muss beachtet werden, dass es durch die Stauchung oder Dehnung des Bildes mittels folgender Funktionen zur Verletzung von gesetzlich geschützten Urheberrechten kommen kann.

Einstellung [BILDFORMAT], [BILDSCHIRM], [TRAPEZ], [ECKENKORREKTUR], [PIP/SIDE BY SIDE], Vergrößerungsfunktion and andere, ähnliche Funktionen.

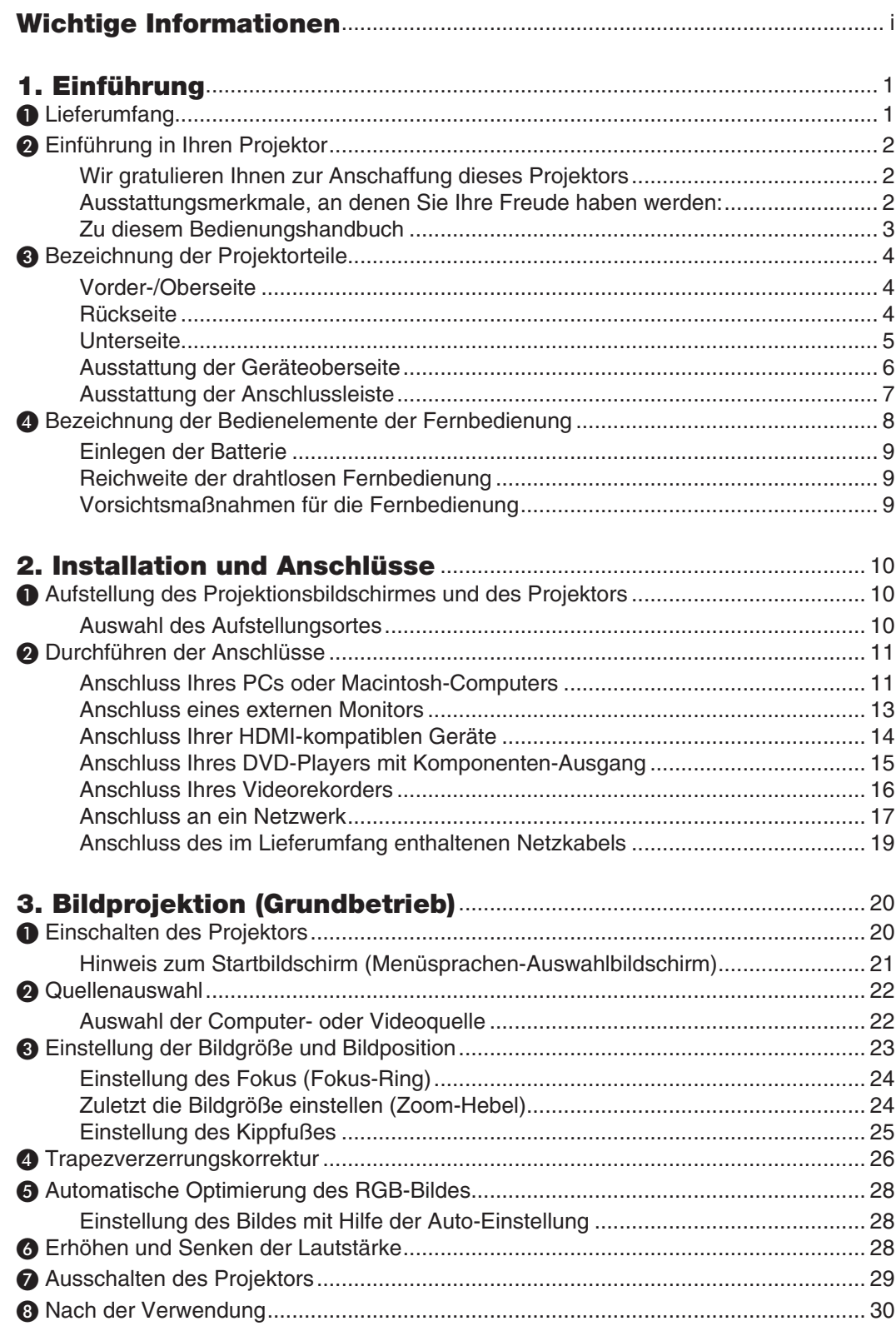

# **Inhaltsverzeichnis**

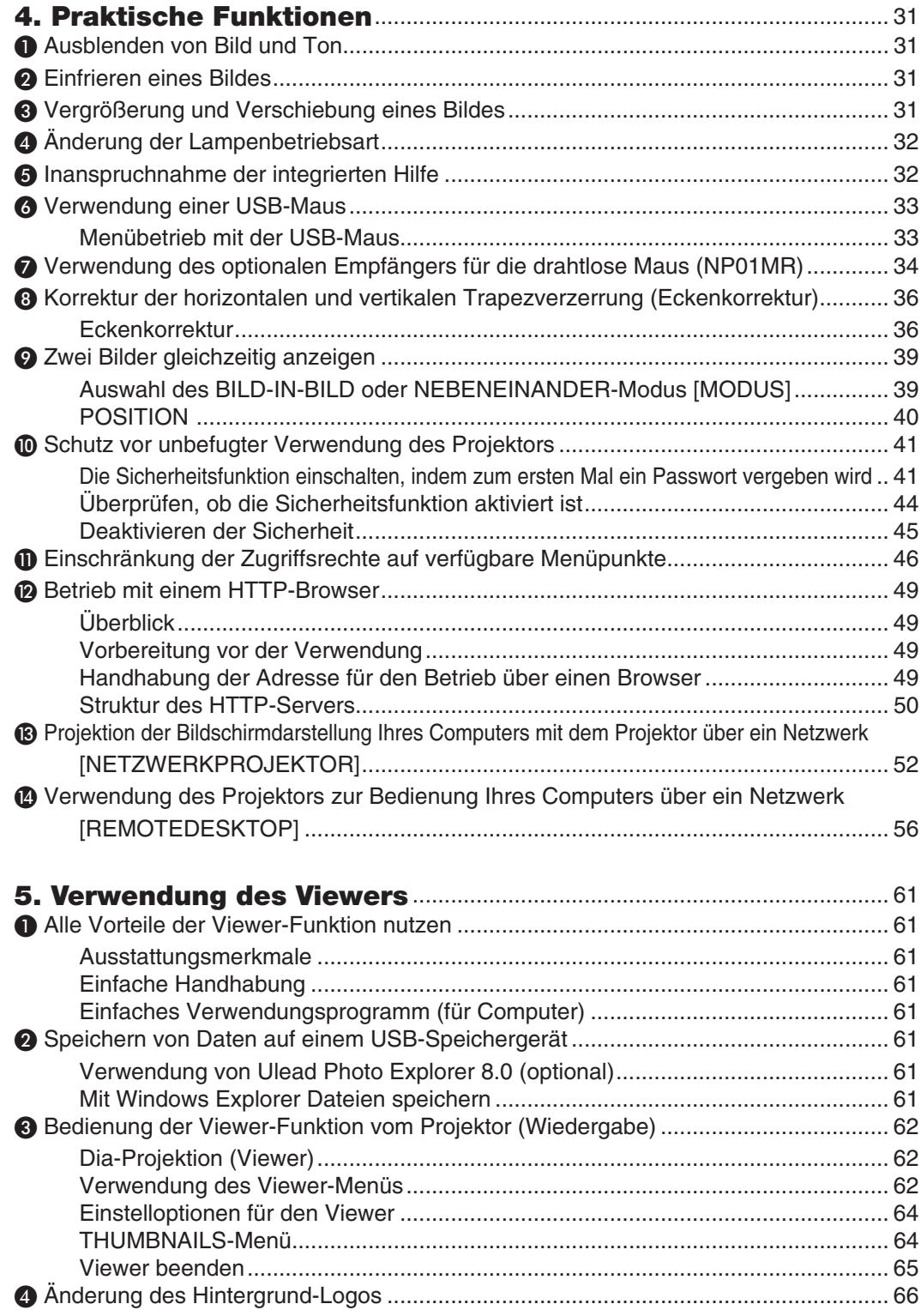

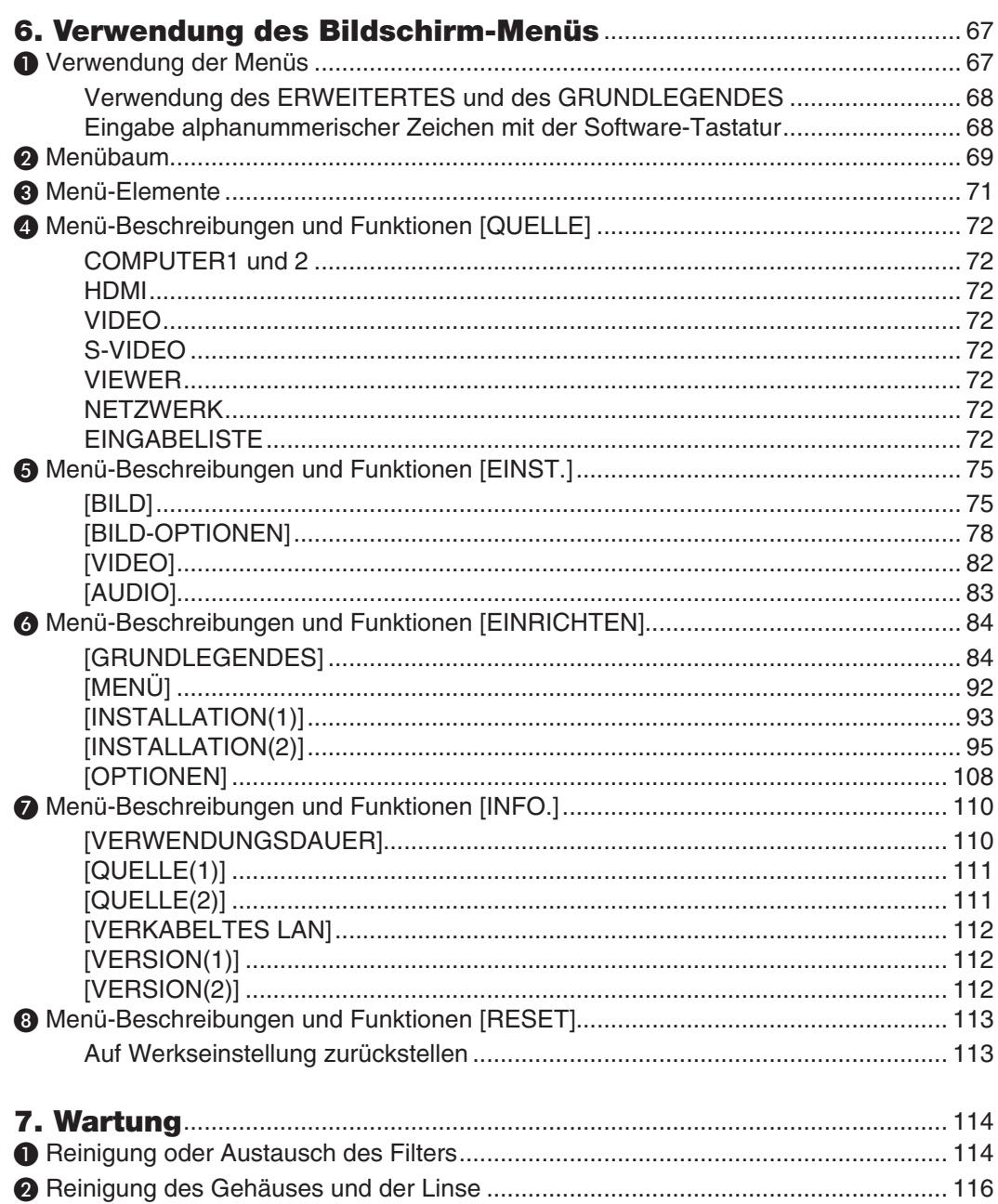

# Inhaltsverzeichnis

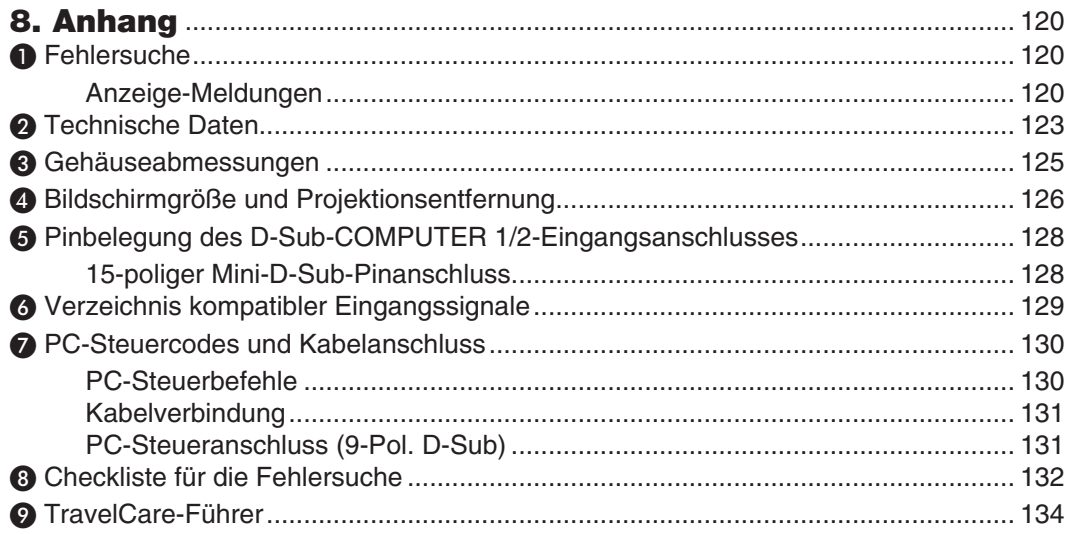

# **1. Einführung**

# ❶ **Lieferumfang**

Vergewissern Sie sich, dass die Verpackung alle aufgeführten Teile enthält. Sollte ein Teil fehlen, wenden Sie sich bitte an Ihren Fachhändler.

Bitte bewahren Sie den Originalkarton und das Verpackungsmaterial auf, falls Sie das Gerät einmal versenden müssen.

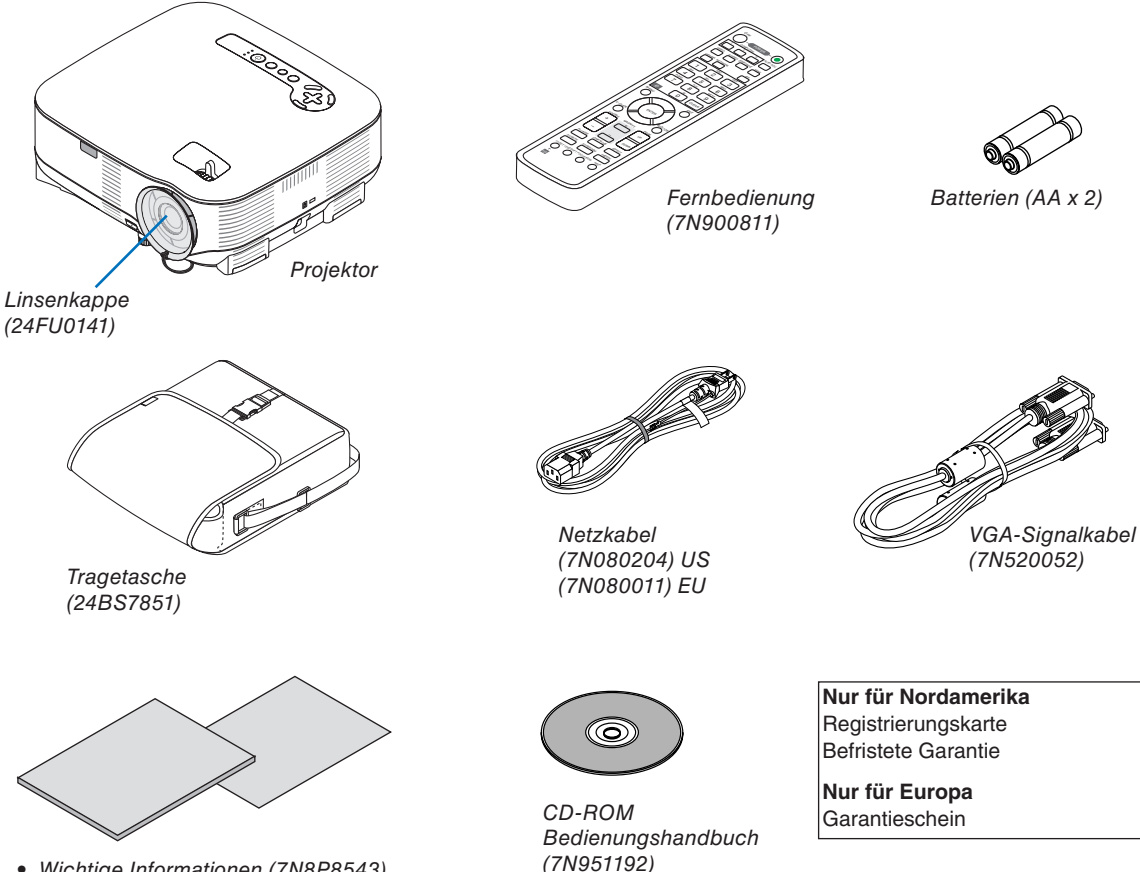

*• Sicherheitsaufkleber*

- *Wichtige Informationen (7N8P8543)*
- *Schnellaufbau-Anleitung (7N8P8531)*

# ❷ **Einführung in Ihren Projektor**

Dieses Kapitel stellt Ihnen den neuen VT800 Projektor vor und beschreibt dessen Funktionen und Bedienelemente.

### **Wir gratulieren Ihnen zur Anschaffung dieses Projektors.**

Der VT800 ist ein hochentwickelter XGA-Projektor, der eine verbesserte Anzeige sicherstellt. Der VT800 ermöglicht Ihnen die Projektion von Bildern bis zu 300 Zoll (diagonal gemessen). Genießen Sie eine klare und scharfe Großbildanzeige von Ihrem PC, Ihrer Workstation oder Ihrem Macintosh-Computer, DVD-Player, Videorekorder, Ihrer Satellitenverbindung oder HDTV-Quelle und von Bildern auf Ihrem USB-Speichergerät. Der VT800 wartet mit verbesserten Sicherheitsoptionen auf, die von Projektordiebstahl abhalten, und er ermöglicht eine vollständige Projektorsteuerung über den PC-Steuerport (9-poliger D-Sub) und durch die LAN-Unterstützung. Mit der Eingangs- und Ausgangsflexibilität, der langen Lebensdauer der Lampe und einer Vollfunktionsfernbedienung können Sie mit dem VT800 eine überlebensgroße Anzeige über einen kompakten und einfach einzurichtenden sowie bedienungsfreundlichen Projektor genießen.

### **Ausstattungsmerkmale, an denen Sie Ihre Freude haben werden:**

**• LCD-Projektor mit hoher Aufl ösung und hoher Helligkeit**

Hochauflösende Anzeige - UXGA-kompatibel, XGA natürliche Auflösung.

**• Direktausschaltung und Auto-Start**

 Der Projektor verfügt über eine Funktion, die "Direktausschaltung" genannt wird. Mit dieser Funktion kann der Projektor ausgeschaltet werden (auch während der Projektion eines Bildes), indem ein Netzstreifen verwendet wird, der mit einem Schalter und einem Unterbrecher ausgestattet ist.

 Mit der AUT. NETZ. EIN(AC)-Funktion müssen Sie nicht mehr die POWER-Taste auf der Fernbedienung oder dem Projektorgehäuse drücken.

### **• Integrierter RJ-45-Anschluss für verdrahtete Netzfähigkeit**

Ein RJ-45-Anschluss ist mit den Standard-Funktionen ausgestattet.

**• Die Standardfunktionen Netzwerkprojektor und Remotedesktop von Windows Vista können verwendet werden**

 Ein mit Windows Vista betriebener Computer kann mit Hilfe des Projektors über ein Netzwerk fernbedient werden.

Der Projektor unterstützt die Netzwerkprojektor- und die Remotedesktop-Funktion von Windows Vista.

**• Eine ganze Reihe von Eingängen und Ausgängen und eine umfassende Anordnung von Systemsteuerschnittstellen**

 Dieser Projektor unterstützt Eingangssignale an folgenden Anschlüssen: HDMI, 15-poliger D-Sub, Verbund und S-Video.

**• Wandfarbenkorrektur**

 Integrierte Wandfarbenkorrektur-Voreinstellungen sorgen bei der Projektion auf nicht-weißem Projektionsmaterial (oder einer Wand) für eine anpassungsfähige Farbkorrektur.

### **Sechs voreingestellte Bildmodi für benutzerdefinierte Bild- und Farbeneinstellungen**

Jeder Bild-Voreinstellungsmodus kann kundenspezifisch eingestellt und entsprechend den Kundeneinstellungen gespeichert werden.

#### **• Silicon Optix HQV-Technologie erzeugt überlegene Videoverarbeitung**

 Die Technologie erzeugt überlegene Videoverarbeitung auf der Basis von Pixeln und bewegungsadaptiver Zeilenentflechtung und entfernt so für verkettete Signale typische, unerwünschte Bewegungsartefakte.

### **• Schutz vor unbefugter Verwendung des Projektors**

 Verbesserte intelligente Sicherheitseinstellungen für Passwortschutz, Bedienfeld-Sperre und USB-Speicherkarten-Schutzschlüssel verhindern unbefugten Zugriff, unbefugte Einstellungen und dienen der Diebstahlabschreckung.

### **Zu diesem Bedienungshandbuch**

Der schnellste Weg für eine erfolgreiche Inbetriebnahme ist, sich bei den ersten Schritten Zeit zu nehmen und alles auf Anhieb richtig zu machen. Nehmen Sie sich die Zeit, sich mit diesem Bedienungshandbuch vertraut zu machen. Dies spart Ihnen später unter Umständen viel Zeit. Am Anfang eines jeden Kapitels finden Sie eine Übersicht über dessen Inhalt. Wenn das Kapitel für Sie nicht von Belang ist, können Sie es überspringen.

# ❸ **Bezeichnung der Projektorteile**

### **Vorder-/Oberseite**

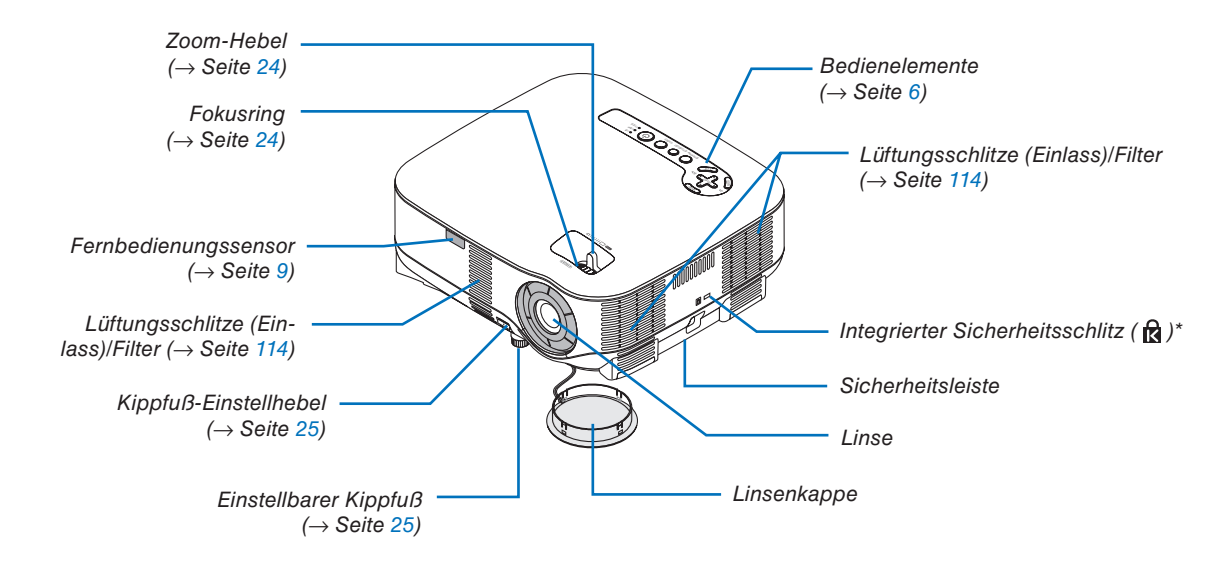

\* Dieser Sicherheitsschlitz unterstützt das MicroSaver®-Sicherheitssystem. MicroSaver® ist ein eingetragenes Warenzeichen der Kensington Microware Inc. Das Logo ist ein Warenzeichen und Eigentum von Kensington Microware Inc.

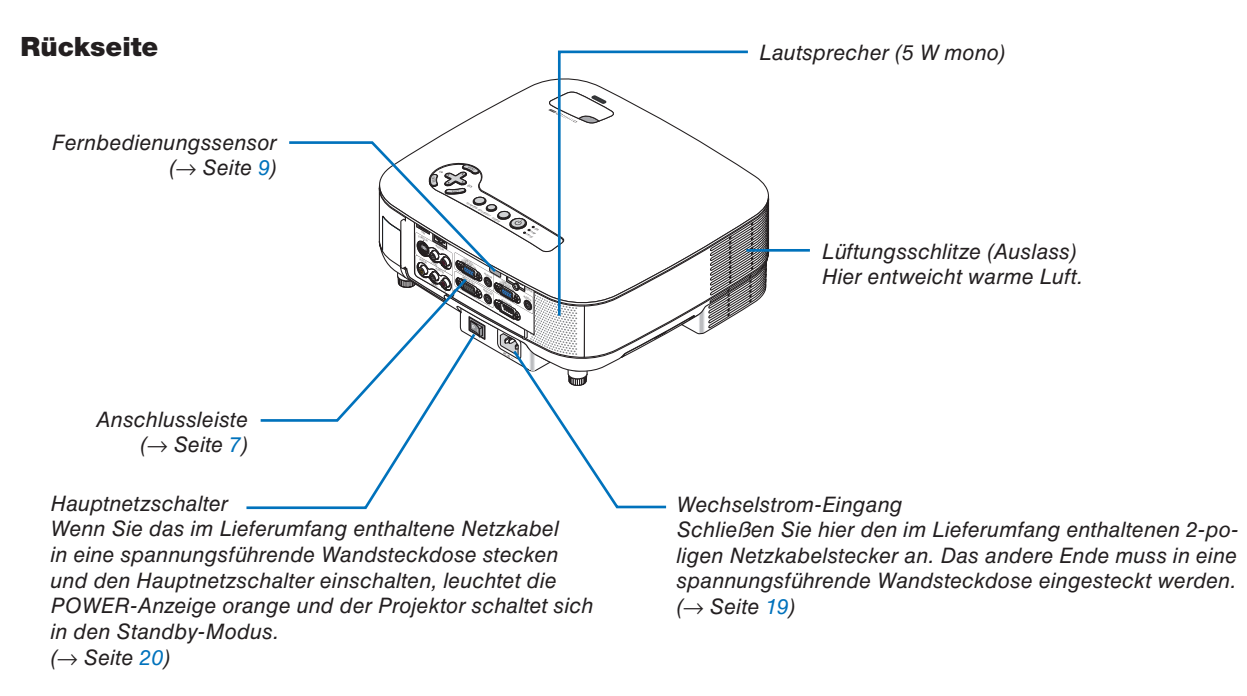

### **Unterseite**

*Filterabdeckung (hinten) (*→ *Seite [115\)](#page-126-0)*

*Filterabdeckung (vorne) (*→ *Seite [115\)](#page-126-0) HINWEIS: Die Filterabdeckung ist mit den Bezeichnungen "FRONT" und "REAR" versehen.*

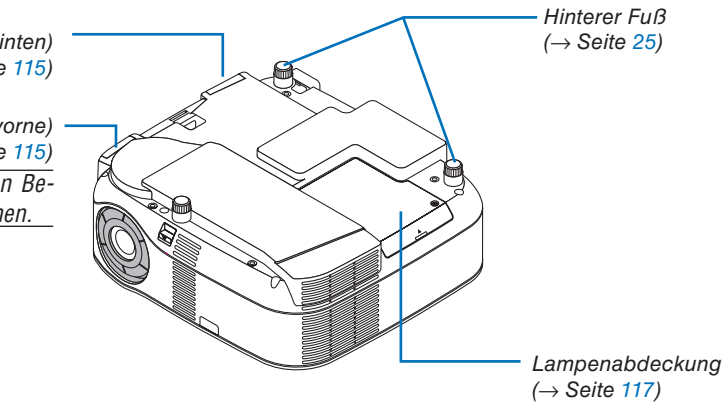

### <span id="page-17-0"></span>**Ausstattung der Geräteoberseite**

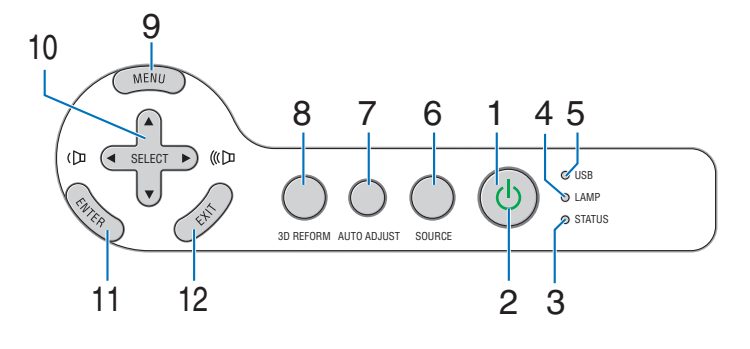

**1. POWER-Taste (**  $\circlearrowleft$  **) (→ Seite [20,](#page-31-0) [29\)](#page-40-0)** 

*HINWEIS: Drücken Sie diese Taste zum Einschalten des Projektors mindestens zwei Sekunden lang. Drücken Sie diese Taste zum Ausschalten des Projektors zweimal.*

- **2. POWER-Anzeige (**→ **Seite [20,](#page-31-0) [29,](#page-40-0) [120\)](#page-131-0)**
- **3. STATUS-Anzeige (**→ **Seite [120\)](#page-131-0)**
- **4. LAMP-Anzeige (**→ **Seite [117,](#page-128-0) [120\)](#page-131-0)**
- **5. USB-Anzeige**

Leuchtet, wenn ein USB-Speichergerät am USB-Anschluss angeschlossen wird.

*HINWEIS: Die USB-Anzeige leuchtet nicht, wenn USB-Geräte anderer Art angeschlossen werden, wie z.B. eine USB-Maus.*

- **6. SOURCE-Taste**
- **7. AUTO ADJUST-Taste (**→ **Seite [28\)](#page-39-0)**
- **8. 3D REFORM-Taste (**→ **Seite [26,](#page-37-0) [36\)](#page-47-0)**
- **9. MENU-Taste**
- **10. SELECT** ▲▼◀▶ **/Lautstärketasten**
- **11. ENTER-Taste**
- **12. EXIT-Taste**

### <span id="page-18-0"></span>**Ausstattung der Anschlussleiste**

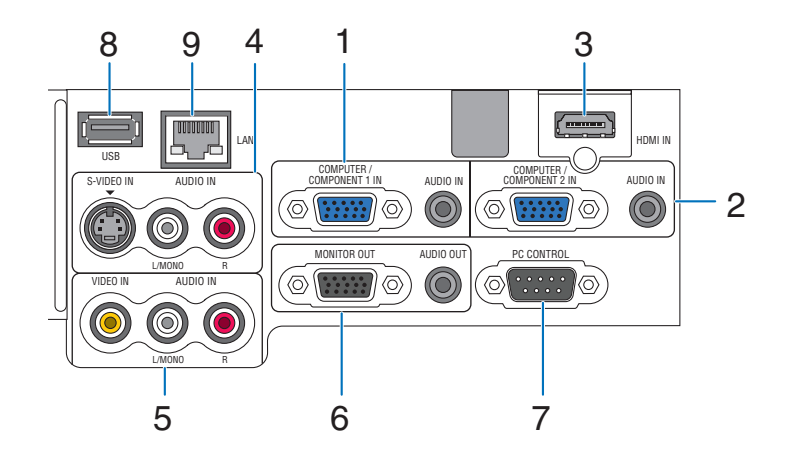

Das tatsächliche Aussehen der Anschlussleiste kann etwas von der Abbildung abweichen, was allerdings keinerlei Auswirkung auf die Leistung des Projektors hat.

- **1. COMPUTER1 IN/COMPONENT 1 IN-Anschluss (15-poliger Mini D-Sub) (**→ **Seite [11,](#page-22-0) [13,](#page-24-0) [15\)](#page-26-0) AUDIO IN (Stereo Mini-Buchse) (**→ **Seite [11,](#page-22-0) [13,](#page-24-0) [15\)](#page-26-0)**
- **2. COMPUTER2 IN/COMPONENT 2 IN-Anschluss (15-poliger Mini D-Sub) (**→**Seite [11,](#page-22-0) [15\)](#page-26-0) AUDIO IN (Stereo Mini-Buchse) (**→ **Seite [11\)](#page-22-0)**
- **3. HDMI IN (19-poliger HDMI Typ A) (**→**Seite [12,](#page-23-0) [14\)](#page-25-0)**
- **4. S-VIDEO IN-Anschluss (4-poliger Mini DIN) (**→ **Seite [16\)](#page-27-0) AUDIO L/MONO, R (Cinch) (**→ **Seite [16\)](#page-27-0)**
- **5. VIDEO IN-Anschluss (Cinch) (**→**Seite [16\)](#page-27-0) AUDIO L/MONO, R (Cinch) (**→ **Seite [16\)](#page-27-0)**
- **6. MONITOR OUT-Anschluss (15-poliger Mini D-Sub) (**→ **Seite [13\)](#page-24-0) AUDIO OUT (Stereo Mini-Buchse) (**→ **Seite [13\)](#page-24-0)**

**7. PC CONTROL-Port (9-poliger D-Sub) (**→ **Seite [130,](#page-141-0) [131\)](#page-142-0)**

 Schließen Sie an diesem Port Ihren PC oder ein Steuersystem an, um Ihren Projektor über ein serielles Kabel zu steuern. Dadurch können Sie den Projektor über das serielle Kommunikationsprotokoll steuern. Um diesen Port verwenden zu können, ist ein handelsübliches RS232C-Crosskabel erforderlich. Sie können den Projektor auch mit Hilfe des Software-Programms PC Control Utility 3.0 steuern (Herunterladbar von unserer Webseite: http: www.nec-pj.com). Dafür müssen Sie zunächst die Software PC Control Utility 3.0 auf Ihrem PC installieren. Wenn Sie Ihr eigenes Steuerungsprogramm schreiben möchten, finden Sie die üblichen PC-Steuercodes auf Seite [130.](#page-141-0)

- **8. USB-Port (Typ A) (**→ **Seite [33\)](#page-44-0)**
- **9. LAN-Port (RJ-45) (**→ **Seite [18,](#page-29-0) [98\)](#page-109-0)**

# ❹ **Bezeichnung der Bedienelemente der Fernbedienung**

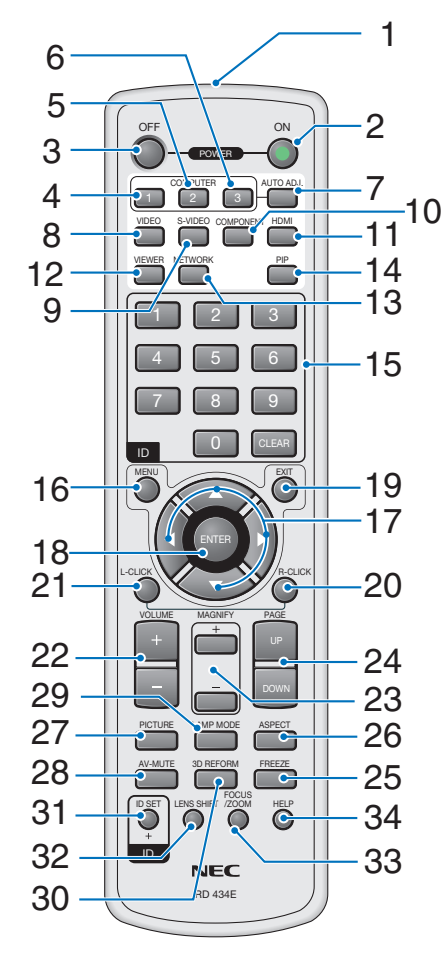

### **1. Infrarot-Sender**

### **2. POWER ON-Taste (**→ **Seite [20\)](#page-31-0)**

*HINWEIS: Halten Sie die POWER ON-Taste zum Einschalten des Projektors mindestens zwei Sekunden lang gedrückt.*

# **3. POWER OFF-Taste (**→ **Seite [29\)](#page-40-0)**

*HINWEIS: Drücken Sie zum Ausschalten des Projektors zweimal die POWER OFF-Taste.*

- **4. COMPUTER1-Taste (**→ **Seite [22\)](#page-33-0)**
- **5. COMPUTER2-Taste (**→ **Seite [22\)](#page-33-0)**
- **6. COMPUTER3-Taste** (bei diesem Modell nicht verfügbar)
- **7. AUTO ADJ.- Taste (**→ **Seite [28\)](#page-39-0)**
- **8. VIDEO-Taste (**→ **Seite [22\)](#page-33-0)**
- **9. S-VIDEO-Taste (**→ **Seite [22\)](#page-33-0)**
- **10. COMPONENT-Taste (**→ **Seite [22\)](#page-33-0)**
- **11. HDMI-Taste (**→ **Seite [22\)](#page-33-0)**
- **12. VIEWER-Taste (**→ **Seite [22,](#page-33-0) [62\)](#page-73-0)**
- **13. NETWORK-Taste (**→ **Seite [22\)](#page-33-0)**
- **14. PIP-Taste (**→ **Seite [40\)](#page-51-0)**
- **15. Zifferntasten/CLEAR-Taste (**→ **Seite [107\)](#page-118-0)**
- **16. MENU-Taste**
- **17. SELECT** ▲▼◀▶**-Taste**
- **18. ENTER-Taste**
- **19. EXIT-Taste**
- **20. MOUSE R-CLICK-Taste (**→ **Seite [35\)](#page-46-0)**
- **21. MOUSE L-CLICK-Taste (**→ **Seite [35\)](#page-46-0)**
- **22. VOLUME +/–-Tasten (**→ **Seite [28\)](#page-39-0)**
- **23. MAGNIFY +/–-Tasten (**→ **Seite [31\)](#page-42-0)**
- **24. PAGE UP/DOWN-Tasten (**→ **Seite [35\)](#page-46-0)**
- **25. FREEZE-Taste (**→ **Seite [31\)](#page-42-0)**
- **26. ASPECT-Taste (**→ **Seite [80\)](#page-91-0)**
- **27. PICTURE-Taste (**→ **Seite [75,](#page-86-0) [77\)](#page-88-0)**
- **28. AV-MUTE-Taste (**→ **Seite [31\)](#page-42-0)**
- **29. LAMP MODE-Taste (**→ **Seite [32\)](#page-43-0)**
- **30. 3D REFORM-Taste (**→ **Seite [26,](#page-37-0) [36\)](#page-47-0)**
- **31. ID SET-Taste (**→ **Seite [107\)](#page-118-0)**
- **32. LENS SHIFT-Taste**

(bei diesem Modell nicht verfügbar)

- **33. FOCUS/ZOOM-Taste** (bei diesem Modell nicht verfügbar)
- **34. HELP-Taste (**→ **Seite [32\)](#page-43-0)**

## <span id="page-20-0"></span>**Einlegen der Batterie**

- **1** Drücken Sie die Sperrklinke und entfernen Sie die Batterieabdeckung.
- **2** Legen Sie neue Batterien (AA) ein. Achten Sie auf die ordnungsgemäße Ausrichtung der Batteriepole (+/–).

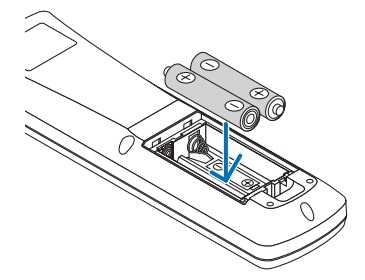

**3** Schließen Sie die Batterieabdeckung, bis sie einrastet.

*HINWEIS: Verwenden Sie niemals verschiedene Batterietypen oder neue und alte Batterien zusammen.*

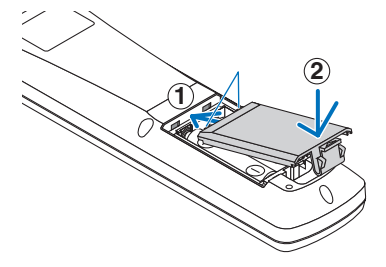

### **Reichweite der drahtlosen Fernbedienung**

**1**

*HINWEIS: Die tatsächliche Reichweite kann sich etwas von der in der Abbildung aufgeführten unterscheiden.*

**2**

*TIPP: Sie können festlegen, welcher Fernbedienungssensor auf dem Projektor im drahtlosen Modus arbeiten soll. Die Optionen sind: vorne, hinten oder beides. (*→ *Seite [106\)](#page-117-0)*

- Das Infrarot-Signal der Fernbedienung hat innerhalb eines Einstrahlwinkels von 60° bei freier Sichtlinie zum Sensor am Projektorgehäuse eine Reichweite von bis zu 22 Fuß / 7m.
- Der Projektor reagiert nicht, wenn sich zwischen der Fernbedienung und dem Sensor Gegenstände befinden oder wenn helles Licht auf den Sensor fällt.

 Auch schwache Batterien können den ordnungsgemäßen Betrieb des Projektors verhindern.

### **Vorsichtsmaßnahmen für die Fernbedienung**

- Behandeln Sie die Fernbedienung mit Sorgfalt.
- Wischen Sie die Fernbedienung sofort trocken, wenn sie einmal nass geworden sein sollte.
- Vermeiden Sie übermäßige Hitze und Luftfeuchtigkeit.
- Erhitzen Sie die Batterien nicht, nehmen Sie sie nicht auseinander und werfen Sie sie nicht ins Feuer.
- Nehmen Sie die Batterien heraus, wenn Sie beabsichtigen, die Fernbedienung über einen längeren Zeitraum hinweg nicht zu verwenden.
- Stellen Sie sicher, dass die Batteriepole (+/–) richtig ausgerichtet sind.
- Verwenden Sie niemals verschiedene Batterietypen oder neue und alte Batterien zusammen.
- Entsorgen Sie leere Batterien entsprechend den an Ihrem Wohnort geltenden Bestimmungen.

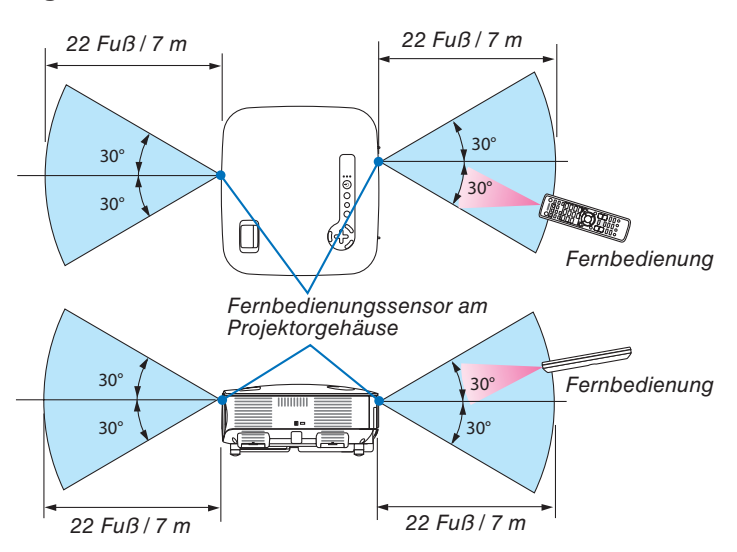

# **2. Installation und Anschlüsse**

Dieses Kaptitel beschreibt die Aufstellung des Projektors und den Anschluss von PCs, Video- und Audioquellen.

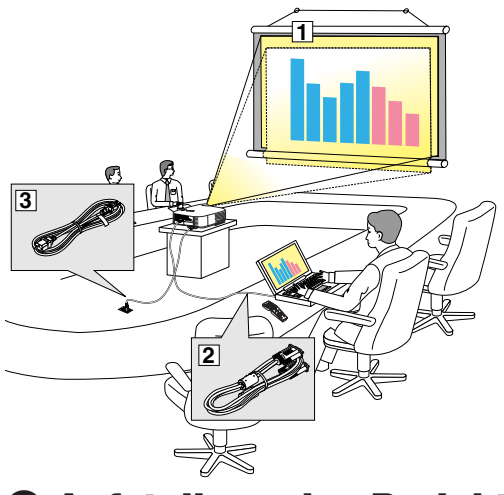

Die Aufstellung und Bedienung Ihres Projektors ist denkbar einfach.

Bevor Sie den Projektor jedoch in Betrieb nehmen, sind folgende Vorkehrungen erforderlich:

- **T1** Stellen Sie einen Projektionsbildschirm und den Projektor auf.
- **Z** Schließen Sie Ihren Computer oder Ihr Videogerät am Projektor an. Siehe die Seiten [11,](#page-22-0) [13,](#page-24-0) [14,](#page-25-0) [15,](#page-26-0) [16,](#page-27-0) [17,](#page-28-0) [18.](#page-29-0)
- 3 Schließen Sie das im Lieferumfang enthaltene Netzkabel an. Siehe Seite [19.](#page-30-0)

*HINWEIS: Stellen Sie vor dem Transport des Projektors sicher, dass sowohl das Netzkabel als auch alle anderen Kabel abgetrennt sind. Decken Sie die Linse mit der Linsenkappe ab, wenn Sie den Projektor transportieren oder nicht verwenden.*

# ❶ **Aufstellung des Projektionsbildschirmes und des Projektors**

Je weiter der Projektor vom Projektionsbildschirm oder der Wand entfernt ist, desto größer wird das Bild. Die kleinste Bilddiagonale liegt bei 0,53 m (21 Zoll), wenn der Projektor ca. 0,73 m (29 Zoll) von der Wand oder dem Projektionsbildschirm entfernt aufgestellt ist. Die größte Bilddiagonale liegt bei 7,62 m (300 Zoll), wenn der Projektor ca. 9,9 m (389 Zoll) von der Wand oder dem Projektionsbildschirm entfernt aufgestellt ist. Nehmen Sie die nachstehende Zeichnung als Richtlinie.

### **Auswahl des Aufstellungsortes**

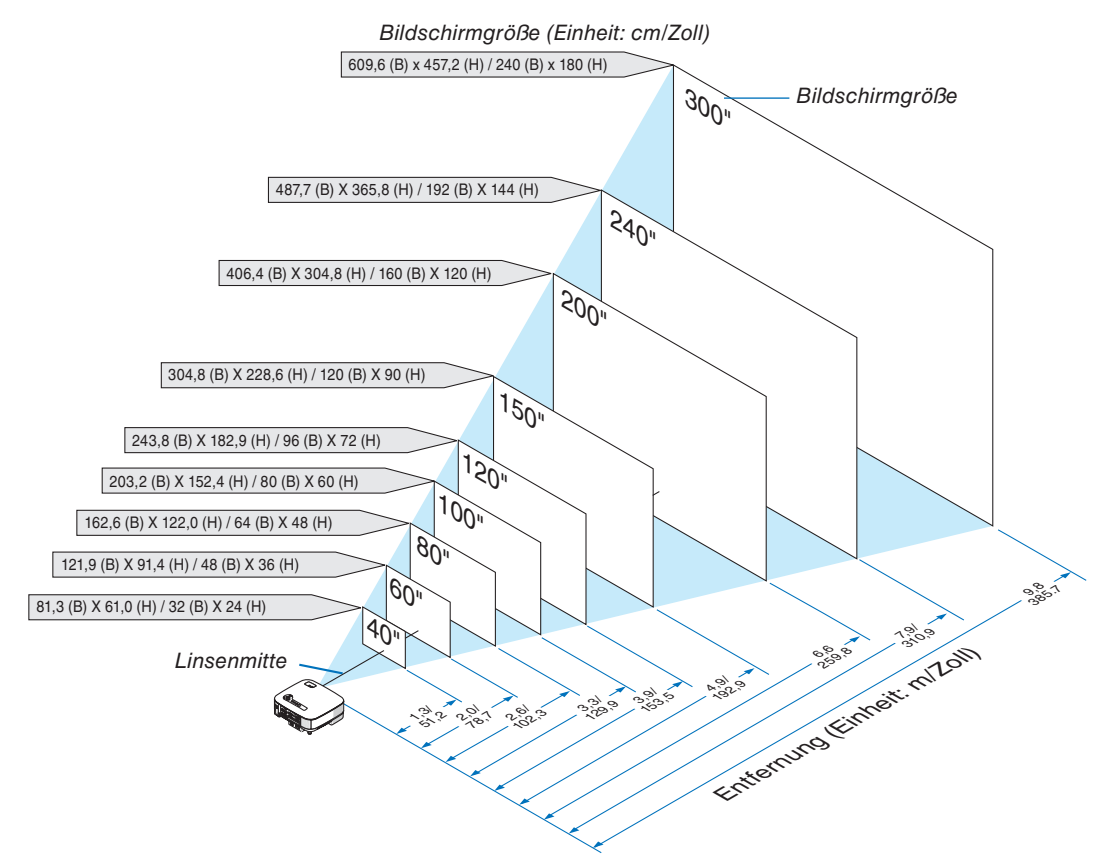

*TIPP: Die oben angegebenen Bildschirmgrößen sind Zwischenwerte zwischen Tele (minimaler Anzeigebereich) und Breit (maximaler Anzeigebereich). Das Bildformat kann mit der Zoom-Einstellung bis zu einem Maximum von 10 % eingestellt werden. Für "Bildschirmgröße und Projektionsentfernung" siehe Seite [126.](#page-137-0)*

# <span id="page-22-0"></span>❷ **Durchführen der Anschlüsse**

## **Anschluss Ihres PCs oder Macintosh-Computers**

*HINWEIS: Bei Verwendung eines Notebooks muss dieses vor dem Einschalten an den Projektor angeschlossen werden, wenn sich der Projektor im Standby-Modus befi ndet.*

*In den meisten Fällen wird das Ausgangssignal des Notebook-PCs nur eingeschaltet, wenn dieser vor dem Einschalten an den Projektor angeschlossen wurde.*

*\* Wenn sich das Bild während des Fernbedienungsbetriebs ausschaltet, liegt dies möglicherweise daran, dass der Bildschirmschoner des Computers oder die Power Management-Software aktiviert ist.*

### **Aktivieren des externen Displays des Computers**

Die Tatsache, dass auf dem Bildschirm des Notebook-PCs ein Bild angezeigt wird, bedeutet nicht, dass zwangsläufig auch ein Signal zum Projektor ausgegeben wird.

Bei der Verwendung eines PC-kompatiblen Laptops wird das externe Display durch eine Kombination von Funktionstasten aktiviert/deaktiviert.

Normalerweise wird das externe Display mit der Tastenkombination "Fn"-Taste und einer der 12 Funktionstasten ein- oder ausgeschaltet. NEC-Laptops verwenden z.B. die Tastenkombination Fn + F3, während Dell-Laptops die Tastenkombination Fn + F8 verwenden, um durch die Auswahlmöglichkeiten des externen Displays zu schalten.

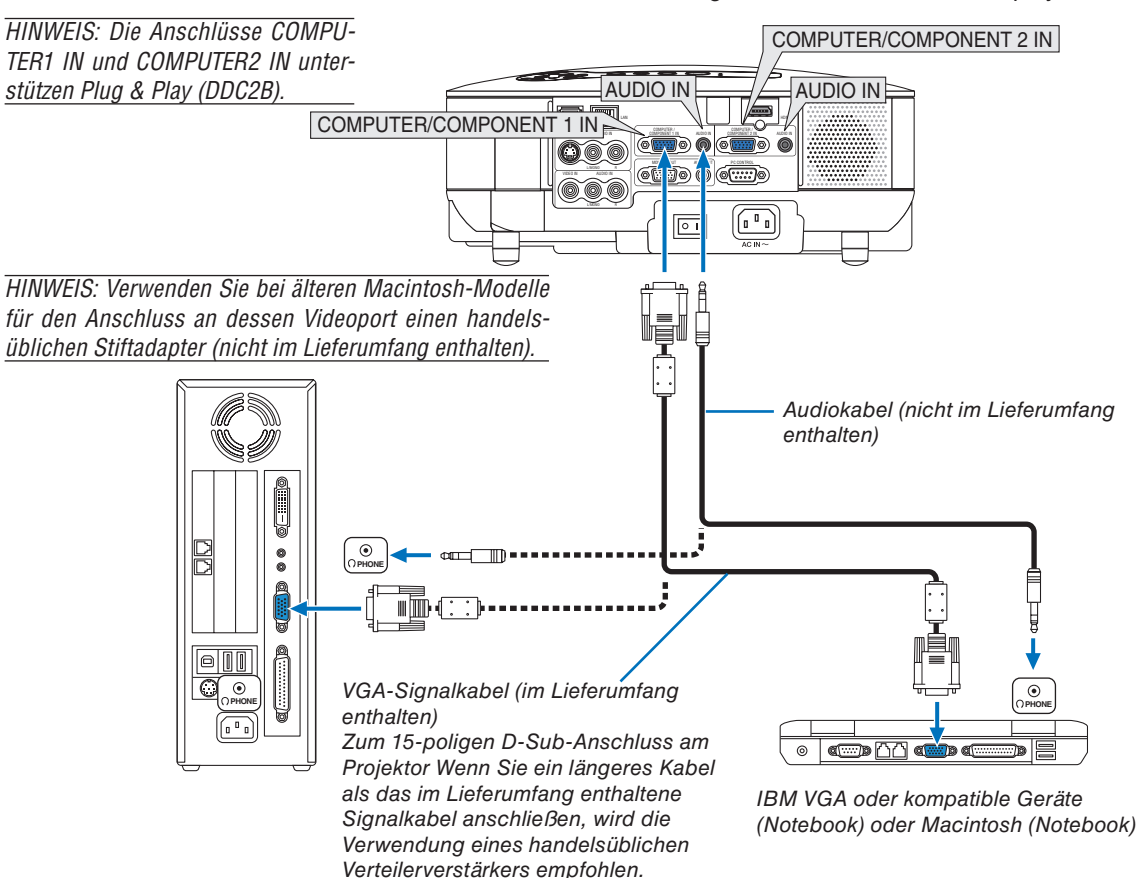

- Schalten Sie zuerst den Computer und den Projektor aus, bevor Sie die Anschlüsse durchführen.
- Verringern Sie die Lautstärke am Computer, bevor Sie ein Audiokabel an die Kopfhörerbuchse am Computer anschließen. Nachdem Sie den Computer am Projektor angeschlossen haben, können Sie den Tonpegel am Computer und den Projektor entsprechend Ihren Vorstellungen einstellen.
- Wir empfehlen Ihnen den Anschluss eines Audiokabels an einen Audioausgangsanschluss (Minibuchse), falls vorhanden.

<span id="page-23-0"></span>*HINWEIS: Der VT800 ist nicht mit Video-decodierten Ausgängen der NEC ISS-6020- oder ISS-6010-Schalter kompatibel.*

*HINWEIS: Möglicherweise wird ein Bild nicht richtig angezeigt, wenn eine Video- oder S-Video-Quelle über einen handelsüblichen Abtastumwandler wiedergegeben wird.* 

*Das liegt daran, dass der Projektor in der Standard-Einstellung ein Videosignal als Computersignal bearbeitet. Verfahren Sie in einem solchen Fall wie folgt.*

- *\* Wenn bei der Anzeige eines Bildes unten und oben schwarze Streifen zu sehen sind oder ein dunkles Bild nicht richtig angezeigt wird: Projizieren Sie ein Bild, um den Bildschirm auszufüllen, und drücken Sie anschließend die AUTO ADJ.-Taste auf der Fernbedienung oder die AUTO ADJ.-Taste am Projektorgehäuse.*
- *\* Wenn an der Seite des Bildes Streifen zu sehen sind: Lassen Sie das Bild mit Hilfe der Übertastungsfunktion richtig anzeigen. Bevor Sie die AUTO ADJ.- oder AUTO ADJ.-Taste drücken, müssen Sie die Übertastung auf 0 % einstellen. Anderenfalls werden die Seiten des angezeigten Bildes u. U. abgeschnitten.*
- Wenn Sie über einen PC mit einem DVI-Ausgang verfügen, verwenden Sie ein handelsübliches DVI-auf-HDMI-Kabel, um den PC mit dem HDMI IN-Anschluss am Projektor zu verbinden. Es ist nur das digitale Signal verfügbar. Verbinden Sie den AUDIO-Ausgang des PCs mit der COMPUTER/COMPONENT 2 AUDIO IN Stereo-Minibuchse und wählen Sie im Menü [HDMI-EINSTELLUNGEN] → [AUDIO-SELECT] → [COMPUTER2].  $(\rightarrow$  Seite [109\)](#page-120-0)

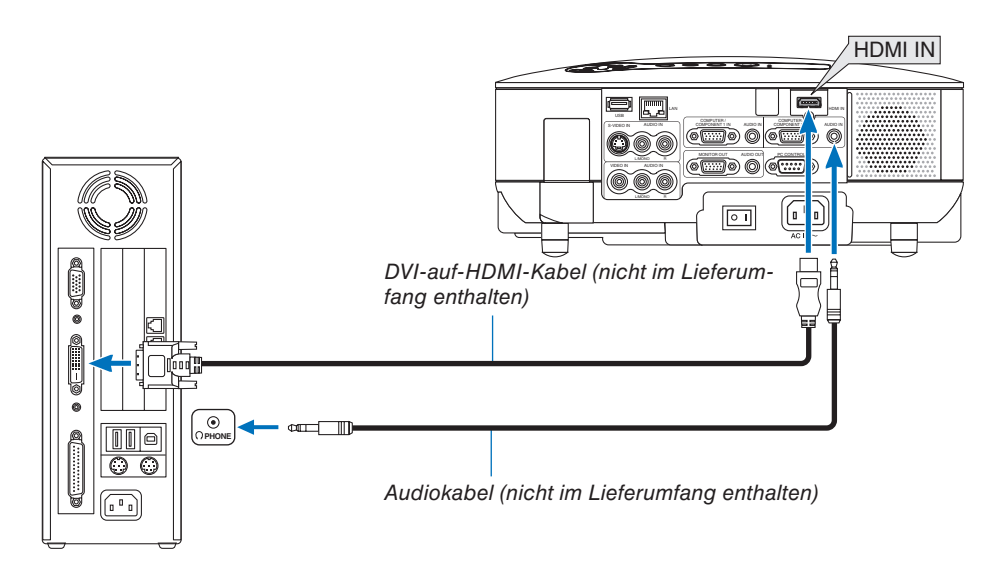

*HINWEIS: Bei Ansicht eines digitalen DVI-Signals*

- *Verwenden Sie ein DVI-auf-HDMI-Kabel, das dem Standard DDWG (Digital Display Working Group) DVI (Digital Visual Interface) Revision 1.0 entspricht. Das Kabel sollte maximal 5 m lang sein.*
- *Schalten Sie den Projektor und den PC ab, bevor Sie das DVI-auf-HDMI-Kabel anschließen.*
- *Um ein digitales DVI-Signal zu projizieren: Verbinden Sie die Kabel, schalten Sie den Projektor ein und wählen Sie den HDMI-Eingang aus. Schalten Sie zuletzt den PC ein.*

Sollten Sie dies nicht tun, kann dies dazu führen, dass der Digitalanschluss der Grafikkarte nicht aktiviert und somit kein Bild *angezeigt wird. Sollte dies passieren starten Sie Ihren PC neu.*

 *Manche Graphikkarten haben sowohl analogen RGB (15-poliger D-Sub) und DVI (oder DFP-Anschlüsse). Die Verwendung*  eines 15-poligen D-Sub-Konnektors kann dazu führen, dass über den Digitalanschluss der Grafikkarte kein Bild angezeigt *wird.*

- *Stecken Sie das DVI-auf-HDMI-Kabel nicht ab, während der Projektor läuft. Wenn das Signalkabel abgesteckt und dann wieder eingesteckt wurde, kann es sein, dass ein Bild nicht korrekt angezeigt wird. Sollte dies passieren starten Sie Ihren PC neu.*
- *Der HDMI IN-Konnektor akzeptiert VGA (640 x 480), SVGA (800 x 600), XGA (1024 x 768), 1152 x 864, WXGA (1280 x 768, 1280 x 800), WXGA+ (1440 x 900), SXGA (1280 x 1024 @ 60Hz), und SXGA+ (1400 x 1050 @ 60Hz).*

### **Anschluss eines externen Monitors**

<span id="page-24-0"></span>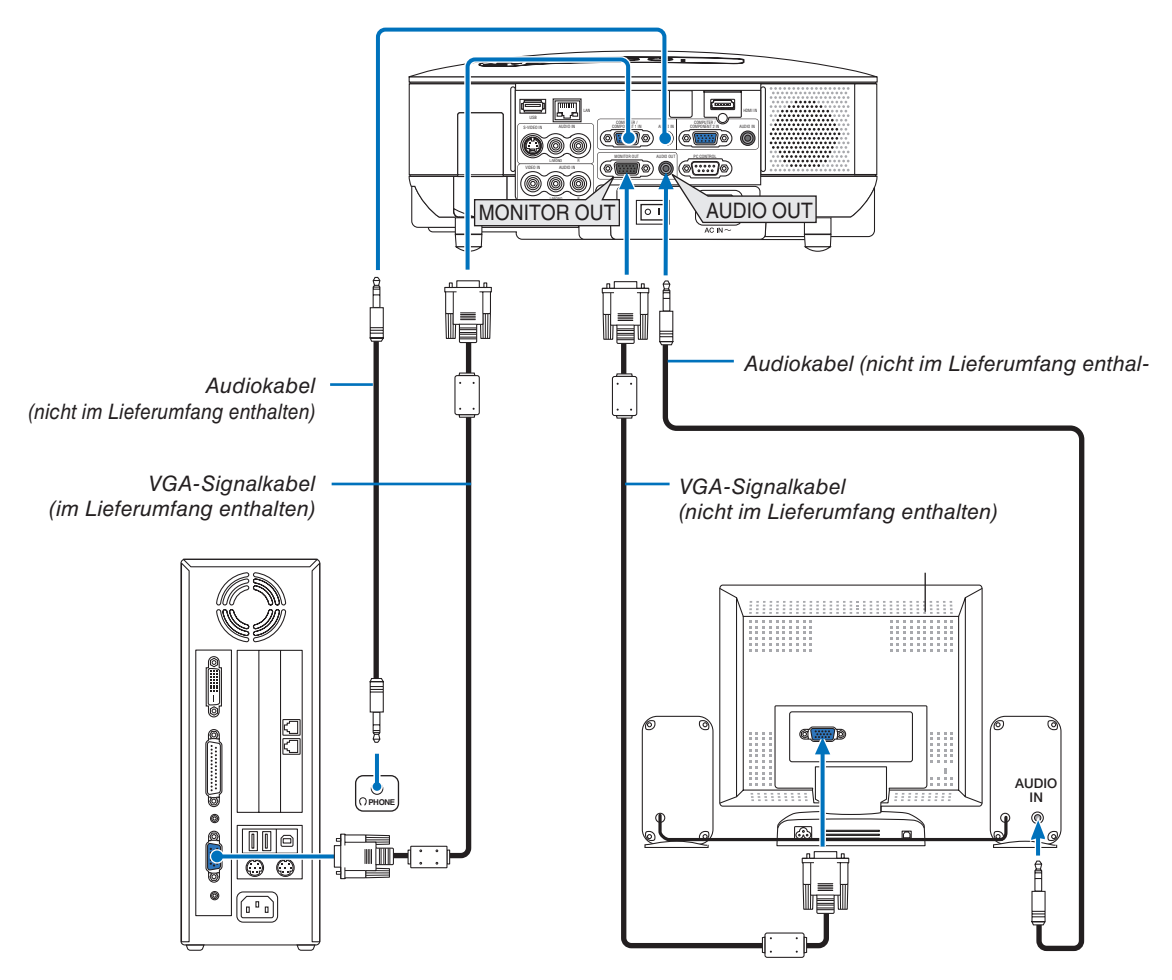

Sie können einen separaten, externen Monitor an Ihren Projektor anschließen, um sich während der Bildprojektion auf dem Monitor gleichzeitig das analoge RGB- oder Komponenten-Bild anzeigen zu lassen.

### *HINWEIS:*

- *Ein Daisychain-Anschluss ist nicht möglich.*
- *Der MONITOR OUT-Anschluss gibt kein Video und Ton (Digitalsignal) über den HDMI IN-Anschluss aus.*
- *Bei Anschluss eines Audiogerätes wird der Projektor-Lautsprecher des Projektors deaktiviert.*
- *Wenn [NORMAL] für [STANDBY-MODUS] ausgewählt wurde, wird vom MONITOR OUT-Anschluss das letzte abgebildete Video-Signal wiedergegeben und von der AUDIO OUT-Buchse das letzte Audio-Signal. Die Lautstärkeeinstellung bleibt auf ihrem vorherigen Wert.*
- *Die Auswahl von [STROMSPAR] als [STANDBY-MODUS] verhindert während des Standby-Modus die Ausgabe eines Video-Signals vom MONITOR OUT-Anschluss. Dies deaktiviert auch die AUDIO OUT-Buchse.*

### <span id="page-25-0"></span>**Anschluss Ihrer HDMI-kompatiblen Geräte**

Sie können den HDMI-Ausgang Ihres DVD-Players, Harddisk-Players oder Notebooks am HDMI IN-Anschluss Ihres Projektors anschließen.

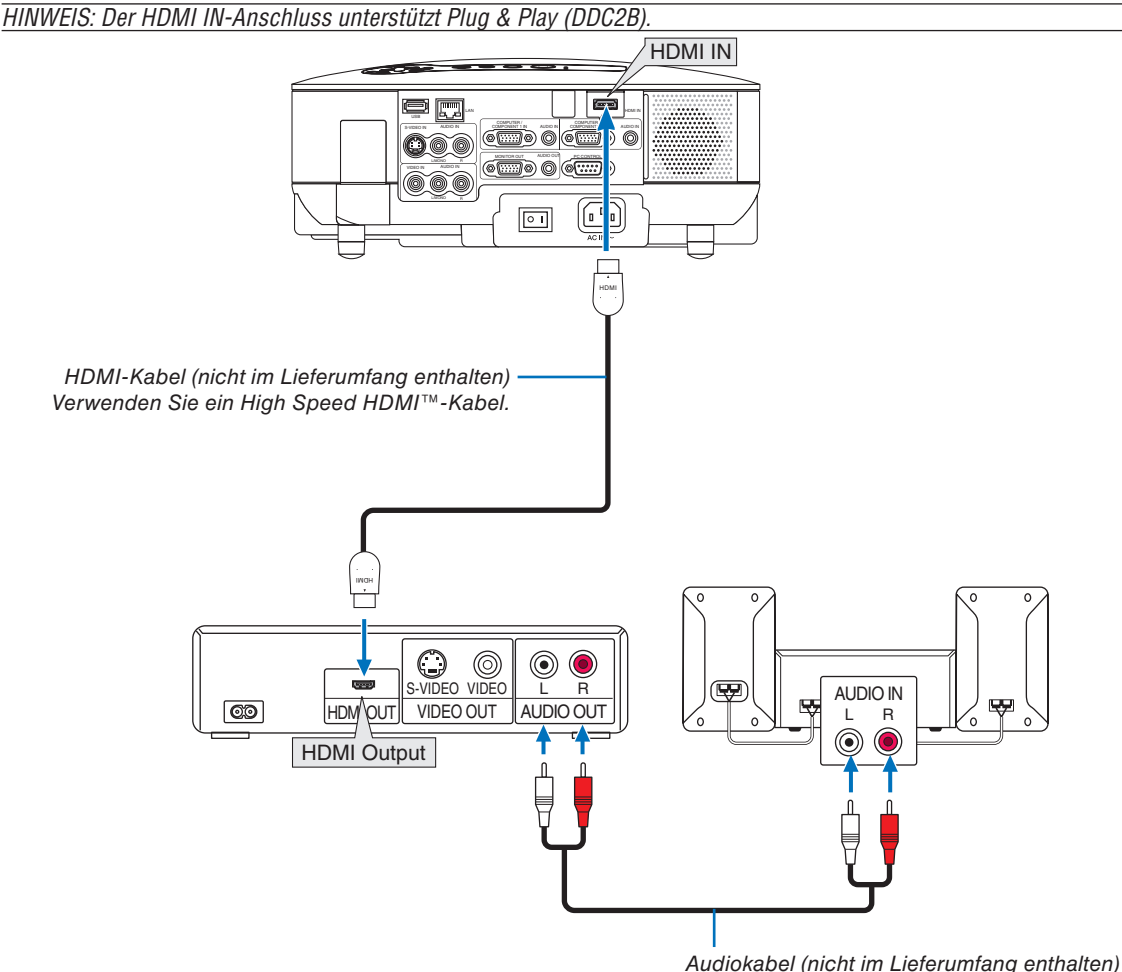

*TIPP: Für Benutzer von Audio-Video-Geräten mit HDMI-Stecker:*

*Wählen Sie "Enhanced" statt "Normal", wenn der HDMI-Ausgang die Option bietet zwischen "Enhanced" und "Normal" zu wählen. Dies sorgt für verbesserten Bildkontrast und detailliertere Darstellung dunkler Bereiche.*

- *Für weitere Information zu den Einstellungen beziehen Sie sich auf das Handbuch des anzuschließenden Audio-Video-Gerätes.*
- Wenn Sie den HDMI IN-Konnektor des Projektors mit dem DVD-Player verbinden, kann der Videolevel des Projektors in Übereinsteimmung mit dem Videolevel des DVD-Players eingestellt werden. Wählen Sie im Menü [HDMI-EINSTELLUNGEN] → [VIDEO-LEVEL] und nehmen Sie die notwendigen Einstellungen vor.
- Akzeptierte Signale sind 480p, 576p, 720p, 1080i, und 1080p.
- Der HDMI IN-Anschluss unterstützt Deep Color (480p, 576p, 720p, 1080i). Das unterstützte Audioformat ist Linear PCM (32/44,1/48 kHz und 16/20/24 Bit).
- Wenn der Ton des HDMI-Eingangs nicht hörbar ist, wählen Sie im Menü [HDMI-EINSTELLUNGEN] → [AU- $DIO-SELECT$ ]  $\rightarrow$  [HDMI].

### **Was ist HDCP/HDCP-Technik?**

HDCP ist eine Abkürzung für High-bandwidth Digital Content Protection. High bandwidth Digital Content Protection (HDCP) ist ein System zum Schutz vor illegalem Kopieren von Videodaten, die über ein Digital Visual Interface (DVI) gesendet werden.

Sollten es Ihnen nicht möglich sein, Bildmaterial über den HDMI-Eingang anzusehen, heißt dies nicht zwangsläufig, dass der Projektor nicht korrekt funktioniert. Durch die Einführung von HDCP kann es Fälle geben, in denen ein bestimmter Inhalt durch HDCP geschützt ist und aufgrund einer Entscheidung/Intention der HDCP-Gemeinschaft (Digital Content Protection, LLC) nicht angezeigt wird.

<span id="page-26-0"></span>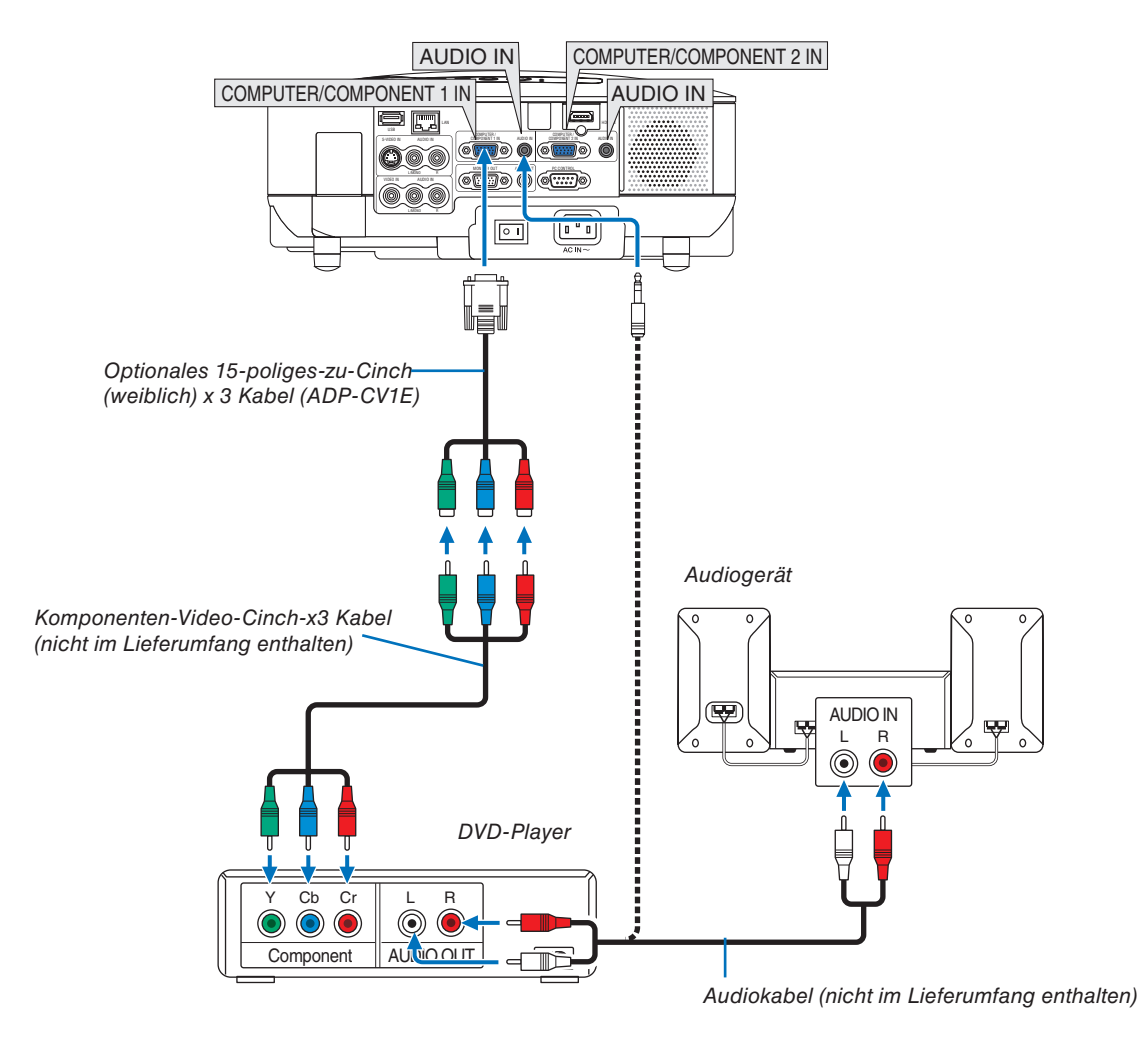

### **Anschluss Ihres DVD-Players mit Komponenten-Ausgang**

*TIPP: Ein Komponenten-Signal wird automatisch angezeigt. Sollte dies nicht der Fall sein, wählen Sie im Menü [EINRICHTEN]*  → *[OPTIONEN]* → *[SIGNALAUSWAHL]* → *[COMPUTER1 (oder 2) ]* → *[KOMPONENTEN] aus.* 

*HINWEIS: Weitere Informationen über die Spezifi kation des Video-Ausgangs Ihres DVD-Players entnehmen Sie bitte dem Bedienungshandbuch Ihres DVD-Players.*

### **Anschluss Ihres Videorekorders**

<span id="page-27-0"></span>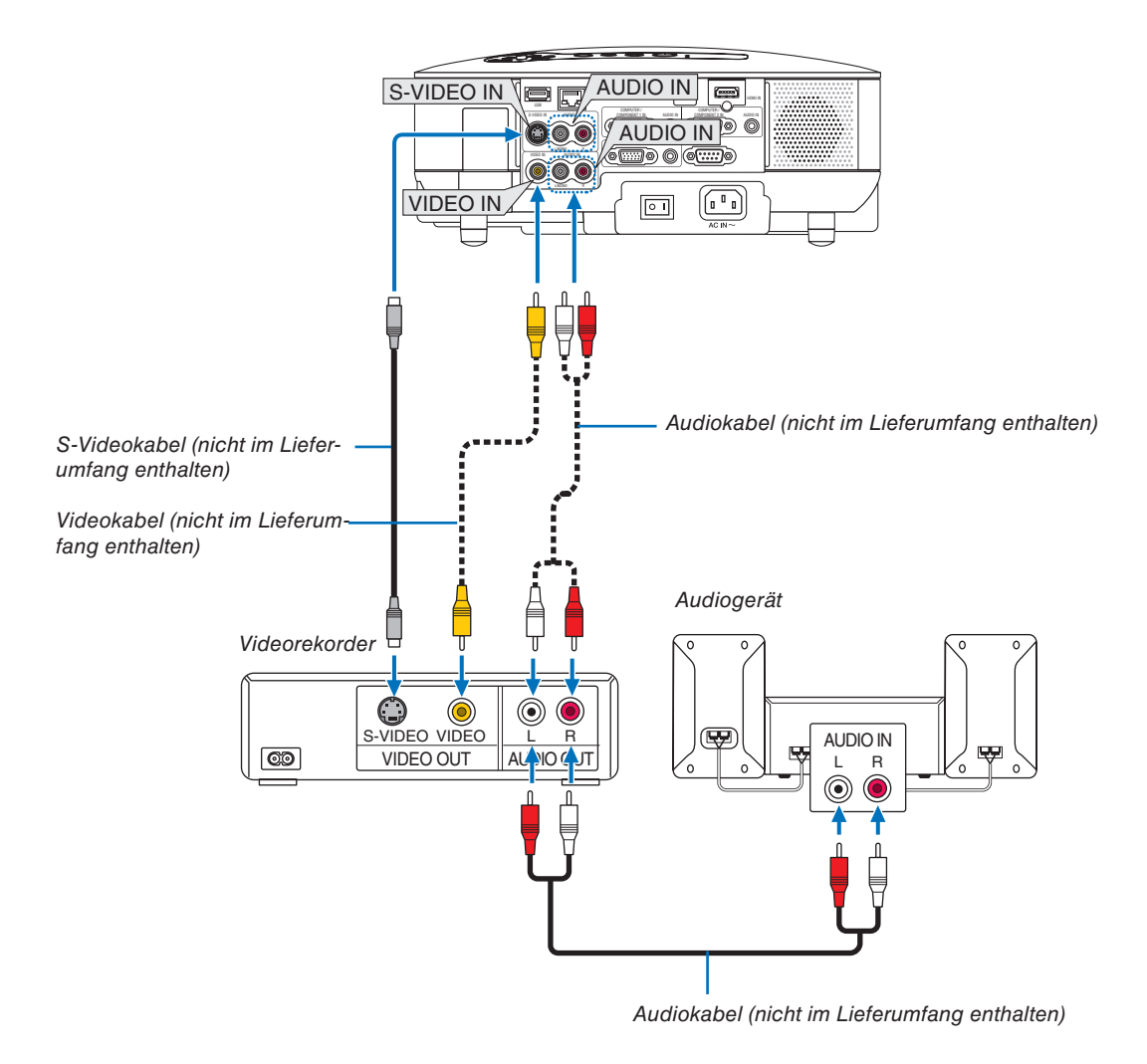

HINWEIS: Weitere Informationen über die Spezifikation des Video-Ausgangs Ihres Gerätes entnehmen Sie bitte dem Bedie*nungshandbuch Ihres Videorekorders.*

*HINWEIS: U. u. wird ein Bild nicht ordnungsgemäß angezeigt, wenn eine Video- oder S-Video-Quelle über einen Abtastumwandler im Schnellvorlauf oder Schnellrücklauf wiedergegeben wird.* 

### <span id="page-28-0"></span>**Anschluss an ein Netzwerk**

Der VT800 verfügt standardmäßig über einen LAN-Port (RJ-45), mit dem über ein LAN-Kabel ein LAN-Anschluss ermöglicht wird. Zur Einrichtung einer LAN-Verbindung müssen Sie dem Projektor eine IP-Adresse zuweisen. Hin-sichtlich der Einstellung des Netzwerkmodus siehe Seite [95.](#page-106-0) (Wählen Sie [EINRICHTEN] → [INSTALLATION(2)]  $\rightarrow$  [NETZWERK-EINSTELLUNGEN])

Mit dem LAN-Anschluss sind zwei Funktionen verfügbar: Projektorsteuerung und Bildübertragung.

### **Projektorsteuerung**

Mit der verkabelten LAN-Verbindung können Sie (Strom ein/aus, Eingangsauswahl, etc.) steuern und über das Netzwerk mit Hilfe des Computers Informationen vom Projektor empfangen. Die nachfolgend aufgeführten drei Verfahren stehen zur Verfügung:

- \* Verwendung der HTTP-Server-Funktion am Projektor.  $(\rightarrow$  Seite [49\)](#page-60-0)
- \* Verwendung von PC Control Utility 3.0\*1
- Verwendung von Image Express Utility 2.0<sup>\*1</sup>

### **Bildübertragung (unter Verwendung von Windows Vista)**

Ein mit Windows Vista betriebener Computer kann mit Hilfe des Projektors über ein Netzwerk fernbedient werden. Der Projektor unterstützt die Netzwerkprojektor- und die Remotedesktop-Funktion von Windows Vista. (→ Seite [52,](#page-63-0) [56\)](#page-67-0)

### **Bildübertragung (unter Verwendung der User Supportware)**

Mit dem verdrahteten LAN-Anschluss können Sie Bilder und Dias von einem PC zu einem Projektor übertragen und diese anschließend auf den Bildschirm projizieren. Die nachfolgend aufgeführten zwei Verfahren stehen zur Verfügung:

- Verwendung von Image Express Utility 2.0<sup>\*1</sup>
- Verwendung von Ulead Photo Explorer 8.0<sup>\*2</sup>

Mit der am Projektor angeschlossenen USB-Maus können Sie den Desktop-Bildschirm auf Ihrem Windows-PC bedienen, der am LAN angeschlossen ist.

- \* Verwendung von Desktop Control Utility 1.0\*1
- Das Verfahren zum Verbindungsaufbau von Windows Vista mit dem Netzwerk (verdrahtetes LAN) ist in der Dokumentation von Windows Vista beschrieben.

*HINWEIS:*

*\* 1 Die Software kann von der Seite http://www.nec-pj.com heruntergeladen werden*

*\*2 Ulead Photo Explorer 8.0 ist auf der optionalen User Supportware 5 CD-ROM zu fi nden.*

# <span id="page-29-0"></span>**Beispiel eines LAN-Anschlusses**

Beispiel eines verdrahteten LAN-Anschlusses

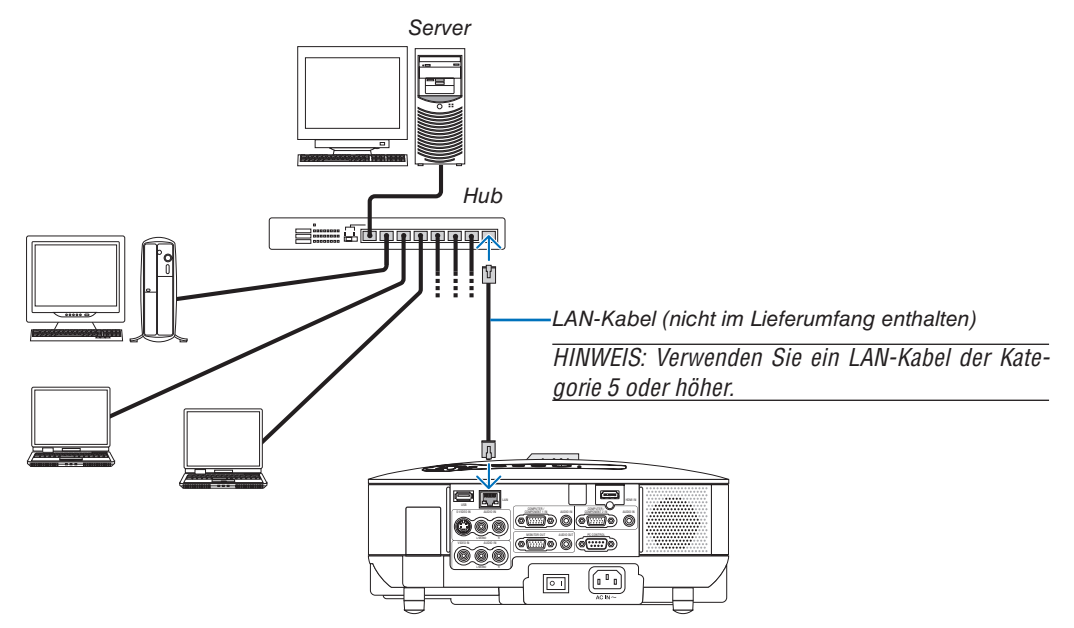

### <span id="page-30-0"></span>**Anschluss des im Lieferumfang enthaltenen Netzkabels**

Schließen Sie das im Lieferumfang enthaltene Netzkabel am Projektor an. Schließen Sie zunächst den dreipoligen Stecker des im Lieferumfang enthaltenen Netzkabels am AC IN-Eingang

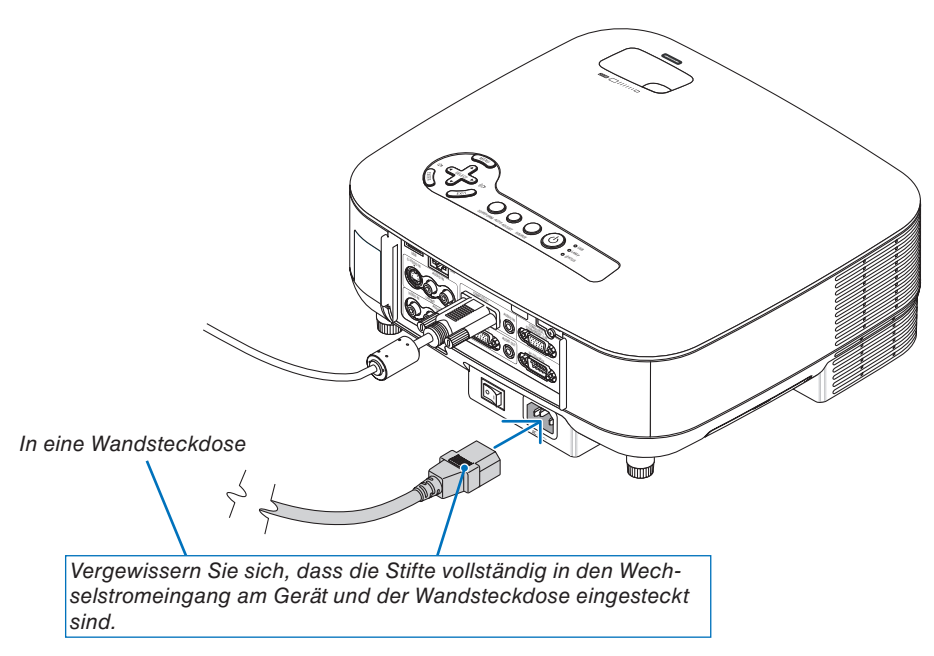

### **Informationen zur direkten Stromausschaltung**

Der Projektor verfügt über eine Funktion, die "Direktausschaltung" genannt wird. Mit dieser Funktion kann der Projektor ausgeschaltet werden (auch wenn ein Bild projiziert wird), indem ein Netzstreifen verwendet wird, der mit einem Schalter und einem Unterbrecher ausgestattet ist.

## **ACHTUNG:**

Versuchen Sie nicht, den Lüftungsauslass auf der linken Vorderseite (von vorne aus gesehen) zu berühren, da dieser bei eingeschaltetem Projektor und nach dem Ausschalten sehr heiß werden kann.

## **ACHTUNG:**

Ziehen Sie das Netzkabel nicht aus der Wandsteckdose oder dem Projektor, solange der Projektor eingeschaltet ist. Anderenfalls könnten der AC IN-Anschluss des Projektors und (oder) der Stiftstecker des Netzkabels beschädigt werden.

*TIPP: Verwenden Sie ein Stromkabel mit Schalter und Unterbrecher, um die Wechselstromversorgung bei eingeschaltetem Projektor auszuschalten.*

# <span id="page-31-0"></span>**3. Bildprojektion (Grundbetrieb)**

Dieses Kapitel beschreibt das Einschalten des Projektors und das Projizieren eines Bildes auf den Projektionsbildschirm.

# ❶ **Einschalten des Projektors**

### *HINWEIS:*

- *Der Projektor verfügt über zwei Netzschalter: Hauptnetzschalter und POWER-Taste (POWER ON und OFF auf der Fernbedienung).*
- *Stellen Sie vor dem Anschließen oder Abtrennen des im Lieferumfang enthaltenen Netzkabels sicher, dass sich der Hauptnetzschalter in der Aus-Position (*○*) befi ndet. Anderenfalls könnte der Projektor beschädigt werden.*
- *Der Projektor verfügt über eine Funktion, um ihn vor der Verwendung durch Unbefugte zu schützen. Registrieren Sie für die Verwendung dieser Funktion ein Schlüsselwort. (*→ *Seite [41\)](#page-52-0)*

### *1. Entfernen Sie die Linsenkappe.*

- Versuchen Sie nicht, die Linsenkappe durch Ziehen an der Schnur abzunehmen. Anderenfalls könnte ein Schaden verursacht werden.
- *2. Drücken Sie zum Einschalten der Hauptstromversorgung zum Projektor den Hauptnetzschalter in die Ein-Position ( I ).*
- Der Projektor schaltet sich in den Standby-Modus. Im Standby-Modus leuchtet die POWER-Anzeige orange und die STATUS-Anzeige grün auf.
- *3. Nachdem Sie sichergestellt haben, dass sich der Projektor im Standby-Modus befindet, drücken Sie die POWER- oder POWER (ON)-Taste für mindestens 2 Sekunden, sobald die STATUS-Anzeige erlischt und die POWER-Anzeige anfängt zu blinken.*

 *Wenn die POWER-Anzeige stetig grün leuchtet, ist der Projektor betriebsbereit.*

Stellen Sie nach dem Einschalten Ihres Projektors sicher, dass die Computer- oder Videoquelle eingeschaltet ist und die Linsenkappe entfernt wurde.

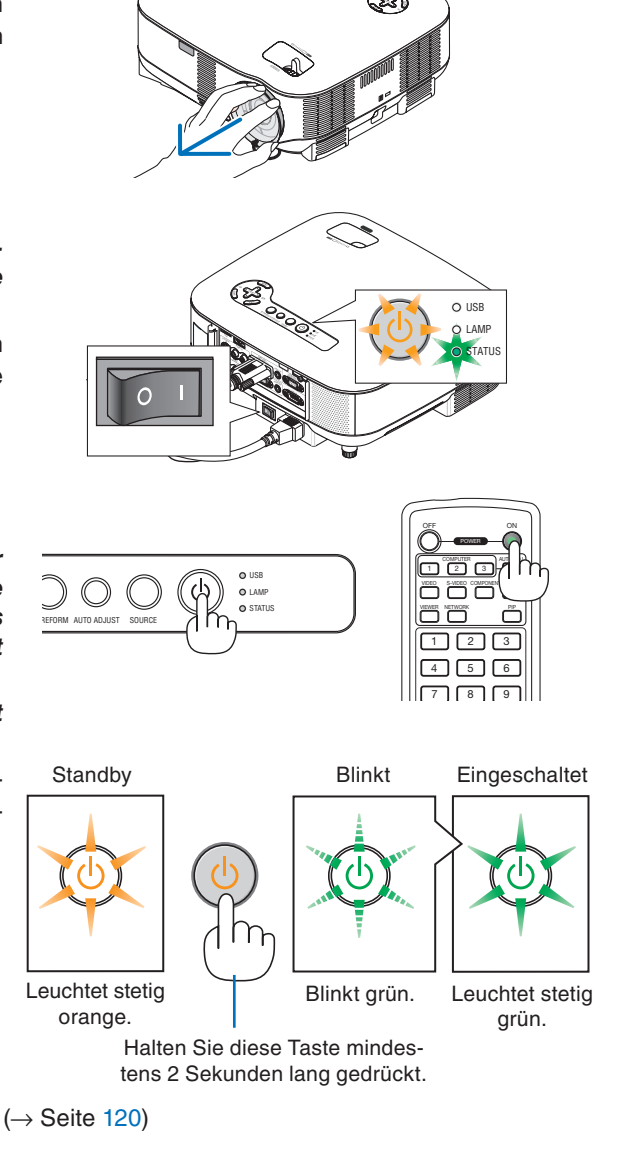

 $\sim$ OS URCE  $\gtrsim$ 

*HINWEIS: Wenn kein Signal anliegt, wird entweder ein blauer, ein schwarzer oder ein Logo-Bildschirm angezeigt.*

### **Hinweis zum Startbildschirm (Menüsprachen-Auswahlbildschirm)**

Beim ersten Einschalten des Projektors wird das Startmenü eingeblendet. In diesem Menü haben Sie die Möglichkeit, aus 21 Menüsprachen eine Sprache auszuwählen.

### **Verfahren Sie zur Auswahl einer Menüsprache bitte wie folgt:**

*1. Wählen Sie mit der SELECT* ▼*-Taste eine der 21 Sprachen als Menüsprache aus.*

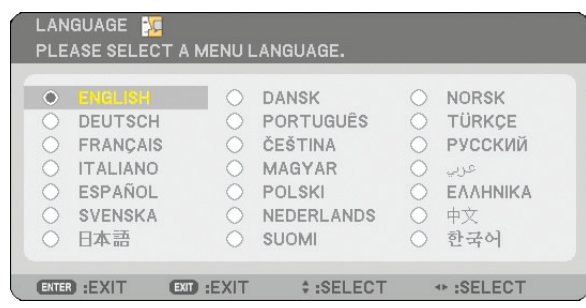

### *2. Drücken Sie die ENTER-Taste, um die Auswahl durchzuführen.*

Danach können Sie mit dem Menü-Betrieb fortfahren. Wenn Sie wollen, können Sie die Menüsprache später auswählen. (→ [SPRACHE] auf Seite [91\)](#page-102-0)

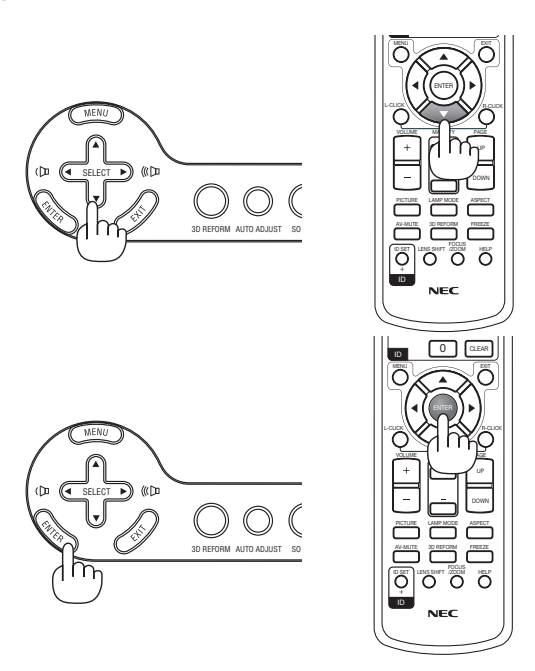

#### *HINWEIS:*

- *Der Projektor kann für einen Zeitraum von 60 Sekunden nicht ausgeschaltet werden, nachdem die Lampe eingeschaltet wurde und während die POWER-Anzeige grün blinkt.*
- *Wenn Sie den Projektor unmittelbar nach dem Ausschalten der Lampe oder bei hoher Umgebungstemperatur einschalten, laufen die Kühlgebläse für einen Moment, und anschließend wird das Bild auf dem Bildschirm angezeigt.*
- *Unmittelbar nach dem Einschalten des Projektors kann das Bild fl immern. Dies ist normal. Warten Sie 3 bis 5 Minuten, bis sich die Lampe stabilisiert hat.*
- Wenn die Lampenbetriebsart auf Eco eingestellt ist, leuchtet die LAMP-Anzeige grün.
- Unter den nachfolgend aufgeführten Umständen schaltet sich der Projektor nicht ein.
	- Wenn die interne Temperatur des Projektors zu hoch ist, erkennt der Projektor diese abnormal hohe Temperatur. Unter diesen Umständen schaltet sich der Projektor zum Schutz des internen Systems nicht ein. Warten Sie in einem derartigen Fall, bis die internen Komponenten abgekühlt sind.
	- Wenn die Lampe das Ende ihrer Lebensdauer erreicht, schaltet sich der Projektor nicht ein. In diesem Fall muss die Lampe ausgetauscht werden.  $(\rightarrow$  Seite [117\)](#page-128-0)
	- Wenn die Lampe nicht leuchtet und die STATUS-Anzeige sechsmal hintereinander blinkt, müssen Sie eine volle Minute warten. Schalten Sie den Projektor nach Ablauf dieser Zeit noch einmal ein.

*HINWEIS: Den Hauptschalter aus- und wieder einschalten Warten Sie mindestens 5 Sekunden, bevor Sie das Gerät wieder einschalten, nachdem Sie es ausgeschaltet haben. Das Gleiche gilt, wenn Sie einen Schalterstreifen mit Unterbrecher verwenden. Falls Sie dies unterlassen, bekommt der Projektor eventuell keinen Strom (die Standby-LED leuchtet nicht). In diesem Fall können Sie das Stromkabel aus- und wieder einstecken. Schalten Sie den Hauptschalter ein.*

REFORM AUTOADJUST SOUP

QUELLE

 $\overline{\phantom{a}}$ 

 $\sum_{i=1}^{n}$ 

# <span id="page-33-0"></span>❷ **Quellenauswahl**

## **Auswahl der Computer- oder Videoquelle**

## **Automatische Signalerkennung**

Halten Sie die SOURCE-Taste mindestens 1 Sekunde lang gedrückt. Der Projektor sucht nach der nächsten verfügbaren Eingangsquelle. Bei jedem Drücken der SOURCE-Taste für mindestens 1 Sekunde ändert sich die Eingangsquelle wie folgt: "COMPUTER1/2", "HDMI", "VIDEO" (VCR), "S-VIDEO", "VIEWER" (bei USB-Speichergerät) oder "NETZWERK" (LAN-Port [RJ-45]). Drücken Sie zur Anzeige der ausgewählten Quelle die ENTER-Taste.

## **Automatisches Erfassen des Signals**

Wenn Sie die SOURCE-Taste mindestens 1 Sekunde lang gedrückt halten, sucht der Projektor nach der nächsten verfügbaren Eingangsquelle. Jedes Mal, wenn Sie die SOURCE-Taste mindestens 1 Sekunde lang gedrückt halten, wird die Eingangsquelle wie folgt umgeschaltet:

 $COMPUTER1 \rightarrow COMPUTER2 \rightarrow HDMI \rightarrow VIDEO \rightarrow S-VIDEO \rightarrow VIEWER \rightarrow$  $COMPIITER1 \rightarrow$ 

Wenn kein Eingangssignal vorhanden ist, wird der Eingang übersprungen. Lassen Sie die Taste los, sobald die zu projizierende Eingangsquelle angezeigt wird.

## **Verwendung der Fernbedienung**

Drücken Sie eine der COMPUTER1/2-, HDMI-, VIDEO-, S-VIDEO-, VIEWERoder NETWORK-Tasten.

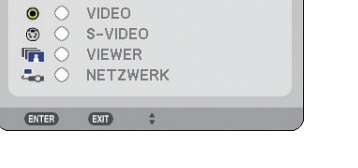

COMPUTER2

HDMI

USB **O** LAMP STATUS

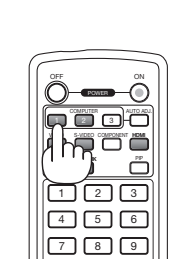

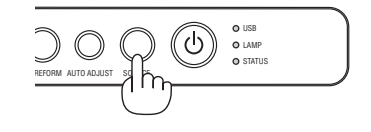

# ❸ **Einstellung der Bildgröße und Bildposition**

Verwenden Sie den verstellbaren Kippfuß-Hebel, Zoom-Hebel oder Fokusring, um die Bildgröße und Bildposition einzustellen.

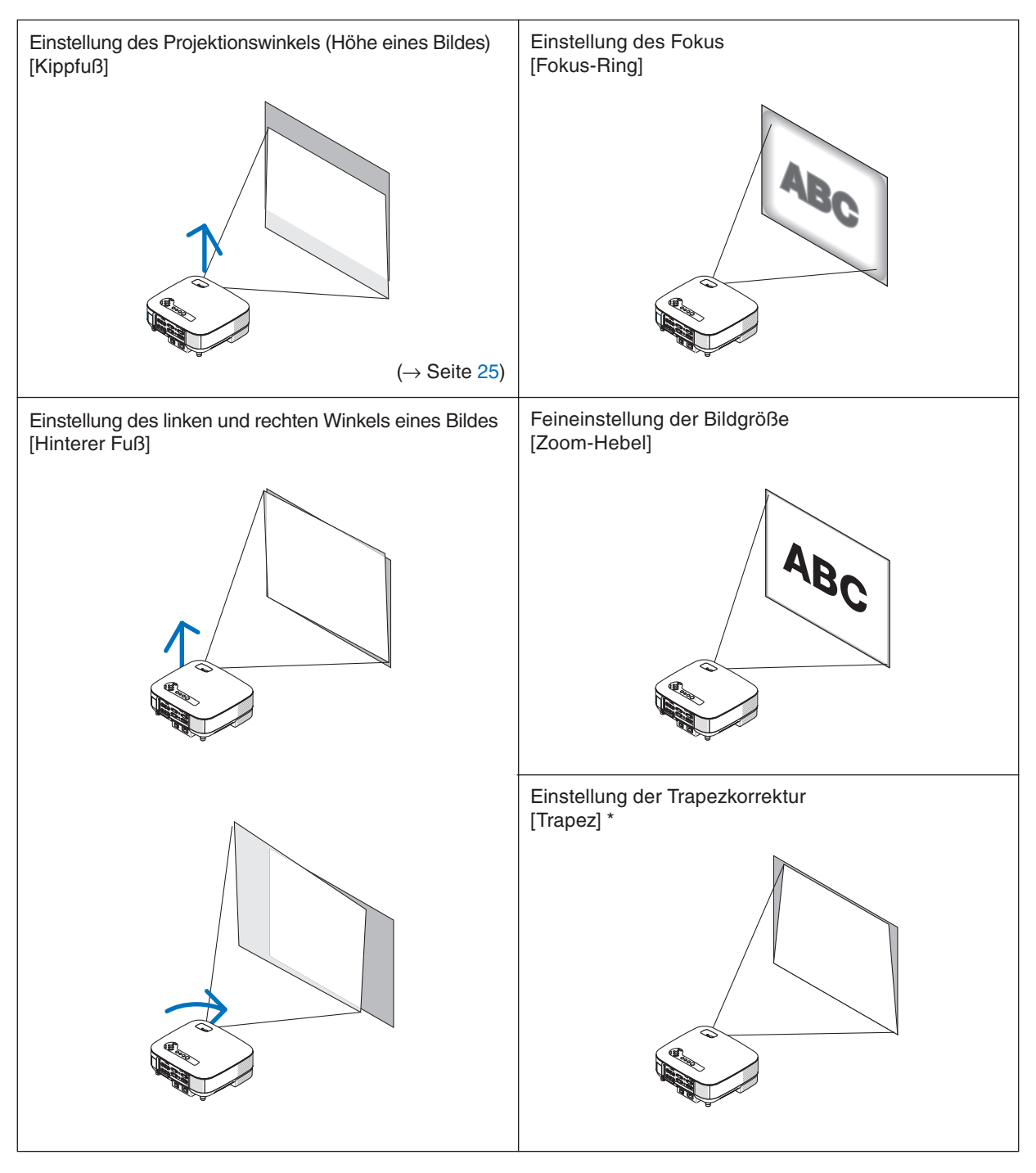

*\* HINWEIS: Informationen zur Trapezverzerrung fi nden Sie unter "* ❹ *Trapezverzerrungskorrektur" auf Seite [26.](#page-37-0) \* In den oben stehenden Abbildungen wurden die Kabel für eine bessere Übersicht weggelassen.*

## <span id="page-35-0"></span>**Einstellung des Fokus (Fokus-Ring)**

*• Drehen Sie am Fokus-Ring, um die Fokus-Einstellung durchzuführen.*

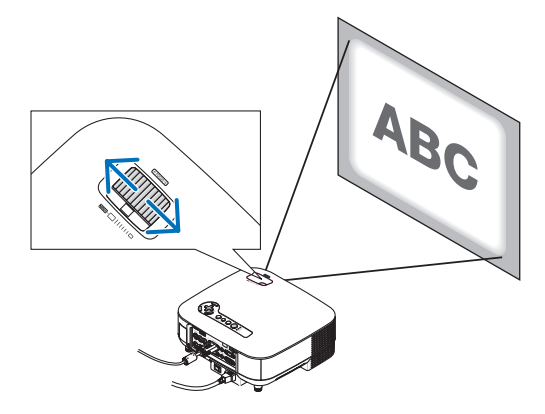

# **Zuletzt die Bildgröße einstellen (Zoom-Hebel)**

*• Drehen Sie am Zoom-Hebel, um die Bildgröße auf dem Bildschirm einzustellen.*

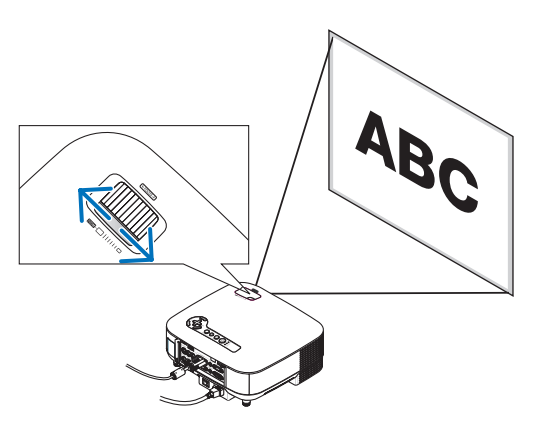
#### **Einstellung des Kippfußes**

*1. Heben Sie die Vorderkante des Projektors an.*

#### **ACHTUNG:**

Berühren Sie während der Kippfuß-Einstellung nicht die Lüftungsschlitze, da sie während des Projektorbetriebs und während der Abkühlphase nach dem Ausschalten heiß werden können.

- *2. Schieben Sie den verstellbaren Kippfuß-Hebel vorne am Projektor nach oben, um den verstellbaren Kippfuß auszuziehen (Maximalhöhe).*
- *3. Senken Sie die Vorderseite des Projektors auf die gewünschte Höhe.*
- *4. Lassen Sie den Kippfuß-Einstellhebel los, um den einstellbaren Kippfuß zu arretieren.*

 *Die Vorderseite des Projektors kann um ungefähr 10 Grad (nach oben) geneigt werden.*

*TIPP:Hinsichtlich der Bedienung des [TRAPEZ]-Bildschirms siehe "*❹ *Trapezverzerrungskorrektur" auf Seite [26.](#page-37-0)*

*HINWEIS: Ihre "Trapez"-Korrekturdaten können durch Gedrückthalten der 3D REFORM-Taste für mindestens 2 Sekunden zurückgestellt werden.*

#### **ACHTUNG:**

Verwenden Sie den Kippfuß ausschließlich für den dafür vorgesehenen Zweck. Ein Missbrauch wie z. B. die Verwendung des Kippfußes als Griff oder Aufhänger (für die Wand- oder Deckenmontage) kann zu einer Beschädigung des Projektors führen.

Die Höhe des hinteren Fußes kann bis auf 13 mm/0,5 Zoll eingestellt werden.

Drehen Sie den hinteren Fuß auf die gewünschte Höhe, um das Bild an die Projektionsoberfläche anzupassen; die vertikale Distanz von der Unterseite des Tisches oder Bodens aus sollte allerdings 13 mm/0,5 Zoll betragen, um den Projektor auf der ebenen Fläche horizontal auszurichten.

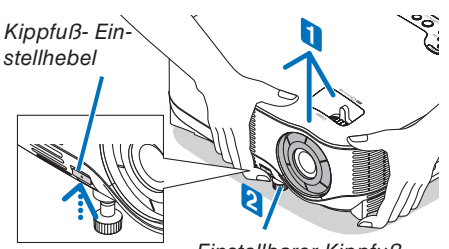

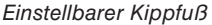

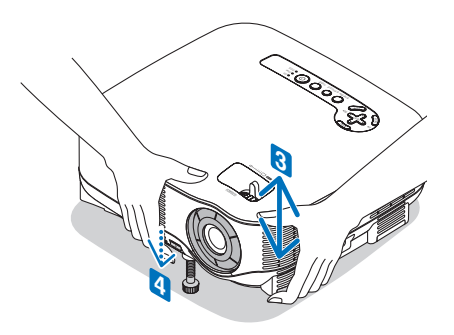

## <span id="page-37-0"></span>❹ **Trapezverzerrungskorrektur**

Wenn der Projektor nicht exakt vertikal zum Bildschirm ausgerichtet ist, tritt eine Trapezverzerrung auf. Um dieses Problem zu lösen, können Sie die "Trapez"-Funktion anwenden - eine digitale Technologie, mit der die Trapezverzerrung eingestellt werden kann, um ein klares, rechteckiges Bild zu erzielen.

Das folgende Verfahren erklärt, wie der [TRAPEZ]-Bildschirm vom Menü aus bedient wird, um Trapezverzerrungen zu korrigieren.

Wenn der Projektor in einem bestimmten Winkel im Verhältnis zum Bildschirm aufgestellt wird, stellen Sie die Horizontal-Option des Trapez-Menüs so ein, dass die Ober- und Unterkante des projizierten Bildes parallel sind.

#### **Automatische Trapezkorrektur**

Die automatische Trapezkorrektur korrigiert vertikale Verzerrungen eines projizierten Bilds auf dem Bildschirm. Kein besonderer. Betrieb erforderlich. Stellen Sie den Projektor auf eine ebene Fläche.

Wenn Sie die automatische Trapezkorrektur-Funktion verwenden möchten, müssen Sie zuerst [AUTO TRAPEZ] unter [TRAPEZ] im Menü auswählen.

#### **Manuelle Trapezkorrektur**

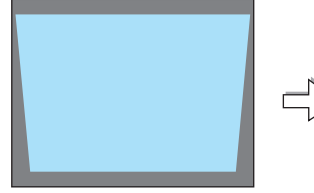

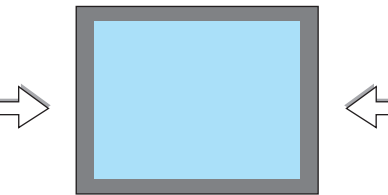

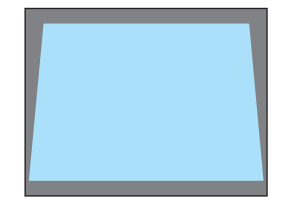

*1. Drücken Sie die 3D REFORM-Taste auf der Fernbedienung oder am Projektorgehäuse.*

 *Auf dem Projektionsbildschirm wird der Trapez-Bildschirm eingeblendet.*

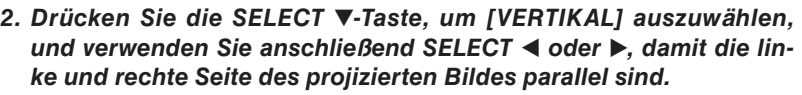

*\* Stellen Sie die vertikale Trapezverzerrung ein.*

- *3. Richten Sie die linke (oder rechte) Seite des Bildschirms an der linken (oder rechten) Seite des projizierten Bildes aus.*
	- *Verwenden Sie als Grundlage die kürzere Seite des projizierten Bildes.*
	- *Verwenden Sie im Beispiel rechts die linke Seite als Grundlage.*
- *4. Drücken Sie die SELECT* ▲*-Taste, um [HORIZONTAL] auszuwählen, und verwenden Sie anschließend SELECT* ◀ *oder* ▶*, damit die obere und untere Seite des projizierten Bildes parallel sind.*
	- *Stellen Sie die horizontale Trapezverzerrung ein.*

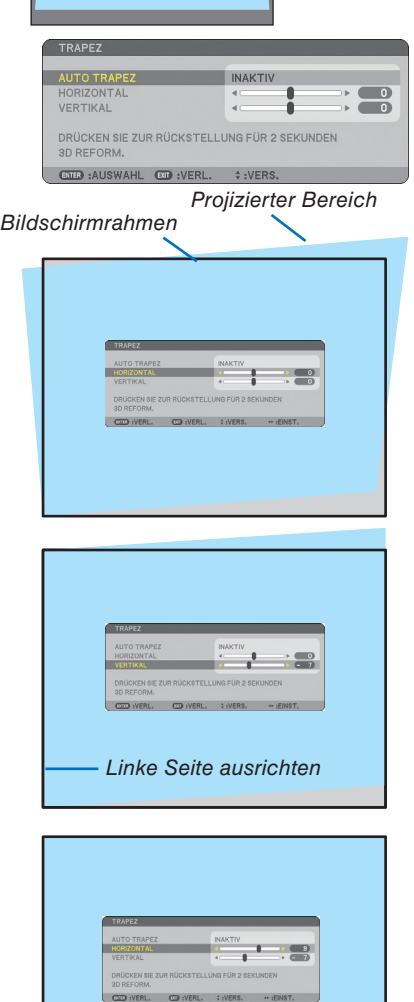

*5. Wiederholen Sie die Schritte 2 und 4, um die Trapezverzerrung zu korrigieren.*

#### *6. Drücken Sie nach der Trapezkorrektur die EXIT-Taste.*

 *Der Trapez-Bildschirm wird ausgeblendet.*

*• Drücken Sie für eine erneute Trapezkorrektur die 3D REFORM-Taste, um den Trapez-Bildschirm einzublenden, und wiederholen Sie die oben beschriebenen Schritte 1 bis 6.*

#### *HINWEIS:*

*• Wenn der Projektionswinkel dem der letzten Verwendung entspricht, werden die vorherigen Korrektur-Einstellwerte aus dem Speicher aufgerufen.*

 *Wenn Sie die vorherigen Korrektureinstellwerte nach Änderung des Projektionswinkels verwenden möchten, wählen Sie [AKTIV] unter [AUTO TRAPEZ] im Menü aus.*

 *(*→ *Seite [84\)](#page-95-0)*

- *Wenn Schritt 2 ausgeführt wird, stellen Sie die Position des Bildes so ein, dass der Bildschirm kleiner ist als der projizierte Bereich.*
- *Drücken Sie zum Zurückstellen der 3D Reform-Korrekturwerte die 3D REFORM-Taste mindestens 2 Sekunden lang.*
- *Bei jedem Drücken der 3D REFORM-Taste ändern sich die Menüpunkte wie folgt: TRAPEZ* → *ECKENKORREKTUR* → *Keine* →  $TRAPEZ \rightarrow \ldots$

 *Hinsichtlich weiterer Informationen bezüglich [ECKENKORREKTUR] siehe Korrektur der horizontalen und vertikalen Trapezverzerrung (ECKENKORREKTUR) auf Seite [36.](#page-47-0)*

- *Die Eckenkorrektur-Einstellung steht während der Trapez-Einstellung nicht zur Verfügung. Halten Sie für die Ausführung der Eckenkorrektur die 3D REFORM-Taste mindestens 2 Sekunden gedrückt, um die Trapezkorrektur-Einstellwerte zurückzustellen. Die Trapez-Einstellung steht während der Eckenkorrektur-Einstellung nicht zur Verfügung. Halten Sie für die Ausführung der Trapez-Einstellung die 3D REFORM-Taste mindestens 2 Sekunden gedrückt, um die Trapezkorrektur-Einstellwerte zurückzustellen.*
- *Bei Verwendung der 3D Reform-Funktion ist das Bild möglicherweise leicht verschwommen, da die Korrektur elektronisch ausgeführt wird.*

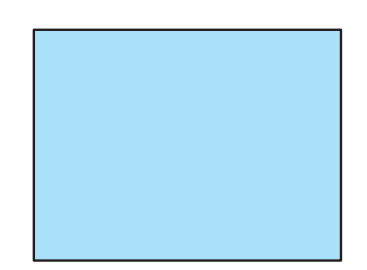

## ❺ **Automatische Optimierung des RGB-Bildes**

### **Einstellung des Bildes mit Hilfe der Auto-Einstellung**

Automatische Optimierung des RGB-Bildes Drücken Sie zur automatischen Optimierung des RGB-Bildes die AUTO ADJUST-Taste.

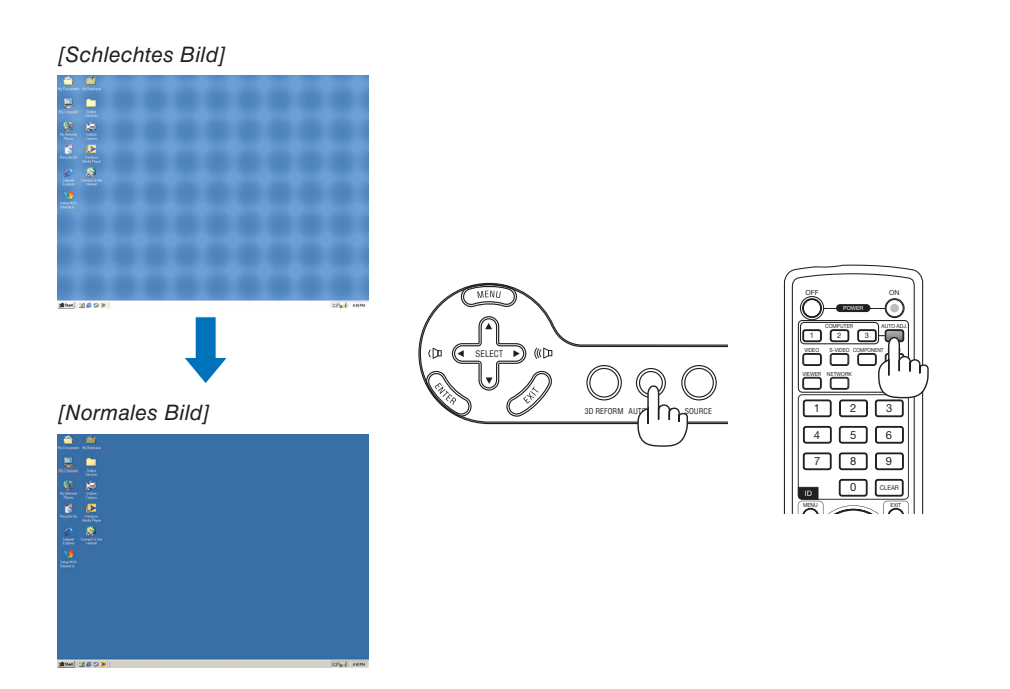

*HINWEIS:*

- *Einige Signale brauchen eine Weile, bis sie angezeigt werden, oder sie werden u. U. falsch angezeigt.*
- *Die Auto-Einstellfunktion kann nicht für Komponenten, Videosignale verwendet werden.*
- *Falls das RGB-Signal nicht mit der Auto-Einstellungsfunktion optimiert werden kann, sollten Sie es mit der manuellen Einstellung versuchen. (*→ *Seite [78\)](#page-89-0)*

## ❻ **Erhöhen und Senken der Lautstärke**

Sie können die Lautstärke des Lautsprechers und den Pegel der AUDIO OUT-Buchse (Stereo-Mini) am Projektor regeln.

Eine andere Möglichkeit zum Einstellen der Lautstärke ist die Verwendung des Menüs. Wählen Sie [EINST.] → [AUDIO] → [LAUTSTÄRKE] aus dem Menü.

#### *HINWEIS:*

*• Wenn ein Bild durch Drücken der MAGNIFY (+)-Taste vergrößert oder das Menü angezeigt wird, ist eine Lautstärke-Steuerung mit der SELECT* ◀ *oder* ▶ *-Taste nicht möglich.*

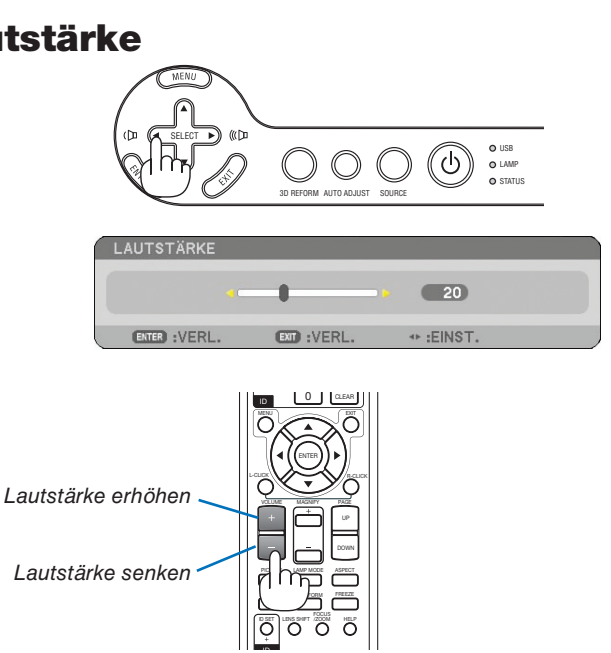

## ❼ **Ausschalten des Projektors**

### **Ausschalten des Projektors:**

*1. Drücken Sie die POWER-Taste am Projektorgehäuse oder die POWER OFF-Taste auf der Fernbedienung. Die Meldung [STROM AUSSCHALTEN / SIND SIE SICHER?] wird eingeblendet.*

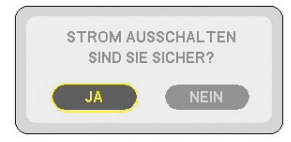

### *2. Drücken Sie die ENTER-Taste.*

Nachdem der Projektor ausgeschaltet wurde, laufen die Lüfter für eine Zeit lang weiter (Abkühl-Phase).

Die Lüfter stellen ihren Betrieb ein, wenn der Projektor ausgeschaltet wird und sich in den Standby-Modus schaltet.

Im Standby-Modus leuchtet die POWER-Anzeige orange und die STATUS-Anzeige grün auf.

#### *3. Nachdem Sie sich versichert haben, dass sich der Projektor im Standby-Modus befindet, schalten Sie den Hauptnetzschalter aus.Die Netzanzeige erlischt.*

### **Informationen zur direkten Stromausschaltung**

Der Projektor verfügt über eine Funktion, die "Direktausschaltung" genannt wird. Mit dieser Funktion kann der Projektor ausgeschaltet werden (auch wenn ein Bild projiziert wird), indem ein Netzstreifen verwendet wird, der mit einem Schalter und einem Unterbrecher ausgestattet ist.

### **VORSICHT**

- Ziehen Sie das Netzkabel nicht aus der Wandsteckdose oder dem Projektor, solange der Projektor eingeschaltet ist. Anderenfalls könnten der AC IN-Anschluss des Projektors und (oder) der Stiftstecker des Netzkabels beschädigt werden. Verwenden Sie ein Stromkabel mit Schalter und Unterbrecher, um die Wechselstromversorgung bei eingeschaltetem Projektor auszuschalten.
- Schalten Sie die Wechselstromversorgung nicht innerhalb von 10 Sekunden nach Einstellungen oder Änderungen und dem Schließen des Menüs aus.

 Anderenfalls könnten die durchgeführten Anpassungen und Einstellungen verloren gehen und die Standardeinstellungen wiederhergestellt werden.

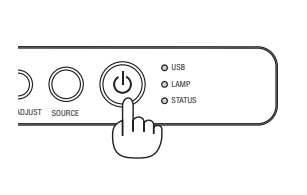

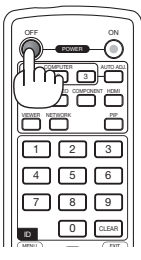

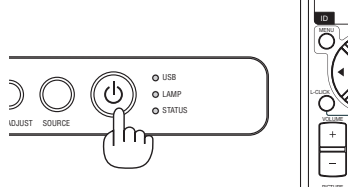

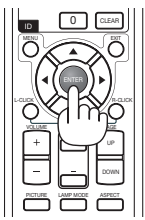

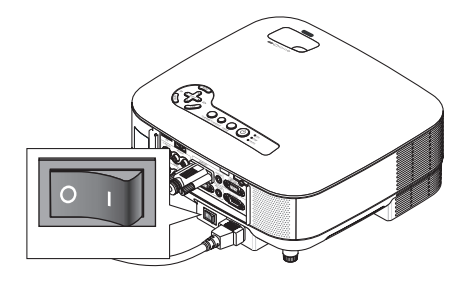

## ❽ **Nach der Verwendung**

**Vorbereitung:** Stellen Sie sicher, dass die Hauptstromversorgung ausgeschaltet ist.

- *1. Ziehen Sie den Netzstecker.*
- *2. Trennen Sie alle sonstigen Kabel ab.*
- *3. Ziehen Sie die einstellbaren Kippfüße ein, falls diese ausgefahren sind.*
- *4. Decken Sie die Linse mit der Linsenabdeckung ab.*

#### *5. Legen Sie den Projektor und dessen Zubehörteile in die im Lieferumfang enthaltene Softtragetasche.*

 *Legen Sie den Projektor mit der Linse nach oben weisend in die Softtragetasche, wie unten dargestellt. Dadurch wird die Linse vor Schäden bewahrt.*

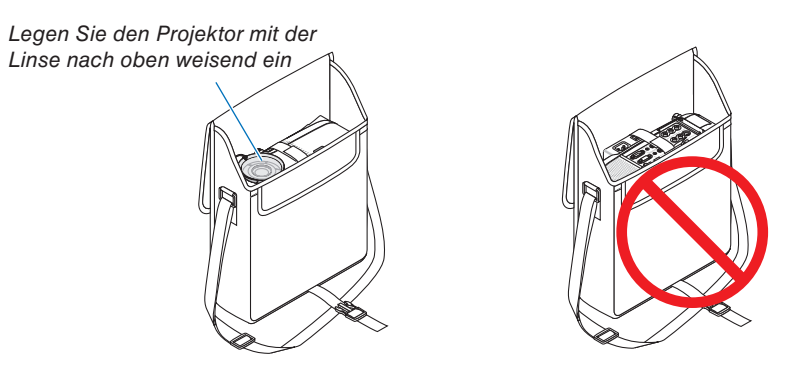

*HINWEIS: Wenn der Projektor in die Softtragetasche gelegt wird, schieben Sie der Kippfuß und die hinteren Füße ein. Anderenfalls kann der Projektor beschädigt werden.*

#### **A** VORSICHT:

Vorsicht beim Einpacken des Projektors in die Tasche direkt nach dessen Benutzung. Das Projektorgehäuse ist heiß.

# **4. Praktische Funktionen**

## ❶ **Ausblenden von Bild und Ton**

Mit der AV-MUTE-Taste können Sie das Bild und den Ton vorübergehend ausblenden. Zum Wiedereinblenden von Bild und Ton drücken Sie die Taste bitte erneut. *HINWEIS: Auch wenn das Bild ausgeblendet wird, bleibt die Anzeige des Menüs auf dem Bildschirm erhalten.*

## ❷ **Einfrieren eines Bildes**

Drücken Sie zum Einfrieren eines Bildes die FREEZE-Taste. Drücken Sie diese Taste zur Freigabe der Bewegung erneut.

*HINWEIS: Das Bild wird eingefroren, aber das Originalvideo wird weiter wiedergegeben.* 

## ❸ **Vergrößerung und Verschiebung eines Bildes**

Sie können einen beliebigen Bildbereich auf bis zu 400 Prozent vergrößern.

### **Verfahren Sie hierzu wie folgt:**

*1. Drücken Sie die MAGNIFY (+)-Taste.*

 *Bei jedem Drücken der MAGNIFY (+)-Taste wird das Bild vergrößert.*

- *\* Das Bild kann auf bis zu 400 % vergrößert werden*
- *2. Drücken Sie die SELECT* ▲▼◀▶*-Taste. Der Bereich des vergrößerten Bildes wird verschoben.*
- *3. Drücken Sie die MAGNIFY (-)-Taste. Bei jedem Drücken der MAGNIFY (-)-Taste wird das Bild verkleinert.*

*HINWEIS:*

*• Das Bild wird in der Mitte des Bildschirmes angezeigt.*

*• Bei Anzeige des Menüs wird die Bildgröße auf die Standardeinstellung zurückgesetzt.*

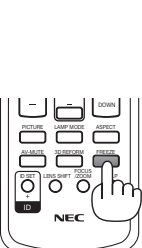

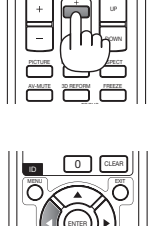

VOLUME MAGNIFY

L-CLICK N-CLICK COLOR R-CLICK R-CLICK R-CLICK

ENTER

MENU

PAGE

EXIT 0 CLEAR

VOLUME MAGNIFY PAGE Lack **V/ CLICK** 

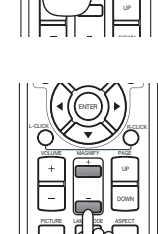

AV-MUTE 3D REFORM FREEZE

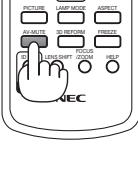

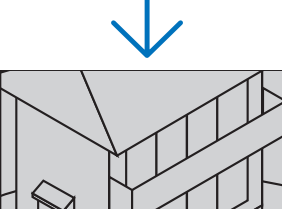

VOLUME MAGNIFY

PICTURE LAMP MODE ASPECT AV-MUTE 3D REFORM FREEZE ID SET LENS SHIFT FOCUS /ZOOM HELP

PAGE LGUCK **Y // //** // **/**/ // // // // // //

UP

## ❹ **Änderung der Lampenbetriebsart**

Der Betrieb im Eco-Modus verlängert die Lebensdauer der Lampe.

Verfahren Sie wie folgt, um in den [ECO]-Modus zu wechseln:

- *1. Drücken Sie die LAMP MODE-Taste, um den [LAMPENBETRIEBSART]-Bildschirm aufzurufen.*
- *2. Wählen Sie mit der SELECT* ▲ *oder* ▼*-Taste den [ECO]-Modus aus.*

### *3. Drücken Sie die ENTER-Taste.*

### *Drücken Sie die EXIT-Taste, um den Modus zu beenden.*

*Um von [ECO] zu [NORMAL] zu wechseln, gehen Sie zurück zu Schritt 2 und wählen Sie [NORMAL]. Wiederholen Sie Schritt 3.*

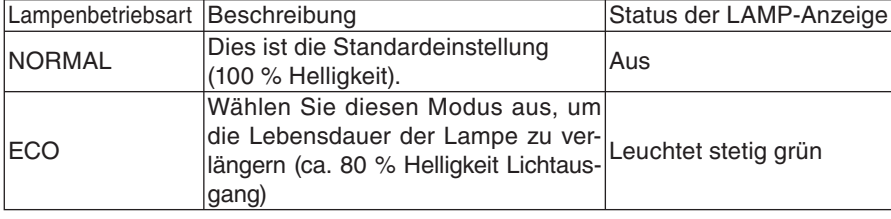

**I AMPENRETRIERSAR** ECO  $Ex$ Ethera

*HINWEIS:*

- Der Projektor befindet sich nach dem Einschalten der Lampe und während des grünen Blinkens der POWER-Anzeige stets *noch eine Minute lang im [NORMAL]. Der Zustand der Lampe bleibt unverändert, auch wenn während dieser Zeit [LAMPEN-BETRIEBSART] verändert wird.*
- *[LAMPENBETRIEBSART] wird automatisch auf [ECO] eingestellt, wenn der Projektor länger als eine Minute lang einen blauen, schwarzen oder Logo-Bildschirm anzeigt.*

*Wenn ein Signal erfasst wird, schaltet sich der Projektor wieder in den [NORMAL].*

## ❺ **Inanspruchnahme der integrierten Hilfe**

Sie können die Hilfe-Inhalte in den Sprachen Englisch, Deutsch und Japanisch anzeigen lassen.

### *1. Drücken Sie die HELP-Taste auf der Fernbedienung.*

- Wenn keine Menüs eingeblendet werden, wird der "Verwendung der Hilfe"-Bildschirm angezeigt.
- Wenn Menüs eingeblendet werden, wird der Bildschirm angezeigt, der die Funktion des hervorgehobenen Punktes erklärt.

### *2.Verwenden Sie die SELECT* ▲ *- oder* ▼ *-Taste, um durch den Anzeigebereich zu scrollen.*

### *3. Drücken Sie die EXIT-Taste.*

• Die Hilfe wird ausgeblendet.

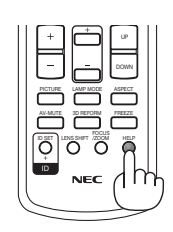

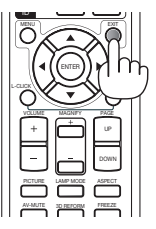

*Hilfe aufrufen Hilfe verlassen*

## ❻ **Verwendung einer USB-Maus**

Die Verwendung einer USB-Maus ermöglicht einen homogenen Betrieb. Sie können eine handelsübliche USB-Maus verwenden.

Die folgenden Menüpunkte können über die USB-Maus gesteuert werden:

- VIEWER
- NETZWERK
- EINGABELISTE
- **WERKZEUGE**
- SICHERHEITSEINST.
- NETZWERK-FINSTELLUNGEN
- ECKENKORREKTUR

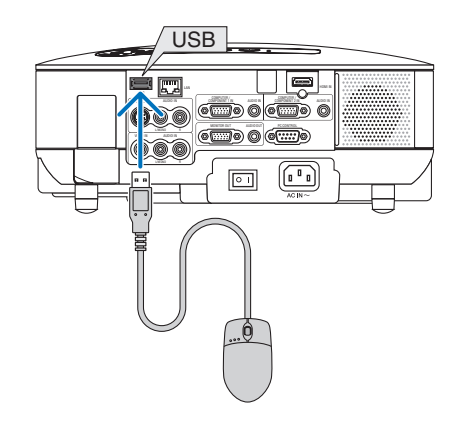

*HINWEIS: Wir können nicht garantieren, dass der USB-Anschluss des Projektors sämtliche auf dem Markt erhältliche USB-***Die folgenden Menüpunkte können über die USB-Maus gesteuert<br>
• VIEWER<br>
• NETZWERK<br>
• EINGABELISTE<br>
• WERKZEUGE<br>
• SICHERHEITSEINST.<br>
• SICHERHEITSEINST.<br>
• ECKENKORREKTUR<br>
• ECKENKORREKTUR<br>** *HINWEIS: Wir können nicht gara* 

#### **Menübetrieb mit der USB-Maus**

Maus-Cursor

Wenn Sie eine USB-Maus an den Projektor anschließen, erscheint auf dem Projektionsbildschirm ein Maus-Cursor.

Der Cursor verschwindet, wenn die USB-Maus 10 Sekunden lang nicht verwendet wird.

Einstellungs- und Eingabeanzeige

Sie können einen Menüpunkt auswählen und mit der linken Maustaste anklicken, um Einstellungen und Eingaben durchzuführen.

Mit der mittleren Taste kann im Menü oder in der Hilfe ein Scrollbalken verwendet werden.

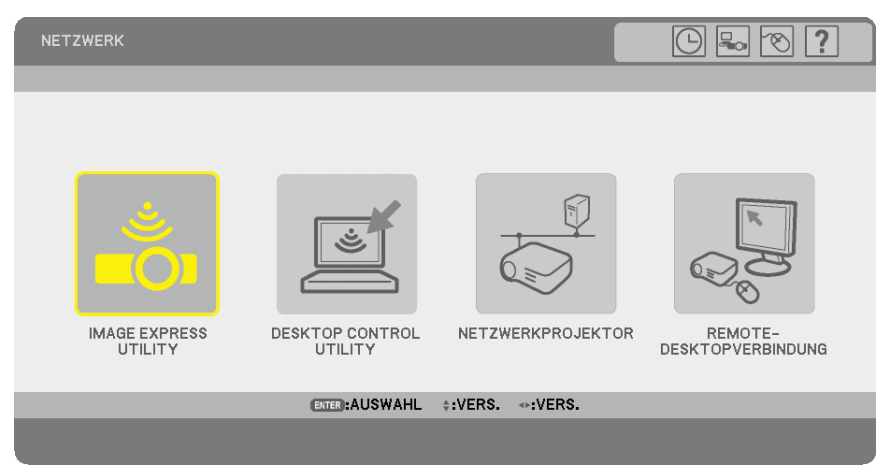

Symbole oben rechts im Menü:

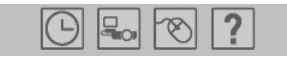

- Klicken Sie auf das [Uhr]-Symbol, um das Menü [VOREINST. DATUM, ZEIT] aufzurufen.
- Klicken Sie auf das [Netzwerk]-Symbol, um das Menü [NETZWERK-EINSTELLUNGEN] aufzurufen. (→ Seite [95\)](#page-106-0)
- Klicken Sie auf das [Maus]-Symbol, um das [MAUS]-Menü aufzurufen.
- Klicken Sie auf das [?]-Symbol, um sich die Hilfe zum ausgewählten Menüpunkt anzeigen zu lassen.

### ❼ **Verwendung des optionalen Empfängers für die drahtlose Maus (NP01MR)**

Der optionale Maus-Fernbedienungsempfänger ermöglicht Ihnen die Bedienung der Mausfunktionen Ihres Computers über die Fernbedienung. Dies ist insbesondere bei mit dem Computer erstellten Präsentationen praktisch.

#### **Anschluss des Empfängers für die drahtlose Maus an Ihrem Computer**

Falls Sie die drahtlose Mausfunktion verwenden möchten, schließen Sie den Empfänger für die drahtlose Maus und den Computer an.

Der Maus-Empfänger kann direkt am USB-Port (Typ A) des Computers angeschlossen werden.

*HINWEIS: Je nach Art des Anschlusses und dem auf Ihrem Computer installierten Betriebssystem müssen Sie Ihren Computer möglicherweise neu starten oder bestimmte Computer-Einstellungen ändern.*

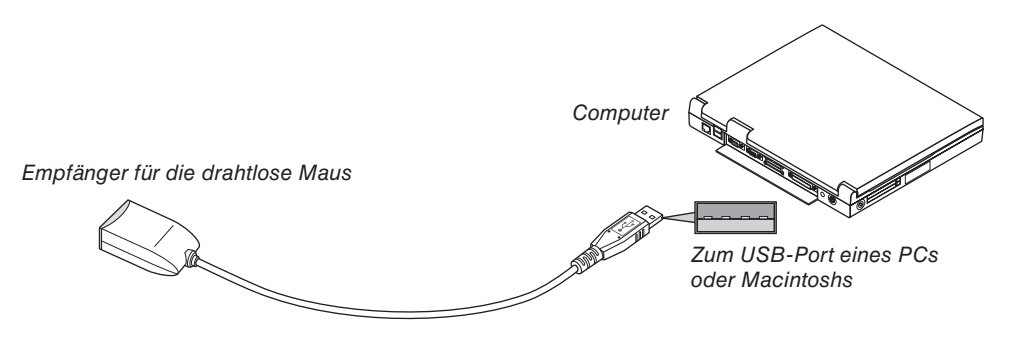

#### **Bedienung des Computers über den Empfänger für die drahtlose Maus**

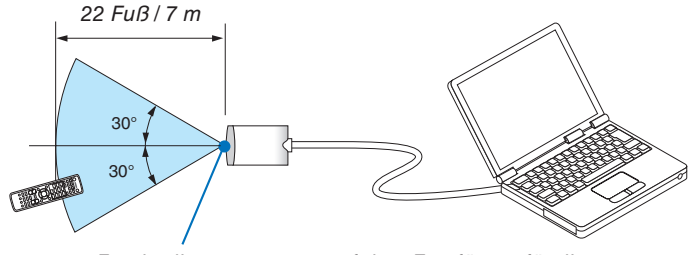

*Fernbedienungssensor auf dem Empfänger für die drahtlose Maus*

#### **Anschluss über den USB-Port**

Der Maus-Empfänger kann nur verwendet werden, wenn das Betriebssystem Windows 98/ME/XP\* oder Windows 2000, Windows Vista oder Mac OS X 10.0.0 oder neuer auf Ihrem Computer installiert ist.

*\* HINWEIS: Falls sich der Maus-Cursor in der Version SP1 oder einer älteren Version von Windows XP nicht richtig bewegt, verfahren Sie wie folgt:*

*Löschen Sie das Kontrollfeld für die verbesserte Zeiger-Präzision unter dem Mausgeschwindigkeitsschieber im Maus-Eigenschaften-Dialogfeld [Zeigeroptionen-Registerkarte].*

*• Bei PowerPoint für Macintosh funktionieren die PAGE UP- und DOWN-Tasten nicht.*

*HINWEIS: Warten Sie mindestens 5 Sekunden, bevor Sie den Maus-Empfänger nach dem Abtrennen wieder anschließen und*  umgekehrt. Der Computer kann den Maus-Empfänger u. U. nicht identifizieren, wenn er mehrmals hintereinander angeschlos*sen und abgetrennt wird.*

#### **Bedienung Ihrer Computer-Maus über die Fernbedienung**

Sie können Ihre Computer-Maus von der Fernbedienung aus bedienen.

Mit der PAGE UP/DOWN-Taste .......können Sie den Fenster-Anzeigebereich durchlaufen oder sich das vorherige oder nächste Dia in PowerPoint auf Ihrem Computer anzeigen lassen. Die SELECT ▲▼◀▶-Taste ..............bewegt den Maus-Cursor auf Ihrem Computer. Die MOUSE L-CLICK-Taste ..............fungiert als linke Maustaste. Die MOUSE R-CLICK-Taste .............fungiert als rechte Maustaste.

#### *HINWEIS:*

• Wenn Sie den Computer bei eingeblendetem Menü mit der SELECT **AV<**inter Faste bedienen, werden das Menü und der Maus*zeiger betroffen. Schließen Sie das Menü und führen Sie die Mausbedienung erneut durch.*

*• Bei PowerPoint für Macintosh funktionieren die PAGE UP- und DOWN-Tasten nicht.*

### **Informationen über den Ziehen-Modus:**

Wenn die MOUSE L-CLICK- oder R-CLICK-Taste 2 oder 3 Sekunden lang gedrückt wird, wird der Ziehen-Modus aktiviert und der Ziehen-Vorgang kann einfach durch Drücken der SELECT ▲▼◀▶ -Taste ausgeführt werden. Um das Objekt abzulegen, müssen Sie die MOUSE L-CLICK-Taste (oder R-CLICK-Taste) drücken. Um den Modus zu beenden, müssen Sie die MOUSE R-CLICK-Taste (oder L-CLICK-Taste) drücken.

*TIPP: Unter Windows können Sie die Zeigergeschwindigkeit im Maus-Eigenschaften-Dialogfeld ändern. Hinsichtlich weiterer Informationen siehe die Anwenderdokumentation oder die Online-Hilfe im Lieferumfang Ihres Computers.*

### <span id="page-47-0"></span>❽ **Korrektur der horizontalen und vertikalen Trapezverzerrung (Eckenkorrektur)**

Korrigieren Sie die Trapezverzerrungen (trapezförmig) mit Hilfe der 3D Reform-Funktion, um den oberen und unteren Bildschirmteil sowie die linke und rechte Bildschirmseite so zu verlängern oder zu verkürzen, dass das projizierte Bild rechteckig ist.

#### **Eckenkorrektur**

*1. Um die aktuellen Einstellungen zurückzustellen, halten Sie die 3D REFORM-Taste mindestens 2 Sekunden lang gedrückt.*

 *Damit werden die aktuellen [TRAPEZ]- oder [ECKENKORREKTUR]-Einstellungen gelöscht.*

- *2. Projizieren Sie ein Bild so, dass der Bildschirm kleiner als der Rasterbereich ist.*
- *3. Suchen Sie sich eine der Ecken aus und richten Sie die Ecke des Bildes an einer Ecke des Bildschirms aus.*

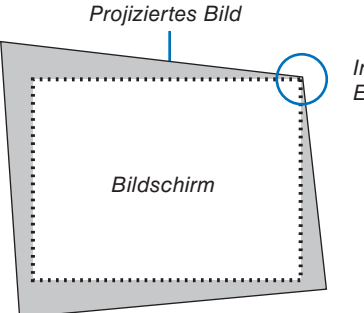

*In der Zeichnung wird die rechte obere Ecke abgeglichen.*

> *TIPP: Wenn [BREITBILD-BILDSCHIRM] unter [BILDSCHIRMTYP] ausgewählt wurde, werden oben und unten am Bildschirm Zeilen mit der Angabe "16:9" angezeigt. Klicken Sie auf die äußeren Ecken.*

#### *4. Drücken Sie die 3D REFORM-Taste zweimal.*

 *Nun wird der Eckenkorrektur-Einstellbildschirm angezeigt.*

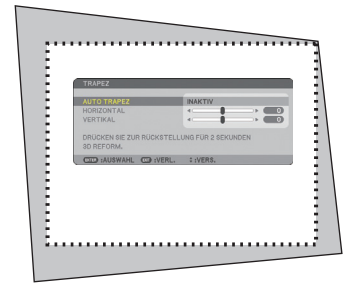

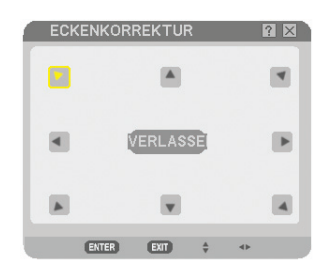

*Die Abbildung zeigt an, dass*  das Symbol für oben links ( ▼) *ausgewählt wurde.*

*HINWEIS: Wenn der [ECKENKORREKTUR]-Bildschirm angezeigt wird, wird der Hintergrund zeitweise schwarz und ein Rahmen erscheint als Einstellhilfe.*

*TIPP: Wenn Sie [TRAPEZ] einstellen, steht [ECKENKORREKTUR] nicht zur Verfügung. Sollte dies der Fall sein, halten Sie die 3D REFORM-Taste mindestens 2 Sekunden lang gedrückt, um die [TRAPEZ]-Einstellungen zurückzustellen.*

- *5. Wählen Sie mit der SELECT* ▲▼◀▶*-Taste ein Symbol (*▲*) aus, das in die Richtung zeigt, in die Sie den projizierten Bildrahmen verschieben möchten.*
- *6. Drücken Sie die ENTER-Taste.*

*7. Verschieben Sie den Rahmen des projizierten Bildes mit der SELECT* ▲▼◀▶ *-Taste wie im Beispiel dargestellt.*

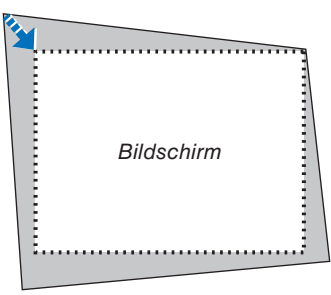

*8. Drücken Sie die ENTER-Taste.*

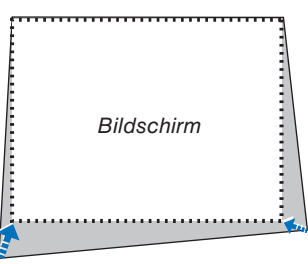

*9. Wählen Sie mit der SELECT* ▲▼◀▶*-Taste ein anderes Symbol aus, das in die Richtung zeigt. Wählen Sie im Eckenkorrektur-Einstellbildschirm [VERLASSEN] oder drücken Sie die EXIT-Taste auf der Fernbedienung.*

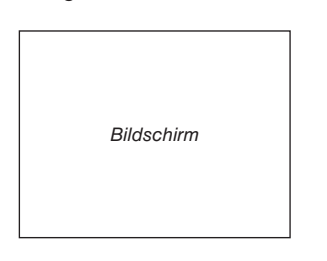

 *Nun wird der Bestätigungsbildschirm angezeigt.*

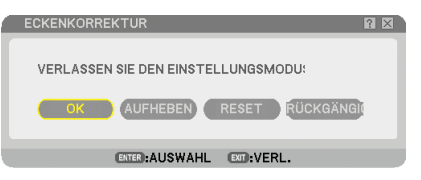

#### *10. Drücken Sie zum Hervorheben von [OK] die SELECT* ◀*- oder* ▶*-Taste und drücken Sie die ENTER-Taste.*

Damit ist die Eckenkorrektur abgeschlossen.

Wenn Sie [AUFHEBEN] auswählen, erscheint wieder der Einstellbildschirm (Schritt 3), ohne dass die Änderungen gespeichert werden.

Wenn Sie [RESET] auswählen, wird die Werkseinstellung wieder hergestellt.

Wenn Sie [RÜCKGÄNGIG] auswählen, verlassen Sie die Funktion, ohne dass die Änderungen gespeichert werden.

*HINWEIS: Zum Zurückstellen der 3D Reform-Korrekturwerte drücken Sie die 3D REFORM-Taste mindestens 2 Sekunden lang.*

*HINWEIS: Während der 3D Reform-Einstellung stehen [BILDFORMAT] und [BILDSCHIRM] unter Umständen nicht zur Verfügung. Sollte dies der Fall sein, stellen Sie bitte zuerst die 3D Reform-Daten zurück und führen Sie anschließend die einzelnen Einstellungen durch. Wiederholen Sie danach die 3D Reform-Einstellung. Durch eine Änderung der [BILDFORMAT]- und/oder der [BILDSCHIRM]-Einstellung wird die 3D REFORM-Funktion u. U. auf ihren einstellbaren Bereich begrenzt.*

#### **Die einstellbaren Bereiche für 3D Reform sind wie folgt:**

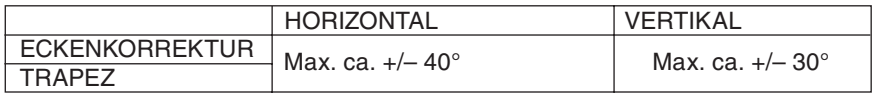

\* Unter den nachfolgenden Bedingungen wird der maximale Winkel erreicht:

• Das Bild wird als Breitbild projiziert (Zoom-Hebel auf Maximum).

#### *HINWEIS:*

- *Selbst wenn der Projektor eingeschaltet ist, fi nden die zuletzt vorgenommenen Korrekturwerte Anwendung.*
- *Das Einschalten des Projektors führt zu einer Rückstellung der vorherigen Korrektur-Einstellwerte und korrigiert erneut die Verzerrung, falls der Projektionswinkel seit der letzten Verwendung verändert wurde. Wenn der Projektionswinkel dem der letzten Verwendung entspricht, werden die vorherigen Korrektur-Einstellwerte aus dem Speicher aufgerufen.*
- *Der Bereich der Perspektivkorrektur entspricht nicht dem maximalen Neigungswinkel des Projektors.*

*HINWEIS: Bei Verwendung der 3D Reform-Funktion ist das Bild möglicherweise leicht verschwommen, da die Korrektur elektronisch ausgeführt wird.*

### ❾ **Zwei Bilder gleichzeitig anzeigen**

Der Projektor verfügt über eine Funktion, mit der zwei unterschiedliche Signale gleichzeitig dargestellt werden können. Ihnen stehen zwei Modi zur Verfügung: BILD-IN-BILD-Modus und Nebeneinander-Modus.

*Wählen Sie im Menü [EINRICHTEN]* → [*GRUNDLEGENDES]* → [*PIP/SIDE BY SIDE] aus.* 

| QUELLE<br>EINRICHTEN<br>EINST.<br>I GRUNDLEGENDES • MENÜ • INSTALLATION(1) ▶ | INFO.                                      | <b>RESET</b><br>1/2 |
|------------------------------------------------------------------------------|--------------------------------------------|---------------------|
| <b>TRAPEZ</b><br><b>ECKENKORREKTUR</b><br><b>PIP/SIDE BY SIDE</b>            |                                            |                     |
| WANDFARBE<br>LAMPENBETRIEBSART<br><b>AUSSCHALT-TIMER</b><br>WERKZEUGE        | <b>INAKTIV</b><br>NORMAL<br><b>INAKTIV</b> |                     |
| <b>ABMELDEN</b><br>SPRACHE DC                                                | DEUTSCH                                    |                     |
| :AUSWAHL EXT :VERL.<br>ENTER<br><b>COMPUTER1</b><br>ᆷ                        | :VERS.                                     | <b>ERWEITERT</b>    |

Im [PIP/SIDE BY SIDE] Menüpunkt stehen die folgenden drei Optionen zur Auswahl: MODUS, POSITION und QUELLE.

Wählen Sie mit der SELECT ▲ oder ▼-Taste [MODUS], [POSITION] oder [QUELLE] und drücken Sie anschließend die ENTER-Taste.

#### **Auswahl des BILD-IN-BILD oder NEBENEINANDER-Modus [MODUS]**

Mit dieser Funktion können Sie zwei Modi auswählen: BILD-IN-BILD und NEBENEINANDER.

Wählen Sie mit der SELECT ▲ oder ▼ -Taste [BILD-IN-BILD] oder [NEBENEINANDER] und drücken Sie anschließend die ENTER-Taste.

BILD-IN-BILD: Mit dieser Option können Sie im Hauptbild ein zusätzliches Bild einblenden lassen.

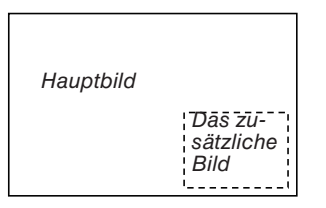

NEBENEINANDER: Mit dieser Option können zwei Bilder nebeneinander angezeigt werden.

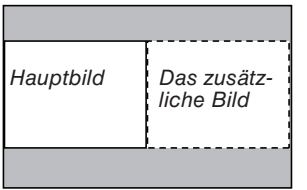

*HINWEIS:*

- *Das Hauptbild wird auf der linken Seite und das zusätzliche Bild auf der rechten Seite angezeigt.*
- *Das Haupt-Bildsignal unterstützt den COMPUTER 1 IN/COMPONENT 1 IN und den COMPUTER 2 IN/COMPONENT 2 IN-Anschlüsse.*
- *Das Nebenbildsignal unterstützt die VIDEO IN und S-VIDEO IN-Anschlüsse.*
- *Das Haupt-Bild unterstützt ein RGB-Signal mit einer Aufl ösung von 1280 x 1024 Pixeln oder weniger.*

#### **Zwei Bilder ansehen**

*1. Drücken Sie die PIP-Taste auf der Fernbedienung.*

 *Der PIP/SIDE BY SIDE Quelle-bildschirm wird angezeigt.*

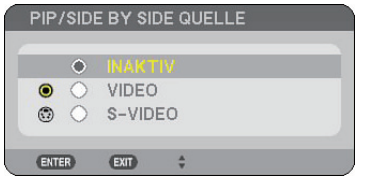

*2. Wählen Sie mit der SELECT* ▲ *oder* ▼*-Taste die Quelle und drücken Sie anschließend die ENTER-Taste.*

 *Der BILD-IN-BILD oder NEBENEINANDER-Bildschirm wird angezeigt, abhängig davon, was im [MODUS] Einstellbildschirm ausgewählt wurde.*

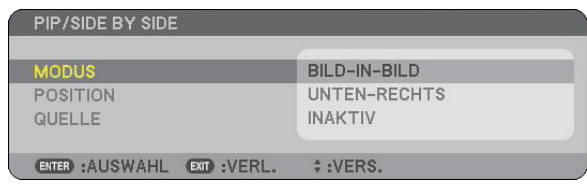

*3. Drücken Sie die PIP-Taste erneut, um zum Normalbildschirm (einfaches Bild) zurückzukehren. TIPP:* 

- *Durch Auswahl einer anderen Quelle kehren Sie zum Normalbildschirm zurück.*
- *Die Auswahl einer Quelle, die für das Hauptbild oder das zusätzliche Bild nicht unterstützt wird führt dazu, dass Sie zum Normalbildschirm zurückkehren.*

#### **POSITION**

Mit dieser Option können Sie die Position wählen, an der im Hauptbild ein zusätzliches Bild eingeblendet wird.

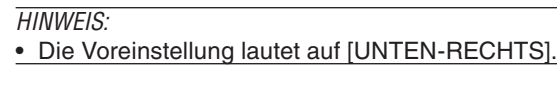

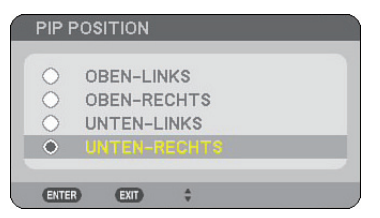

Verwenden Sie die Taste SELECT ▲ oder ▼, um eine Auswahl für die Position des zusätzlichen Bilds zu treffen, und drücken Sie die ENTER-Taste.

Die Optionen sind: OBEN-LINKS, OBEN-RECHTS, UNTEN-LINKS und UNTEN-RECHTS.

Die folgenden Justierungen und Einstellungen sind nur für das Hauptbild verfügbar.

- Bild und Ton einstellen
- Vergrößerung eines Bildes

Die folgenden Funktionen sind sowohl für das Hauptbild als auch für das zusätzliche Bild verfügbar.

- Stummschalten von Bild und Ton
- Einfrieren eines Bildes

### ❿ **Schutz vor unbefugter Verwendung des Projektors**

Die Zuweisung eines Schlüsselwortes verhindert die Verwendung des Projektors durch Unbefugte.

#### **Die Sicherheitsfunktion einschalten, indem zum ersten Mal ein Passwort vergeben wird**

- *1. Drücken Sie die MENU-Taste.*
	- *Das Menü wird eingeblendet.*

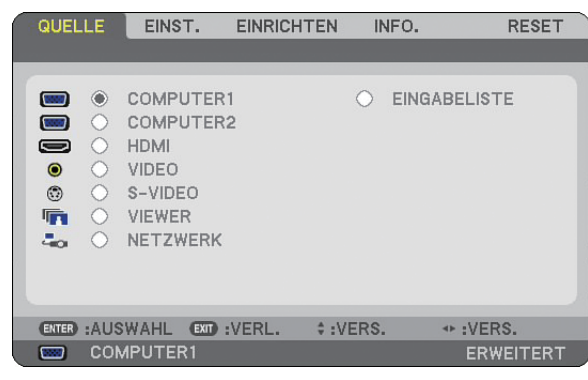

*2. Drücken Sie zum Hervorheben des [EINRICHTEN]-Untermenüs einmal die SELECT* ▶*-Taste, und drücken Sie anschließend die ENTER-Taste.* 

 *Die Seiten-Registerkarte [GRUNDLEGENDES] wird hervorgehoben.*

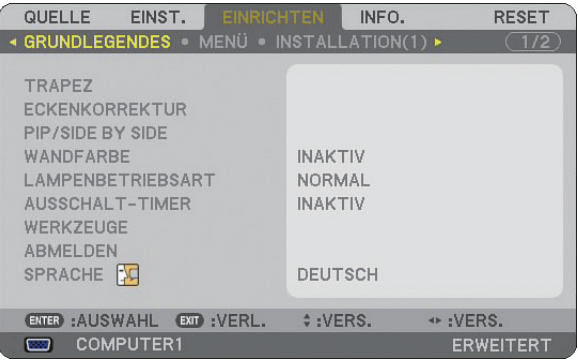

*3. Drücken Sie zum Hervorheben der Seiten-Registerkarte [INSTALLATION(2)] dreimal die SELECT* ▶*-Taste.*

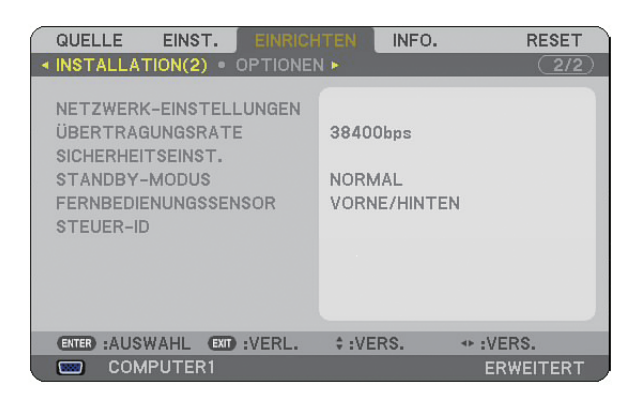

*4. Drücken Sie die Taste SELECT* ▼ *drei Mal, um [SICHERHEITSEINST.] hervorzuheben.*

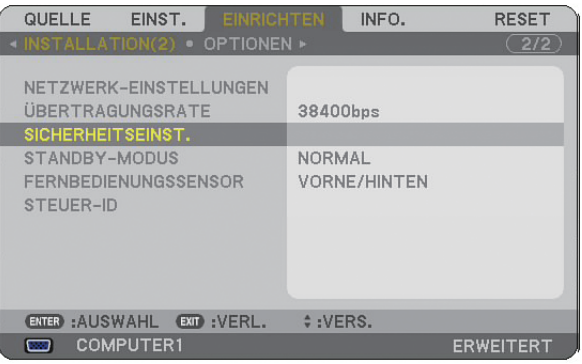

*5. Drücken Sie die ENTER-Taste, um das Menü [SICHERHEITSEINST.] aufzurufen.*

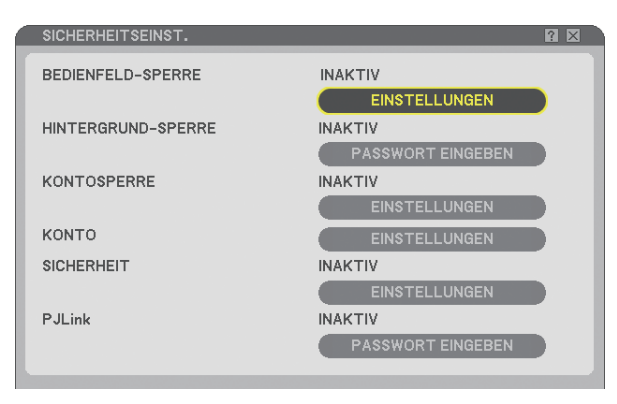

*6. Drücken Sie vier Mal die Taste SELECT* ▼*, um [SICHERHEITSEINST.] hervorzuheben, und drücken Sie die Taste ENTER.*

 *Der Bildschirm für die Sicherheit wird eingeblendet.*

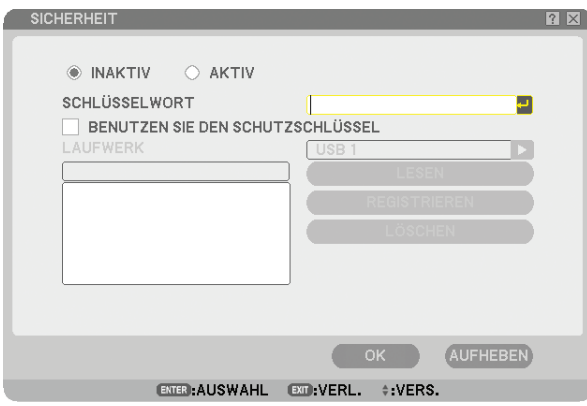

 *7. Drücken Sie zum Hervorheben des Schlüsselwort-Eingabefeldes zunächst einmal die SELECT* ▼*-Taste und anschließend die ENTER-Taste.*

 *Die Software-Tastatur wird eingeblendet.*

*8. Geben Sie über die Software-Tastatur ein alphanummerisches Schlüsselwort ein. Führen Sie für die Eingabe von z. B. "1234" die nachfolgend aufgeführten Schritte 8-1 bis 8-4 aus.*

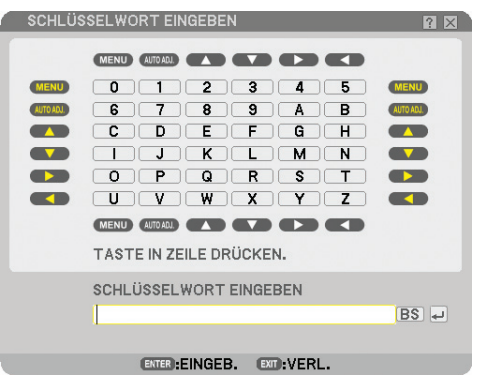

*HINWEIS:* 

- *Wenn Sie Ihre USB-Maus verwenden, können Sie jede Zahl oder jeden Buchstaben anklicken. BS: Löschen Sie das Zeichen vor dem Cursor oder heben Sie hervor.*
- *: Bestätigen Sie das Passwort und schließend Sie die Software-Tastatur.*
- *Das Passwort muss zwischen ein und zehn Zeichen lang sein.*
- *Bitte notieren Sie sich Ihr Schlüsselwort.*

*Geben Sie ein Passwort über die Fernbedienung ein.*

- *8-1. Drücken Sie die MENU-Taste und die AUTO ADJ.-Taste, um "1" einzugeben. Die Anzeige "*\**" erscheint im Passwort-Eingabefeld.*
- *8-2. Drücken Sie die MENU-Taste und die SELECT* ▲*-Taste, um "2" einzugeben. Die Anzeige ""*\*\**" erscheint im Passwort-Eingabefeld.*
- *8-3. Drücken Sie die MENU-Taste und die SELECT* ▼*-Taste, um "3" einzugeben. Die Anzeige "*\*\*\**" erscheint im Passwort-Eingabefeld.*
- *8-4. Drücken Sie die MENU-Taste und die SELECT* ▶*-Taste, um "4" einzugeben. Die Anzeige "*\*\*\*\**" erscheint im Passwort-Eingabefeld.*
- *8-5. Drücken Sie die ENTER-Taste.*
- 9. Drücken Sie zum Hervorheben von [INAKTIV] einmal die SELECT ▲-Taste und anschließend zum Hervor*heben von [AKTIV] die SELECT* ▶*-Taste.*

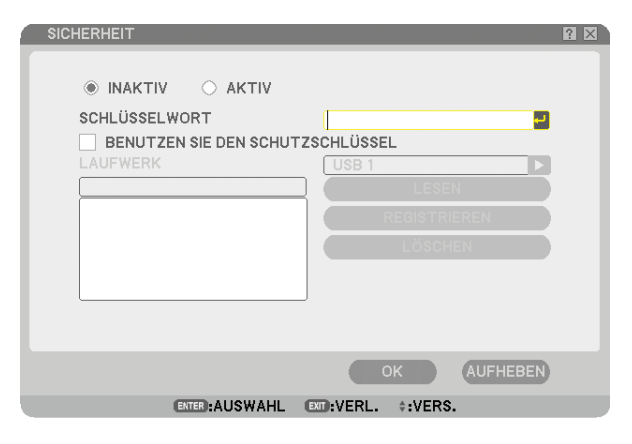

*10. Drücken Sie zum Hervorheben von [OK] die SELECT* ▼*-Taste und anschließend die ENTER-Taste. Der Bildschirm für das Bestätigen des Vorgangs wird eingeblendet.*

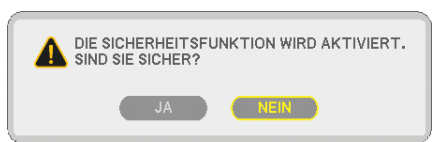

*11. Drücken Sie zum Hervorheben von [JA] die SELECT* ◀ *-oder* ▶*-Taste und drücken Sie die ENTER-Taste. Die Sicherheitsfunktion wird aktiviert, sobald der Projektor das nächste Mal eingeschaltet wird.*

#### **Überprüfen, ob die Sicherheitsfunktion aktiviert ist**

Durch kurzes Aus- und Wiedereinschalten des Projektors können Sie überprüfen, ob die Sicherheitsfunktion aktiviert ist.

#### *1. Drücken Sie die POWER-Taste.*

 *Die [STROM AUSSCHALTEN / SIND SIE SICHER?]-Meldung erscheint. Drücken Sie die ENTER-Taste oder die POWER- oder die POWER OFF-Taste erneut. Die Lampe schaltet sich aus und die POWER-Anzeige blinkt orange. Bitte warten Sie, bis das Blinken der POWER-Anzeige in ein stetiges Leuchten übergeht.*

*2. Drücken Sie den Hauptnetzschalter (POWER) in die Aus-Position (O), wenn die POWER-Anzeige stetig orange leuchtet.*

 *Der Projektor schaltet sich aus.*

#### *3. Drücken Sie den Hauptnetzschalter (POWER) in die Ein-Position (I).*

 *Die POWER-Anzeige leuchtet orange. Der Projektor befindet sich im Standby-Zustand.*

#### *4. Halten Sie die POWER-Taste mindestens zwei Sekunden lang gedrückt.*

 *Der Projektor schaltet sich ein. Unten im Bildschirm wird die Meldung [DER PROJEKTOR IST GESPERRT!GEBEN SIE IHR SCHLÜSSELWORT EIN.] eingeblendet.*

#### *5. Drücken Sie die MENU-Taste.*

 *Der Schlüsselwort-Eingabebildschirm wird eingeblendet.*

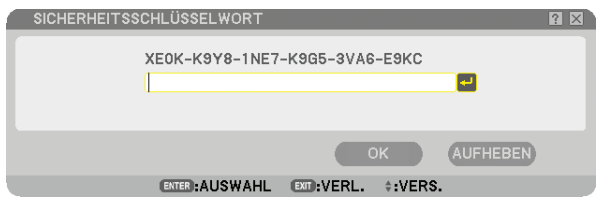

#### *6. Drücken Sie die ENTER-Taste.*

 *Die Software-Tastatur wird eingeblendet.*

*7. Verfahren Sie zur Eingabe von "1234" auf die gleiche Weise, wie in den Schritten 1 bis 8 im Abschnitt "Erste Zuweisung eines Schlüsselwortes" beschrieben.*

 *Bei jeder Zahleneingabe erscheint ein "*\**" (Sternchen). Das Schlüsselwort erscheint in Form von Sternchen; das tatsächliche Schlüsselwort bleibt also verborgen.*

*8. Heben Sie nach der Eingabe Ihres Schlüsselwortes [OK] hervor und drücken Sie anschließend die ENTER-Taste.*

 *Die Software-Tastatur wird ausgeblendet. Jetzt können Sie Ihren Projektor bedienen.*

#### **Deaktivieren der Sicherheit**

#### *1. Drücken Sie die MENU-Taste.*

 *Das Menü wird eingeblendet.*

*HINWEIS: Gleich nachdem der Projektor eingeschaltet wurde und die Meldung "DER PROJEKTOR IST GESPERRT! GEBEN SIE IHR SCHLÜSSELWORT EIN." unten am Bildschirm angezeigt wurde, wird durch Drücken der MENU-Taste das Schlüsselwort-Eingabefeld eingeblendet. Wenn zu diesem Zeitpunkt die MENU-Taste gedrückt wird, erscheint das Menü.*

#### *2. Drücken Sie zum Hervorheben von [EINRICHTEN] die SELECT* ▶*-Taste und anschließend die ENTER-Taste.*

 *Die Seiten-Registerkarte [GRUNDLEGENDES] wird hervorgehoben.*

- *3. Drücken Sie zum Hervorheben der Seiten-Registerkarte [INSTALLATION(2)] zweimal die SELECT* ▶*-Taste.*
- *4. Drücken Sie die Taste SELECT* ▼ *drei Mal, um [SICHERHEITSEINST.] hervorzuheben, und drücken Sie die ENTER-Taste.*
- *5. Drücken Sie vier Mal die Taste SELECT* ▼*, um [SICHERHEIT]* → *[EINSTELLUNGEN] hervorzuheben, und drücken Sie die ENTER-Taste.*

 *Der Schlüsselwort-Eingabebildschirm wird eingeblendet.*

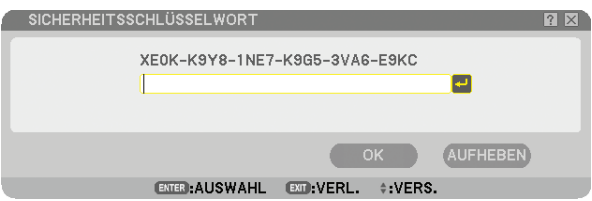

#### *6. Drücken Sie die ENTER-Taste.*

 *Die Software-Tastatur wird eingeblendet.*

*7. Verfahren Sie zur Eingabe von "1234" auf die gleiche Weise, wie in den Schritten 1 bis 8 im Abschnitt "Erste Zuweisung eines Schlüsselwortes" beschrieben.*

 *Bei jeder Zahleneingabe erscheint ein "*\**" (Sternchen). Das Schlüsselwort erscheint in Form von Sternchen; das tatsächliche Schlüsselwort bleibt also verborgen.*

*8. Heben Sie nach der Eingabe Ihres Schlüsselwortes [OK] hervor und drücken Sie anschließend die ENTER-Taste.*

 *Die Software-Tastatur wird ausgeblendet. Der Bildschirm für die Sicherheit wird eingeblendet.*

- *9. Heben Sie [AKTIV] hervor und drücken Sie zum Hervorheben von [INAKTIV] die SELECT* ◀*-Taste.*
- *10. Drücken Sie zum Hervorheben von [OK] die SELECT* ▼*-Taste und anschließend die ENTER-Taste. Die Sicherheitsfunktion wird deaktiviert, sobald der Projektor das nächste Mal eingeschaltet wird.*

*HINWEIS: Vergessen Sie nicht Ihr Schlüsselwort. Falls Sie Ihr Passwort doch einmal vergessen sollten, können Sie unter Nachweis des Eigentümerrechts bei NEC oder Ihrem Händler Ihren Freigabecode erfragen.*

### ⓫ **Einschränkung der Zugriffsrechte auf verfügbare Menüpunkte**

Mit der Benutzerkonto-Funktion können Sie den Zugriff auf verfügbare Menüpunkte auf der Benutzerebene verwalten.

Der Projektor verfügt über zwei Menümodi: ERWEITERTES-menü und GRUNDLEGENDES-menü.

ERWEITERTES-menü .........In diesem Menümodus stehen sämtliche verfügbaren Menüs und Befehle zur Verfügung. Benutzer mit einem ADMINISTRATOR-Konto oder der Berechtigung für das ERWEITERTES können auf das ERWEITERTES zugreifen.

GRUNDLEGENDES-menü ..In diesem GRUNDLEGENDES ist nur das Minimum der Menüs und Befehle enthalten. Benutzer mit einem Konto für das GRUNDLEGENDES können nur auf das Grundmenü zugreifen.

Hinsichtlich der verfügbaren Einstellungen im ERWEITERTES und im GRUNDLEGENDES siehe Seite [47.](#page-58-0)

#### *HINWEIS:*

- *Ab Werk wurde ein ADMINISTRATOR-Konto ohne voreingestelltes Passwort eingerichtet.*
- *Dadurch wird es dem Benutzer ermöglicht, die Kontenverwaltung aufzurufen, ohne ein Passwort eingeben zu müssen.*

#### **Anmeldung**

Anmelden am Projektor

Wenn ein Benutzer registriert wurde, wird beim Versuch einer Einblendung des Menüs der ANMELDEN-bildschirm angezeigt, in dem der Benutzer aufgefordert wird, den Benutzer auszuwählen und das Passwort einzugeben.

*HINWEIS: Sobald ein Benutzer am Projektor angemeldet ist, kann sich kein anderer Benutzer am Gerät anmelden.*

#### *1. Geben Sie einen Benutzernamen ein.*

#### *2. Geben Sie das registrierte Passwort ein, wenn Sie eines haben.*

#### *3. Wählen Sie [OK].*

*HINWEIS: Vergessen Sie Ihr Passwort nicht. Falls Sie Ihr Passwort vergessen haben, fragen Sie Ihren Administrator. Falls Ihr Administrator das Passwort vergessen hat, wenden Sie sich an NEC oder Ihren Händler. Unter Nachweis des Eigentümerrechts bei NEC oder Ihrem Händler können Sie Ihren Freigabecode (24 Zeichen lang) erfragen.* 

#### **Abmeldung**

Abmelden vom Projektor Durch das Abmelden vom Projektor wird ein unbefugter Betrieb des Projektors verhindert.

#### *1. Wählen Sie im Menü [EINRICHTEN]* → *[GRUNDLEGENDES]* → *[ABMELDEN] aus.*

*2. Wählen Sie [JA].*

#### <span id="page-58-0"></span>**Erstellen oder Hinzufügen eines Benutzers**

*1. Wählen Sie im Menü [EINRICHTEN]* → *[INSTALLATION(2)]* → *[SICHERHEITSEINST.] aus.*

#### *2. Wählen Sie [KONTO]* → *[EINSTELLUNGEN].*

 *Der Bildschirm mit den Einstellungen für den Menüpunkt [KONTO] wird eingeblendet.*

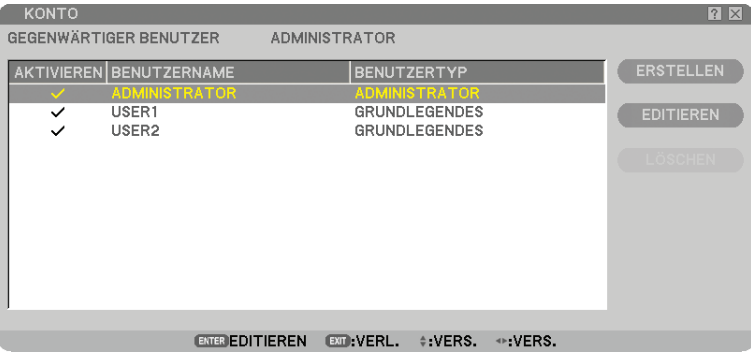

#### *3. Wählen Sie [ERSTELLEN].*

 *Der Bildschirm mit den Einstellungen für den Menüpunkt [KONTO] wird eingeblendet.*

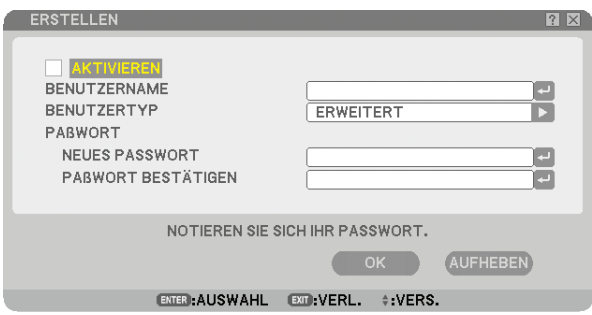

#### *4. Geben Sie einen Benutzernamen, Benutzertyp und ein Passwort ein.*

- Ein Benutzername darf aus höchstens 16 alphanummerischen Zeichen bestehen (Groß-/Kleinschreibung wird beachtet).
- Für den Benutzertyp gibt es zwei Optionen: [ERWEITERT] und [GRUNDLEGEND].
- Geben Sie mit Hilfe der Softwaretastatur ein Passwort in das Eingabefeld für das NEUES PASSWORT ein.

 *Ein Passwort kann aus maximal zehn alphanummerischen Zeichen bestehen. Wird hier kein Passwort vergeben, wird der Benutzer ohne Passwort registriert.*

- Nachdem Sie Ihr Passwort eingegeben haben, sollten Sie das gleiche Passwort auf dem Eingabeschirm [PAßWORT BESTÄTIGEN] erneut eingeben.
- Notieren Sie sich Ihr Passwort.

#### *5. Versehen Sie das Kontrollkästchen [AKTIVIEREN] mit einem Häkchen.*

 *Das Konto wird zur Verfügung gestellt.*

#### *6. Wählen Sie [OK].*

 *Damit ist das Hinzufügen eines Benutzers abgeschlossen.*

*HINWEIS: Es können bis zu 12 Benutzernamen vergeben werden.*

#### **Bearbeiten eines Benutzers (Ändern der Kontoeinstellungen)**

#### *1. Wählen Sie im Menü [EINRICHTEN]* → *[INSTALLATION(2)]* → *[SICHERHEITSEINST.] aus.*

*HINWEIS: Es wird empfohlen, dass ein Benutzer mit einem Administratorkonto die Änderungen an den Kontoeinstellungen vornimmt.*

#### *2. Wählen Sie [KONTO]* → *[EINSTELLUNGEN].*

 *Der Bildschirm mit den Einstellungen für den Menüpunkt [KONTO] wird eingeblendet.*

#### *3. Wählen Sie den Namen eines Benutzers, dessen Einstellungen Sie bearbeiten möchten.*

#### *4. Wählen Sie [EDITIEREN].*

 *Der [EDITIEREN]-Bildschirm wird eingeblendet. Geben Sie Ihr Passwort ein und drücken Sie die ENTER-Taste. Falls kein Passwort konfiguriert wurde, können Sie einfach auf die ENTER-Taste drücken, ohne ein Passwort einzugeben.*

#### *5. Ändern Sie die Einstellungen und wählen Sie [OK].*

#### **Löschen eines Benutzers**

#### *1. Wählen Sie im Menü [EINRICHTEN]* → *[INSTALLATION(2)]* → *[SICHERHEITSEINST.] aus.*

*HINWEIS: Es wird empfohlen, dass ein Benutzer mit einem Administratorkonto das Löschen der Kontoeinstellungen vornimmt.*

#### *2. Wählen Sie [KONTO]* → *[EINSTELLUNGEN].*

 *Der Bildschirm mit den Einstellungen für den Menüpunkt [KONTO] wird eingeblendet.*

#### *3. Wählen Sie den Namen eines Benutzers, dessen Einstellungen Sie löschen möchten.*

#### *4. Wählen Sie [LÖSCHEN].*

 *Der Bildschirm [LÖSCHEN] wird eingeblendet. Geben Sie Ihr Passwort ein und drücken Sie die ENTER-Taste. Der Bildschirm für das Bestätigen des Vorgangs wird eingeblendet.*

#### *5. Wählen Sie [JA].*

 *Damit ist das Löschen des Benutzers abgeschlossen.*

*HINWEIS: Vergessen Sie Ihr Passwort nicht. Falls Sie Ihr Passwort vergessen haben, fragen Sie Ihren Administrator. Falls Ihr Administrator das Passwort vergessen hat, wenden Sie sich an NEC oder Ihren Händler. Unter Nachweis des Eigentümerrechts bei NEC oder Ihrem Händler können Sie Ihren Freigabecode (24 Zeichen lang) erfragen.*

### ⓬ **Betrieb mit einem HTTP-Browser**

### **Überblick**

Durch Verwendung von HTTP-Server-Funktionen können Sie den Projektor von einem Webbrowser aus bedienen, ohne dass dafür eine spezielle Software installiert werden muss. Für den Webbrowser benötigen Sie "Microsoft Internet Explorer 4.x" oder eine neuere Version. (Dieses Gerät verwendet "JavaScript" und "Cookies", und der Browser muss so eingestellt sein, dass er diese Funktion akzeptiert. Das Einstellverfahren kann je nach Browser-Version variieren. Lesen Sie dazu die Hilfe-Dateien und die anderen Informationen im Lieferumfang Ihrer Software.)

Der Zugriff auf die HTTP-Server-Funktionen erfolgt durch Angabe von http:// <IP-Adresse des Projektors> /index.html

im URL-Eingabefeld.

*HINWEIS:*

- *Die Display- oder Tastenreaktion kann verlangsamt werden oder die Bedienung wird je nach Einstellung Ihres Netzwerks möglicherweise nicht akzeptiert. Sollte dies der Fall sein, wenden Sie sich an Ihren Netzwerk-Administrator.*
- *Der Projektor reagiert möglicherweise nicht, wenn seine Tasten mehrmals hintereinander in schnellen Intervallen gedrückt werden. Sollte dies der Fall sein, warten Sie einen Moment und versuchen Sie es erneut. Wenn der Projektor immer noch nicht reagiert, schalten Sie den Projektor aus und wieder ein.*
- Verwenden Sie nicht die HTTP-Server-Funktionen und die PC Control Utility 3.0, die sich auf der optionalen CD-ROM befindet. *Wenn beides gleichzeitig verwendet wird, könnte ein Anschlussfehler oder eine langsame Reaktion die Folge sein.*

#### **Vorbereitung vor der Verwendung**

Führen Sie die Netzwerkanschlüsse durch, richten Sie Ihren Projektor ein und überprüfen Sie, ob alles vollständig ist, bevor der Browserbetrieb aktiviert wird. (→ [NETZWERK-EINSTELLUNGEN] auf Seite [95\)](#page-106-0)

Der Betrieb mit einem Browser, der einen Proxyserver verwendet, ist u. U. nicht möglich; dies hängt vom Proxyserver-Typ und dem Einstellverfahren ab. Obwohl der Typ des Proxyservers einen bedeutenden Faktor darstellt, ist es möglich, dass die gegenwärtig eingestellten Punkte nicht angezeigt werden; dies hängt von der Cache-Leistung ab, und der vom Browser eingestellte Inhalt wird möglicherweise nicht im Betrieb reflektiert. Es ist empfehlenswert, keinen Proxyserver zu verwenden, solange dies vermeidbar ist.

#### **Handhabung der Adresse für den Betrieb über einen Browser**

Hinsichtlich der aktuellen Adresse, die als Adresse oder im URL-Feld eingeben wird, wenn der Betrieb des Projektors über einen Browser erfolgt, kann der Host-Name wie vorhanden verwendet werden, wenn der Host-Name mit der IP-Adresse des Projektors von einem Netzwerk-Administrator im Domain-Namen-Server registriert oder in der "HOSTS"-Datei des verwendeten Computers eingestellt wurde.

Beispiel 1: Wenn der Host-Name des Projektors auf "pj.nec.co.jp" eingestellt wurde, wird http://pj.nec.co.jp/index.html als Adresse oder im URL-Eingabefeld angegeben. Beispiel 2: Wenn die IP-Adresse des Projektors "192.168.73.1" lautet, erhalten Sie Zugriff auf HTTP-Server-Funktion durch Angabe von http://192.168.73.1/index.html als Adresse oder im URL-Eingabefeld.

#### **Struktur des HTTP-Servers**

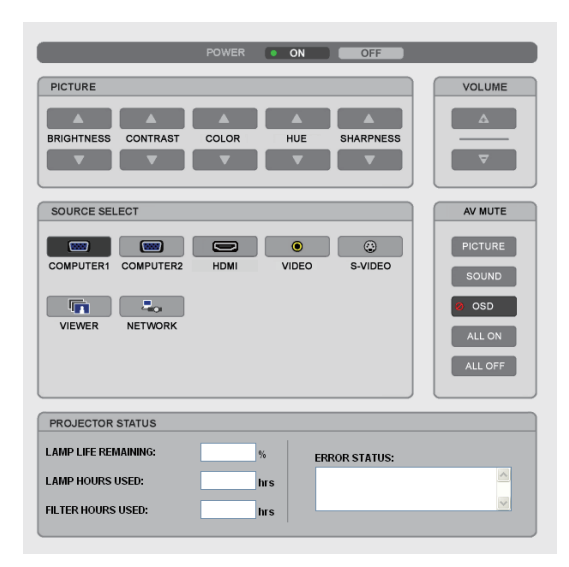

POWER: Regelt die Stromversorgung des Projektors.

ON (AKTIV) ....................................Strom wird eingeschaltet. OFF (INAKTIV) ...............................Strom wird ausgeschaltet.

VOLUME (LAUTSTÄRKE): Regelt die Lautstärke des Projektors.

▲ ...................................................Erhöht den Lautstärke-Einstellwert.

▼ ...................................................Verringert den Lautstärke-Einstellwert.

AV-MUTE: Steuert die Ausblendfunktion des Projektors.

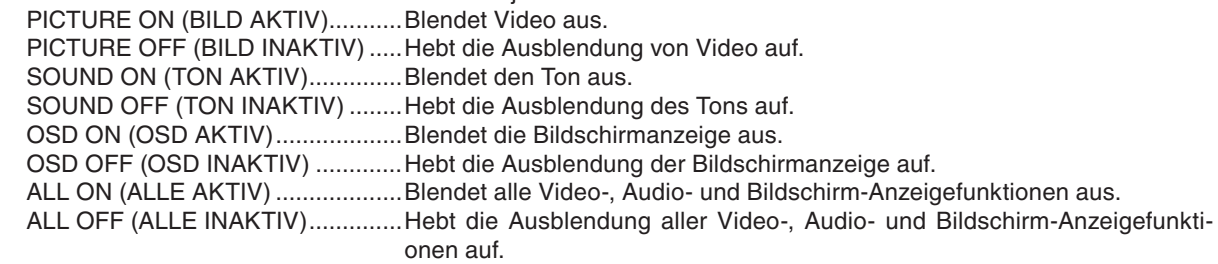

PICTURE (BILD): Regelt die Videoeinstellung des Projektors.

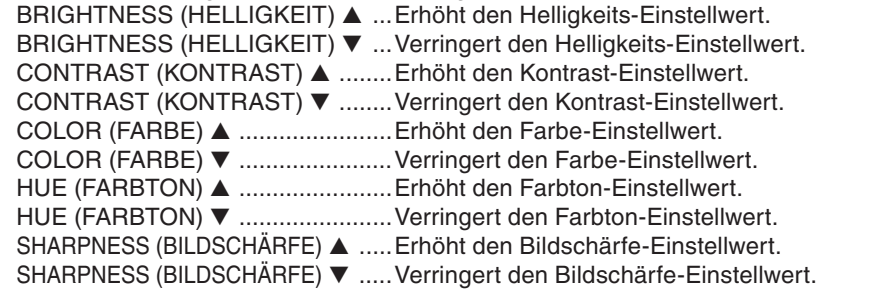

• Die regelbaren Funktionen variieren je nach am Projektor eingehenden Signal. (→ Seite [77\)](#page-88-0)

SOURCE SELECT (QUELLENAUSWAHL): Wechselt den Eingangsanschluss des Projektors. Computer 1 .....................................Wechselt zum COMPUTER1 IN-Anschluss. Computer 2...................................Wechselt zum COMPUTER2 IN-Anschluss. HDMI ...............................................Wechselt zum HDMI IN-Anschluss. VIDEO .............................................Wechselt zum VIDEO IN-Anschluss. S-VIDEO .........................................Wechselt zum S-VIDEO IN-Anschluss. VIEWER ..........................................Schaltet zu den Daten auf dem USB-Speichergerät um. NETWORK .....................................Wechselt zum LAN-Signal. PROJECTOR STATUS (PROJEKTOR STATUS): Zeigt den Zustand des Projektors an. LAMP LIFE REMAINING (VERBL. LAMPENBETR.-DAUER) ......Zeigt die verbleibende Lebensdauer der Lampe in Prozent an. LAMP HOURS USED (VERSTR. LAMPENBETR.-STD.) .......Zeigt an, wie viele Stunden die Lampe in Betrieb gewesen ist. FILTER HOURS USED (VERSTR. FILTERBETR.-STD.) .....Zeigt an, wie viele Stunden der Filter in Betrieb gewesen ist. ERROR STATUS (FEHLER STATUS) .........................Zeigt den Status der Fehler an, die während des Projektorbetriebs aufgetreten sind.

## <span id="page-63-0"></span>⓭ **Projektion der Bildschirmdarstellung Ihres Computers mit dem Projektor über ein Netzwerk [NETZWERKPROJEKTOR]**

Ein mit Windows Vista betriebener Computer kann mit Hilfe des Projektors über ein Netzwerk fernbedient werden. Der Projektor unterstützt die Netzwerkprojektor- und die Remotedesktop-Funktion von Windows Vista.

Durch Auswahl des am selben Netzwerk wie Ihr PC angeschlossenen Projektors kann die Darstellung des PC-Bildschirms über das Netzwerk auf die Leinwand projiziert werden. Die Notwendigkeit einer Verbindung über ein VGA-Kabel entfällt somit.

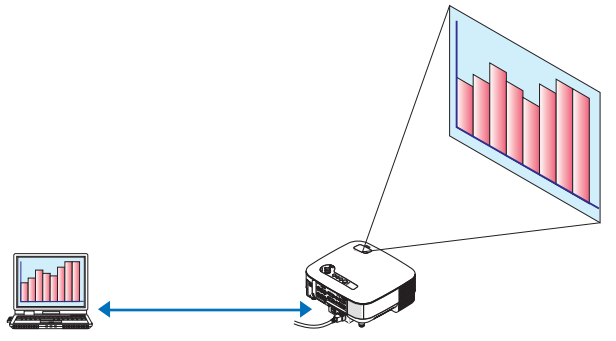

Der Projektor unterstützt die Netzwerkprojektor- und die Remotedesktop-Funktion von Windows Vista.

#### **Betriebssystem-Umgebung**

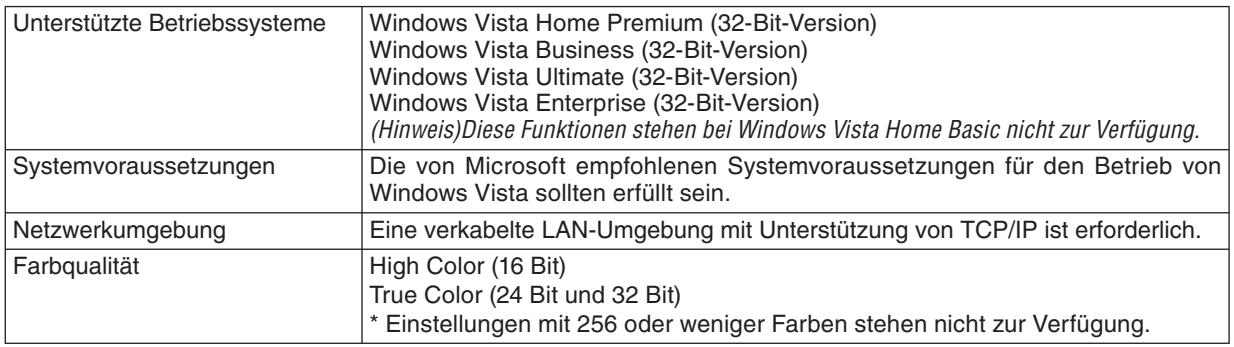

#### **Einstellung des Projektors auf den Netzwerkprojektor-Eingangsmodus**

#### *1. Drücken Sie bei eingeschaltetem Projektor die SOURCE-Taste.*

 *Nun wird das Auswahlfenster für den Signaleingang angezeigt.*

 *Eine andere Weise, das Eingabeauswahlfenster zu öffnen, ist das Drücken der NETWORK-Taste auf der Fernbedienung. Der NETWORK-Bildschirm wird eingeblendet. Gehen Sie zum nächsten Schritt.*

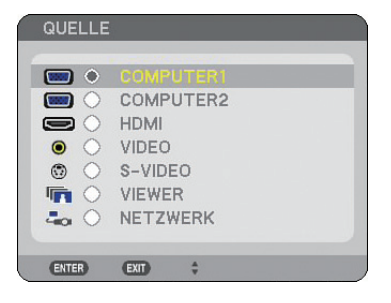

<span id="page-64-0"></span>*2. Drücken Sie die SELECT* ▲*- oder* ▼*-Taste, um [NETZWERK] auszuwählen, und drücken Sie die ENTER-Taste.*

 *Im Bildschirm wird das Menü [NETZWERK] angezeigt.*

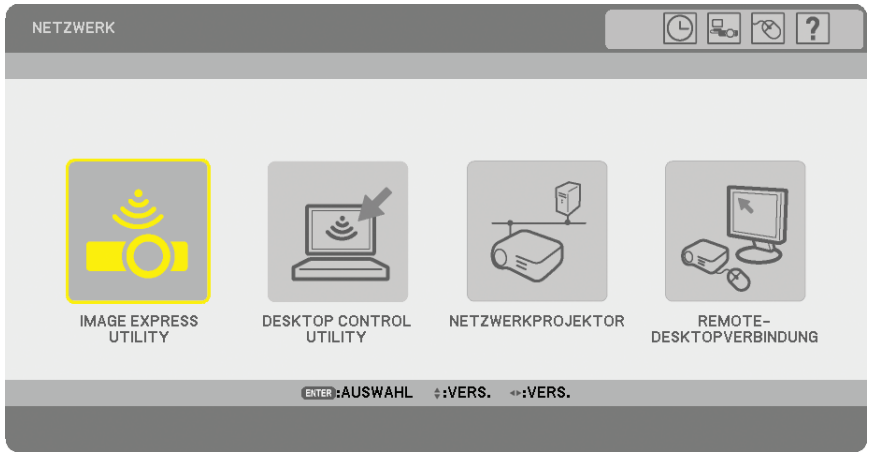

*3. Wählen Sie aus dem Menü [NETZWERK] die Option [NETZWERKPROJEKTOR]. Es wird [PROJEKTORNAME/DISPLAYAUFLÖSUNG/PAßWORT/URL] angezeigt.*

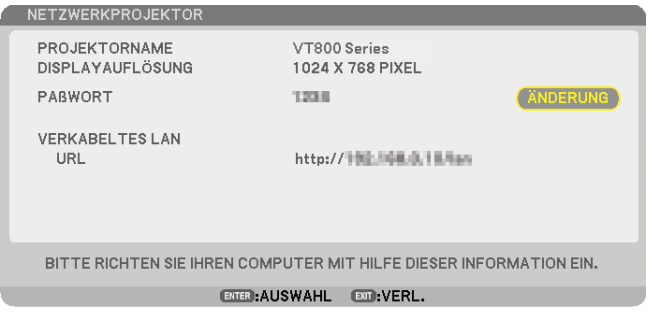

#### *TIPP:*

- *Wählen Sie [ÄNDERUNG] und drücken Sie auf ENTER, um das Standardpasswort "1234" zu ändern.*
	- *Der Eingabebildschirm [PASSWORT EINGEBEN] wird eingeblendet. Geben Sie bitte ein Zahlenpasswort ein. Das Passwort darf aus höchstens acht Zeichen bestehen.*

 *Das neu im Projektor gespeicherte Passwort wird beim nächsten Einloggen auf dem [NETZWERKPROJEKTOR] -Schirm eingeblendet*

Änderung der Auflösung des Windows Vista-Bildschirms auf die Informationen von [DISPLAYA-**UFLÖSUNG] im NETZWERKPROJEKTOR-Bildschirm.**

- *Bei Verwendung von Windows Vista Service Pack 1 (SP1) überspringen Sie bitte die folgenden Schritte und fahren Sie mit "Projizieren eines Bildes über den Netzwerkprojektor" fort.*
- *1. Klicken Sie auf dem Desktop von Windows Vista auf [Start].*
- *2. Klicken Sie auf [Systemsteuerung].*
- *3. Klicken Sie auf die unter [Bildschirmauflösung anpassen] angezeigte Option [Darstellung und Anpassung].*
- *4. Verwenden Sie den [Auflösung]-Schieberegler, um die Auflösung auf die unter [DISPLAYAUFLÖSUNG] im NETZWERKPROJEKTOR-Bildschirm angezeigte Auflösung zu ändern.*

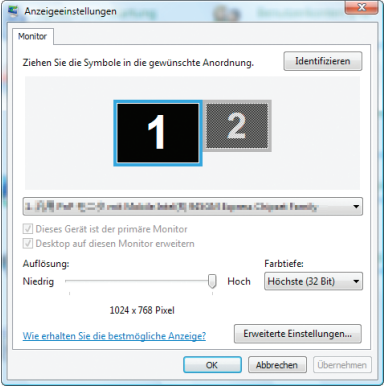

#### *5. Klicken Sie auf [OK].*

 *Die Meldung "Möchten Sie diese Anzeigeeinstellungen behalten?" wird eingeblendet.*

*6. Klicken Sie auf [Ja].*

 *Die Auflösung des Windows Vista-Bildschirms wird auf die unter [DISPLAYAUFLÖSUNG] im NETZWERK-PROJEKTOR-Bildschirm angezeigte Auflösung geändert.*

#### **Projizieren eines Bildes über den Netzwerkprojektor**

- *1. Klicken Sie auf dem Desktop von Windows Vista auf [Start].*
- *2. Klicken Sie auf [Alle Programme].*
- *3. Klicken Sie auf [Zubehör].*
- *4. Klicken Sie auf [Verbindung mit Netzwerkprojektor].*

 *Wenn die Meldung [Berechtigung zum Herstellen einer Verbindung mit einem Netzwerkprojektor] eingeblendet wird, klicken Sie auf [Ja].*

 *Das Fenster "Verbindung mit einem Netzwerkprojektor herstellen" wird eingeblendet.*

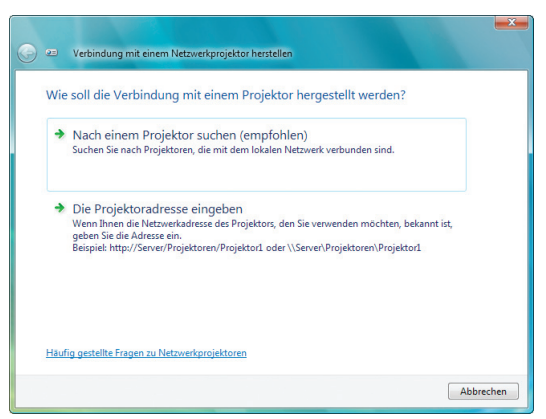

*5. Klicken Sie auf [*→ *Nach einem Projektor suchen (empfohlen)].*

 *Im Dialogfeld "Verfügbare Projektoren" wird der Name Ihres Projektormodells angezeigt.*

*6. Klicken Sie auf den Namen Ihres Projektormodells.*

 *Unten im Fenster wird die Meldung für das Passwort des ausgewählten Projektors eingeblendet.*

- *7. Überprüfen Sie das Passwort in der Darstellung, die vom Projektor projiziert wird.*
- *8. Geben Sie das Passwort ein, das mit dem Verfahren auf Seite [53,](#page-64-0) Schritt 3 angezeigt wird.*

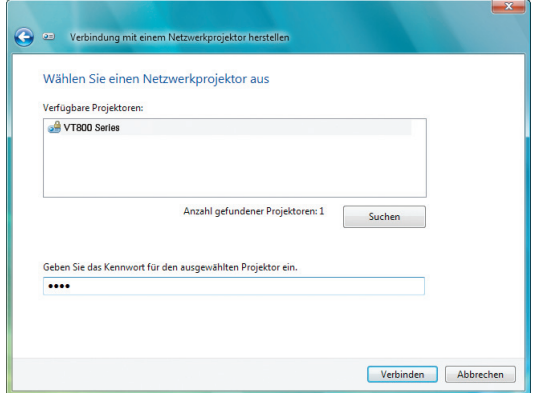

#### *9. Klicken Sie auf [Verbinden].*

 *Die Netzwerkprojektor-Funktion ist nun aktiviert und die Bildschirmdarstellung von Windows Vista wird vom Projektor projiziert.*

*• Falls die Auflösung des Windows-Vista-Bildschirms unter Windows Vista Service Pack 1 (SP1) von der Bildschirmauflösung der Projektionsleinwand abweicht, wird bei einer Änderung der Auflösung von Windows Vista eine Meldung angezeigt, die den Benutzer dazu auffordert, die Auflösung des Windows-Vista-Bildschirms zu verändern. Mit [Ja] wird die Auflösung des Windows Vista-Bildschirms geändert und der Betrieb als Netzwerkprojektor aktiviert. Wenn Sie auf [Nein] klicken, wird der Betrieb als Netzwerkprojektor abgebrochen.*

*HINWEIS: Wenn die Netzwerkprojektor-Funktion aktiviert ist, wird die Hintergrundfarbe des Desktop auf Schwarz umgeschaltet. Sobald die Netzwerkprojektor-Funktion deaktiviert wird, wird die ursprüngliche Hintergrundfarbe des Desktops wieder hergestellt.*

*Anmerkung: Wenn der Projektor im Verlauf von Schritt 5 nicht gefunden wird, klicken Sie auf [Die Projektoradresse eingeben]. Geben Sie anschließend die "Netzwerkadresse" (Eingabebeispiel: http://10.32.97.61/lan) und das "Projektorpasswort" (Eingabebeispiel: 82291627) ein, die/das auf dem vom Projektor projizierte Bild angezeigt wird.*

#### **Beenden des Betriebs als Netzwerkprojektor**

*1. Klicken Sie [Es wird projiziert: Ihr Projektormodellname] in der Windows Vista-Taskleiste.*

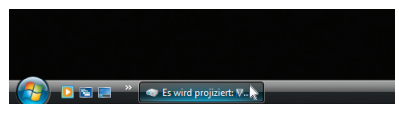

*2. Klicken Sie auf [Trennen].*

 *Die Netzwerkprojektor-Funktion wird beendet.*

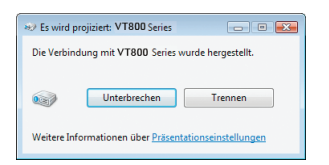

*3. Drücken Sie die MENU-Taste, um das Menü einzublenden. Wählen Sie im Menü einen anderen Eingangsanschluss als [NETZWERK].*

## ⓮ **Verwendung des Projektors zur Bedienung Ihres Computers über ein Netzwerk [REMOTEDESKTOP]**

• Durch Auswahl eines am selben Netzwerk wie der Projektor angeschlossenen PCs kann die Darstellung des PC-Bildschirms über das Netzwerk auf die Leinwand projiziert werden.

 Danach können Sie Windows Vista auf dem am Netzwerk angeschlossenen PC über die am Projektor angeschlossene Tastatur bedienen.

• Über die Remotedesktop-Funktion lässt sich ein entfernt vom Projektor aufgestellter PC fernbedienen.

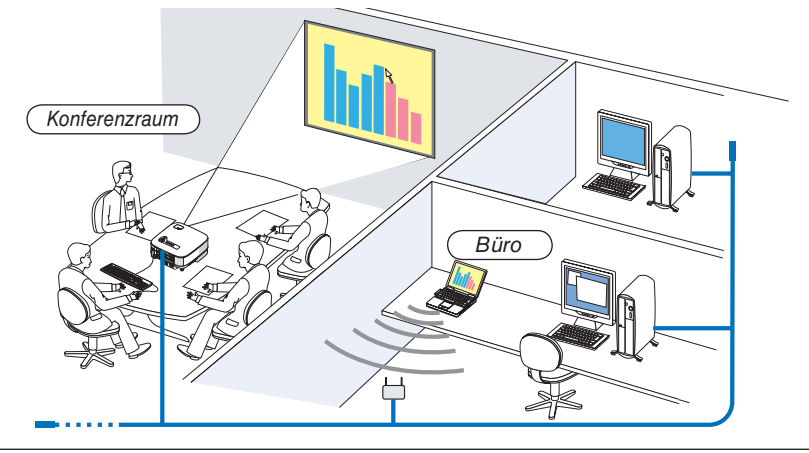

#### *HINWEIS:*

- *Die verfügbaren Versionen von Windows Vista werden auf Seite [52](#page-63-0) aufgeführt. Windows Vista Home Premium ist für die REMOTEDESKTOP-Funktion nicht verfügbar.*
- *In diesem Benutzer-Handbuch wird diese Funktion am Beispiel von Windows Vista beschrieben, aber die Folgenden arbeiten auch mit Windows XP.*
- *Windows XP Professional Service Pack 2 (SP2) oder neuer*
- *Für die Verwendung der Remotedesktop-Funktion ist eine USB-Tastatur erforderlich.*
- *Die Remotedesktop-Funktion kann nur über eine Tastatur benutzt werden. Die Verwendung einer kabellosen Maus zusammen mit einer kabellosen Tastatur ist am Besten.*
- *Verwenden Sie eine im Handel erhältliche kabellose Tastatur, eine kabellose Maus und einen kabellosen USB-Empfänger. Verwenden Sie eine im Handel erhältliche USB-Tastatur und -Maus.*
- 
- *Es es nicht möglich eine USB-Tastatur mit eingebautem USB-Hub für diesen Projektor zu verwenden.*
- *Es es nicht möglich eine drahtlose Tastatur oder Maus mit Bluetooth-Unterstützung für diesen Projektor zu verwenden.*

Bereiten Sie eine im Handel erhältliche kabellose Tastatur vor (mit der US-Tastenanordnung).

*HINWEIS: Wir können nicht garantieren, dass der USB-Anschluss des Projektors sämtliche im Handel erhältliche USB-Tastaturen unterstützt.*

Schließen Sie den USB-Empfänger am USB-Anschluss (Typ A) des Projektors an. Nehmen Sie alle notwendigen Einstellungen an Ihrer kabellosen Tastatur und Maus vor.

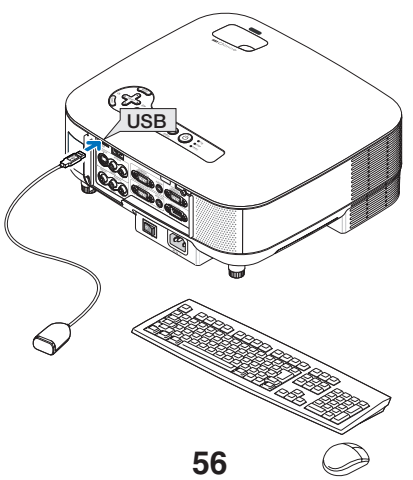

#### **Einrichtung eines Passwortes für ein Benutzerkonto unter Windows Vista**

**TIPP:** Falls schon ein Passwort für das Konto konfiguriert wurde, können die Schritte 1 bis 9 ausgelassen werden.

- *1. Klicken Sie auf dem Desktop von Windows Vista auf [Start].*
- *2. Klicken Sie auf [Systemsteuerung].*
- *3. Klicken Sie auf die unter [Benutzerkonten] angezeigte Option [Benutzerkonten hinzufügen/entfernen].*
- *4. Klicken Sie bei Anzeige von [Benutzerkontensteuerung] auf [Fortsetzen].*
- *5. Klicken Sie auf [Administrator].*
- *6. Klicken Sie auf [Passwort erstellen].*
- *7. Geben Sie das Passwort im Feld [Neues Passwort] ein.*
- *8. Geben Sie dasselbe Passwort wie unter Schritt 7 im Feld [Neues Passwort bestätigen] ein.*
- *9. Klicken Sie auf [Passwort erstellen].*

 *Das Administratorkonto steht jetzt unter [Passwortschutz].*

#### **Einrichtung des Remotezugriffs**

- *1. Klicken Sie auf dem Desktop von Windows Vista auf [Start].*
- *2. Klicken Sie auf [Systemsteuerung].*
- *3. Klicken Sie auf [System und Wartung].*
- *4. Klicken Sie auf die unter [System] angezeigte Option [Remotezugriff zulassen].*
- *5. Klicken Sie bei Anzeige von [Benutzerkontensteuerung] auf [Fortsetzen].*

 *Das Fenster [Systemeigenschaften] wird eingeblendet.*

*6. Klicken Sie im Feld Remotedesktop auf [Verbindungen von Computern zulassen, auf denen eine beliebige Version von Remotedesktop ausgeführt wird (weniger Sicherheit)] und klicken Sie auf [OK].*

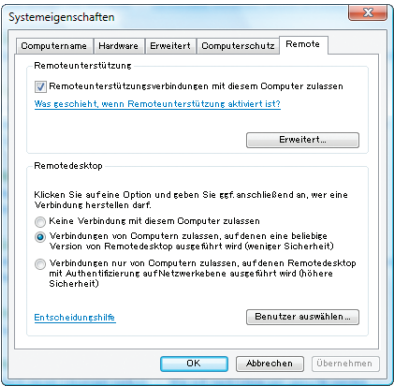

**Überprüfung der IP-Adresse von Windows Vista**

- *1. Klicken Sie auf dem Desktop von Windows Vista auf [Start].*
- *2. Klicken Sie auf [Systemsteuerung].*
- *3. Klicken Sie auf die unter [Netzwerk und Internet] angezeigte Option [Netzwerkstatus und -aufgaben anzeigen].*

*4. Klicken Sie auf die im blauen Bereich rechts im Fenster [LAN-Verbindung] angezeigte Option [Status anzeigen].*

 *Das Fenster [Status der LAN-Verbindung] wird eingeblendet.*

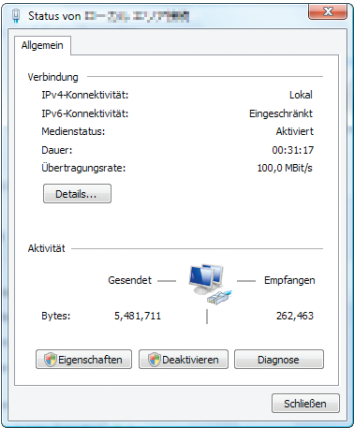

#### *5. Klicken Sie auf [Details...].*

 *Schreiben Sie sich die als "IPv4 IP-Adresse" angezeigten Werte auf (xxx.xxx.xxx.xxx).*

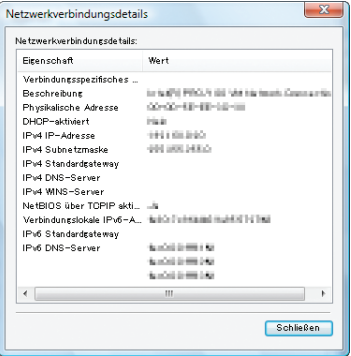

- *6. Klicken Sie auf [Schließen].*
- *7. Klicken Sie oben rechts im Fenster auf [X].*

 *Das System kehrt zum Desktop zurück.*

#### **Starten des Remotedesktops**

#### *1. Drücken Sie bei eingeschaltetem Projektor die SOURCE-Taste.*

 *Nun wird das Auswahlfenster für den Signaleingang angezeigt.*

 *Eine andere Möglichkeit, das Eingangsauswahl-Fenster zu öffnen, ist durch Drücken der NETWORK-Taste auf der Fernbedienung. Der NETWORK-Bildschirm wird eingeblendet. Fahren Sie mit Schritt 3 fort.*

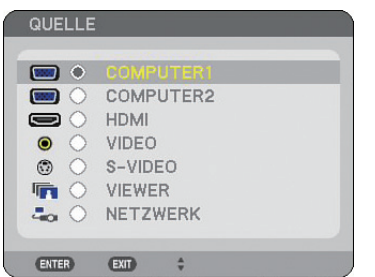

*2. Drücken Sie die SELECT* ▲*- oder* ▼*-Taste, um [NETZWERK] auszuwählen, und drücken Sie die ENTER-Taste.*

 *Das Menü [NETZWERK] wird angezeigt.*

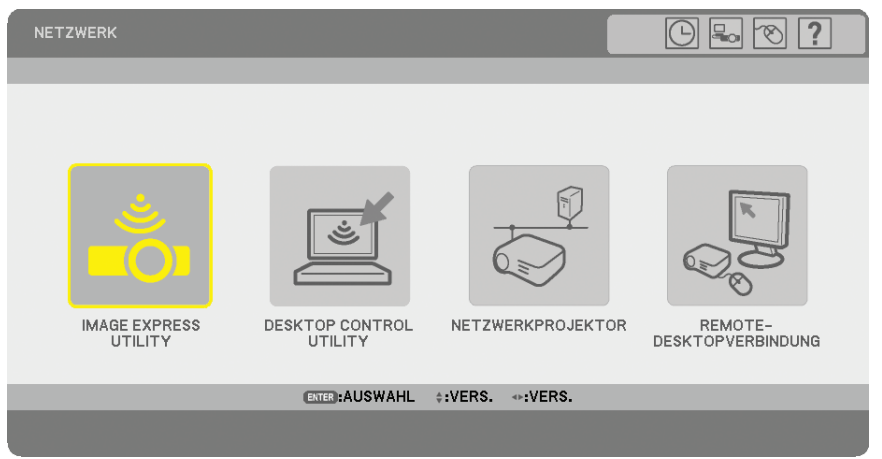

*3. Vom [NETZWERK] Menü ausgehend, benützen Sie die drahtlose Tastatur um [REMOTEDESKTOPVER-BINDUNG] einzugeben.*

 *Das Fenster [REMOTEDESKTOPVERBINDUNG] wird eingeblendet.*

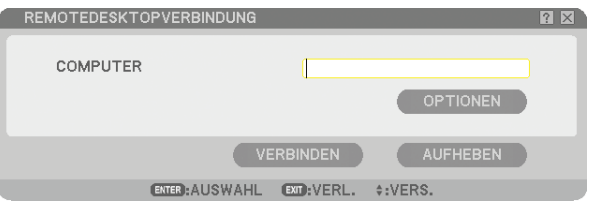

#### *TIPP:*

*Einrichtung der [OPTIONEN] unter REMOTEDESKTOP*

*Durch Klicken auf [OPTIONEN] wird der [LEISTUNG]-Bildschirm angezeigt.*

*Wenn Sie die [OPTIONEN] einrichten, können Sie während der Remotedesktop-Verwendung den Desktop-Hintergrund anzeigen lassen oder die Fenster-Animation-Funktion aktivieren. Dadurch werden allerdings die Reaktionen der Anzeige oder Maus verlangsamt.* 

*Wenn die Reaktionen der Anzeige oder der Maus langsamer sind, versuchen Sie Folgendes :*

DESKTOPHINTERGRUND: Löschen Sie das Häkchen, um den Desktop-Hintergrund monochrom anzeigen zu lassen.

MENÜ- UND FENSTERANIMATION: Löschen Sie das Häkchen, um die Menü- und Fenster-Animation zu deaktivieren.

DESIGNS: Löschen Sie das Häkchen, um die Themen zu deaktivieren.

FENSTERINHALT BEIM ZIEHEN ANZEIGEN: Löschen Sie das Häkchen, um beim Ziehen nur den Rahmen der Fenster anzeigen zu lassen.

*4. Bedienen Sie die drahtlose Taststatur um IP Adresse von Windows Vista einzugeben und klicken Sie [VERBINDEN].*

 *In der vom Projektor projizierten Darstellung wird der Anmeldebildschirm von Windows Vista angezeigt.*

#### *5. Über die drahtlose Tastatur geben Sie Ihr Benutzerpasswort ein und drücken Sie [ENTER].*

 *Die Remotedesktop-Funktion wird aktiviert. In der vom Projektor projizierten Darstellung wird der Desktop von Windows Vista angezeigt.*

 *Melden Sie den Computer ab.*

 *Benützen Sie die mit dem Projektor verbundene drahtlose Tastatur, um Windows Vista zu steuern.*

*HINWEIS: Wenn eine Projektion über die Remotedesktop-Funktion erfolgt, wechselt die Hintergrundfarbe des Desktops zu Schwarz.*

#### **Beenden des Remotedesktops**

*1. Verwenden Sie die Tastatur zur Betätigung der Schaltfläche [Start] auf dem vom Projektor projizierten Desktopbildschirm.*

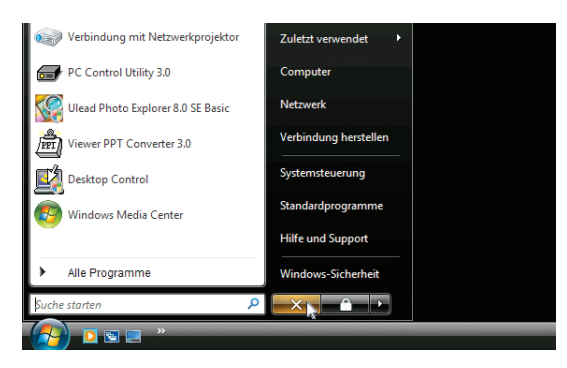

*2. Klicken Sie rechts im Startmenü auf [X].*

 *Die Remotedesktop-Funktion wird deaktiviert.*

*3. Drücken Sie die SOURCE-Taste des Projektors, um ein anderes Eingangssignal als [NETZWERK] auszuwählen.*

 *Wenn Sie die Fernbedienung verwenden, drücken Sie bitte eine andere Taste als die NETWORK-Taste.*
# <span id="page-72-0"></span>**5. Verwendung des Viewers**

# ❶ **Alle Vorteile der Viewer-Funktion nutzen**

# **Ausstattungsmerkmale**

Mit der Viewer-Funktion können Sie Bilder von einem USB-Speichergerät mit dem Projektor anzeigen lassen. Selbst wenn kein Computer verfügbar ist, können Präsentationen mit dem Projektor allein durchgeführt werden. Diese Funktion eignet sich sowohl zur Durchführung von Präsentationen auf Meetings und im Büro als auch für die Wiedergabe von Bildern, die mit digitalen Kameras aufgenommen wurden.

# **Einfache Handhabung**

- Präsentationen können durch Einsetzen eines USB-Speichergerätes (nicht im Lieferumfang enthalten) ausgeführt werden
- Einfache Dia-Umschaltung
- Fernbedienungsbetrieb
- Springen zur Dia-Liste oder einem beliebigen Dia

# **Einfaches Verwendungsprogramm (für Computer)**

- Bedienung von Ulead Photo Explorer 8.0SE durchführbar.
- Steuerbildschirm zur Anzeige von Dia-Listen und zur Editierung

#### *TIPP:*

*• Um den Viewer verwenden zu können, müssen Sie zunächst auf Ihrem PC Präsentationsmaterialien erstellen (JPEG-, BMP-, GIF\*1-, PNG\*1 -, Index\*2 ).*

 *Hinsichtlich der Erstellung der Präsentationsmaterialien mit Hilfe von Ulead Photo Explorer 8.0 siehe die Online-Hilfe im Ulead Photo Explorer 8.0.*

- *\* 1 Das PNG- und GIF-Format unterstützt nur Non-Interlaced-Bilder.*
- *\*2 Die "Index"-Datei ist eine Datei, die mit Ulead Photo Explorer 8.0 erstellt wird - ein Programm, das im Lieferumgang der optionalen NEC User Supportware 5 CD-ROM enthalten ist.*

#### *HINWEIS:*

- *Verwenden Sie im Handel erhältliche USB-Speichergeräte.*
- *Wir können nicht garantieren, dass der USB-Anschluss des Projektors sämtliche im Handel erhältliche USB-Speichergeräte unterstützt.*
- *Der Projektor unterstützt keine NTFS-formatierten USB-Speichergeräte. Verwenden Sie ausschließlich USB-Speichergeräte, die mit dem FAT32-, FAT16- oder FAT-Dateisystem formatiert wurden. Informationen zur Formatierung Ihres USB-Speichergerätes entnehmen Sie bitte der Dokumentation oder Hilfe Ihres Windows-Systems.*

# ➋ **Speichern von Daten auf einem USB-Speichergerät**

Es gibt zwei Möglichkeiten, wie Sie Daten auf Ihrem USB-Speichergerät speichern können.

# **Verwendung von Ulead Photo Explorer 8.0 (optional)**

Installieren Sie Ulead Photo Explorer 8.0 von Ihrer User Supportware 5 auf Ihrem Computer. Verwenden Sie Ulead Photo Explorer 8.0, um Grafikdaten auf Ihrem Computer zu erstellen, und speichern Sie die Dateien auf einem USB-Speichergerät.

#### **Mit Windows Explorer Dateien speichern**

Unterstützte Formate für den Viewer sind JPEG, BMP, PNG, GIF und Index.

# ❸ **Bedienung der Viewer-Funktion vom Projektor (Wiedergabe)**

Dieser Abschnitt beschreibt, wie Sie mit dem Projektor Dias anzeigen lassen können, die mit Hilfe der Viewer-Funktion erstellt worden sind. Dias können auch direkt von mit dem Projektor projizierten Bildern erstellt werden.

# **Dia-Projektion (Viewer)**

Vorbereitung: Speichern Sie JPEG- oder BMP-Dateien (JPEG-, BMP-, Non-Interlaced-GIF- oder Non-Interlaced-PNG-Dateien) auf einem an Ihren Computer angeschlossenen USB-Speichergerät.

Drücken Sie zum Starten des Viewers die SOURCE-Taste auf dem Projektorgehäuse, um [VIEWER] auszuwählen.  $(\rightarrow$  Seite [22\)](#page-33-0)

Der Viewer-Bildschirm wird eingeblendet. (Ein werkseitig gespeichertes Dia wird angezeigt.)

• Sie können die VIEWER-Taste auf der Fernbedienung [VIEWER] für die Auswahl verwenden.

#### **Verwendung des Viewer-Menüs**

- *1. Schließen Sie ein USB-Speichergerät am USB-Anschluss des Projektors an. Die USB-Anzeige leuchtet auf.*
- *2. Drücken Sie die VIEWER-Taste auf der Fernbedienung oder wählen Sie [VIEWER] aus der Quellenliste aus. Ein auf dem USB-Speichergerät gespeichertes Bild wird angezeigt.*

*HINWEIS: Wenn im Menü OPTIONEN der Punkt [THUMBNAILS ANZEIGEN] eingeschaltet ist, wird der Bildschirm mit den Miniaturdarstellungen angezeigt. (*→ *Seite [64\)](#page-75-0)*

*HINWEIS: Durch Drücken der EXIT-Taste während der Wiedergabe einer Präsentation wird der Bildschirm mit den Thumbnails eingeblendet.*

#### **Dia und Thumbnail**

Wird die Option VIEWER ausgewählt, wird einer der beiden Bildschirme angezeigt. Der eine zeigt die Dias, der andere die Thumbnails.

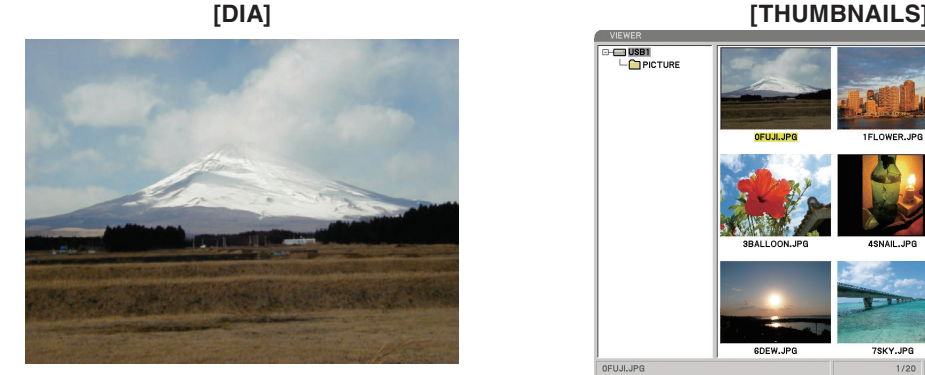

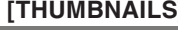

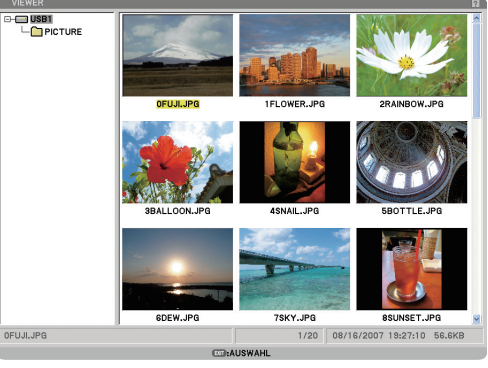

*TIPP: Um von [DIA] zu [THUMBNAILS] umzuschalten, drücken Sie bitte die EXIT-Taste.*

#### **Steuerungsleiste**

Wird während der Wiedergabe einer Präsentation die MENU-Taste gedrückt, wird die Steuerungsleiste angezeigt, über die Sie die Präsentation bedienen können. Drücken Sie die EXIT-Taste, um die Steuerungsleiste zu schließen. Die Steuerungsleiste enthält die folgenden Symboltasten:

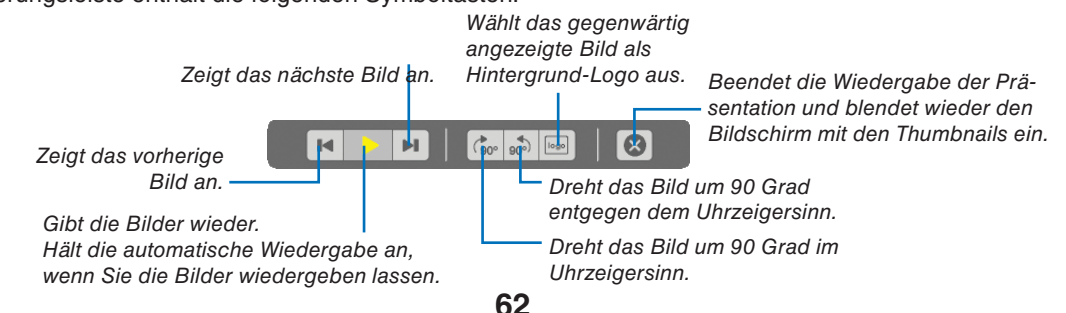

#### **Bildschirm mit Thumbnails**

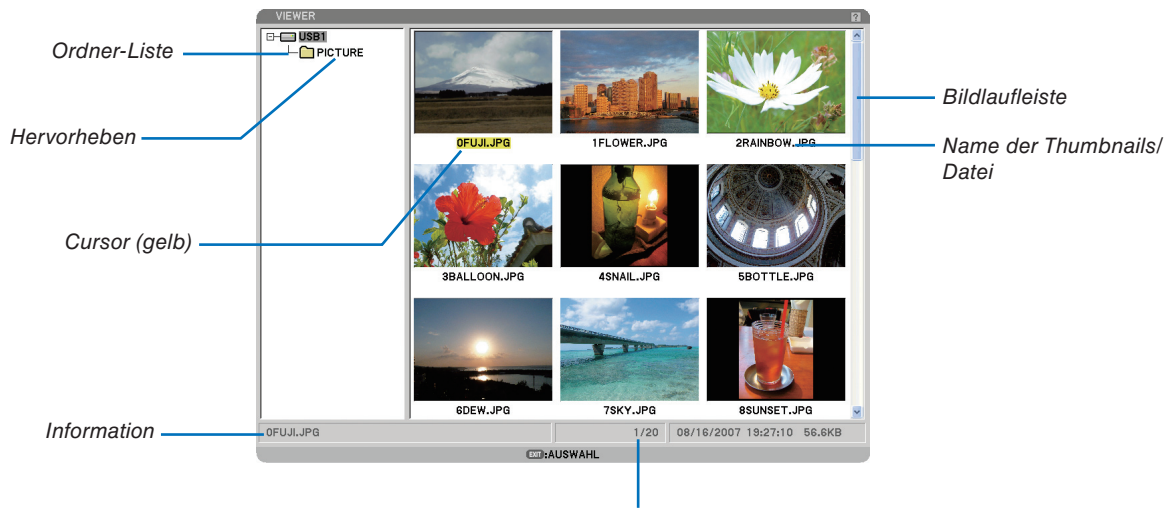

*Anzahl der Dateien*

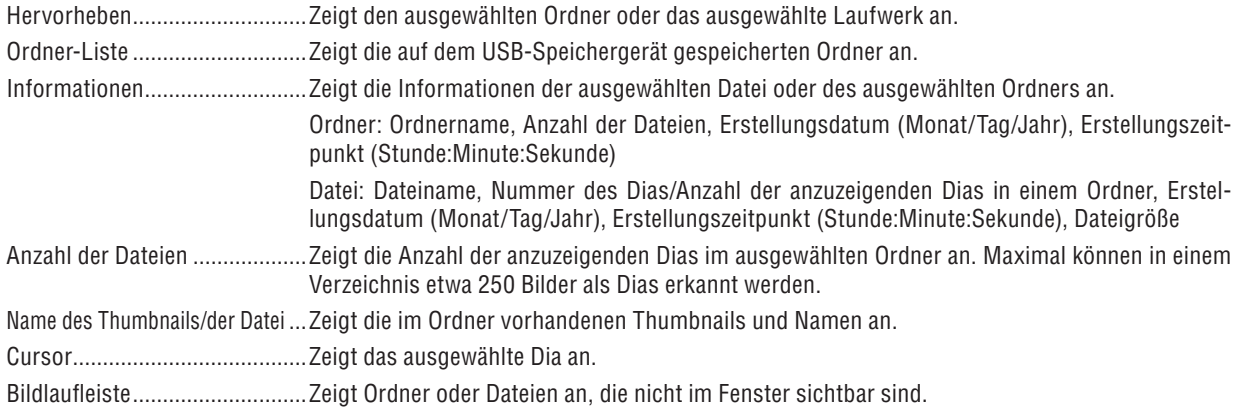

# <span id="page-75-0"></span>**Einstelloptionen für den Viewer**

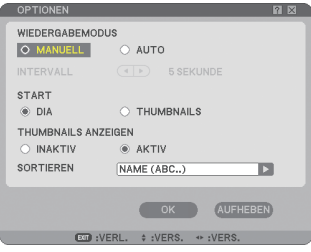

## WIEDERGABEMODUS:

MANUELL .............. Ein Dia wird manuell wiedergegeben, wenn die Viewer-Quelle ausgewählt wurde.

AUTO ..................... Die Dias werden automatisch wiedergegeben, wenn die Viewer-Quelle ausgewählt wurde.

#### INTERVALL:

Legt die Intervallzeit zwischen 5 und 300 Sekunden fest.

#### START:

Legt fest, welches Startmenü nach der Auswahl der Viewer-Quelle angezeigt werden soll.

#### THUMBNAILS ANZEIGEN:

Beim Auswählen der Viewer-Quelle wird eine Liste mit Thumbnails der auf dem USB-Speichergerät gespeicherten Grafikdateien angezeigt, wenn die Option [AKTIV] ausgewählt wurde. Beim Auswählen der Viewer-Quelle wird eine Liste mit Symbolen der auf dem USB-Speichergerät gespeicherten Grafikdateien angezeigt, wenn die Option [INAKTIV] ausgewählt wurde.

#### SORTIEREN:

Ordnet die Dias oder Thumbnails nach Namen, Erweiterung, Datum und Größe neu an.

#### *HINWEIS: Diese Einstellung ist für die folgenden Ordner nicht verfügbar:*

*\* Für Ordner, die unter Verwendung der "Output Viewer"-Funktion von Ulead Photo Explorer 8.0 oder unter Verwendung des Viewer PPT Converter 3.0 erstellt wurden.*

#### OK/AUFHEBEN:

Wählen Sie zum Schließen des Optionen-Menüs [OK] und drücken Sie anschließend die ENTER-Taste. Wählen Sie zum Schließen des Optionen-Menüs ohne Speichern der Änderungen [AUFHEBEN] und drücken Sie anschließend die ENTER-Taste.

## **THUMBNAILS-Menü**

Das THUMBNAILS-Menü wird eingeblendet, wenn Sie die MENU-Taste auf der Fernbedienung oder am Projektorgehäuse drücken. Um das THUMBNAILS-Menü zu schließen, drücken Sie die EXIT-Taste.

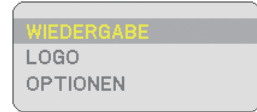

Das THUMBNAILS-Menü beinhaltet die folgenden Befehle:

WIEDERGABE .... Startet die Wiedergabe automatisch oder manuell je nach Einstellung der Optionen. Dies ermöglicht Ihnen das Vorrücken zum nächsten Dia, wenn [MANUELL] in [WIEDERGABEMODUS] ausgewählt wurde.

- LOGO ................. Ersetzt das Standard-Hintergrundlogo mit einem anderen Logo im JPEG-, BMP-, Non Interlaced-GIFoder Non Interlaced-PNG-Format.
- OPTIONEN ......... Zeigt die Viewer-Einstelloptionen an.

# **Viewer beenden**

Um den Viewer zu beenden, schalten Sie zu einem neuen Eingang, wie z. B. Computer1, COMPUTER2, HDMI, VIDEO, S-VIDEO oder NETZWERK.

- \* Es gibt zwei Möglichkeiten für das Umschalten zu einem anderen Eingang:
- Drücken Sie die COMPUTER1-, COMPUTER2-, HDMI-, VIDEO, S-VIDEO- oder NETWORK-Taste auf der Fernbedienung.
- Drücken Sie die MENU-Taste auf der Fernbedienung, um das Viewer-Menü anzeigen zu lassen. Drücken Sie erneut die MENU-Taste, um das Hauptmenü anzeigen zu lassen, und wählen Sie den Eingang aus dem [QUELLE]-Untermenü aus.

Mit dieser Funktion können Sie direkt auf ein Dia umschalten, wenn das Bild eines Videorekorders oder Computers projiziert wird.

Beispiel: Bei der Durchführung einer Präsentation, die teils aus Dias und teils aus bewegten Bildern von einem Videorekorder o. Ä. besteht, ist es möglich, mit der VIEWER-Taste von einem Viewer-Dia auf das Videobild und anschließend wieder auf das Viewer-Dia umzuschalten.

*HINWEIS: Beim Umschalten von der gegenwärtigen Viewer-Quelle auf eine andere Quelle bleibt das gegenwärtige Dia erhalten. Wenn Sie danach erneut auf den Viewer umschalten, sehen Sie wieder das Dia.*

# <span id="page-77-0"></span>❹ **Änderung des Hintergrund-Logos**

Mit Hilfe der Viewer-Funktion können Sie das standardmäßige Hintergrund-Logo ändern.

HINWEIS: Die Datei darf höchstens 256 KB groß sein. Die maximale Auflösung der Datei beträgt 1024 x 768. Andere Dateifor*mate als JPEG, BMP, Non-Interlaced-GIF oder Non-Interlaced-PNG stehen nicht zur Verfügung.*

Vorbereitung: Speichern Sie JPEG- oder BMP-Dateien (JPEG-, BMP-, Non Interlaced-GIF- oder Non Interlaced-PNG-Dateien) auf einem am USB-Port Ihres Projektors angeschlossenen USB-Speichergerät.

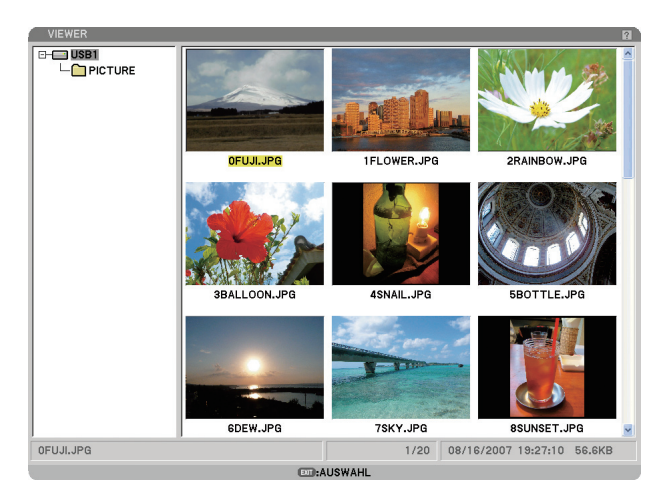

*HINWEIS: Um anstelle des Thumbnails-Bildschirms (rechte Fensterseite) den Verzeichnisbaum (linke Fensterseite) hervorzuheben, drücken Sie die EXIT-Taste. Um den Thumbnails-Bildschirm erneut hervorzuheben, drücken Sie die ENTER-Taste.*

- *1. Wählen Sie mit Hilfe der SELECT* ▲▼◀▶*-Taste eine Datei (ein Dia) als Hintergrund-Logo für die Anzeige des Thumbnail-Bildschirms aus.*
- *2. Drücken Sie die MENU-Taste, um das THUMBNAILS-Menü einzublenden.*

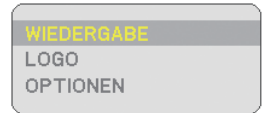

- *3. Wählen Sie mit der SELECT* ▼*-Taste [LOGO] und drücken Sie anschließend die ENTER-Taste. Ein Dialogfeld zur Bestätigung wird eingeblendet.*
- *4. Wählen Sie mit der SELECT* ◀*-Taste [JA] und drücken Sie anschließend die ENTER-Taste. Die Änderung des Hintergrund-Logos ist damit abgeschlossen.*
- Wenn Sie den Hintergrund einmal geändert haben, können Sie das alte Logo selbst mit Hilfe von [RESET] nicht mehr als Hintergrund-Logo verwenden. Um das NEC-Logo wieder als Hintergrund-Logo zu verwenden, wiederholen Sie bitte die oben beschriebenen Schritte. Die NEC-Logo-Datei ist in der PC Control Utility 3.0 enthalten, die von unserer Webseite heruntergeladen werden kann:

http://www.nec-pj.com

# **6. Verwendung des Bildschirm-Menüs**

# ❶ **Verwendung der Menüs**

*1. Drücken Sie zum Aufrufen des Menüs die MENU-Taste auf der Fernbedienung oder am Projektorgehäuse.*

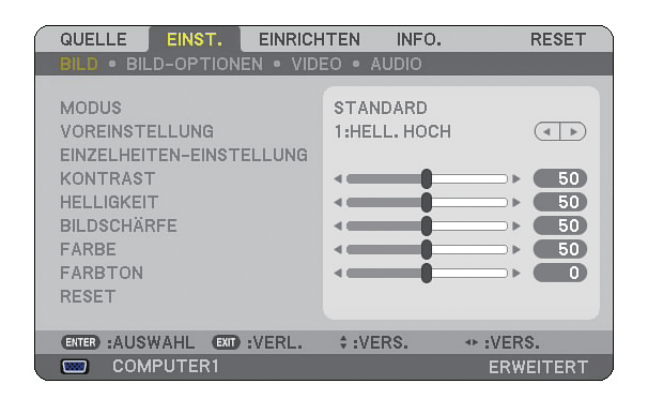

*HINWEIS: Befehle wie* ◀▶*, ENTER, EXIT am unteren Bildrand zeigen die Schaltfl ächen an, die für die Bedienung zur Verfügung stehen.*

- *2. Drücken Sie die SELECT* ◀▶*-Tasten auf der Fernbedienung oder am Projektorgehäuse, um das Untermenü einzublenden.*
- *3. Drücken Sie die ENTER-Taste auf der Fernbedienung oder am Projektorgehäuse, um den obersten Menüpunkt auf der ersten Registerkarte hervorzuheben.*
- *4. Wählen Sie mit der SELECT* ▲▼*-Taste auf der Fernbedienung oder am Projektorgehäuse die einzustellende oder einzugebende Option aus.*

 *Mit den SELECT* ◀▶*-Tasten auf der Fernbedienung oder am Projektorgehäuse können Sie die gewünschte Registerkarte auswählen.*

- *5. Drücken Sie die ENTER-Taste auf der Fernbedienung oder am Projektorgehäuse, um das Untermenü-Fenster einzublenden.*
- *6. Stellen Sie mit den SELECT* ▲▼◀▶*-Tasten auf der Fernbedienung oder am Projektorgehäuse einen Wert ein oder schalten Sie die ausgewählte Option ein oder aus.* Die Einstellungen bleiben bis zur nächsten Änderung gespeichert.
- 
- *7. Wiederholen Sie die Schritte 2 6, um weitere Menüpunkte einzustellen, oder drücken Sie die EXIT-Taste auf der Fernbedienung oder am Projektorgehäuse, um die Menü-Anzeige auszuschalten.*

*HINWEIS: Wenn ein Menü oder eine Meldung angezeigt wird, können die Informationen einiger Zeilen je nach Signal und Einstellungen verloren gehen.*

*8. Drücken Sie die MENU-Taste, um das Menü zu schließen. Um zum vorherigen Menü zurückzukehren, drücken Sie die EXIT-Taste.*

# **Verwendung des ERWEITERTES und des GRUNDLEGENDES**

Der Projektor verfügt über zwei Menümodi: ERWEITERTES-menü und GRUNDLEGENDES-menü.

ERWEITERTES-menü .........In diesem Menümodus stehen sämtliche verfügbaren Menüs und Befehle zur Verfügung. Benutzer mit einem ADMINISTRATOR-Konto oder der Berechtigung für das erweiterte Menü können auf das erweiterte Menü zugreifen.

GRUNDLEGENDES-menü ..In diesem GRUNDLEGENDES ist nur das Minimum der Menüs und Befehle enthalten. Benutzer mit einem Konto für das GRUNDLEGENDES können nur auf das GRUNDLEGENDES zugreifen.

Hinsichtlich der verfügbaren Einstellungen im ERWEITERTES und GRUNDLEGENDES siehe Seite [47.](#page-58-0)

#### *HINWEIS:*

- *Ab Werk wurde ein ADMINISTRATOR-Konto ohne voreingestelltes Passwort eingerichtet. Dadurch wird es dem Benutzer ermöglicht, die Kontenverwaltung aufzurufen, ohne ein Passwort eingeben zu müssen.*
- *Wenn Sie Ihre USB-Maus verwenden, können Sie jede Zahl oder jeden Buchstaben anklicken. BS: Löschen Sie das Zeichen vor dem Cursor oder heben Sie hervor. OK/[ ] : Bestätigen Sie das Passwort und schließend Sie die Software-Tastatur.*

#### **Eingabe alphanummerischer Zeichen mit der Software-Tastatur**

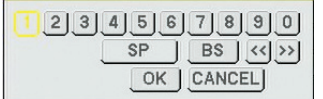

# [IP-ADDRESSE, PASSWORT] [USERNAME, PROJEKTORNAME] [PASSWORT oder SCHLÜSSELWORT]

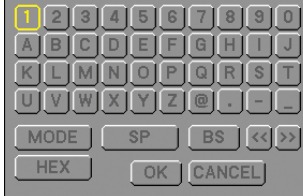

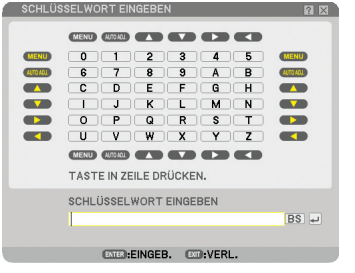

1 bis 0 und Zeichen

- .............................. Für die Eingabe des Passwortes oder Schlüsselwortes.
- MODE .................... Wählt einen der drei Modi für Zahlen, Buchstaben oder Sonderzeichen.
- SP.............................. Fügt ein Leerzeichen ein.
- BS .......................... Löscht das vorherige Zeichen.
- << ......................... Kehrt zum vorherigen Zeichen zurück.
- >> ......................... Rückt zum nächsten Zeichen vor.
- OK.......................... Führt die Auswahl aus.
- CANCEL ................. Löscht die Auswahl.

#### **Wenn Sie die Fernbedienung verwenden:**

*1. Drücken Sie die MENU-, AUTO ADJ-, SELECT* ▲*-, SELECT* ▼*-, SELECT* ◀*- oder SELECT* ▶*-Taste, um ein Zeichen in der Zeile auszuwählen.*

 *Beispiel: Drücken Sie die SELECT* ▲*-Taste, um "C" einzugeben.*

*2. Drücken Sie die MENU-, AUTO ADJ-, SELECT* ▲*-, SELECT* ▼*-, SELECT* ◀*- oder SELECT* ▶*-Taste, um ein Zeichen in der Spalte auszuwählen.*

 *Beispiel: Drücken Sie die MENU-Taste, um "C" einzugeben.*

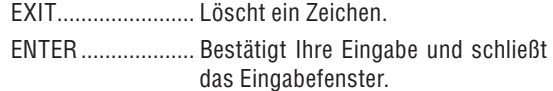

## **Wenn Sie die Maus verwenden:**

Zeigen Sie auf ein Zeichen und klicken Sie darauf.

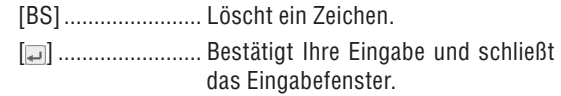

# **6. Verwendung des Bildschirm-Menüs**

# ❷ **Menübaum**

Grundmenü-Punkte werden im schattierten Bereich angezeigt.

Werkseinstellungen werden im grau schattierten Bereich angezeigt.

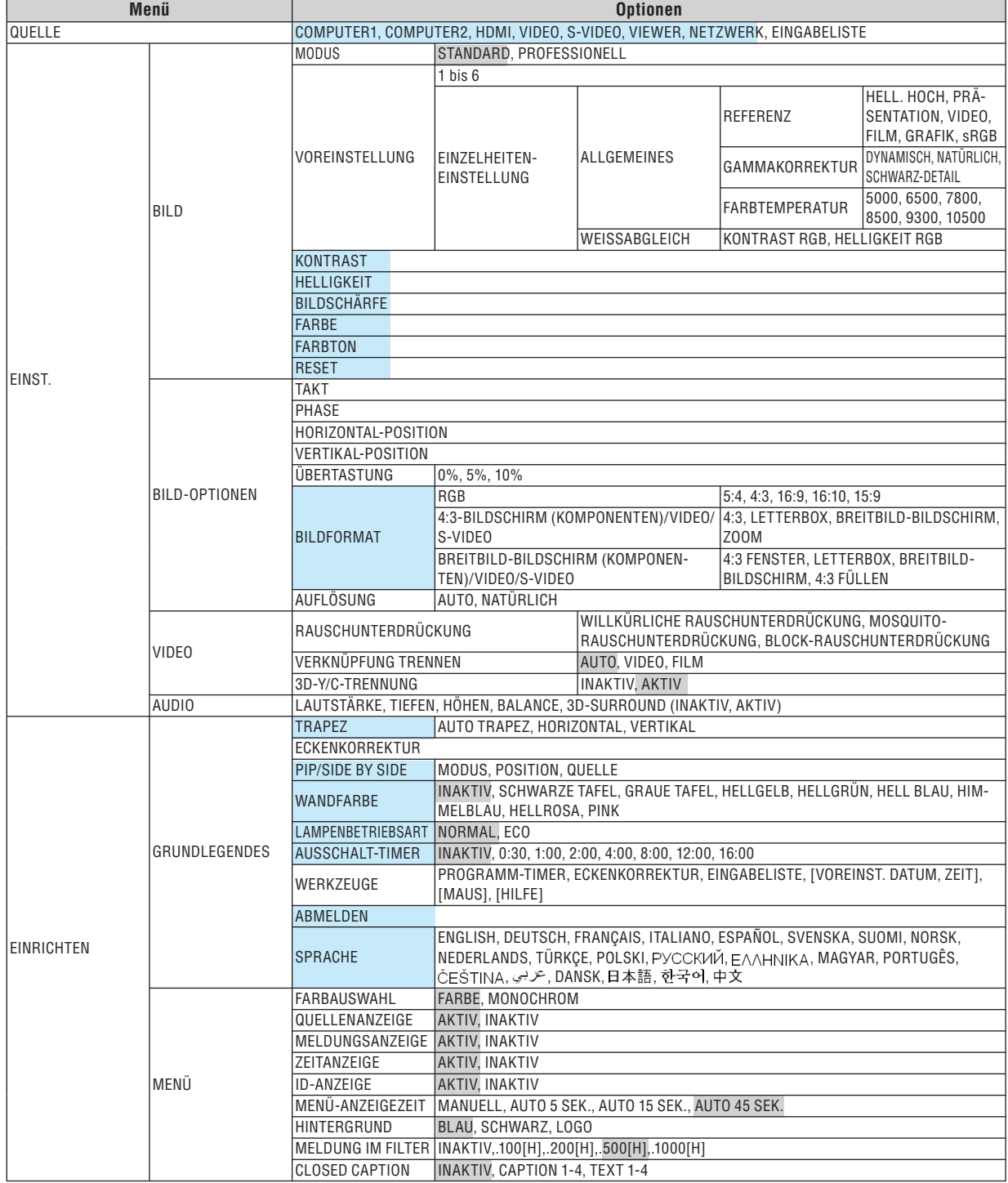

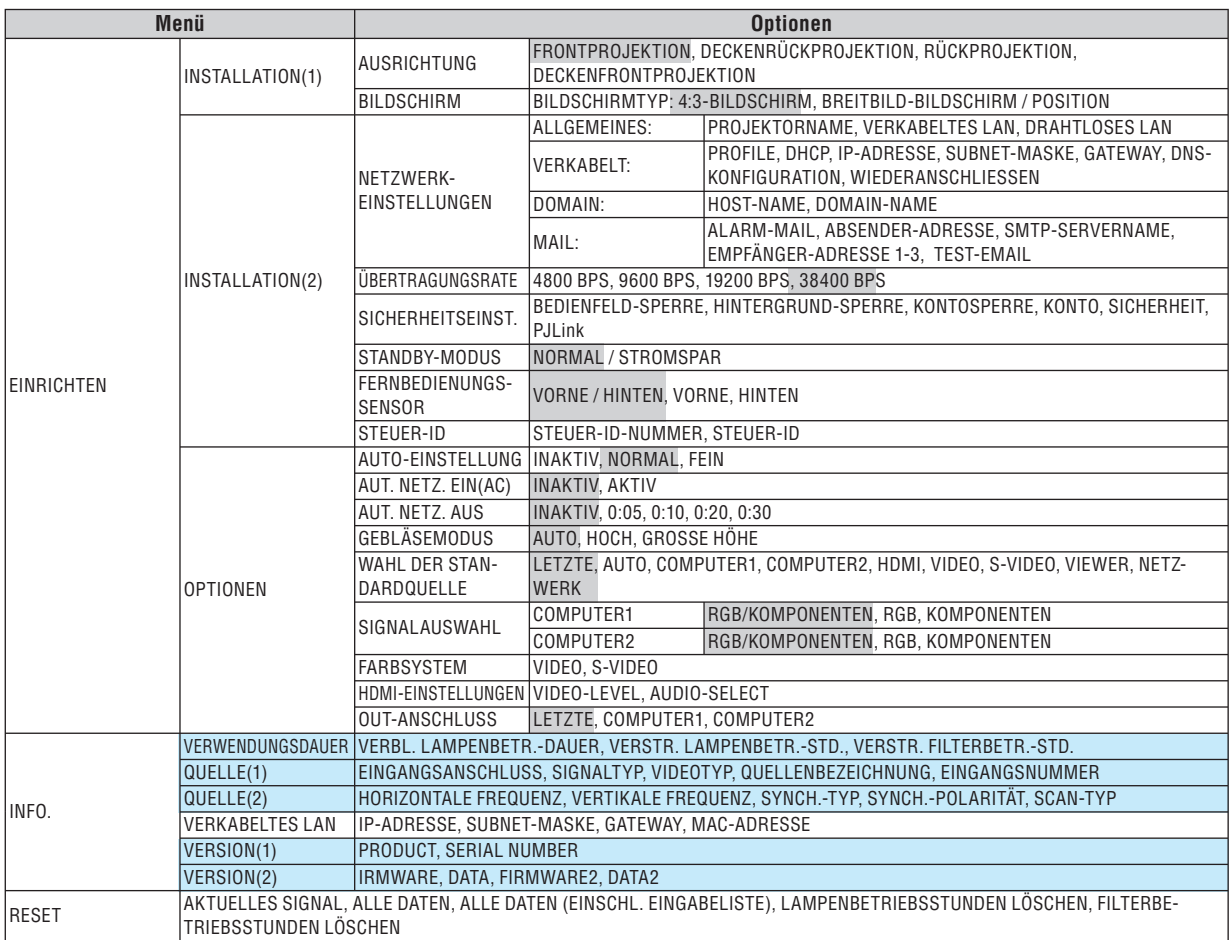

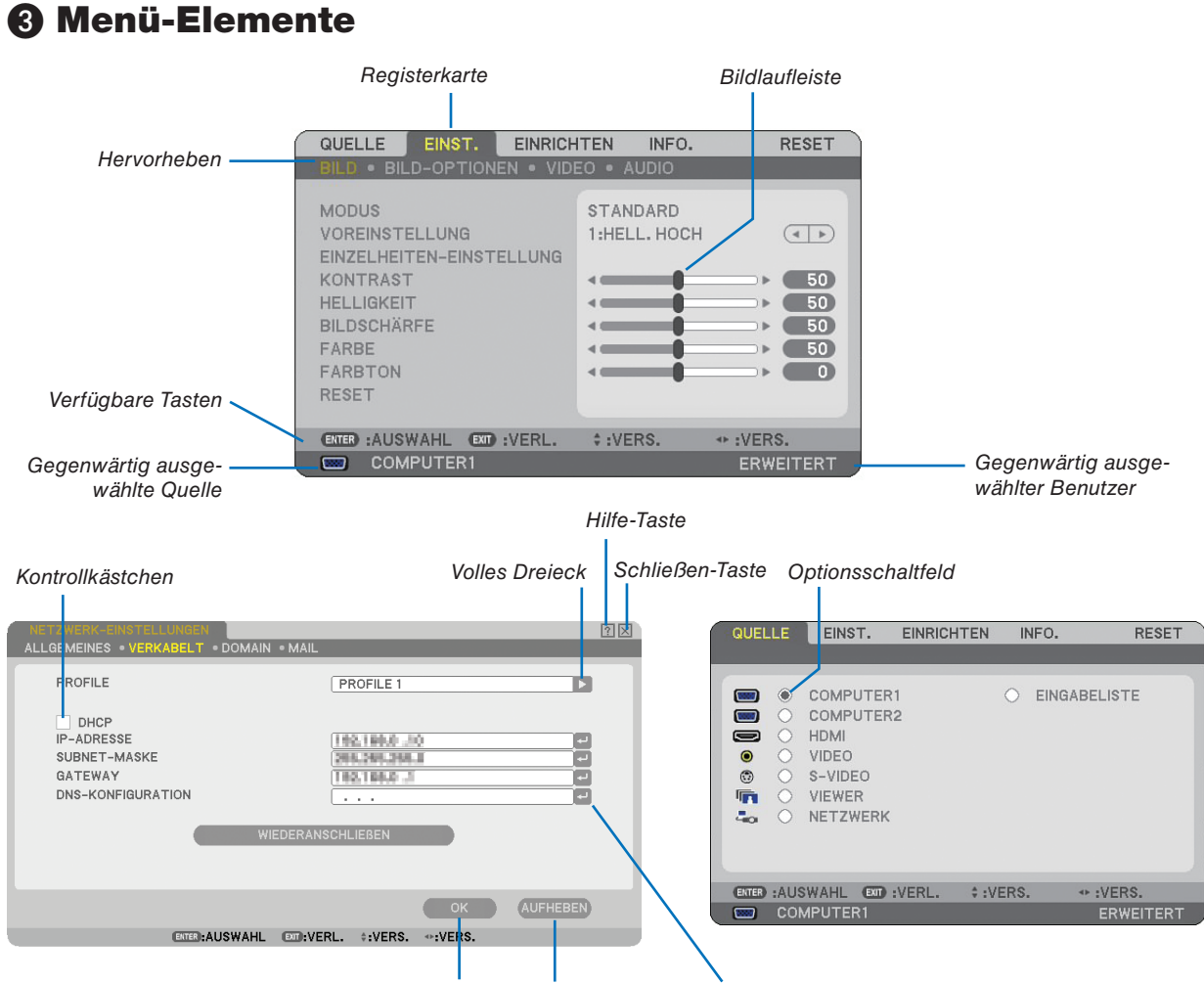

*OK-Taste Löschen-Taste Symbol "Return"*

#### **Menüfenster oder Dialogfelder verfügen normalerweise über die folgenden Elemente:**

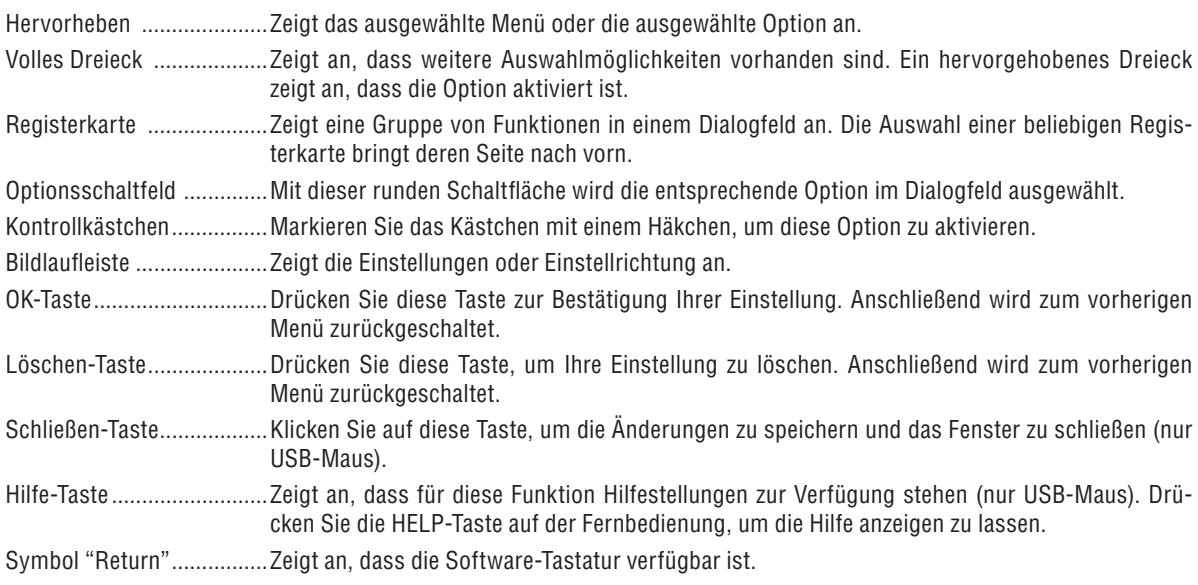

❹ **Menü-Beschreibungen und Funktionen [QUELLE]**

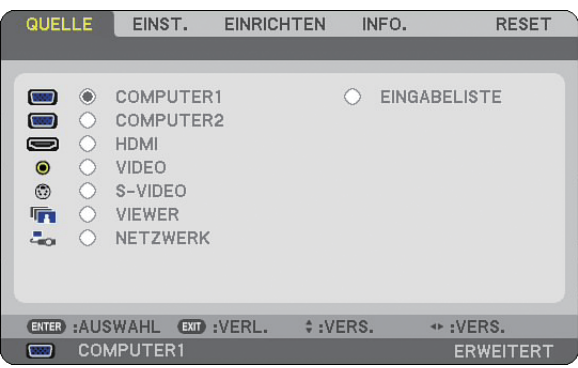

# **COMPUTER1 und 2**

Wählt das Signal des am COMPUTER1- oder COMPUTER2-Eingangsanschluss angeschlossenen Computers aus.

*NOTE: Wenn das Komponenten-Eingangssignal an den COMPUTER 1 IN/COMPONENT 1 IN oder COMPUTER 2 IN/COMPONENT 2 IN-Anschluss angeschlossen wird, wählen Sie [COMPUTER1] bzw. [COMPUTER2].*

# **HDMI**

Wählt das am HDMI IN-Anschluss angeschlossene HDMI-kompatible Gerät aus.

# **VIDEO**

Wählt das Gerät aus, das an Ihrem VIDEO-Eingang angeschlossen ist - Videorekorder, DVD-Player oder Dokumentenkamera.

# **S-VIDEO**

Wählt das Gerät aus, das an Ihrem S-VIDEO-Eingang angeschlossen ist - Videorekorder oder DVD-Player. *HINWEIS: Ein Rahmen kann für kurze Zeit einfrieren, wenn das Video einer Video- oder S-Videoquelle im Schnellvorlauf- oder Schnellrücklauf-Modus wiedergegeben wird.*

#### **VIEWER**

Mit Hilfe dieser Funktion können Sie Präsentationen von einem USB-Speichergerät mit gespeicherten Bildern und Dias vorführen, die mit dem exklusiv für NEC entwickelten, auf der optionalen User Supportware 5 CD-ROM enthaltenen Programm Ulead Photo Explorer 8.0 erstellt wurden.  $(\rightarrow$  Seite [61](#page-72-0) "5. Verwendung des Viewers")

# **NETZWERK**

Wählt ein Eingangssignal vom LAN-Anschluss (RJ-45). Wurden für eine über ein Netzwerk angeschlossene Quelle keine Einstellungen durchgeführt, wird das Menü [NETZWERK] angezeigt.  $(\rightarrow$  Seite [95\)](#page-106-0)

#### **EINGABELISTE**

Zeigt eine Liste mit Eingangssignalen an.  $(\rightarrow$  Seite [73\)](#page-84-0)

# <span id="page-84-0"></span>**[EINGABELISTE]**

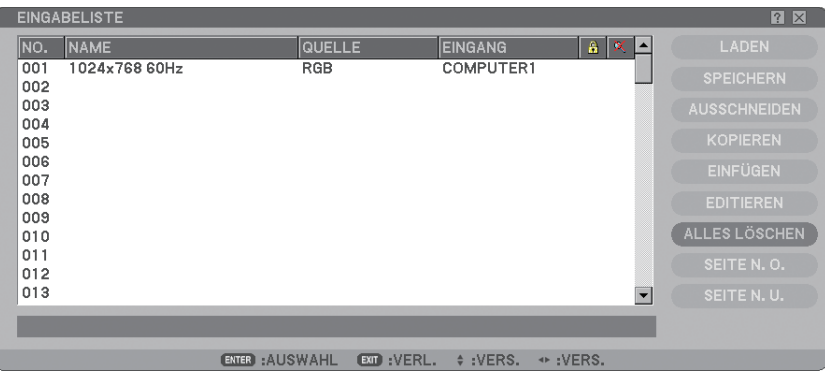

#### **Verwendung der Eingabeliste**

Werden für eine Quelle irgendwelche Einstellungen durchgeführt, werden diese Änderungen automatisch in der Eingabeliste gespeichert. Die (Einstellwerte der) registrierten Signale können so bei Bedarf aus der Eingabeliste geladen werden.

Es können jedoch höchstens 100 Einstellmuster in der Eingabeliste gespeichert werden. Wenn 100 Einstellmuster in der Eingabeliste gespeichert sind, wird eine Fehlermeldung angezeigt und es können keine weiteren Muster mehr gespeichert werden. In diesem Fall sollten Sie nicht mehr benötigte (Einstellwerte für) Signale löschen.

#### **Eingabe des gegenwärtig projizierten Signals in die Eingabeliste**

- *1. Lassen Sie sich die Eingabeliste anzeigen.*
- *2. Wählen Sie mit der SELECT* ▲ *oder* ▼*-Taste auf der Fernbedienung oder am Projektorgehäuse eine beliebige Zahl aus.*
- *3. Wählen Sie mit der SELECT* ▶*-Taste [SPEICHERN] aus und drücken Sie anschließend die ENTER-Taste.*

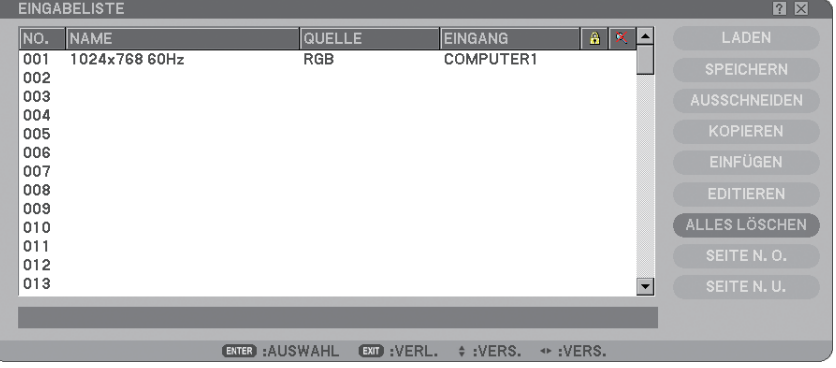

In der [EINGABELISTE] können Signale editiert werden.

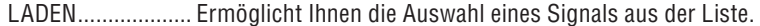

- SPEICHERN ........... Ermöglicht Ihnen das Speichern des gegenwärtig projizierten Signals.
- AUSSCHNEIDEN.... Ermöglicht Ihnen, ein ausgewähltes Signal aus der Liste zu entfernen und im "ClipBoard" des Projektors abzulegen.
- KOPIEREN ............. Ermöglicht Ihnen, ein ausgewähltes Signal aus der Liste zu kopieren und im "ClipBoard" des Projektors abzulegen.
- EINFÜGEN ............. Ermöglicht Ihnen das Einfügen des im "ClipBoard" abgelegten Signals in eine andere Zeile der Liste.

EDITIEREN ............ Ermöglicht Ihnen, die Optionen QUELLENBEZEICHNUNG, EINGANGSANSCHLUSS, SPERRE und ÜBER-SPRINGEN abzuändern.

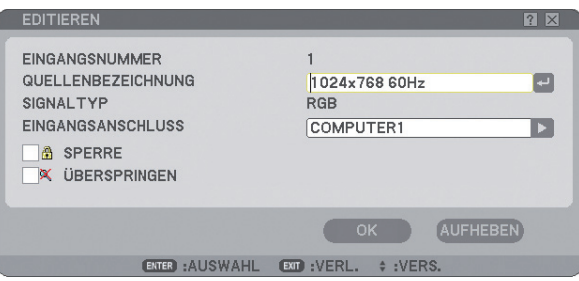

#### **QUELLENBEZEICHNUNG:**

Geben Sie eine Signalbezeichnung ein. Die Signalbezeichnung kann aus bis zu 18 alphanummerischen Zeichen bestehen.

#### **EINGANGSANSCHLUSS:**

Ändern Sie den Eingangsanschluss.

#### **SPERRE:**

Führen Sie die Einstellung so durch, dass das ausgewählte Signal bei der Ausführung von [ALLES LÖ-SCHEN] nicht gelöscht werden kann. Nach der Ausführung von [SPERRE] können die Änderungen nicht gespeichert werden.

#### **ÜBERSPRINGEN:**

Führen Sie die Einstellung so durch, dass das ausgewählte Signal während der Auto-Suche übersprungen wird.

Wählen Sie nach Beendigung der Einstellung zunächst OK und drücken Sie anschließend ENTER. Wählen Sie zum Beenden ohne Speichern der Einstellung Aufheben. Wählen Sie [QUELLENBEZEICHNUNG] und drücken Sie ENTER, um das Quellenbezeichnung-Bearbeitungsfenster anzeigen zu lassen. In diesem Fenster können Sie die Quellenbezeichnung ändern. Drücken Sie zum Einblenden der Software-Tastatur, über die Sie alphanummerische Zeichen eingeben können .

ALLES LÖSCHEN ... Diese Funktion ermöglicht Ihnen das Löschen aller in der Eingabeliste registrierten Signale. SFITE N.O./

SEITE N.U. .......... Ermöglicht es Ihnen, zur nächsten bzw. zur vorherigen Seite zu springen.

Die nachfolgenden Tasten stehen für die gegenwärtig projizierten Signale nicht zur Verfügung:

1) Die Ausschneiden- und Einfügen-Tasten (Cut und Paste) auf dem [EINGABELISTE]-Bildschirm

2) Die Eingangsanschluss-Taste auf dem [SIGNALQUELLE EDITIEREN] -Bildschirm

*HINWEIS: Wenn alle Signale in der [EINGABELISTE] gelöscht sind, wird auch das gegenwärtig projizierte Signal - mit Ausnahme der gesperrten Signale - gelöscht.*

# ❺ **Menü-Beschreibungen und Funktionen [EINST.]**

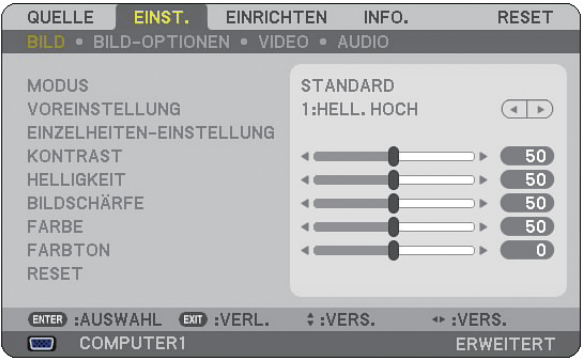

# **[BILD]**

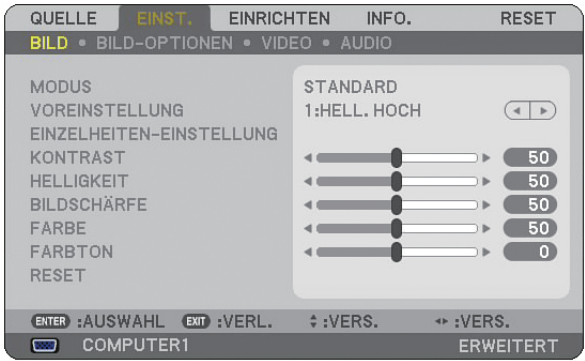

# **[MODUS]**

Mit dieser Funktion können Sie festlegen, wie die Einstellungen für [EINZELHEITEN-EINSTELLUNG] von [VOR-EINSTELLUNG] für die einzelnen Eingänge gespeichert werden sollen.

STANDARD............ Speichert die Einstellungen der einzelnen Punkte von [VOREINSTELLUNG] (VOREINSTELLUNG 1 bis 6). PROFESSIONELL .. Speichert alle Einstellungen von [BILD] für die einzelnen Eingänge.

# **[VOREINSTELLUNG]**

Diese Option ermöglicht Ihnen, einen neutralen Farbton für Gelb, Cyan oder Magenta einzustellen. Es sind sechs Werkseinstellungen für verschiedene Bildtypen verfügbar, und Sie können kundenspezifischen Einstellungen durchführen.

# **[EINZELHEITEN-EINSTELLUNG]**

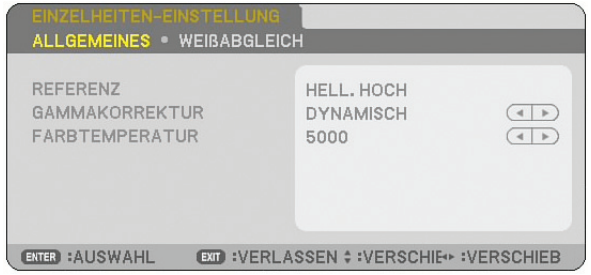

Diese Option versorgt Sie mit zwei Seiten von Menüs, die detailliertere Einstellungen enthalten.

#### [ALLGEMEINES]

#### Auswahl der Referenz-Einstellung [REFERENZ]

Diese Funktion ermöglicht Ihnen die Verwendung der Farbkorrektur oder der Gammawerte als Referenzdaten, um die unterschiedlichen Bildarten zu optimieren. Sie können eine der folgenden 6 Einstellungen auswählen.

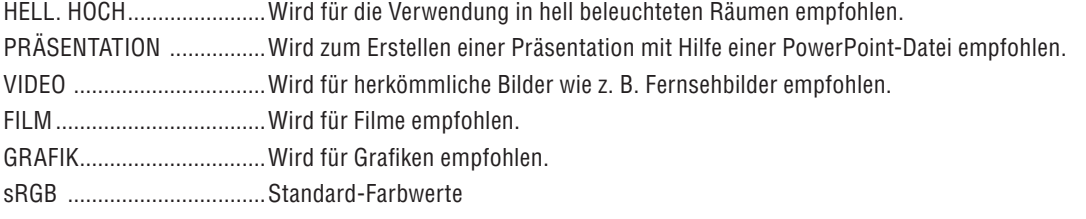

Auswahl des Gammakorrektur-Modus [GAMMAKORREKTUR] Die einzelnen Modi werden empfohlen für:

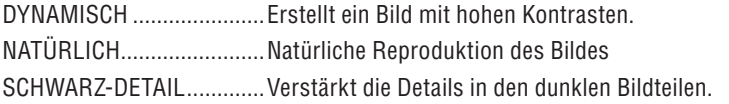

Einstellung der Farbtemperatur [FARBTEMPERATUR]

Diese Option ermöglicht die Auswahl der gewünschten Farbtemperatur.

#### *HINWEIS:*

- *Wenn [PRÄSENTATION] oder [HELL. HOCH] unter [REFERENZ] ausgewählt wurde, steht diese Funktion nicht zur Verfügung.*
- *Wenn die [WEISSABGLEICH]-Einstellungen geändert worden sind, spiegelt der Farbtemperaturwert nicht die tatsächliche Temperatur wieder.*

#### [WEISSABGLEICH]

Einstellung des Weißabgleichs [WEISSABGLEICH]

Mit diesen Tasten können Sie den Weißabgleich einstellen. Die Einstellung des Kontrastes für jede einzelne Farbe (RGB) dient der Einstellung des Bildschirm-Weißpegels. Die Einstellung der Helligkeit für jede einzelne Farbe (RGB) dient der Einstellung des Bildschirm-Schwarzpegels.

# **[KONTRAST]**

Stellt die Intensität des Bildes entsprechend dem eingehenden Signal ein.

# **[HELLIGKEIT]**

Stellt den Helligkeitspegel oder die Intensität des hinteren Rasters ein.

# **[BILDSCHÄRFE]**

Steuert das Detail des Bildes für Video (bei RGB- und Digitalsignalen nicht verfügbar).

# **[FARBE]**

Erhöht oder reduziert den Farbsättigungspegel (bei RGB- und Digitalsignalen nicht verfügbar).

# **[FARBTON]**

Variiert den Farbpegel von +/- Grün bis +/- Blau. Der Rot-Pegel wird als Bezugswert herangezogen. Diese Einstellung gilt nur für Video-, Komponenten- und TV-Standard-Eingänge (bei RGB- und Digitalsignalen nicht verfügbar).

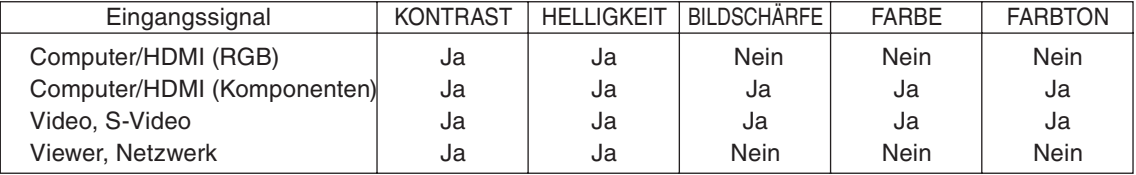

Ja = einstellbar, Nein = Nicht einstellbar

# **[RESET]**

Die Einstellungen und Justierungen bei [BILD] werden nicht zurück auf die Werkseinstellungen gestellt, mit Ausnahme des Folgenden: Voreingestellte Nummern und [REFERENZ] im [EINZELHEITEN-EINSTELLUNG]-Bildschirm, wenn [STANDARD] unter [MODUS] eingestellt wurde.

Die Einstellungen und Justierungen, die unter [EINZELHEITEN-EINSTELLUNG] im [VOREINSTELLUNG]-Bildschirm gegenwärtig nicht markiert sind, werden nicht zurückgestellt.

# **[BILD-OPTIONEN]**

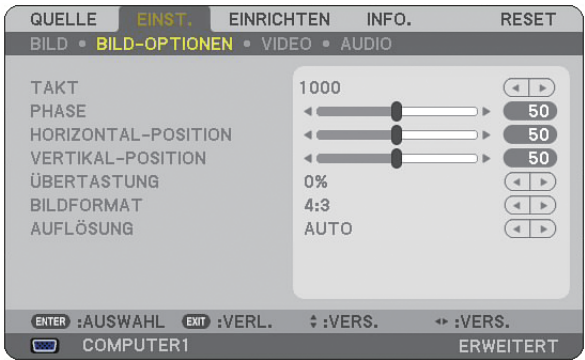

# **Einstellung des Taktes und der Phase [TAKT/PHASE]**

Diese Funktion ermöglicht Ihnen die manuelle Einstellung von [TAKT] und [PHASE].

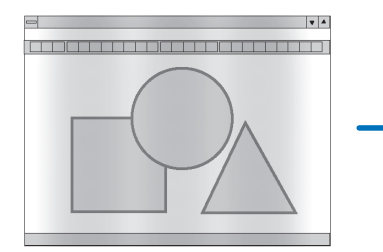

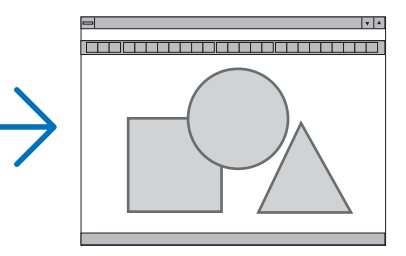

TAKT ...................... Verwenden Sie diesen Punkt für die Feineinstellung des Computerbildes oder zum Beseitigen von möglicherweise auftretenden Vertikalstreifen. Diese Funktion stellt die Taktfrequenz ein, mit der horizontale Streifen im Bild eliminiert werden.

Diese Einstellung kann erforderlich sein, wenn Sie Ihren Computer das erste Mal anschließen.

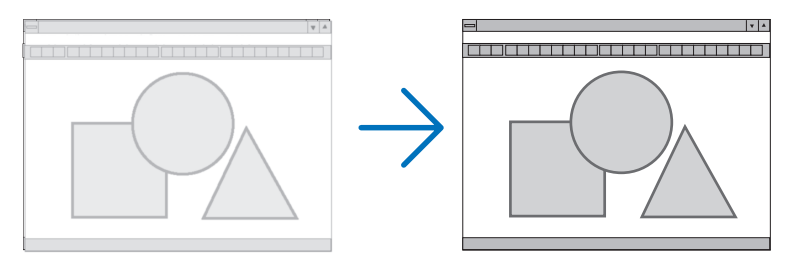

PHASE ................... Verwenden Sie diesen Punkt für die Einstellung der Taktphase oder zum Beseitigen von Videorauschen, Punktinterferenzen oder Einstreuungen. (Dies ist offenkundig, wenn Ihr Bild zu schimmern scheint.) Verwenden Sie [PHASE] erst nach Beendigung von [TAKT].

**Einstellung der Horizontal/Vertikal-Position [HORIZONTAL-POSITION/VERTIKAL-POSITION]**

Stellt die Lage des Bildes horizontal und vertikal ein.

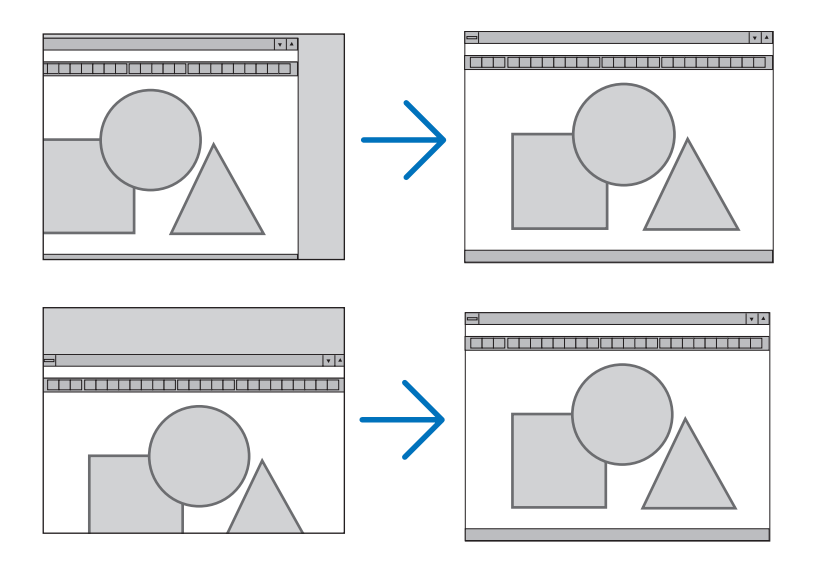

# **Auswahl des Übertastungsprozentsatzes [ÜBERTASTUNG]**

Wählen Sie für das Signal einen Übertastungsprozentsatz (0 %, 5% und 10 %) aus.

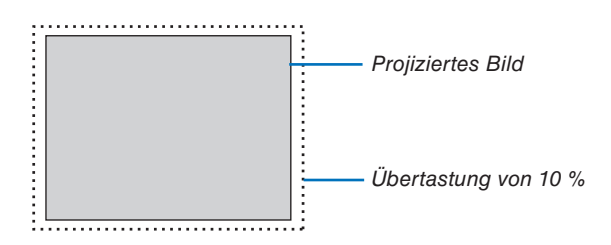

*HINWEIS: Wenn [NATURLICH] unter [AUFLOSUNG] eingestellt wurde, ist es nicht moglich [UBERTASTUNG] zu wahlen.*

# <span id="page-91-0"></span>**Auswahl des Bildformates [BILDFORMAT**]

Bildschirmtyp 4:3-BILDSCHIRM (VIDEO) Bildschirmtyp BREITBILD-BILDSCHIRM (VIDEO) RGB **BILDFORMAT BILDFORMAT BILDFORMAT** ö  $\circ$  $\circ$  $\sqrt{ }$  $5:4$  $\overline{O}$ LETTERBOX LETTERBOX  $\check{\circ}$  $\circ$ 16:9 BREITBILD-BILDSCHIRM BREITBILD-BILDSCHIRM  $\overline{O}$ ZOOM  $\overline{\circ}$ 4:3 FÜLLEN  $\circ$  $16:10$  $\circ$  $15:9$ ENTER EXIT ENTER  $Ex<sub>T</sub>$  $\blacksquare$ **CATER**  $ExT$ 

Mit dieser Funktion können Sie das optimale Bildformat für die Wiedergabe einer Quelle auswählen. Wenn als Quelle der Bildschirmtyp 4:3-BILDSCHIRM ausgewählt wurde, wird die folgende Auswahl angezeigt:

# **Für VIDEO**

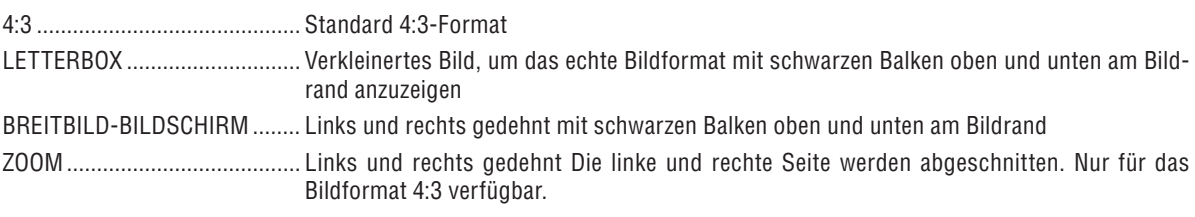

Wenn als Quelle der Bildschirmtyp BREITBILD-BILDSCHIRM ausgewählt wurde, wird die folgende Auswahl angezeigt:

# **Für VIDEO**

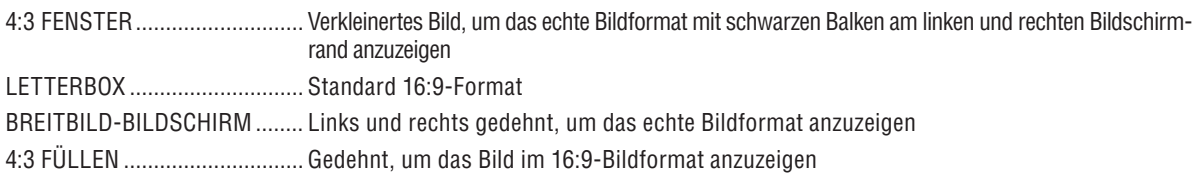

# **Für RGB**

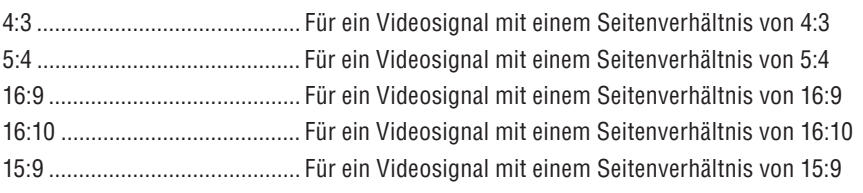

*HINWEIS:*

*• Bei Quellen mit schwarzen Balken oben und unten kann die Bildposition vertikal eingestellt werden. (*→ *Seite [94\)](#page-105-0)*

*• Wenn [NATÜRLICH] ausgewählt wurde, stehen [ÜBERTASTUNG] und [BILDFORMAT] nicht zur Verfügung.*

#### **VIDEO**

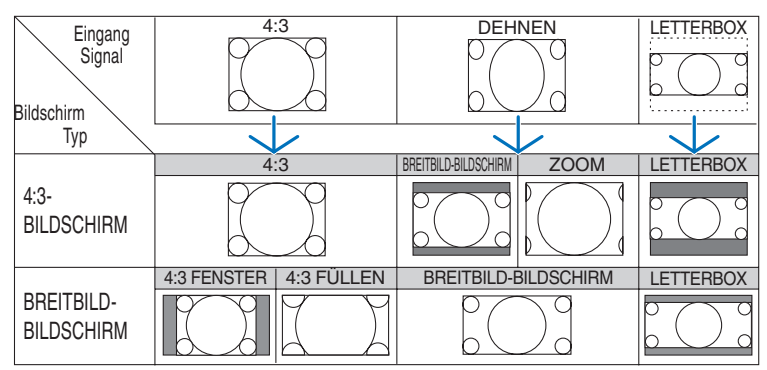

## **RGB (HDMI eingeschlossen)**

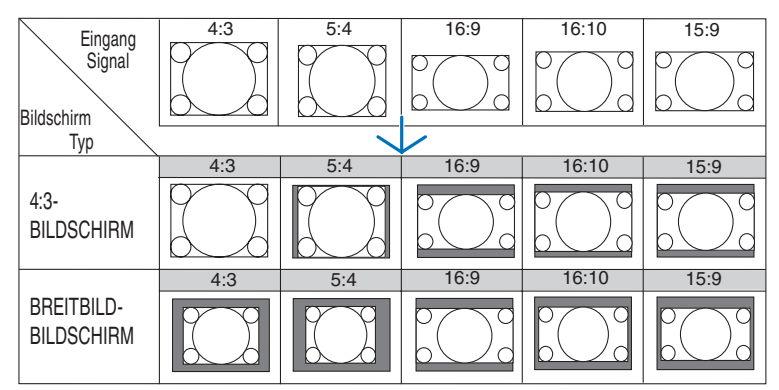

Typische Auflösungen und Bildformate für Computerbildschirme.

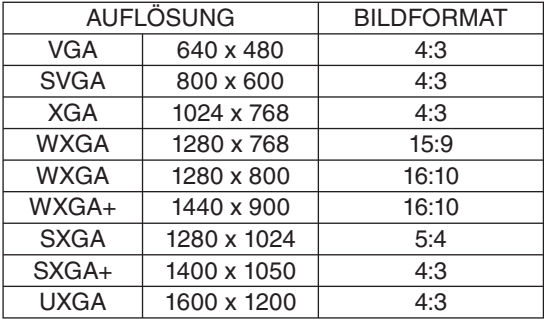

# Auswahl der Auflösung [AUFLÖSUNG]

[AUTO]: Zeigt ein RGB-Signal so an, dass es dem Bildschirm in der natürlichen Auflösung des Projektors (1024 x 768 Pixel) angepasst wird.

[NATÜRLICH]: Zeigt ein RGB-Signal in seiner wirklichen Auflösung an.

Beispiel: Wenn unter Verwendung des VT800 eine Quelle mit 800 x 600 Pixel ausgewählt wurde:

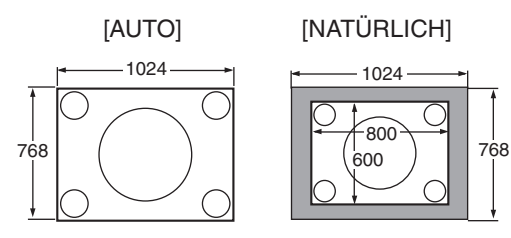

- Wenn [NATÜRLICH] ausgewählt wurde, steht [ÜBERTASTUNG] und [ASPECT] nicht zur Verfügung.
- [AUFLÖSUNG] ist unter den folgenden Bedingungen nicht verfügbar:
	- Wenn [BILDSCHIRMTYP] auf eine Auflösung, anders als die natürliche Auflösung des Projektors, eingestellt ist.
	- Wenn ein anderes Signal als RGB ausgewählt wurde.
	- Wenn ein Signal mit einer höheren Auflösung als die natürliche Auflösung des Projektors angezeigt wird.

# **[VIDEO]**

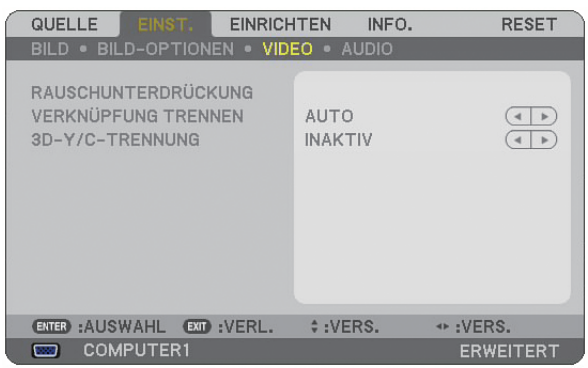

# **Verwendung der Rauschunterdrückung [RAUSCHUNTERDRÜCKUNG]**

Diese Funktion dient der Reduzierung von Bildrauschen.

WILLK. RAUSCHUNTERDR. .... Reduziert flackerndes statistisches Bildrauschen. MOS.-RAUSCHUNTERDR. ....... Reduziert Mosquito-Rauschen, das bei DVD-Wiedergabe an den Bildkanten auftritt. BLOCK-RAUSCHUNTERDR. ..... Reduziert Block-Rauschen oder mosaikartige Muster, wenn aktiviert.

# **Auswahl des progressiven Konversions-Punktsprungverfahrens [VERKNÜPFUNG TRENNEN]**

Mit dieser Funktion können Sie ein Punktsprung- bis progressives Umwandlungsverfahren für Videosignale wählen.

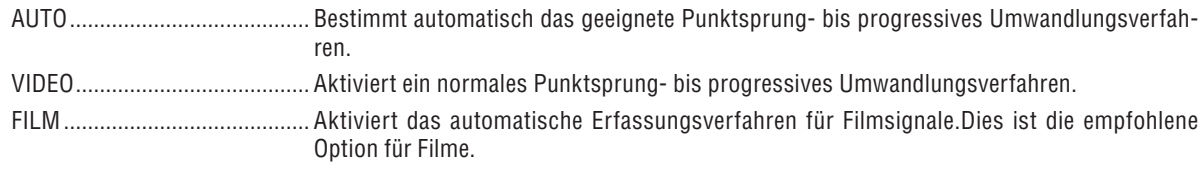

*HINWEIS: Diese Funktion steht bei RGB-Signalen nicht zur Verfügung.*

# **Die 3D-Separation ein- oder ausschalten [3D-Y/C-TRENNUNG]**

Wenn Sie ein Bild über einen VIDEO-Eingang projizieren, aktivieren Sie bitte diese Parameter, um die bestmögliche Bildqualität zu erzielen.

INAKTIV ................ Die 3D-Trennung wird ausgeschaltet.

AKTIV .................... Die 3D-Trennung wird eingeschaltet.

*HINWEIS: Nur verfügbar mit NTSC 3.58-Videosignalen.*

# **[AUDIO]**

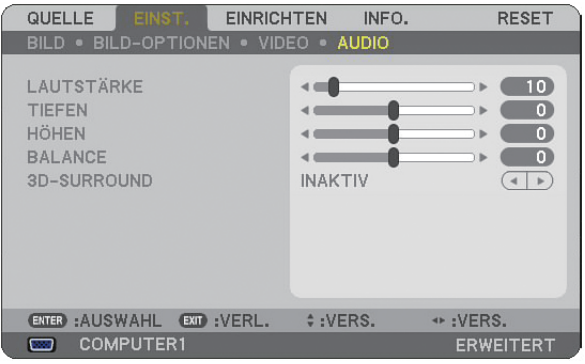

# **Tonsteuerung [LAUTSTÄRKE/TIEFEN/HÖHEN/BALANCE]**

Stellt die Lautstärke, den Tiefen- und Höhenpegel, die Balance links und rechts des Projektorlautsprechers sowie AUDIO OUT (Stereo-Minibuchse) ein.

# **Aktivierung von 3D-Surround [3D-SURROUND]**

Schaltet den 3D-Surround-Effekt ein oder aus.

Wenn die AUDIO OUT-Stereo-Minibuchse des Projektors an ein externes Gerät angeschlossen wird, kann die Toneinstellung des externen Gerätes je nach Tiefen-, Höhen- und 3D Surround-Einstellung zu einer verzerrten oder knackenden Tonausgabe führen. Sollte dies der Fall sein, stellen Sie die Einstellungen des Projektors zurück auf die Werkseinstellungen (TIEFEN: 0, HÖHEN: 0, 3D SURROUND: INAKTIV).

❻ **Menü-Beschreibungen und Funktionen [EINRICHTEN]**

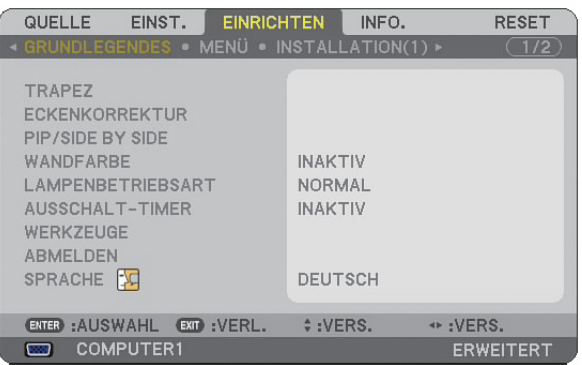

# **[GRUNDLEGENDES]**

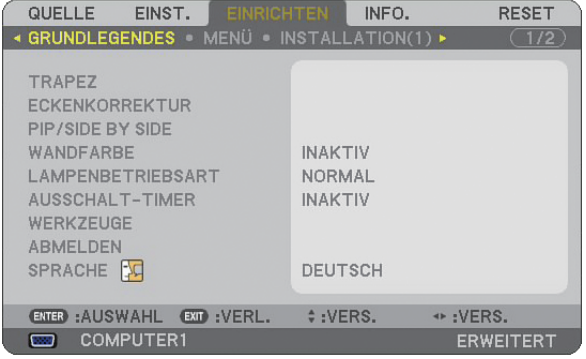

# **Auswahl des Trapez-Modus [TRAPEZ**]

Diese Funktion ermöglicht Ihnen die manuelle oder automatische Korrektur von Trapezverzerrungen. Die Auswahl dieses Punktes führt zur Anzeige des Trapez-Einstellungsmenüs. Durch Ankreuzen von [AUTO TRAPEZ] wird die automatische Trapez-Funktion eingeschaltet. Die Änderungen bleiben auch nach dem Ausschalten des Projektors gespeichert. Sie können vertikale Trapezverzerrungen auch manuell vom Menü aus korrigieren. (→ Seite [26\)](#page-37-0) Um dies zu tun, wählen Sie [INAKTIV] auf dem [AUTO TRAPEZ] Bildschirm.

*HINWEIS: Wenn [ECKENKORREKTUR] ausgewählt wurde, steht [TRAPEZ] nicht zur Verfügung.*

# **Auswahl des Eckenkorrektur-Modus [ECKENKORREKTUR]**

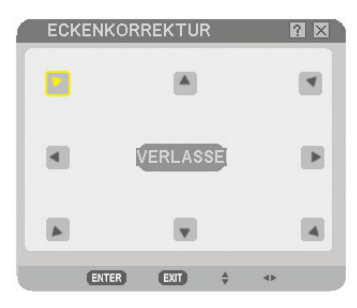

Mit dieser Option können Sie die Trapezverzerrung korrigieren. Die Auswahl dieses Punktes führt zur Anzeige des Eckenkorrektur-Einstellbildschirm. (→ Seite [36\)](#page-47-0)

*HINWEIS: Wenn [TRAPEZ] ausgewählt wurde, ist die Option [ECKENKORREKTUR] nicht verfügbar.*

# **Verwendung der BILD-IN-BILD/NEBENEINANDER-Funktion**

Mit dieser Funktion können zwei unterschiedliche Signale gleichzeitig angezeigt werden. (→ Seite [39\)](#page-50-0)

MODUS:

Mit dieser Funktion können Sie zwei Modi auswählen: BILD-IN-BILD und Nebeneinander. BILD-IN-BILD: Mit dieser Option können Sie im Hauptbild ein zusätzliches Bild einblenden lassen. NEBENEINANDER: Mit dieser Option können zwei Bilder nebeneinander angezeigt werden.

POSITION:

Wenn [BILD-IN-BILD] unter [MODUS] eingestellt wird, können Sie die Position wählen, an der im Hauptbild ein zusätzliches Bild eingeblendet werden soll.

Die Optionen sind: oben-links, oben-rechts, unten-links und unten-rechts.

*HINWEIS: Die [POSITION] kann nicht ausgewählt werden, wenn [NEBENEINANDER] ausgewählt wurde.*

QUELLE:

Mit dieser Option können Sie das Signal eines zusätzlichen Bildes auswählen.

Die Optionen sind: INAKTIV, VIDEO und S-VIDEO.

Wenn [INAKTIV] ausgewählt wurde, wird der BILD-IN-BILD/NEBENEINANDER-Modus beendet und erneut der normale Bildschirm angezeigt.

# **Verwendung der Wandfarben-Korrektur [WANDFARBE]**

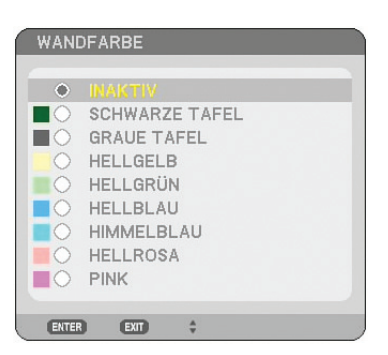

Diese Funktion ermöglicht eine schnelle, anpassungsfähige Farbkorrektur bei Verwendung eines Bildschirmmaterials, dessen Farbe nicht Weiß ist.

Die nachfolgend aufgeführten neun Optionen stehen zur Verfügung.

# **Einstellung des Lampenmodus auf Normal oder Eco [LAMPENBETRIEBSART]**

Diese Funktion ermöglicht die Auswahl zwischen zwei Lampen-Helligkeitsmodi: NORMAL- und ECO-Modus. Der Betrieb im ECO-Modus verlängert die Lebensdauer der Lampe. Die Auswahl des ECO-Modus reduziert das Gebläsegeräusch verglichen mit dem im NORMAL-Modus.

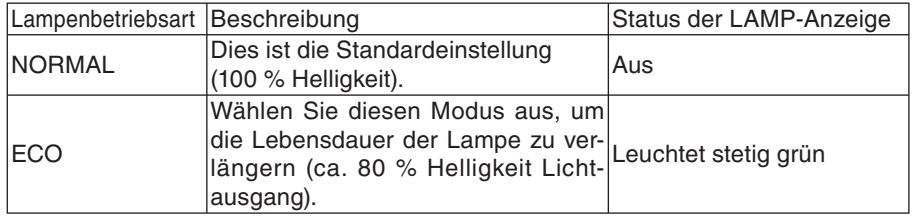

*HINWEIS: Falls es im NORMAL-Modus zu einer Überhitzung des Projektors kommt, wird in einigen Fällen zum Schutz des Projektors automatisch der ECO-Modus als Lampen-Modus eingestellt. Dieser Modus wird "erzwungener ECO-Modus" genannt.*  Wenn sich der Projektor im erzwungenen ECO-Modus befindet, lässt die Bildhelligkeit etwas nach. Wenn die LAMP-Anzeige stetig grün leuchtet, wird dadurch angezeigt, dass sich die Lampe im ECO-Modus befindet.

*Wenn der Projektor wieder seine normale Betriebstemperatur erreicht hat, wird als Lampen-Modus wieder der NORMAL-Modus eingestellt.*

Im erzwungenen ECO-Modus hat eine Änderung der [LAMPENBETRIEBSART]-Einstellung keinen Einfluss auf die aktuelle Lam*penbetriebsart.*

# **Verwendung des Programm-Timers [AUSSCHALT-TIMER]**

- *1. Wählen Sie die gewünschte Zeit zwischen 30 Minuten und 16 Stunden aus: AUS, 0:30, 1:00, 2:00, 4:00, 8:00, 12:00, 16:00.*
- *2. Drücken Sie die ENTER-Taste auf der Fernbedienung.*
- *3. Die verbleibende Zeit wird heruntergezählt.*

#### *4. Wenn bis auf Null heruntergezählt wurde, schaltet sich der Projektor aus.*

#### *HINWEIS:*

- *Wählen Sie zum Löschen der voreingestellten Zeit [INAKTIV] für Voreingestellte Zeit oder schalten Sie den Projektor aus.*
- *Wenn bis zum Ausschalten des Projektors noch 3 Minuten verbleiben, wird unten auf dem Bildschirm die Meldung [PROJEKTOR SCHALTET SICH IN 3 MINUTEN AUS] angezeigt.*

# **[WERKZEUGE]**

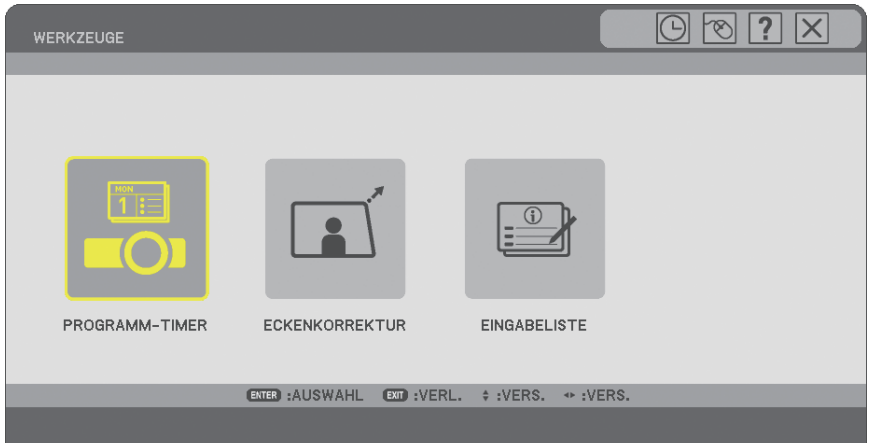

# **Verwendung des Programm-Timers [PROGRAMM-TIMER]**

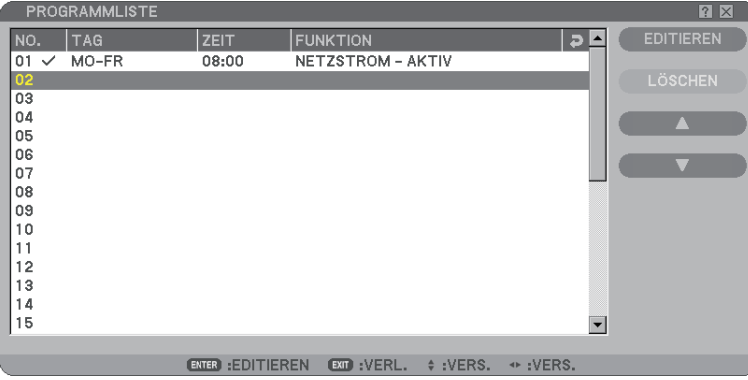

Diese Option schaltet den Projektor ein/aus und ändert die Videosignale automatisch an einem bestimmten Zeitpunkt.

#### *HINWEIS:*

- *Bevor Sie den Programm-Timer einstellen, sollten Sie sicherstellen dass die Funktion [VOREINST. DATUM, ZEIT] gewählt ist. (*→ *Seite [90\)](#page-101-0)*
- *Stellen Sie sicher, dass der Projektor in Standby-Modus und der Hauptschalter eingeschaltet ist.*
- *Der Projektor hat eine eingebaute Uhr. Die Uhr wird etwa zwei Wochen weiter arbeiten, nachdem der Hauptschalter abgeschaltet ist. Wenn der Stromzufuhr des Projektors mehr als zwei Wochen ausgeschaltet ist, hört die eingebaute Uhr auf zu arbeiten.*

#### **Einen neuen Programm-Timer einstellen**

*1. Auf dem PROGRAMM-TIMER Schirm, die SELECT* ▲ *oder* ▼ *Taste verwenden um [EINSTELLUNGEN] zu wählen und die ENTER Taste betätigen.*

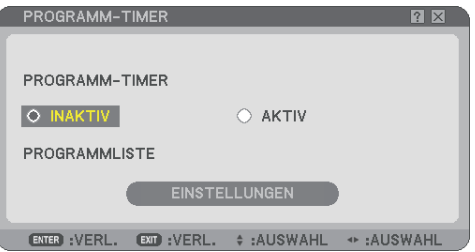

 *Der [PROGRAMMLISTE] Schirm wird angezeigt.*

*HINWEIS: Wenn der Programm-Timer eingeschaltet ist, kann die [PROGRAMMLISTE] nicht bearbeitet werden.*

*2. Wählen Sie eine leere Programmnummer und betätigen Sie die ENTER Taste.*

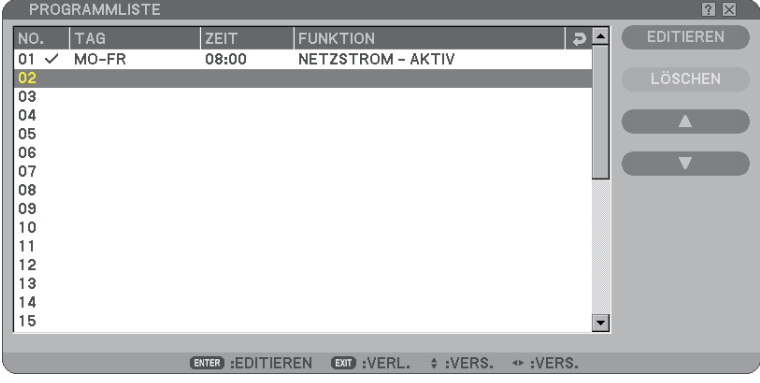

 *Der [EDITIEREN] Schirm wird angezeigt.*

#### *3. Machen Sie die notwendigen Einstellungen für jedes Item.*

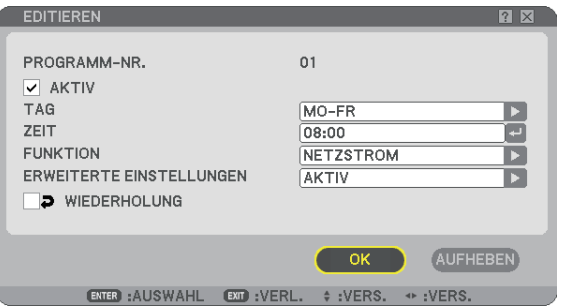

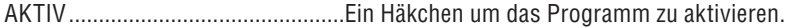

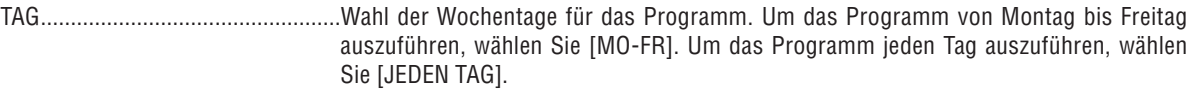

- ZEIT .................................................Stellen Sie die Zeit ein um das Programm auszuführen. Geben Sie die Zeit in 24-Stundenformat ein.
- FUNKTION .......................................Wahl einer auszuführenden Funktion. Wenn Sie [NETZSTROM] wählen, können Sie den Projektor über [ERWEITERTE EINSTELLUNGEN] ein- oder ausschalten. Wenn Sie [QUELLE] wählen, können Sie eine Videoquelle über [ERWEITERTE EINSTELLUNGEN] aktivieren.

ERWEITERTE EINSTELLUNGEN .....Aktivieren/deaktivieren Sie den Netzstrom oder wählen Sie die Art der Videoquelle des gewählten Items unter [FUNKTION].

WIEDERHOLUNG ............................Ein Häkchen um das Programm andauernd zu wiederholen. Ein Häkchen setzen um dieses Programm nur einmal in der Woche auszuführen.

## *4. [OK] wählen und die ENTER Taste betätigen.*

 *Die Einstellungen sind so beendet.*

 *Sie kehren zum [PROGRAMMLISTE] Schirm zurück.*

#### *HINWEIS:*

- *Sie können bis zu 30 verschiedene Timerparameter einstellen.*
- *Wenn [PROGRAMM-TIMER] eingeschaltet ist, wird die Einstellung von [STANDBY-MODUS] ignoriert.*
- *Der Programm-Timer wird nach eingestellter Zeit und nicht programmgemäss ausgeführt.*
- *Sobald das Programm, dass nicht mit einem Häkchen vor [WIEDERHOLUNG] versehen wird, ausgeführt wird, wird das Häkchen im [AKTIV] Kästchen automatisch gelöscht und das Programme wird deaktiviert.*
- *Wenn die Ein- und Ausschaltzeit die gleichen sind, hat die Auschalteinstellung Vorrang.*
- *Wenn zwei verschiedene Quellen für die gleiche Zeit eingestellt sind, hat die höhere Programmzahl Vorrang.*
- *Die Einsschaltzeiteinstellung wird nicht ausgeführt solange die Ventilatoren in Betrieb sind oder im Falle eines Fehlers.*
- *Wenn die Ausschalteinstellung abgelaufen ist in einer Situation wo es ist nicht möglich ist den Strom auszuschalten, wird die Ausschalteinstellung nicht ausgeführt bis der Strom ausgeschaltet werden kann.*
- *Programme ohne Häkchen im Kästchen [AKTIV] oder [EDITIEREN] Schirm wird nicht ausgeführt auch wenn der Programm-Timer aktiviert ist.*
- *Wenn der Projektor eingeschaltet wird mit Hilfe des Programm-Timers und Sie den Projektor ausschalten möchten, können Sie die Auschaltzeit einstellen oder den Projektor manuell ausschalten damit er nicht für längere Zeit eingeschaltet bleibt.*

#### **Den Programm-Timer aktivieren**

*1. Wählen Sie [AKTIV] auf dem [PROGRAMM-TIMER] Schirm und betätigen Sie die ENTER Taste.*

 *[AKTIV] wird eingeschaltet.*

#### *2. Die EXIT Taste betätigen.*

 *Der [PROGRAMM-TIMER] Schirm wechselt zum [WERKZEUGE] Schirm.*

#### *HINWEIS:*

*• Wenn Sie [INAKTIV] wählen, wird der Programm-Timer ausgeschaltet, auch wenn ein Programm des [PROGRAMMLISTE] Schirms abgehakt ist.*

*• Wenn der Programm-Timer eingeschaltet ist, kann die [PROGRAMMLISTE] nicht bearbeitet werden. Um die Programme zu bearbeiten, müssen Sie zuerst [INAKTIV] wählen um den Programm-Timer auszuschalten.*

#### **Die programmierten Einstellungen ändern**

- *1. Wählen Sie im [PROGRAMMLISTE] Schirm ein Programm zum Bearbeiten und betätigen Sie die ENTER Taste.*
- *2. Ändern Sie die Einstellungen auf dem [EDITIEREN] Schirm.*
- *3. [OK] wählen und die ENTER Taste betätigen.*

 *Die programmierten Einstellungen werden geändert. Sie kehren zum [PROGRAMMLISTE] Schirm zurück.*

#### <span id="page-101-0"></span>**Die Reihenfolge der Programme ändern**

- *1. Wählen Sie im [PROGRAMMLISTE] Schirm ein Programm zum abändern und betätigen Sie die SELECT*  ▶ *Taste.*
- *2. Betätigen Sie die SELECT* ▼ *Taste um [*▲*] oder [*▼*] zu wählen.*
- *3. Betätigen Sie die ENTER Taste einige Male und wählen Sie eine Zeile um das Programm dorthin zu bringen. Die Reihenfolge der Programme wird geändert.*

#### **Programme lösche**

- *1. Wählen Sie im [PROGRAMMLISTE] Schirm ein Programm zum Löschen und betätigen Sie die SELECT* ▶ *Taste.*
- 2. Betätigen Sie die SELECT ▼ Taste um [LOSCHEN] zu wählen.

#### *3. Die ENTER Taste betätigen.*

 *Der Bestätigungsschirm wird angezeigt.*

*4. [JA] wählen und die ENTER Taste betätigen.*

 *Das Programm wird gelöscht.*

*Das Programm wird nun endgültig gelöscht.*

# **Verwendung von [ECKENKORREKTUR]**

 $(\rightarrow$  Seite [36\)](#page-47-0)

#### **Verwendung von [EINGABELISTE]**

 $(\rightarrow$  Seite [73\)](#page-84-0)

# **Einstellung des aktuellen Datums und der aktuellen Uhrzeit [VOREINST. DATUM, ZEIT]**

Sie können die aktuelle Uhrzeit, den Monat, den Tag und das Jahr einstellen.

*HINWEIS: Der Projektor verfügt über eine integrierte Uhr. Die Uhr arbeitet noch für etwa 2 Wochen, nachdem die Stromversorgung ausgeschaltet wurde. Wenn die Hauptstromversorgung für 2 Wochen oder länger ausgeschaltet bleibt, wird die integrierte Uhr gelöscht. Falls die integrierte Uhr gelöscht wurde, stellen Sie das Datum und die Uhrzeit neu ein. Die integrierte Uhr läuft während des Standby-Modus weiter.*

ZEITZONE: Wählen Sie Ihre Zeitzone aus.

SOMMERZEIT: Setzen Sie hier ein Häkchen, um die Uhr an die Umstellungen für die Sommerzeit anzupassen. INTERNET-ZEITSERVER: Markieren Sie das Kontrollfeld mit einem Häkchen, um die Uhr mit einem Zeitgeber im Internet zu synchronisieren. Wenn diese Option aktiviert ist, wird die im Projektor integrierte Uhr beim Start des Projektors und alle 24 Stunden mit einem Zeitserver im Internet abgeglichen.

AKTUALISIERUNG-Taste: Gleicht die im Projektor integrierte Uhr sofort ab.

Die AKTUALISIERUNG-Taste steht nur zur Verfügung, wenn die Option INTERNET-ZEITSERVER aktiviert wurde.

# **Einstellung des Maus-Zeigers, der Taste und der Empfindlichkeit [MAUS]**

Diese Option ermöglicht Ihnen eine Änderung Ihrer USB-Maus-Einstellungen. Die Maus-Einstellfunktion ist nur für die USB-Maus verfügbar. Wählen Sie eine beliebige Einstellung aus:

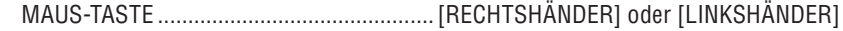

MAUS-EMPFINDLICHKEIT .......................... [SCHNELL], [MITTEL] oder [LANGSAM]

# **Verwendung der [HILFE]**

 $(\rightarrow$  Seite [32\)](#page-43-0)

# **Abmeldung des Projektors [ABMELDEN]**

Diese Funktion ermöglicht das Abmelden des Projektors, ohne ihn auszuschalten. Durch das Abmelden des Projektors wird ein nicht autorisierter Betrieb des Projektors verhindert. Um den Projektor abzumelden, führen Sie die folgenden Schritte durch:

*1. Drücken Sie die MENU-Taste und heben Sie mit Hilfe der Taste SELECT* ▶ *die Option [EINRICHTEN] hervor.*

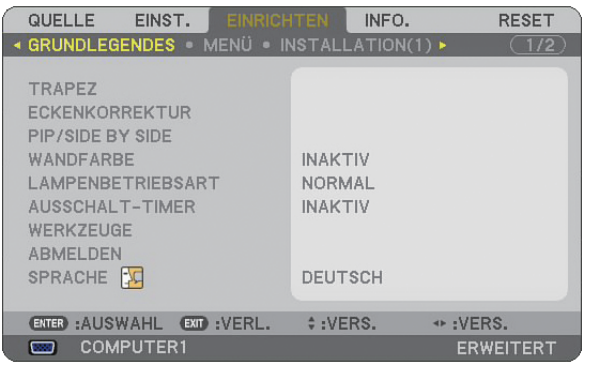

*2. Heben Sie mit Hilfe der Taste SELECT* ▼ *oder ENTER die Option [GRUNDLEGENDES] hervor.*

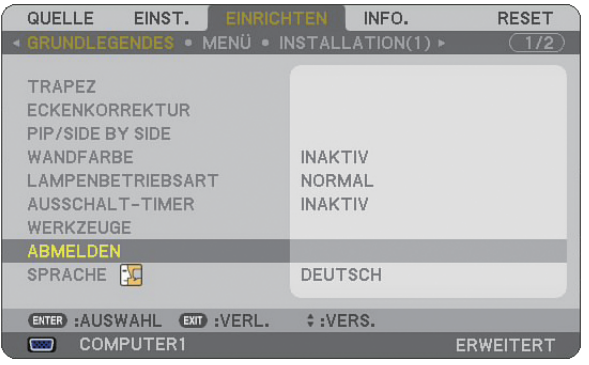

*3. Heben Sie mit Hilfe der Taste SELECT* ▼ *die Option [ABMELDEN] hervor und drücken Sie die ENTER-Taste.*

 *Die Meldung [PROJEKTOR ABMELDEN./SIND SIE SICHER?] wird eingeblendet.*

*4. Wählen Sie [JA] und drücken Sie die ENTER-Taste, um den Projektor abzumelden und das Menü zu schließen; anschließend wird der Anmeldungsbildschirm angezeigt.* 

*HINWEIS:*

*• Wenn Sie stattdessen [NEIN] wählen und die ENTER-Taste drücken, kehrt das Gerät zum Abmeldungsbildschirm von Schritt 2 zurück.*

 *Um den Projektor anzumelden, wählen Sie einen Benutzernamen, geben Ihr Passwort ein, wählen [OK] und drücken die ENTER-Taste.*

 *Der Anmeldungsbildschirm wird geschlossen. Damit ist das Anmeldeverfahren abgeschlossen.*

#### *HINWEIS:*

*Der Anmeldungsbildschirm wird standardmäßig wie folgt dargestellt: BENUTZERNAME* → *ADMINISTRATOR PASSWORT* → *Keine Einstellung Hinsichtlich der Eingabe eines Benutzernamens und Vergabe eines Passworts siehe "Einschränkung der Zugriffsrechte auf verfügbare Menüpunkte" auf Seite [47.](#page-58-0)*

#### **Auswahl der Menüsprache [SPRACHE]**

Für die Bildschirm-Anweisungen können Sie eine von 21 Sprachen wählen.

# **[MENÜ]**

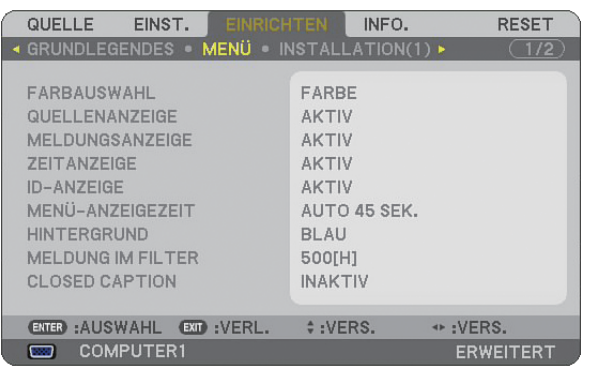

# **Auswahl der Menü-Farbe [FARBAUSWAHL]**

Sie können zwischen zwei Optionen für die Menüfarbe wählen: FARBE und MONOCHROM.

# **Ein-/Ausschalten von Quellenanzeige, Meldung und Zeit [QUELLENANZEIGE], [MELDUNGSAN-ZEIGE], [ZEITANZEIGE], [ID-ANZEIGE]**

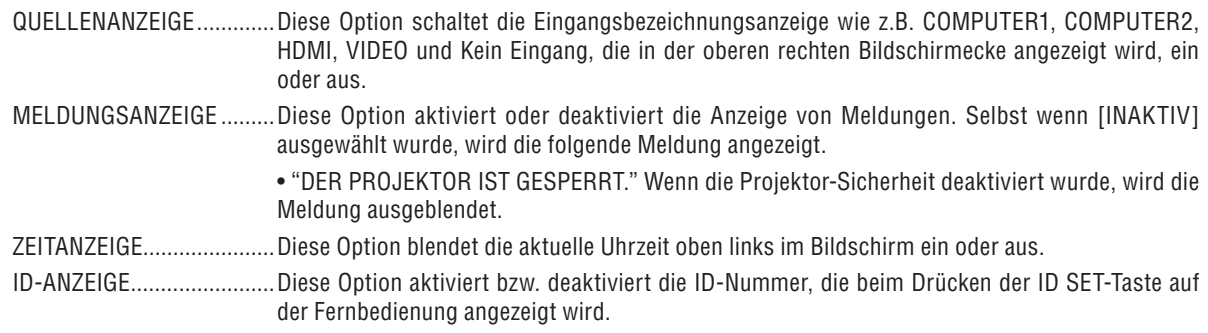

HINWEIS: Die Quelle und die aktuelle Uhrzeit werden für den unter [MENÜ-ANZEIGEZEIT] spezifizierten Zeitraum angezeigt. *Wenn [MANUELL] unter [MENÜ-ANZEIGEZEIT] ausgewählt wird, werden immer die Quelle und die aktuelle Uhrzeit angezeigt.*

# **Auswahl der Menü-Anzeigezeit [MENÜ-ANZEIGEZEIT]**

Über diese Option können Sie vorgeben, wie lange der Projektor nach der letzten Tastenbetätigung wartet, bis er das Menü ausblendet. Die wählbaren Optionen sind [MANUELL], [AUTO 5 SEK.], [AUTO 15 SEK.] und [AUTO 45 SEK]. [AUTO 45 SEK.] ist die Werkseinstellung.

# **Auswahl einer Farbe oder eines Logos für den Hintergrund [HINTERGRUND]**

Mit Hilfe dieser Funktion können Sie einen blauen/schwarzen Bildschirm oder ein Logo anzeigen lassen, wenn kein Signal verfügbar ist. Der Standard-Hintergrund ist blau. Mit Hilfe der Viewer-Funktion können Sie den Logo-Bildschirm ändern. (→ Seite [66\)](#page-77-0)

*HINWEIS:*

- Auch wenn [RESET] vom Menü aus durchgeführt wird, bleibt diese Einstellung unbeeinflusst.
- *Wenn HINTERGRUND-SPERRE in [SICHERHEITSEINST.] eingeschaltet ist, kann der Hintergrund nicht verandert warden.*
- *Bei Auswahl des HDMI IN-Eingangs ohne anliegendem Signal wird unabhängig davon, ob unter [HINTERGRUND] im Menü die Option [LOGO] ausgewählt wurde, der blaue Bildschirm angezeigt.*

# **Auswahl des Zeitintervalls für Meldungen im Filter [MELDUNG IM FILTER**]

Mit dieser Option können Sie die Intervallzeit für die Anzeige der Meldungen im Filter auswählen. Reinigen Sie den Filter, wenn die Meldung "BITTE FILTER REINIGEN" angezeigt wird. (→ Seite [114\)](#page-125-0) Es sind fünf Optionen verfügbar: INAKTIV, 100[H], 200[H], 500[H], 1000[H] Die Standardeinstellung ist 500[H].

*HINWEIS: Die Meldung zur Reinigung des Filters wird beim Ein- oder Ausschalten des Projektors eine Minute lang angezeigt. Um die Meldung zu deaktivieren, drücken Sie bitte eine beliebige Taste am Projektorgehäuse oder auf der Fernbedienung.*

*HINWEIS: Auch wenn [RESET] vom Menü aus durchgeführt wird, bleibt diese Einstellung unbeeinfl usst.*

# **Einstellung von Closed Caption [CLOSED CAPTION]**

Diese Option stellt verschiedene Closed Caption-Modi ein, mit denen Sie Text

auf dem projizierten Video- oder S-Video-Bild einblenden können.

INAKTIV ................ Dadurch wird der Closed Caption-Modus beendet.

CAPTION 1-4 ......... Text wird eingeblendet.

TEXT 1-4 ............... Text wird im Vollbildschirm angezeigt.

# **[INSTALLATION(1)]**

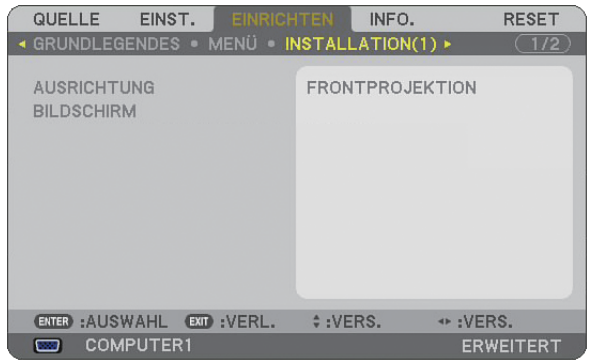

# **Auswahl der Projektor-Ausrichtung [AUSRICHTUNG]**

Diese Funktion richtet Ihr Bild der Projektionsart entsprechend aus. Die Optionen sind: FRONTPROJEKTION, DECKENRÜCKPROJEKTION, RÜCKPROJEKTION und DECKENFRONTPROJEKTION.

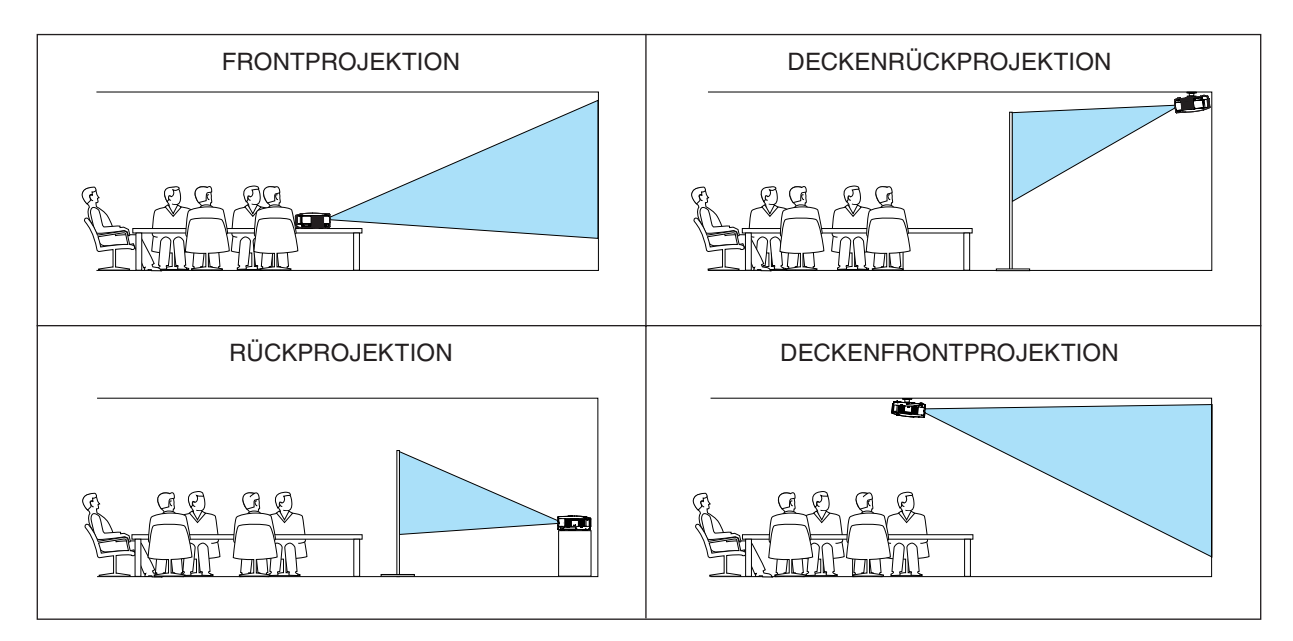

# <span id="page-105-0"></span>**Auswahl des Bildformates und der Bildposition für den Bildschirm [BILDSCHIRM]**

BILDSCHIRMTYP .. Wählen Sie eine der zwei Optionen: Wählen Sie für den von Ihnen verwendeten Bildschirm entweder 4:3-BILDSCHIRM oder BREITBILD-BILDSCHIRM. Siehe auch [BILDFORMAT].

 $(\rightarrow$  Seite [80\)](#page-91-0)

POSITION .............. Mit dieser Funktion können Sie die Vertikal-Position des Bildes einstellen, wenn BREITBILD-BILD-SCHIRM als Bildschirmtyp ausgewählt wurde.

> Wurde BREITBILD-BILDSCHIRM ausgewählt, erscheinen über und unter dem Bild schwarze Bereiche ohne Signal.

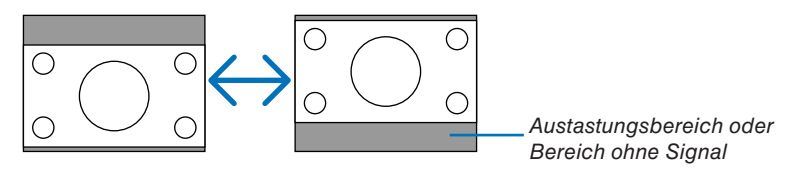

*HINWEIS: Diese Option steht nur zur Verfügung, wenn als [BILDSCHIRMTYP] [BREITBILD-BILDSCHIRM] ausgewählt wurde.*

*HINWEIS:* 

- *Überprüfen Sie nach der Änderung des Bildschirmtyps die [Bildformat]-Einstellung im Menü. (*→ *Seite [80\)](#page-91-0)*
- *[POSITION] steht nicht zur Verfügung, wenn [4:3-BILDSCHIRM] als [BILDSCHIRMTYP] oder wenn [LETTERBOX] als [BILD-FORMAT] ausgewählt wird.*

# <span id="page-106-0"></span>**[INSTALLATION(2)]**

# **[NETZWERK-EINSTELLUNGEN]**

Mit dieser Funktion können Sie verschiedene Einstellpunkte justieren, wenn der Projektor in Ihrem Netzwerk verwendet wird.

#### **VORSICHT**

• Wenden Sie sich hinsichtlich dieser Einstellungen an Ihren Netzwerk-Administrator.

#### **Tipps für die Einrichtung eines LAN-Anschlusses**

Zum Konfigurieren des Projektors für Netzwerkkommunikation über den LAN-Anschluss (RJ-45) gehen Sie wie folgt vor:

- *1. Wählen Sie die [VERKABELT] Registerkarte für den LAN-Anschluss (RJ-45).*
- *2. Wählen Sie auf der [VERKABELT]-Registerkarte eine Nummer aus der [PROFILE]-Liste für Ihre LAN-Einstellungen aus.*

 *Zwei Einstellungen für den LAN-Port können im Speicher gespeichert werden.*

*3. Aktivieren oder deaktivieren Sie [DHCP] auf der [VERKABELT]-Registerkarte, spezifizieren Sie die IP-Adresse, die Subnet-Maske, das Gateway und die DNS-Konfiguration. Wählen Sie [OK] und drücken Sie die ENTER-Taste.*

 *(*→ *Seite [98\)](#page-109-0)*

Abrufen der Einstellungen aus dem Speicher:

Wählen Sie nach Auswahl der [VERKABELT]-Registerkarte die Nummer aus der [PROFILE]-Liste aus. Wählen Sie [OK] und drücken Sie die ENTER-Taste.  $(\rightarrow$  Seite [98\)](#page-109-0)

Anschluss eines DHCP-Servers:

Wählen Sie auf der [VERKABELT]-Registerkarte [DHCP] und drücken Sie anschließend die ENTER-Taste. Eine Kontrollmarkierung wird aktiviert. Wählen Sie erneut und drücken Sie die ENTER-Taste. Das Kontrollkästchen wird deaktiviert.

Wenn eine IP-Adresse ohne Hilfe eines DHCP-Servers eingestellt wird, deaktivieren Sie das Kontrollkästchen für [DHCP].  $(\rightarrow$  Seite [98\)](#page-109-0)

Um Fehlermeldungen oder Informationen über die verbleibende Lebensdauer der Lampe per E-Mail zu erhalten:

- *1. Wählen Sie auf der [MAIL]-Registerkarte [ALARM-MAIL] und drücken Sie anschließend die ENTER-Taste. Eine Kontrollmarkierung wird aktiviert.*
- *2. Stellen Sie [ABSENDER-ADRESSE], [SMTP-SERVERNAME] und [EMPFÄNGER-ADRESSE] ein. Wählen Sie [OK] und drücken Sie die ENTER-Taste.*
	- *(*→ *Seite [100\)](#page-111-0)*

# **[ALLGEMEINES]**

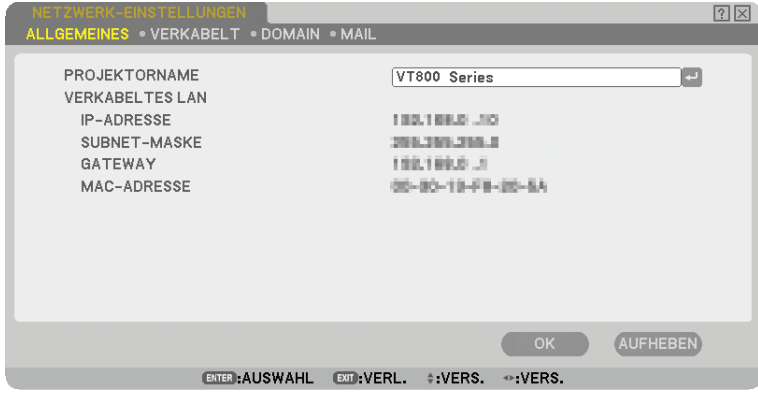

Auf dieser Seite können Sie einen einzigartigen Projektornamen vergeben und den aktuellen Status der LAN-Einstellungen überprüfen.
#### **[PROJEKTORNAME]**

Geben Sie einen einzigartigen Projektornamen ein. Drücken Sie n, um die Software-Tastatur einzublenden, und geben Sie den Namen ein. Sie können bis zu 16 alphanummerische Zeichen oder Symbole eingeben. Wählen Sie nach Eingabe eines Namens [OK] und drücken Sie anschließend die ENTER-Taste.

*HINWEIS: Der [PROJEKTORNAME] bleibt erhalten, selbst wenn Sie über das Menü einen [RESET] durchführen.*

#### **Verwendung der Software-Tastatur**

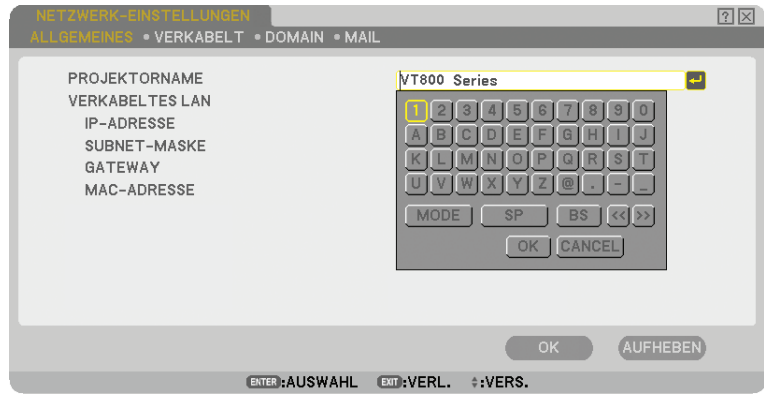

1 bis 0 und

- Zeichen ............ Für die Eingabe des Passwortes oder Schlüsselwortes.
- MODE .................... Wählt einen der drei Modi für Zahlen, Buchstaben oder spezielle Zeichen.
- SP............................. Fügt ein Leerzeichen ein.
- BS .......................... Löscht das vorherige Zeichen.
- << ......................... Kehrt zum vorherigen Zeichen zurück.
- >> ......................... Rückt zum nächsten Zeichen vor.
- OK................................ Führt die Auswahl durch.
- CANCEL ................. Löscht die Auswahl.
- $(\rightarrow$  Seite [68\)](#page-79-0)

#### **[VERKABELT**]

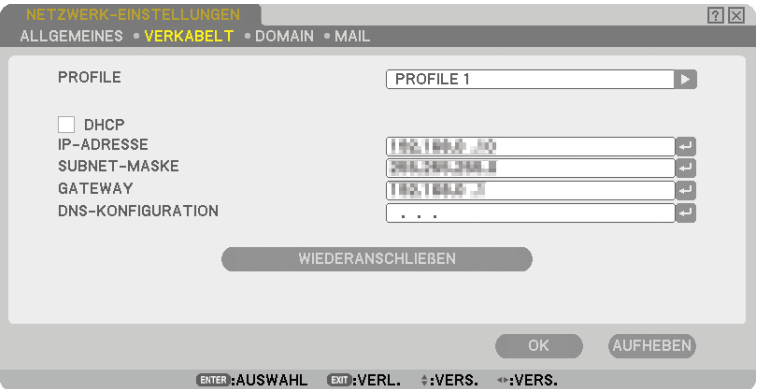

PROFILE (für LAN-Port [RJ-45]):

Bis zu zwei Einstellungen für den LAN-Port (RJ-45) können im Speicher des Projektors gespeichert werden. Wählen Sie [PROFILE 1] oder [PROFILE 2] und führen Sie anschließend die Einstellungen für [DHCP] und die übrigen Optionen durch.

Wählen Sie danach [OK] und drücken Sie anschließend die ENTER-Taste. Dadurch werden die Einstellungen im Speicher abgelegt.

Abrufen der Einstellungen aus dem Speicher:

Nachdem Sie die [VERKABELT]-Registerkarte gewählt haben, wählen Sie [PROFILE 1] oder [PROFILE 2] aus der Liste [PROFILE].

Wählen Sie [OK] und drücken Sie die ENTER-Taste.

DHCP:

Wenn diese Option aktiviert wird, wird dem Projektor vom DHCP-Server automatisch eine IP-Adresse zugeordnet.

Wenn diese Option deaktiviert wird, können Sie die IP-Adresse oder die Subnet-Masken-Nummer registrieren lassen, die Sie von Ihrem Netzwerk-Administrator erhalten haben.

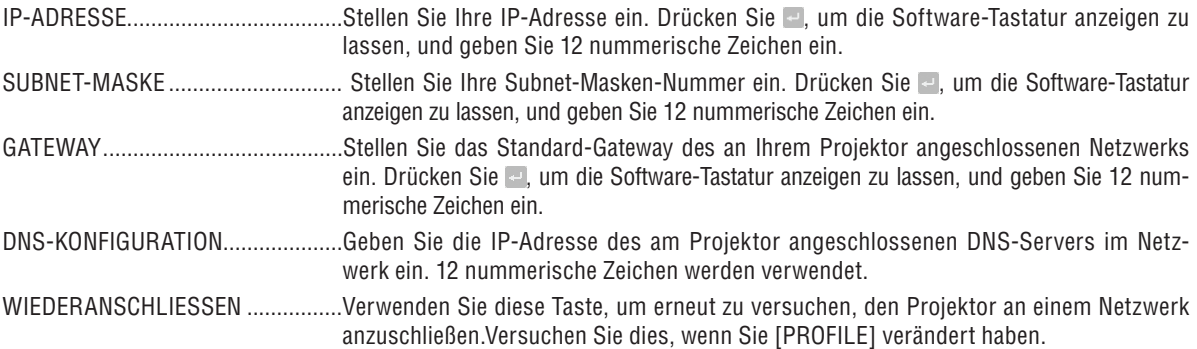

#### **[DOMAIN]**

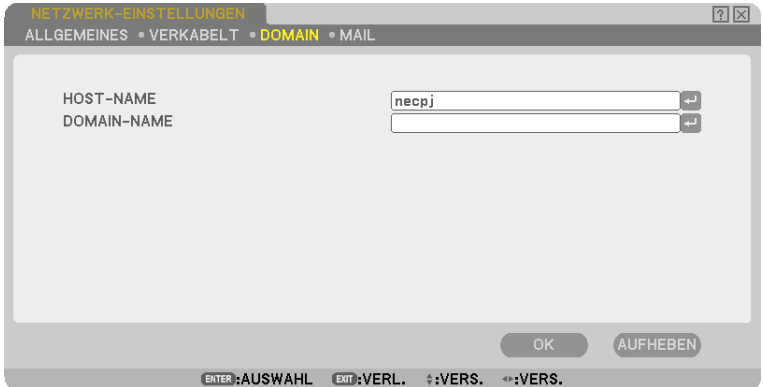

- HOST-NAME .......... Geben Sie einen Hostnamen ein. Die Signalbezeichnung kann aus bis zu 15 alphanummerischen Zeichen bestehen.
- DOMAIN-NAME..... Geben Sie den Domain-Namen des am Projektor angeschlossenen Netzwerkes ein. Die Signalbezeichnung kann aus bis zu 60 alphanummerischen Zeichen bestehen.

#### **[MAIL]**

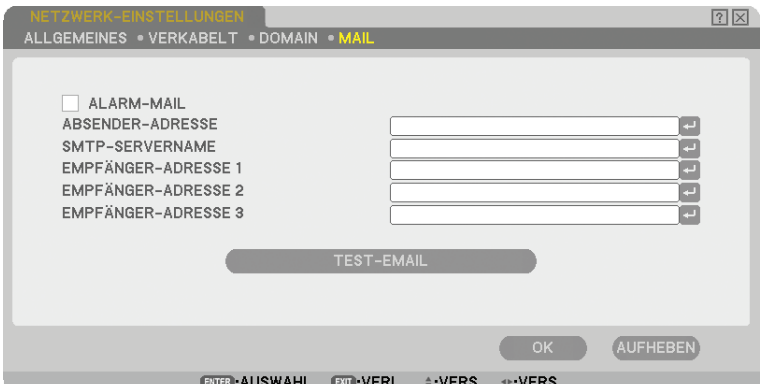

#### ALARM-MAIL:

Wenn dieses Kontrollkästchen markiert wird, wird die Alarm-Mail-Funktion aktiviert.

Diese Funktion informiert Ihren Computer per E-Mail über eine Fehlermeldung, wenn ein verdrahtetes LAN verwendet wird. Die Fehlermeldung wird angezeigt, wenn die Projektorlampe das Ende der Lebensdauer erreicht hat oder wenn ein Fehler im Projektor aufgetreten ist.

Beispiel einer Meldung, die vom Projektor gesendet wurde:

*Die Lampe hat das Ende ihrer Lebensdauer erreicht. Bitte tauschen Sie die Lampe aus.*

*Projektorname: X X X X*

*Verstr. Lampenbetr.-Std.: xxxx [H]*

#### ABSENDER-ADRESSE:

Geben Sie die Absender-Adresse ein. Verwenden Sie die Software-Tastatur. Die Signal-Bezeichnung kann aus bis zu 60 alphanummerischen Zeichen und Symbolen bestehen. Hinsichtlich weiterer Einzelheiten siehe "Verwendung der Software-Tastatur" im Anhang.

#### SMTP-SERVERNAME:

Geben Sie den am Projektor anzuschließenden SMTP-Servername ein. Die Signalbezeichnung kann aus bis zu 60 alphanummerischen Zeichen bestehen.

#### EMPFÄNGER-ADRESSE 1 bis 3:

Geben Sie die Empfänger-Adresse ein. Die Signal-Bezeichnung kann aus bis zu 60 alphanummerischen Zeichen und Symbolen bestehen.

#### TEST-EMAIL:

Senden Sie eine Test-E-Mail, um zu überprüfen, ob Ihre Einstellungen ordnungsgemäß sind.

#### *HINWEIS:*

- *Falls Sie in einem Test eine falsche Adresse eingegeben haben, erhalten Sie möglicherweise keine Alarm-Mail. Sollte dies der Fall sein, überprüfen Sie bitte, ob die Empfänger-Adresse ordnungsgemäß eingegeben wurde.*
- *Sofern nicht [ABSENDER-ADRESSE], [SMTP-SERVERNAME] oder [EMPFÄNGER-ADRESSE 1-3] ausgewählt wurde, steht [TEST-EMAIL] nicht zur Verfügung.*
- *Heben Sie unbedingt [OK] hervor und drücken Sie die ENTER-Taste, bevor [TEST-EMAIL] ausgeführt wird.*

#### <span id="page-112-0"></span>**Auswahl der Übertragungsrate [ÜBERTRAGUNGSRATE]**

Diese Funktion stellt die Baudrate des PC-Steuerports (9-poliger D-Sub) ein. Datenraten von 4800 bis 38400 bps werden unterstützt. Die Standard-Einstellung ist 38400 bps. Wählen Sie die für das anzuschließende Gerät geeignete Baudrate (je nach Gerät ist möglicherweise bei langen Kabelläufen eine niedrigere Baudrate empfehlenswert).

Die Auswahl von [RESET] im Menü hat keinen Einfluss auf die von Ihnen ausgewählte Kommunikationsgeschwindigkeit.

#### **Sicherheitseinstellung [SICHERHEITSEINST.]**

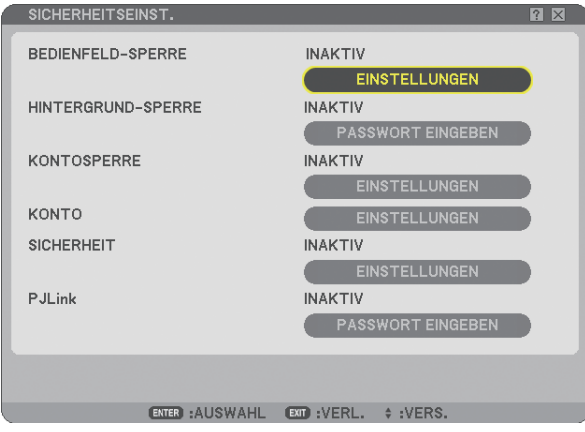

#### **Deaktivierung der Gehäuse-Tasten [BEDIENFELD-SPERRE]**

Diese Option schaltet die Bedienfeld-Sperrfunktion ein oder aus.

*HINWEIS:*

- *Diese Funktion zur Sperre des Bedienfelds hat keinerlei Einfl uss auf die Fernbedienungsfunktionen.*
- *Um das gesperrte Bedienfeld freizugeben, halten Sie die EXIT-Taste auf dem Projektorgehäuse ca. 10 Sekunden lang gedrückt.*

#### **Einstellung eines Passwortes [HINTERGRUND-SPERRE]**

Sie können für Ihren Projektor ein Passwort eingeben, um die Verwendung Ihres Projektors durch Unbefugte zu verhindern.

Wenn [HINTERGRUND SPERRE] eingestellt wurde, wird durch Änderung der Hintergrunddaten im USB-Speicher der Passwort-Eingabebildschirm angezeigt.

*HINWEIS: Wenn [HINTERGRUND SPERRE] eingeschaltet ist kann [HINTERGRUND] nicht vom Menü ausgewählt werden.*

#### **[EINGABE]**

Zuweisung Ihres Passwortes:

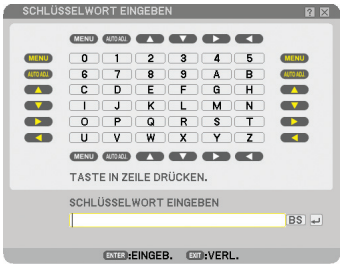

*HINWEIS: Es können bis zu 10 alphanummerische Zeichen eingegeben werden.*

*1. Geben Sie ein Passwort ein.*

 *Wählen Sie das [PASSWORT EINGEBEN]-Eingabefeld und drücken Sie die ENTER-Taste. (*→ *Seite [68\)](#page-79-0)*

 *Ein Sternchen wird angezeigt.* 

 *Die Software-Tastatur wird eingeblendet. Geben Sie über die Software-Tastatur auf dem [PASSWORT EINGEBEN]-Bildschirm ein Passwort ein und drücken Sie anschließend die ENTER-Taste. Der [PASSWORT BESTÄTIGEN]-Bildschirm wird eingeblendet.*

*2. Geben Sie erneut dasselbe Passwort ein und drücken Sie die ENTER-Taste. Ihr Passwort wird zugewiesen.*

**[LÖSCHEN]**

Löschen Ihres Passwortes:

- *1. Wählen Sie [PAßWORT LÖSCHEN] aus und drücken Sie die ENTER-Taste.*
- *2. Geben Sie Ihr Passwort ein. Ein Sternchen wird angezeigt.*
- *3. Drücken Sie die ENTER-Taste.*

 *Ihr Passwort wird gelöscht.*

*HINWEIS:* 

*• Vergessen Sie Ihr Passwort nicht. Falls Sie Ihr Passwort dennoch vergessen haben, wenden Sie sich an Ihren Händler.*

*• Die [HINTERGRUND-SPERRE] bleibt erhalten, selbst wenn Sie über das Menü einen [RESET] durchführen.*

#### **KONTOSPERRE**

Wenn für [KONTOSPERRE] die Einstellung [AKTIV] gewählt wurde, können Sie die Einstellung [INAKTIV] wählen. Wenn [KONTOSPERRE] auf [INAKTIV] gestellt wurde, können Sie sie auf [AKTIV] stellen.

Die Einstellungen unter [KONTO] stehen nur zur Verfügung, wenn für [KONTOSPERRE] die Einstellung [INAKTIV] gewählt wurde.

*HINWEIS: Vergessen Sie Ihr Passwort nicht. Sollten Sie Ihr Passwort dennoch vergessen, verwenden Sie das ADMINISTRATOR-Konto, um sich einzuloggen und stellen Sie die [KONTOSPERRE] auf [INAKTIV].*

#### **KONTO**

Siehe Seite [47.](#page-58-0)

#### **[SICHERHEIT]**

Mit Hilfe der Sicherheitsfunktion können Sie Ihren Projektor schützen, damit erst nach Eingabe eines Schlüsselwortes ein Signal vom Projektor projiziert wird. Es gibt außerdem die Möglichkeit, den Projektor mit Hilfe eines registrierten USB-Speichergeräts\* zu sperren, das als Schutzschlüssel dient. Nachdem ein USB-Speichergerät als Schutzschlüssel registriert wurde, muss das registrierte USB-Speichergerät am USB-Anschluss des Projektors angeschlossen sein, um den Projektor einzuschalten. Sie können die Sicherheitsfunktion nur durch Verwendung eines Schlüsselwortes aktivieren. (→ Seite [41\)](#page-52-0)

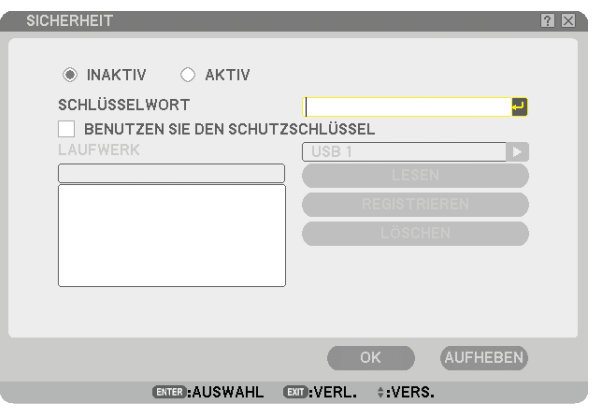

Der Projektor unterstützt keine NTFS-formatierten USB-Speichergeräte.

Verwenden Sie ausschließlich USB-Speichergeräte, die mit dem FAT32-, FAT16- oder FAT-Dateisystem formatiert sind. Informationen zur Formatierung Ihres USB-Speichergeräts entnehmen Sie bitte der Dokumentation oder Hilfe Ihres Windows-Systems.

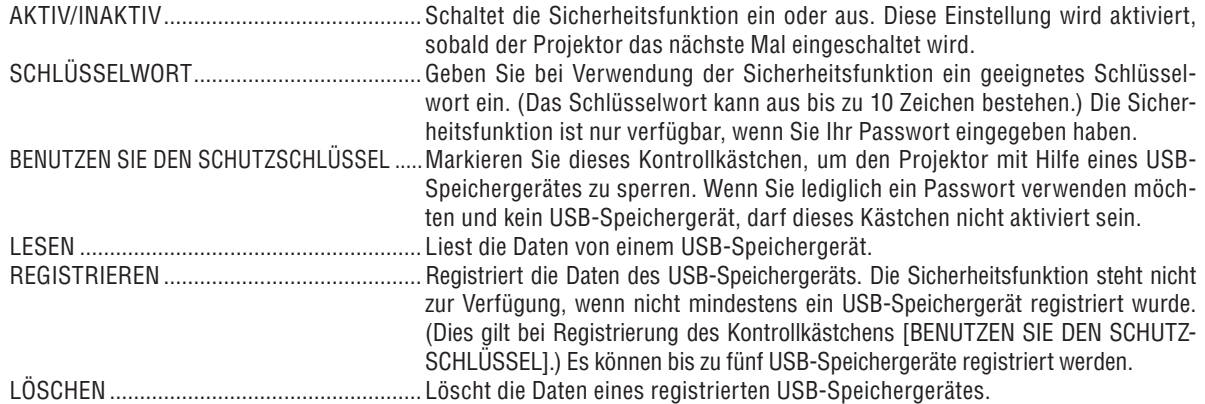

#### **Einrichtung eines Passworts zur Aktivierung der Sicherheitsfunktion ohne den Einsatz eines registrierten USB-Speichergerätes**

*1. Wählen Sie mit Hilfe der Tasten SELECT* ▲ *oder* ▼ *die Option [Schlüsselwort] und geben Sie über die Software-Tastatur ein Passwort ein.*

*HINWEIS: Bitte notieren Sie sich Ihr Schlüsselwort.*

- *2. Wählen Sie mit der SELECT* ▲ *oder* ▼*-Taste [INAKTIV] und mit SELECT* ◀ *oder* ▶ *[AKTIV] aus.*
- *3. Wählen Sie mit der SELECT* ▲ *oder* ▼*-Taste [OK] und drücken Sie anschließend die ENTER-Taste. Die [SIND SIE SICHER?]-Meldung wird eingeblendet.*
- *4. Wählen Sie mit der SELECT* ◀ *oder* ▶*-Taste [JA] und drücken Sie anschließend die ENTER-Taste.*

Die Sicherheitsfunktion ist aktiviert.

#### **Zur Registrierung eines USB-Speichergeräts als Sicherheitsschlüssel verfahren Sie wie folgt:**

**Vorbereitung:** Schließen Sie das USB-Speichergerät am USB-Anschluss (Typ A) des Projektors an.

- *1. Wählen Sie mit der SELECT* ▲ *oder* ▼*-Taste [BENUTZEN SIE DEN SCHUTZSCHLÜSSEL] und drücken Sie die ENTER-Taste.*
- *2. Wählen Sie mit der SELECT* ▲ *oder* ▼*-Taste [LESEN] und drücken Sie die ENTER-Taste. Der Projektor liest die Daten des USB-Speichergeräts ein.*
- *3. Wählen Sie mit der SELECT* ▲ *oder* ▼*-Taste [REGISTRIEREN] und drücken Sie die ENTER-Taste. Die heruntergeladenen Daten werden registriert und im Listen-Fenster angezeigt.*
- *4. Wählen Sie mit Hilfe der Tasten SELECT* ▲ *oder* ▼ *die Option [SCHLÜSSELWORT] und geben Sie ein Schlüsselwort ein.*

*HINWEIS: Bitte notieren Sie sich Ihr Schlüsselwort.*

- *5. Wählen Sie mit der SELECT* ▲ *oder* ▼*-Taste [INAKTIV] und mit SELECT* ◀ *oder* ▶ *[AKTIV] aus.*
- *6. Wählen Sie mit der SELECT* ▲ *oder* ▼*-Taste [OK] und drücken Sie anschließend die ENTER-Taste. Die [SIND SIE SICHER?]-Meldung wird eingeblendet.*
- *7. Wählen Sie mit der SELECT* ◀ *oder* ▶*-Taste [JA] und drücken Sie anschließend die ENTER-Taste. Die Sicherheitsfunktion ist aktiviert.*

**Einschalten des Projektors bei aktivierter Sicherheitsfunktion (wenn nur ein Schlüsselwort verwendet wird).**

*1. Halten Sie die POWER-Taste mindestens zwei Sekunden lang gedrückt.*

 *Der Projektor schaltet sich ein und macht mit einer Meldung darauf aufmerksam, dass der Projektor sicherheitsgeschützt ist.*

*2. Drücken Sie die MENU-Taste.*

 *Der Freigabecode-Eingabebildschirm wird eingeblendet.*

*3. Geben Sie Ihr Schlüsselwort über den Freigabecode-Eingabebildschirm ein. Jetzt können Sie sich das projizierte Bild ansehen.*

*HINWEIS: Vergessen Sie Ihr Schlüsselwort nicht. Falls Sie Ihr Passwort doch einmal vergessen sollten, können Sie bei NEC oder Ihrem Händler Ihren Freigabecode erfragen. Weitere Informationen hierzu fi nden Sie am Ende dieses Abschnitts.*

#### **Einschalten des Projektors bei aktivierter Sicherheitsfunktion (wenn ein USB-Speichergerät als Schutzschlüssel verwendet wird).**

**Vorbereitung:** Schließen Sie das registrierte USB-Speichergerät am USB-Anschluss (Typ A) des Projektors an. Halten Sie die POWER-Taste mindestens zwei Sekunden lang gedrückt.

Der Projektor schaltet sich ein und erkennt anschließend das USB-Speichergerät. Nachdem das Bild projiziert wurde, bleibt der Projektor auch ohne das USB-Speichergerät eingeschaltet.

- *Der Projektor unterstützt keine NTFS-formatierten USB-Speichergeräte. Verwenden Sie ausschließlich USB-Speichergeräte, die mit dem FAT32-, FAT16- oder FAT-Dateisystem formatiert sind. Informationen zur Formatierung Ihres USB-Speichergerätes entnehmen Sie bitte der Dokumentation oder Hilfe Ihres Windows-Systems.*
- *Wir können nicht garantieren, dass der USB-Anschluss des Projektors sämtliche im Handel erhältliche USB-Speichergeräte unterstützt.*
- *Wird der Projektor bei fehlendem registrierten USB-Speichergerät eingeschaltet, wird kein Signal sondern eine Meldung angezeigt, die darauf hinweist, dass der Projektor geschützt ist. Zum Ausschalten der Schutzfunktion muss das USB-Speichergerät am Projektor angeschlossen werden.*
- *Der Modus zum Deaktivieren der Sicherheitsfunktion bleibt bis zum Ausschalten der Hauptstromversorgung (durch Einstellung des Hauptnetzschalters auf "O" oder Abtrennen des Netzkabels) eingestellt. In den folgenden Fällen werden Sie dazu aufgefordert, den Schutzschlüssel zu überprüfen oder das Schlüsselwort einzugeben:*
	- *(1) wenn bei einem Bild, für das die Sicherheit eingestellt wurde, [OK] ausgewählt und die Stromversorgung kurz aus- und anschließend wieder eingeschaltet wird;*
	- *(2) wenn die Hauptstromversorgung kurz aus- und wiedereingeschaltet wird, während die Sicherheitsfunktion aktiviert ist;*

*(3) beim Versuch, ein gesichertes Bild anzuzeigen, während die Sicherheitsfunktion aktiviert ist.*

*• Der Schlüsselwort-Abschnitt darf keine Leerstellen enthalten.*

#### **Löschen von Daten registrierter USB-Speichergeräte.**

- *1. Wählen Sie mit der SELECT* ▲ *oder* ▼ *-Taste [LÖSCHEN] und wählen Sie anschließend mit der SELECT* ◀ *-Taste das Listenfenster aus.*
- *2. Verwenden Sie die Tasten SELECT* ▲ *oder* ▼*, um die zu löschenden Daten des USB-Speichergerätes auszuwählen.*
- *3. Drücken Sie die SELECT* ▶*-Taste, um [LÖSCHEN] auszuwählen, und drücken Sie anschließend die ENTER-Taste.*

Die Informationen auf dem USB-Speichergerät werden gelöscht.

#### **Wenn Sie Ihr registriertes USB-Speichergerät verloren haben sollten, verfahren Sie bitte wie folgt:**

*1. Halten Sie die POWER-Taste mindestens zwei Sekunden lang gedrückt.*

*Der Projektor schaltet sich ein und macht mit einer Meldung darauf aufmerksam, dass der Projektor sicherheitsgeschützt ist.*

*2. Drücken Sie die MENU-Taste.*

 *Sowohl der Freigabecode-Eingabebildschirm als auch der Abfragecode (24 alphanummerische Zeichen) werden angezeigt.*

*HINWEIS: Bei NEC oder Ihrem Händler können Sie unter Angabe Ihres registrierten Schlüsselwort und Abfragecodes Ihren Freischaltcode erfragen.*

#### *3. Geben Sie Ihren Freigabecode im Freigabecode-Eingabebildschirm ein. Der Sicherungsschutz wird deaktiviert.*

#### *HINWEIS:*

- *USB-Speichergeräte einiger Hersteller können nicht als Schutzschlüssel verwendet werden.*
- *Sie sollten mehrere USB-Speichergeräte registrieren lassen, falls ein registriertes USB-Speichergerät beschädigt oder gestohlen wird. Es können bis zu fünf Speichergeräte registriert werden.*
- *Wenn ein registriertes USB-Speichergerät formatiert wird, kann es nicht mehr als registrierter Schutzschlüssel erkannt werden.*

Die Sicherheitsfunktion wird durch Verwendung von [RESET] nicht deaktiviert.

#### <span id="page-117-0"></span>**Einstellung eines Passwortes für PJLink [PJLink]**

Mit dieser Option können Sie ein Passwort einstellen, wenn Sie die PJLink-Funktion verwenden.

Paßwort: Geben Sie ein Passwort ein (bis zu 32 Zeichen).

Wenn Sie ein Passwort einstellen und löschen möchten, wiederholen Sie die unter [HINTERGRUND-SPERRE] beschriebenen Schritte.

*HINWEIS: Vergessen Sie Ihr Passwort nicht. Falls Sie Ihr Passwort dennoch vergessen haben, wenden Sie sich an Ihren Händler.*

#### *HINWEIS: Was ist PJLink?*

*Bei PJLink handelt es sich um ein Standardprotokoll für die Steuerung von Projektoren anderer Hersteller. Dieses Standardprotokoll wurde von Japan Business Machine and Information System Industries Association (JBMIA) im Jahre 2005 eingeführt. Der Projektor unterstützt alle Befehle von PJLink Klasse 1.*

*Die Einstellung von PJLink beeinträchtigt nicht den Betrieb, auch wenn ein [RESET] über das Menü ausgeführt wird.*

#### **Auswahl des Stromsparmodus im [STANDBY-MODUS]**

Der Projektor verfügt über zwei Bereitschaftsmodi: [NORMAL] und [STROMSPAR].

Der Stromsparmodus versetzt den Projektor in einen Modus, in dem mehr

Strom gespart wird als im normalen Modus. Ab Werk ist der Projektor so voreingestellt, dass der normale Modus aktiviert ist.

*HINWEIS:*

*• Die HTTP-Serverfunktionen stehen im Modus STROMSPAR nicht zur Verfügung.*

- *Die MONITOR OUT-Funktion steht im Modus STROMSPAR nicht zur Verfügung.*
- *Die Steuerung über den PC-Steuerungsanschluss und der LAN-Modus stehen im Modus STROMSPAR nicht zur Verfügung. Es wird empfohlen, den Projektor im normalen Modus zu belassen, wenn die PC-Steuerung oder der LAN-Modus verwendet werden sollen.*
- *Wenn [PROGRAMM-TIMER] eingeschaltet ist, wird die Einstellung von [STANDBY-MODUS] ignoriert.*

*• Ihre Einstellung wird nicht verandert, auch wenn [RESET] vom Menu aus eingegeben wird.*

NORMAL........................ Netzanzeige: leuchtet orange /Statusanzeige: leuchtet grün

STROMSPAR................. Netzanzeige: leuchtet orange /Statusanzeige: Inaktiv

#### **Ein- und Ausschalten des Fernbedienungssensors [FERNBEDIENUNGSSENSOR]**

Diese Option legt fest, welcher Fernbedienungssensor am Projektor im drahtlosen Modus aktiviert ist. Die Optionen sind: VORNE/HINTEN, VORNE und HINTEN.

#### **Dem Projektor eine ID zuweisen [STEUER-ID]**

Sie können mehrere Projektoren separat und unabhängig voneinander mit der gleichen Fernbedienung bedienen. Dazu muss jedem Projektor eine ID-Nummer zugewiesen werden.

STEUER-ID-NUMMER........Weisen Sie dem Projektor eine Nummer von 1 bis 254 zu.

STEUER-ID .........................Wählen Sie [INAKTIV] um die STEUER-ID-Einstellung abzuschalten und wählen Sie [AKTIV] um die STEUER-ID-Einstellung einzuschalten.

#### *HINWEIS:*

- *Wenn Sie [AKTIV] für [STEUER-ID] wählen, können Sie den Projektor nicht mit einer Fernbedienung mit einer anderen STEU-ER-ID bedienen. Die Tasten am Projektorgehäuse können verwendet werden. Der Projektor lässt sich auch nicht mit der optionalen Fernbedienung NP01RC bedienen, die nicht über die STEUER-ID-Funktion verfügt.*
- *Auch wenn [RESET] über das Menü durchgeführt wird, bleibt Ihre Einstellung unverändert.*

#### **Verwendung der Fernbedienung, um die IDs zu ändern**

#### *1. Drücken Sie die ID SET-Taste auf der Fernbedienung.*

 *Der STEUER-ID-Bildschirm wird eingeblendet.*

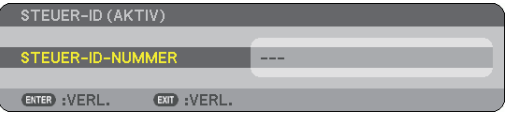

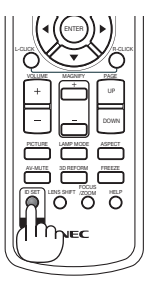

Wenn der Projektor mit der derzeitigen Fernbedienungs-ID bedient werden kann wird [AKTIV] eingeblendet. Wenn der Projektor nicht mit der derzeitigen Fernbedienungs-ID bedient werden kann wird [INAKTIV] eingeblendet. Um den inaktiven Projektor zu bedienen, weisen Sie ihm eine ID zu, indem Sie die folgenden Schritte durchführen (Schritt 2).

*2. Drücken Sie eine der Tasten 0 bis 9, während Sie die ID SET-Taste auf der Fernbedienung gedrückt halten.*

 *IDs zwischen 1 und 254 können eingestellt werden.*

Löschen der ID: Drücken Sie die CLEAR-Taste, während Sie die ID SET-Taste gedrückt halten.

#### *HINWEIS:*

- *Das Einstellen von "0 (Null)" hat das Löschen der ID zur Folge.*
- *Sie können den Projektor nicht mit der Fernbedienung steuern, wenn die Fernbedienungs-ID nicht mit der Projektor-ID übereinstimmt.*
- *Keine ID heißt, dass alle Projektoren zusammen mit einer einzigen Fernbedienung bedient werden können. Um "Keine ID" einzustellen, geben Sie "000" ein oder drücken Sie die CLEAR-Taste.*

#### *3. Lassen Sie die ID SET-Taste los.*

 *Der aktualisierte STEUER-ID-Bildschirm wird eingeblendet.*

*HINWEIS: Die IDs können für ein paar Tage gelöscht werden, wenn die Batterien an Ladung verlieren oder entfernt werden.*

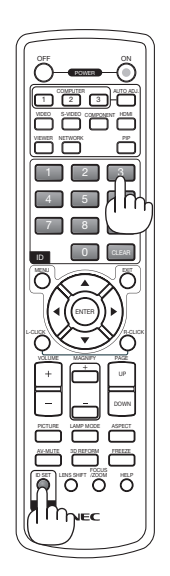

#### <span id="page-119-0"></span>**[OPTIONEN]**

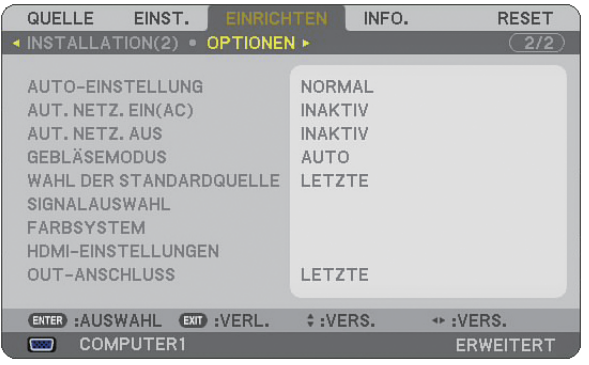

#### **Einstellung der Auto-Einstellfunktion [AUTO-EINSTELLUNG]**

Diese Funktion stellt den Auto-Einstellmodus ein, damit das Videorauschen und die Stabilität eines RGB-Bildes automatisch oder manuell eingestellt werden können. Für die automatische Einstellung gibt es zwei Möglichkeiten: [NORMAL] und [FEIN].

INAKTIV ................ Das RGB-Bild wird nicht automatisch eingestellt.

- Sie können das RGB-Bild manuell optimieren.
- NORMAL ............... Standard-Einstellung. Das RGB-Bild wird automatisch eingestellt. Wählen Sie normalerweise diese Option.
- FEIN ....................... Wählen Sie diese Option, falls eine Feineinstellung erforderlich ist. Bei dieser Einstellung dauert das Umschalten zu einer Quelle länger als bei der Einstellung [NORMAL].

#### **Aktivierung der Autom. Einschaltung [AUT. NETZ. EIN(AC)]**

Diese Funktion schaltet den Projektor automatisch ein, wenn das Netzkabel an eine belegte Netzsteckdose angeschlossen und der Hauptnetzschalter eingeschaltet wird. Damit umgeht man das ständige Drücken der POWER-Taste auf der Fernbedienung oder am Projektorgehäuse.

Um die AUT. NETZ. EIN(AC)-Funktion zu verwenden, müssen Sie zuerst den Hauptschalter auf "EIN" stellen, bevor Sie das Netzkabel einstecken.

#### **Aktivierung des Strom-Managements [AUT. NETZ. AUS]**

Wenn diese Option ausgewählt wurde, kann sich der Projektor (zum gewählten Zeitpunkt: 5 Min., 10 Min., 20 Min., 30 Min.) automatisch ausschalten, wenn von keinem Eingang ein Signal empfangen wird.

#### **Aktivierung des Hochgeschwindigkeits-Gebläsemodus [GEBLÄSEMODUS]**

Mit Hilfe dieser Option können Sie drei Ventilatorgeschwindigkeiten auswählen: Automatikmodus, Hochgeschwindigkeitsmodus und Modus für Höhenlagen.

AUTO ..................... Die Laufgeschwindigkeit des eingebauten Gebläses variiert entsprechend der internen Temperatur.

HOCH .................... Das eingebaute Gebläse laufen mit hoher Geschwindigkeit.

GROßE HÖHE ........ Das eingebaute Gebläse arbeitet mit hoher Geschwindigkeit. Wählen Sie diese Option, wenn der Projektor in Höhenlagen ab ca. 5500 Fuß/1600 Metern oder darüber eingesetzt wird.

Wenn Sie die Temperatur im Inneren das Projektors schnell herunterkühlen möchten, wählen Sie [HOCH]. *HINWEIS:* 

- *Es wird empfohlen, den Hochgeschwindigkeitsmodus zu wählen, wenn Sie den Projektor über mehrere Tage ohne Unterbrechung verwenden möchten.*
- *Wird der Projektor in Höhenlagen über ca. 5500 Fuß/1600 Meter eingesetzt, ohne dass der Modus [GROßE HÖHE] ausgewählt wurde, kann dies zur Überhitzung des Projektors und zu einer Ausschaltung durch den Überhitzungsschutz führen. Sollte dies der Fall sein, warten Sie ein paar Minuten, bevor Sie den Projektor wieder einschalten.*
- *Wird der Projektor in der Einstellung [GROßE HÖHE] in Höhenlagen unterhalb von ca. 5500 Fuß/1600 Meter eingesetzt, kann dies dazu führen, dass die Lampe zu stark gekühlt wird und deshalb fl immert. Schalten Sie den [GEBLÄSEMODUS] auf [AUTO].*
- *Ihre Einstellungen bleiben erhalten, selbst wenn Sie über das Menü einen [RESET] durchführen.*

#### **Auswahl der Standardquelle [WAHL DER STANDARDQUELLE]**

Sie können den Projektor jederzeit auf einen seiner Standard-Eingänge einstellen.

LETZTE.................. Stellt den Projektor immer auf den vorherigen oder letzten aktiven Standard-Eingang ein, wenn der Projektor eingeschaltet wird. AUTO ..................... Sucht nach einer aktiven Quelle in der Reihenfolge von COMPUTER1 → COMPUTER2 → HDMI → VIDEO  $\rightarrow$  S-VIDEO  $\rightarrow$  VIEWER  $\rightarrow$  COMPUTER1 und zeigt die zuerst gefundene Quelle an. COMPUTER1 ......... Hiermit wird bei jedem Hochfahren des Projektors die RGB-Quelle (COMPUTER1 IN) angezeigt. COMPUTER2 ......... Hiermit wird bei jedem Hochfahren des Projektors die RGB-Quelle (COMPUTER1 IN) angezeigt. HDMI ..................... Hiermit wird die Digitalquelle des HDMI IN-Anschlusses jedes Mal nach dem Einschalten des Projektors angezeigt. VIDEO .................... Hiermit wird bei jedem Hochfahren des Projektors die Video-Quelle (VIDEO IN) angezeigt. S-VIDEO ................ Hiermit wird bei jedem Hochfahren des Projektors die S-Video-Quelle (S-VIDEO IN) angezeigt. VIEWER ................. Blendet die Bilder von einem USB-Speichergerät ein, wenn der Projektor eingeschaltet wird. NETZWERK ........... Zeigt ein Signal vom LAN-Anschluss (RJ-45) an.

#### **Auswahl des Signalformates [SIGNALAUSWAHL]**

#### COMPUTER1/2

Ermöglicht Ihnen die Einstellung von [COMPUTER1] und [COMPUTER2], um eine eingehende RGB- oder Komponenten-Quelle wie einen Computer oder DVD-Player automatisch zu erkennen. Dennoch kann es einige RGB- und Komponentensignale geben, die vom Projektor nicht erkannt werden können. Wählen Sie in diesem Fall [RGB] aus.

#### **Auswahl von [FARBSYSTEM]**

Diese Funktion ermöglicht Ihnen die manuelle Auswahl der Videoformate.

Wählen Sie normalerweise [AUTO]. Wählen Sie das Videoformat aus dem Pulldown-Menü aus. Dies muss für die Video- und S-Video-Anschlüsse separat durchgeführt werden.

#### **HDMI einstellen [HDMI-EINSTELLUNGEN]**

Nehmen Sie die Einstellungen für den Videopegel und den Audiopegel vor, wenn Sie HDMI-Geräte, wie z.B. einen DVD-Player, anschließen.

VIDEO-LEVEL ........ Wählen Sie [NORMAL] um die [VERSTÄRKT] Funktion Ihres HDMI-Gerätes abzuschalten. Wählen Sie [VERSTÄRKT] um den Bildkontrast zu verbessern und die Details in den dunklen Bereichen zu erhöhen.

AUDIO-SELECT ..... Wählen Sie [HDMI] um das digitale HDMI IN Audiosignal zu wechseln und wählen Sie [COMPUTER2] um das COMPUTER2 Eingangsaudiosignal zu wechseln.

#### **Einstellung des MONITOR OUT-Anschlusses [OUT-ANSCHLUSS]**

Diese Option ermöglicht Ihnen zu bestimmen, welche RGB- oder Komponentenquelle von den MONITOR OUTund AUDIO OUT-Anschlüssen während des Standby-Modus ausgegeben wird.

- LETZTE.................. Das Video- und Audiosignal vom letzten COMPUTER1- oder COMPUTER2-Eingang wird vom MONITOR OUT-Anschluss ausgegeben.
- COMPUTER1, 2 ..... Das Video- und Audiosignal vom COMPUTER1- oder COMPUTER2-Eingang wird vom MONITOR OUT-Anschluss ausgegeben.

❼ **Menü-Beschreibungen und Funktionen [INFO.]**

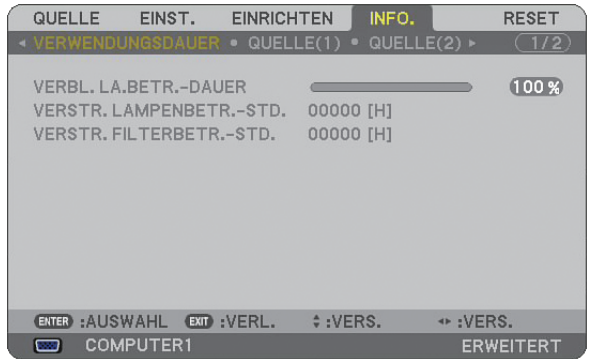

Zeigt die Lampenbetriebsstunden, den Status des aktuellen Signals und der Einstellungen, die NETZWERK-Einstellungen sowie die Version an.

Die enthaltenen Informationen sind wie folgt:

#### **[VERWENDUNGSDAUER]**

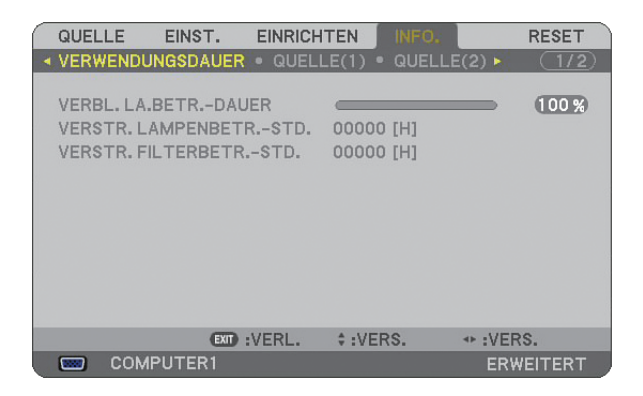

VERBL. LAMPENBETR.-DAUER (%) VERSTR. LAMPENBETR.-STD. (H) VERSTR. FILTERBETR.-STD. (H)

*HINWEIS: Die Fortschrittsanzeige stellt den Prozentsatz der verbleibenden Lampenlebensdauer dar. Der Wert informiert Sie über die Nutzungsdauer der Lampe bzw. des Filters.*

- *Wenn die verbleibende Lampenbetriebsdauer 0 erreicht hat, wechselt die Anzeige für die noch verbleibende Lampenbetriebsdauer von 0 % zu 600 Stunden und das Herunterzählen beginnt. Wenn die verbleibende Lebenszeit der Lampe 0 Stunden erreicht hat, schaltet sich der Projektor nicht ein, und zwar ungeach*
	- *tet dessen, ob der Lampenmodus auf Normal oder Öko gestellt wurde.*
- *Die Meldung zum Austausch der Lampe wird beim Ein- oder Ausschalten des Projektors für eine Minute angezeigt. Um diese Meldung abzulehnen, drücken Sie eine beliebige Taste am Projektor oder auf der Fernbedienung.*

Lebensdauer der Lampe

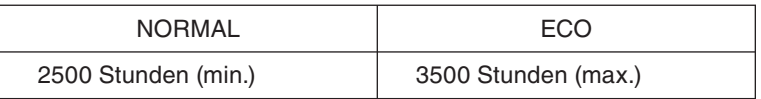

#### <span id="page-122-0"></span>**[QUELLE(1)]**

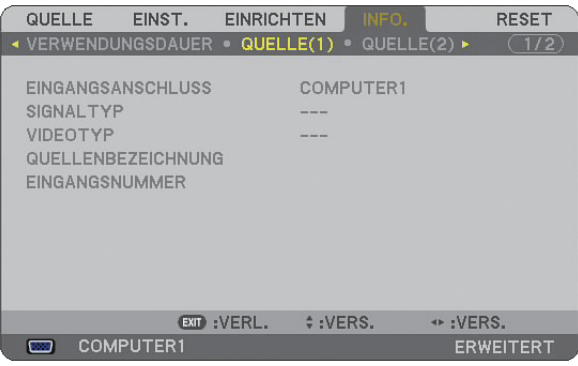

EINGANGSANSCHLUSS SIGNALTYP VIDEOTYP QUELLENBEZEICHNUNG EINGANGSNUMMER

#### **[QUELLE(2)]**

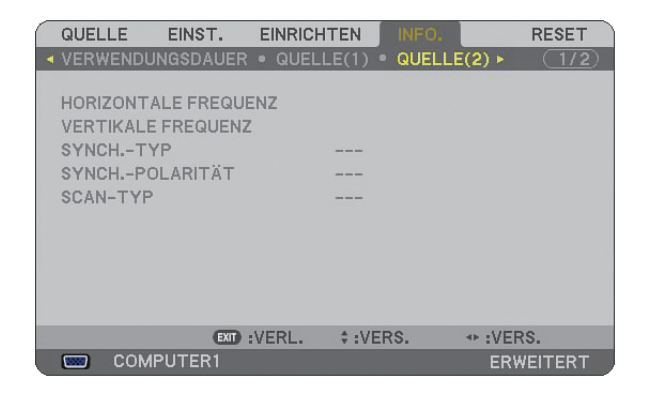

HORIZONTALE FREQUENZ VERTIKALE FREQUENZ SYNCH.-TYP SYNCH.-POLARITÄT SCAN-TYP

#### **[VERKABELTES LAN]**

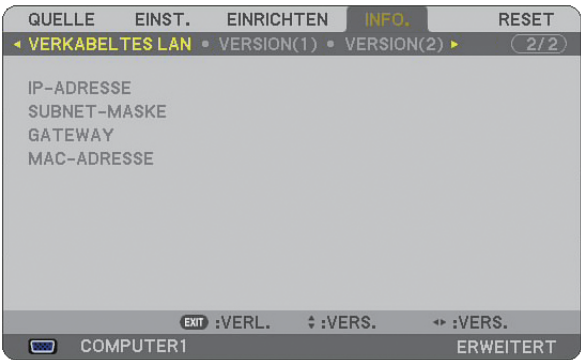

Diese Seite zeigt die Informationen zu den Einstellungen des LAN-Ports (RJ-45) an.

IP-ADRESSE.......... Zeigt die IP-Adresse des Projektors an, wenn der LAN-Port (RJ-45) verwendet wird.

SUBNET-MASKE ... Zeigt die Subnet-Maske des Projektors an, wenn der LAN-Port (RJ-45) verwendet wird.

GATEWAY .............. Zeigt das Gateway des an Ihrem Projektor angeschlossenen Netzwerks an, wenn der LAN-Port (RJ-45) verwendet wird.

MAC-ADRESSE ..... Zeigt die MAC-Adresse des LAN-Ports (RJ-45) an.

#### **EINRICHTEN RESET** QUELLE EINST. ◆ VERSION(1) VERSION(2) ▶  $\overline{(2/2)}$ PRODUCT SERIAL NUMBER EXP : VERL. ↔ :VERS. #:VERS. COMPUTER1

PRODUCT SERIAL NUMBER CONTROL-ID (optional)

**[VERSION(1)]**

#### **[VERSION(2)]**

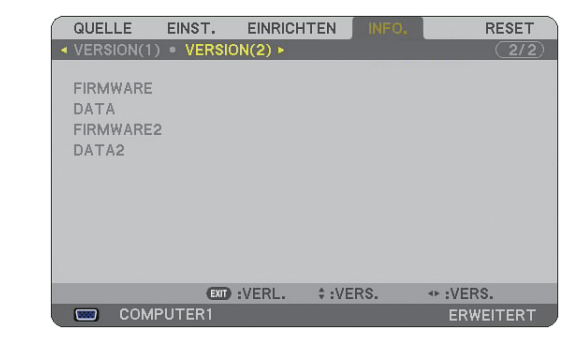

FIRMWARE DATA FIRMWARE2 DATA2

# <span id="page-124-0"></span>❽ **Menü-Beschreibungen und Funktionen [RESET]**

#### **Auf Werkseinstellung zurückstellen**

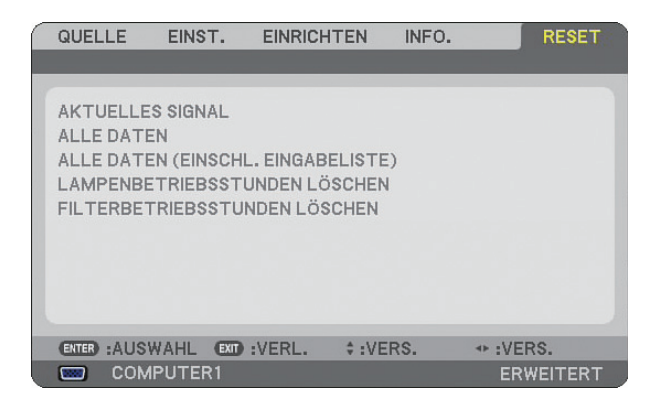

Die Reset-Funktion ermöglicht Ihnen durch die folgenden Verfahren eine Änderung der Quellen-Einstellungen sowie die Rückstellung auf die Werkseinstellungen:

#### **[AKTUELLES SIGNAL]**

Stellt die Einstellungen für das aktuelle Signal auf die Werte der Hersteller-Voreinstellungen zurück. Alle Punkte in [EINST.] können zurückgestellt werden.

#### **[ALLE DATEN]**

Stellt alle Einstellungen und Eingaben für alle Signale auf die jeweiligen Werkseinstellungen zurück, mit Ausnahme von [EINGABELISTE], [SPRACHE], [HINTERGRUND], [MELDUNG IM FILTER], [SICHERHEITSEINST.], [NETZWERK-EINSTELLUNGEN], [ÜBERTRAGUNGSRATE], [STANDBY-MODUS], [STEUER-ID], [GEBLÄSE-MODUS], [VOREINST. DATUM, ZEIT], [VERBL. LAMPENBETR.-DAUER], [VERSTR. LAMPENBETR.-STD.] und [VERSTR. FILTERBETR.-STD.].

#### **[ALLE DATEN (EINSCHL. EINGABELISTE)]**

Stellt alle Einstellungen und Eingaben für alle Signale auf die jeweiligen Werkseinstellungen zurück, mit Ausnahme von Eingabeliste, [SPRACHE], [HINTERGRUND], [MELDUNG IM FILTER], [SICHERHEITSEINST.], [NETZWERK-EINSTELLUNGEN], [ÜBERTRAGUNGSRATE], [STANDBY-MODUS], [STEUER-ID], [GEBLÄSE-MODUS], [VOREINST. DATUM, ZEIT], [VERBL. LAMPENBETR.-DAUER], [VERSTR. LAMPENBETR.-STD.] und [VERSTR. FILTERBETR.-STD.].

Löscht darüber hinaus alle Signale in der [EINGABELISTE] und stellt die Werte auf die Werkseinstellungen zurück.

*HINWEIS: Blockierte Signale in der Eingabeliste können nicht zurückgestellt werden.*

#### **Löschen des Lampenbetriebsstunden-Zählers [LAMPENBETRIEBSSTUNDEN LÖSCHEN]**

Stellt den Lampenbetriebsstunden-Zähler auf Null zurück.

*HINWEIS: Die abgelaufene Lampenbetriebszeit wird nicht beeinflusst, wenn der [RESET] aus dem Menü heraus durchgeführt wird.*

*HINWEIS: Der Projektor schaltet sich aus und wechselt in den Standby-Modus, wenn Sie den Projektor nach Überschreitung von 600 Stunden über die Lampenlebensdauer hinaus weiter verwenden. In diesem Zustand lässt sich der Lampenbetriebsstunden-Zähler nicht über das Menü löschen. Drücken Sie in diesem Fall mindestens 10 Sekunden lang die HELP-Taste auf der Fernbedienung, um den Lampenbetriebsstunden-Zähler auf Null zurückzustellen. Führen Sie die Rückstellung erst nach dem Lampenaustausch durch.*

#### **Rückstellung der Filterbetriebsstunden [FILTERBETRIEBSSTUNDEN LÖSCHEN]**

Stellt die Filterbetriebsstunden auf Null zurück.

HINWEIS: Die abgelaufene Filterbetriebszeit wird nicht beeinflusst, wenn der [RESET] aus dem Menü heraus durchgeführt wird.

# **7. Wartung**

Dieses Kapitel enthält einfache Wartungsanleitungen, die Sie beim Reinigen des Filters und beim Austausch der Lampe befolgen sollten.

# ❶ **Reinigung oder Austausch des Filters**

Der Luftfilterschwamm verhindert, dass Staub und Schmutz in den Projektor eindringen, und sollte regelmäßig gereinigt werden. Wenn der Filter verunreinigt oder verstopft ist, kann sich Ihr Projektor überhitzen.

*HINWEIS: Die Meldung zur Reinigung des Filters wird beim Ein- oder Ausschalten des Projektors eine Minute lang angezeigt. Um die Meldung zu deaktivieren, drücken Sie bitte eine beliebige Taste am Projektorgehäuse oder auf der Fernbedienung.*

#### **VORSICHT**

- Schalten Sie den Projektor und den Hauptnetzschalter aus und trennen Sie den Projektor vom Netz ab, bevor Sie den Filter austauschen.
- Reinigen Sie nur die Filteraußenseite mit einem Staubsauger.
- Versuchen Sie nicht, den Projektor ohne Filter in Betrieb zu nehmen.

#### **Reinigung des Luftfilters:**

Saugen Sie den Filter durch die Filterabdeckung ab.

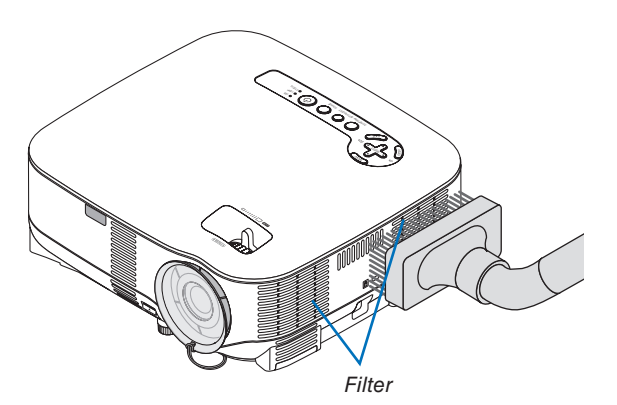

Wählen Sie zur Rückstellung der Filterbetriebsdauer [RESET] → [FILTERBETRIEBSSTUNDEN LÖSCHEN] aus dem Menü aus.

(→ Seite [113](#page-124-0) hinsichtlich der Rückstellung der Filterbetriebsdauer)

#### **Austausch des Filters (Schwamm):**

#### **VORSICHT**

- Wechseln Sie beide immer Filter gleichzeitig aus.
- Entfernen Sie vor dem Austauschen der Filter eventuell vorhandenen Staub und Schmutz vom Projektorgehäuse.
- Der Projektor enthält Präzisionsbauteile. Halten Sie Staub und Schmutz während des Austausches fern.
- Waschen Sie die Filterabdeckung nicht mit Wasser. Wasser führt zu einer Beschädigung der Filtermembran.
- Setzen Sie die Filterabdeckung wieder ordnungsgemäß auf. Anderenfalls könnte es zu einer Projektorfehlfunktion kommen.

**Vorbereitung:** Wechseln Sie die Lampe aus, bevor die Filter ausgetauscht werden.

*HINWEIS: Wenn Sie die Lampe auswechseln, ist es ratsam, gleichzeitig den Filter auszutauschen. Der Filter wird in derselben Verpackung wie die Ersatzlampe ausgeliefert.*

*1. Entfernen Sie die Filterabdeckung, indem Sie die Arretierung der Abdeckung nach unten drücken, bis Sie merken, dass sie sich löst.*

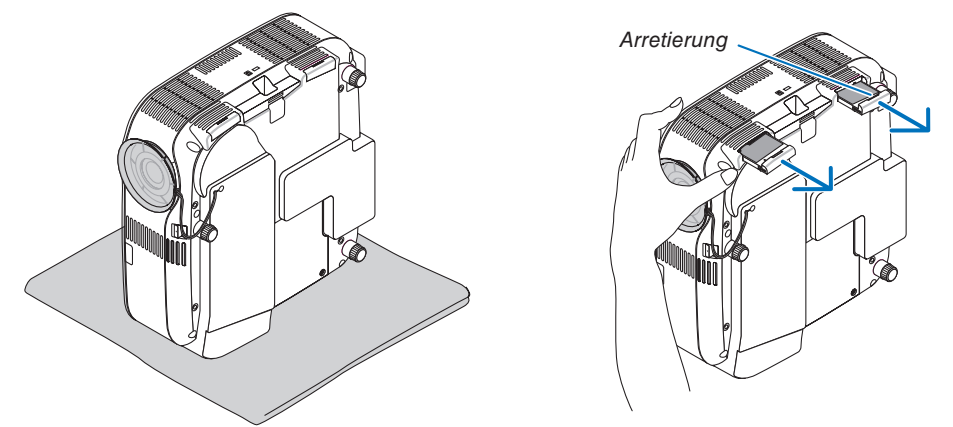

*2. Nehmen Sie den Filter (Schwamm) vorsichtig ab und ersetzen Sie ihn durch einen neuen.*

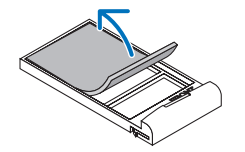

 *Der Filter ist mit einem Selbstklebeband befestigt. Entfernen Sie den Papierschutz vor dem Gebrauch.*

#### *3. Befestigen Sie die neue Filterabdeckung.*

• Schließen Sie die Filterabdeckung, bis sie einrastet.

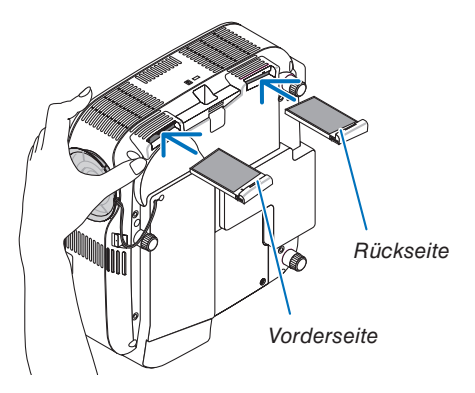

- *4. Schließen Sie das im Lieferumfang enthaltene Netzkabel an und schalten Sie den Hauptnetzschalter sowie den Projektor ein.*
- *5. Wählen Sie zum Schluss das Menü* → *[RESET]* → *[FILTERBETRIEBSSTUNDEN LÖSCHEN], um die Filterbetriebsstunden zurückzustellen.*

 *(*→ *Seite [113](#page-124-0) hinsichtlich der Rückstellung der Filterbetriebsdauer)*

### ❷ **Reinigung des Gehäuses und der Linse**

- *1. Schalten Sie den Projektor vor der Reinigung aus.*
- *2. Reinigen Sie das Gehäuse regelmäßig mit einem feuchten Tuch. Falls es sehr verunreinigt ist, können Sie auch ein mildes Reinigungsmittel verwenden. Verwenden Sie niemals starke Reinigungsmittel oder Lösungsmittel wie Alkohol oder Verdünner.*
- *3. Verwenden Sie ein Gebläse oder ein Linsenpapier, um die Linse zu reinigen, und achten Sie darauf, dass Sie die Linse nicht zerkratzen oder beschädigen.*

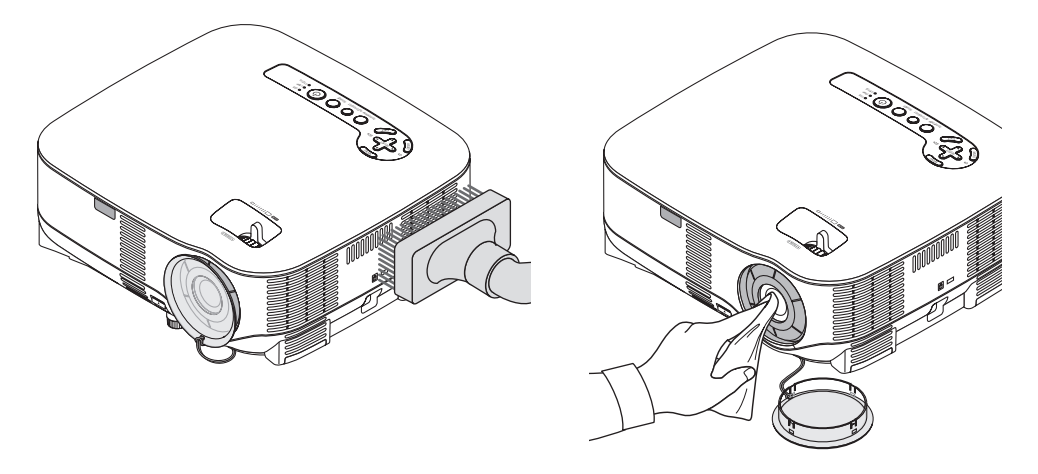

# <span id="page-128-0"></span>❸ **Austausch der Lampe**

Wenn die Lampe das Ende ihrer Lebensdauer erreicht hat, beginnt die LAMP-Anzeige am Gehäuse rot zu blinken. Selbst wenn die Lampe weiterhin funktioniert, sollte sie ausgetauscht werden, um die optimale Leistungsfähigkeit des Projektors zu gewährleisten. Nach dem Austausch der Lampe muss der Lampenbetriebsstundenzähler ge-löscht werden. (→ Seite [113\)](#page-124-0)

#### **A** VORSICHT

- BERÜHREN SIE DIE LAMPE NIEMALS unmittelbar nach dem Betrieb. Sie ist dann extrem heiß. Schalten Sie den Projektor aus, warten Sie 30 Sekunden, schalten Sie den Hauptnetzschalter aus und trennen Sie anschließend das Netzkabel ab. Lassen Sie die Lampe mindestens eine Stunde lang abkühlen, bevor Sie sie anfassen.
- ENTFERNEN SIE KEINE ANDEREN SCHRAUBEN außer die eine Lampenabdeckungsschraube und die zwei Lampengehäuseschrauben. Sie könnten einen elektrischen Schlag erleiden.
- Zerbrechen Sie das Glas auf dem Lampengehäuse nicht. Beseitigen Sie Fingerabdrücke auf der Glasfläche des Lampengehäuses. Fingerabdrücke auf der Glasfläche können einen unerwünschten Schatten und schlechte Bildqualität verursachen.
- Der Projektor schaltet sich aus und wechselt in den Standby-Modus, wenn Sie den Projektor nach Überschreitung von 600 Stunden über die Lampenlebensdauer hinaus weiter verwenden. In diesem Fall muss die Lampe unbedingt ausgetauscht werden.Wenn die Lampe über das Ende ihrer Lebensdauer hinaus weiter verwendet wird, kann die Birne platzen und Glassplitter können im Lampengehäuse verstreut werden. Berühren Sie die Splitter nicht, da Sie sich dabei verletzen könnten.Sollte einmal eine Lampe zerplatzt sein, beauftragen Sie bitte Ihren NEC-Fachhändler mit dem Lampenaustausch.

#### **Austausch der Lampe:**

Optionale Lampe und das für den Austausch erforderliche Werkzeuge:

- Ersatzlampe NP05LP
- Kreuzschraubendreher o. Ä.
- *1. Stellen Sie den Projektor auf ein weiches Tuch und drehen Sie ihn um, um Zugriff zur Lampenabdeckung am Boden zu bekommen.*

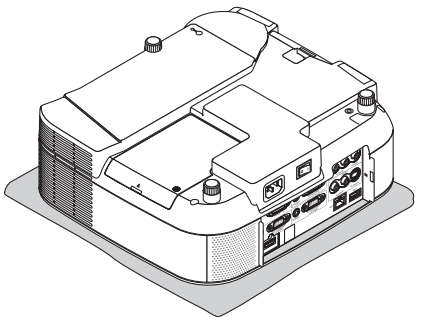

*2. Verwenden Sie ein Kreuzschraubendreher, um die Lampenabdeckungsschraube abzuschrauben, und nehmen Sie die Lampenabdeckung ab.*

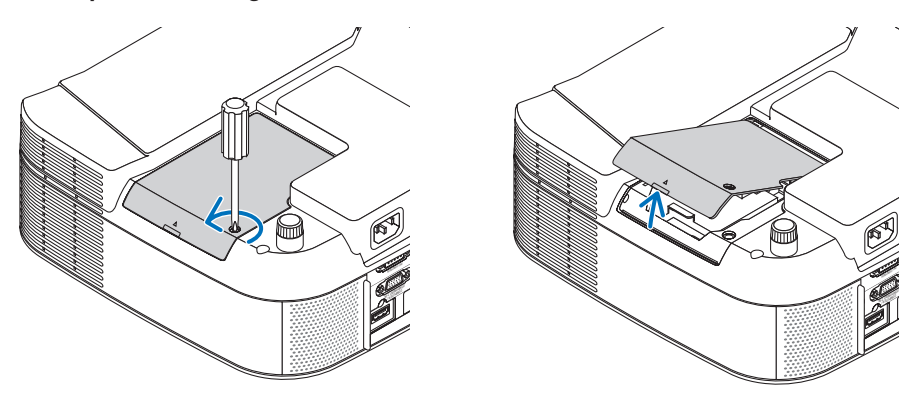

*3. Lösen Sie die beiden Befestigungsschrauben des Lampengehäuses, bis sich der Kreuzschraubendreher frei dreht. Die beiden Schrauben können nicht entfernt werden.*

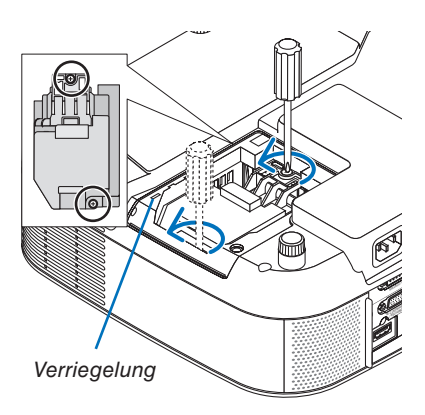

HINWEIS: Auf dem Lampengehäuse befindet sich zur Vermeidung eines elektrischen Schlages eine Verriegelung. Versuchen *Sie nicht, diese Verriegelung zu umgehen.*

*4. Umfassen Sie das Lampengehäuse und entfernen Sie es. Setzen Sie das neue Lampengehäuse ein, bis es in der Fassung einrastet.* 

#### **VORSICHT**

Verwenden Sie ausschließlich die NEC-Austauschlampe NP05LP. Bestellen Sie diese bei Ihrem NEC-Händler.

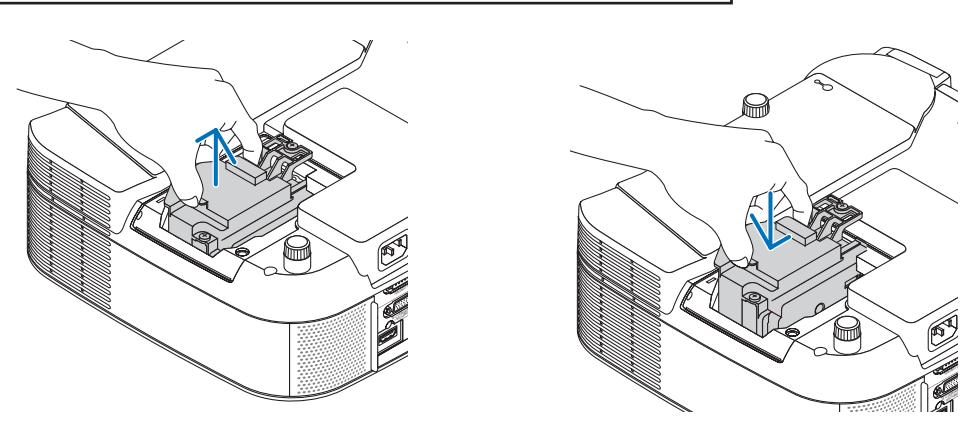

<span id="page-130-0"></span>*5. Befestigen Sie das Lampengehäuse mit den beiden Befestigungsschrauben. Ziehen Sie die beiden Schrauben unbedingt an.*

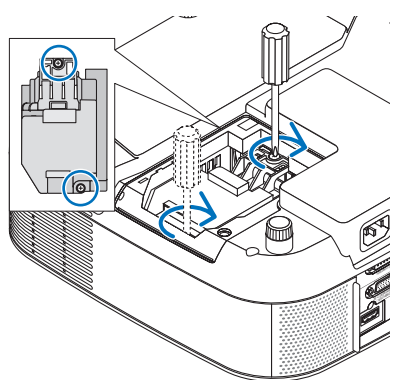

*6. Setzen Sie die Lampenabdeckung wieder auf. Schließen Sie die Lampenabdeckung, bis sie einrastet. Ziehen Sie die Schraube der Lampenabdeckung fest an. Ziehen Sie die Schraube unbedingt an.*

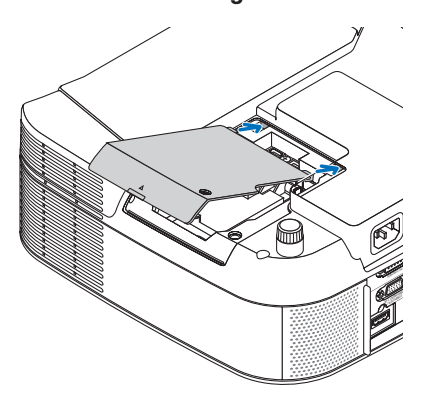

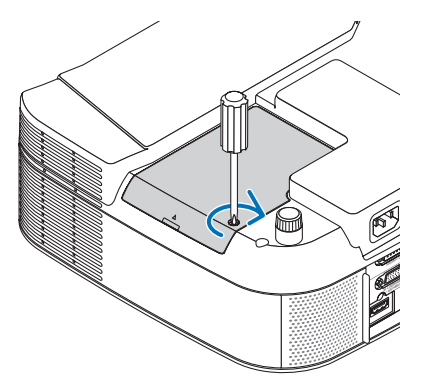

- *7. Schließen Sie das im Lieferumfang enthaltene Netzkabel an und schalten Sie den Hauptnetzschalter sowie den Projektor ein.*
- *8. Wählen Sie schließlich das Menü* → *[RESET]* → [*LAMPENBETRIEBSSTUNDEN LÖSCHEN], um die verbleibende Lampenbetriebsdauer und die Lampenbetriebsstunden zurückzustellen.*

*HINWEIS: Wenn Sie den Projektor nach Überschreitung von 600 Stunden über die Lampenlebensdauer hinaus weiter verwenden, kann der Projektor nicht mehr eingeschaltet werden und das Menü wird nicht angezeigt. Drücken Sie in diesem Fall mindestens 10 Sekunden lang die HELP-Taste auf der Fernbedienung, um den Lampenbetriebsstunden-Zähler auf Null zurückzustellen. Wenn der Lampenbetriebsstunden-Zähler auf Null zurückgestellt ist, erlischt die LAMP-Anzeige.*

# <span id="page-131-0"></span>**8. Anhang**

# ❶ **Fehlersuche**

Dieses Kapitel hilft Ihnen bei der Beseitigung von Störungen, die bei der Einrichtung oder während des Betriebs Ihres Projektors auftreten können.

#### **Anzeige-Meldungen**

#### **Netzanzeige**

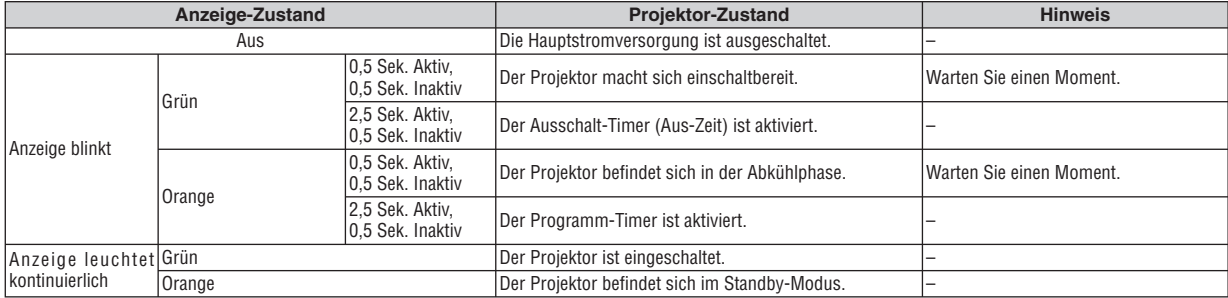

#### **Statusanzeige**

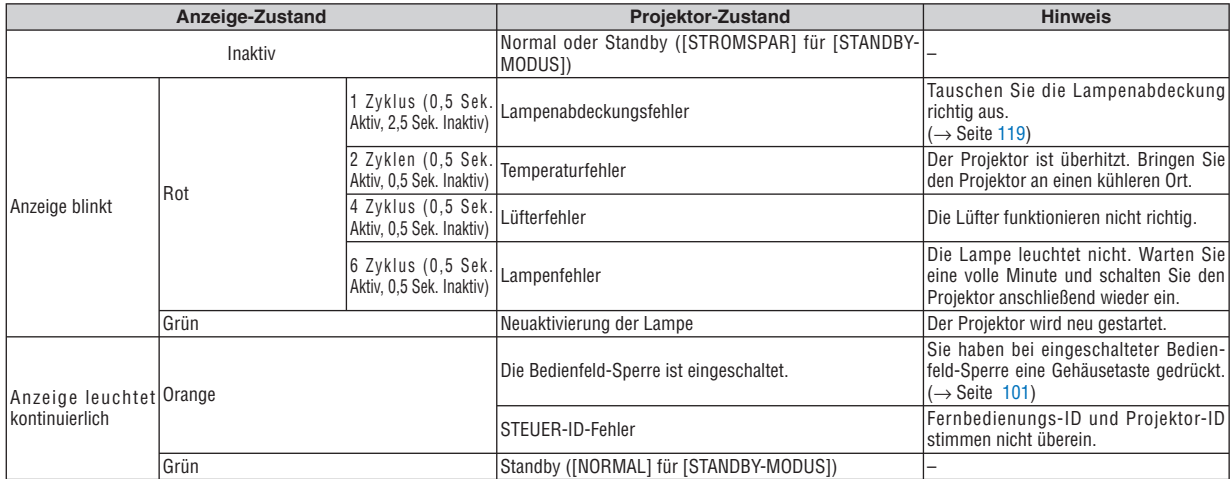

#### **Lampenanzeige**

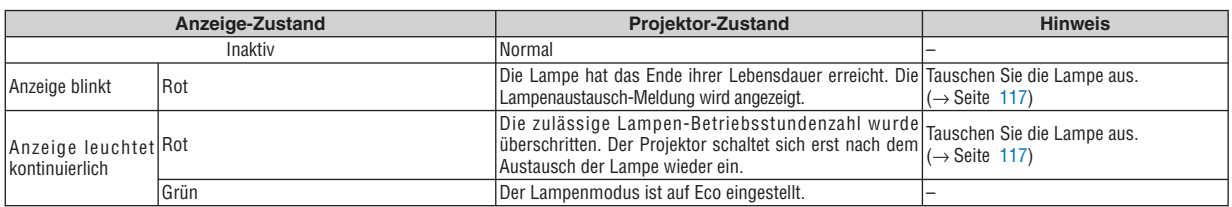

#### **Überhitzungsschutz**

Falls die Temperatur im Inneren des Projektors zu sehr ansteigt, schaltet der Überhitzungsschutz die Lampe automatisch aus und die STATUS-Anzeige blinkt (2 Zyklen Aktiv und Inaktiv).

Sollte dies der Fall sein, treffen Sie bitte die folgenden Maßnahmen:

- Trennen Sie das Netzkabel ab, nachdem das Kühlgebläse seinen Betrieb gestoppt hat.
- Bringen Sie den Projektor in einen kühleren Raum, falls der Raum, in dem Sie Ihre Präsentation durchführen, zu warm sein sollte.
- Reinigen Sie die Lüftungsöffnungen, falls diese durch Staub verunreinigt sein sollten.
- Warten Sie etwa 60 Minuten, bis das Innere des Projektors ausreichend abgekühlt ist.

#### **Allgemeine Störungen und Abhilfemaßnahmen** (Siehe auch "Netzanzeige/Statusanzeige/Lampenanzeige" auf Seite [120\)](#page-131-0)

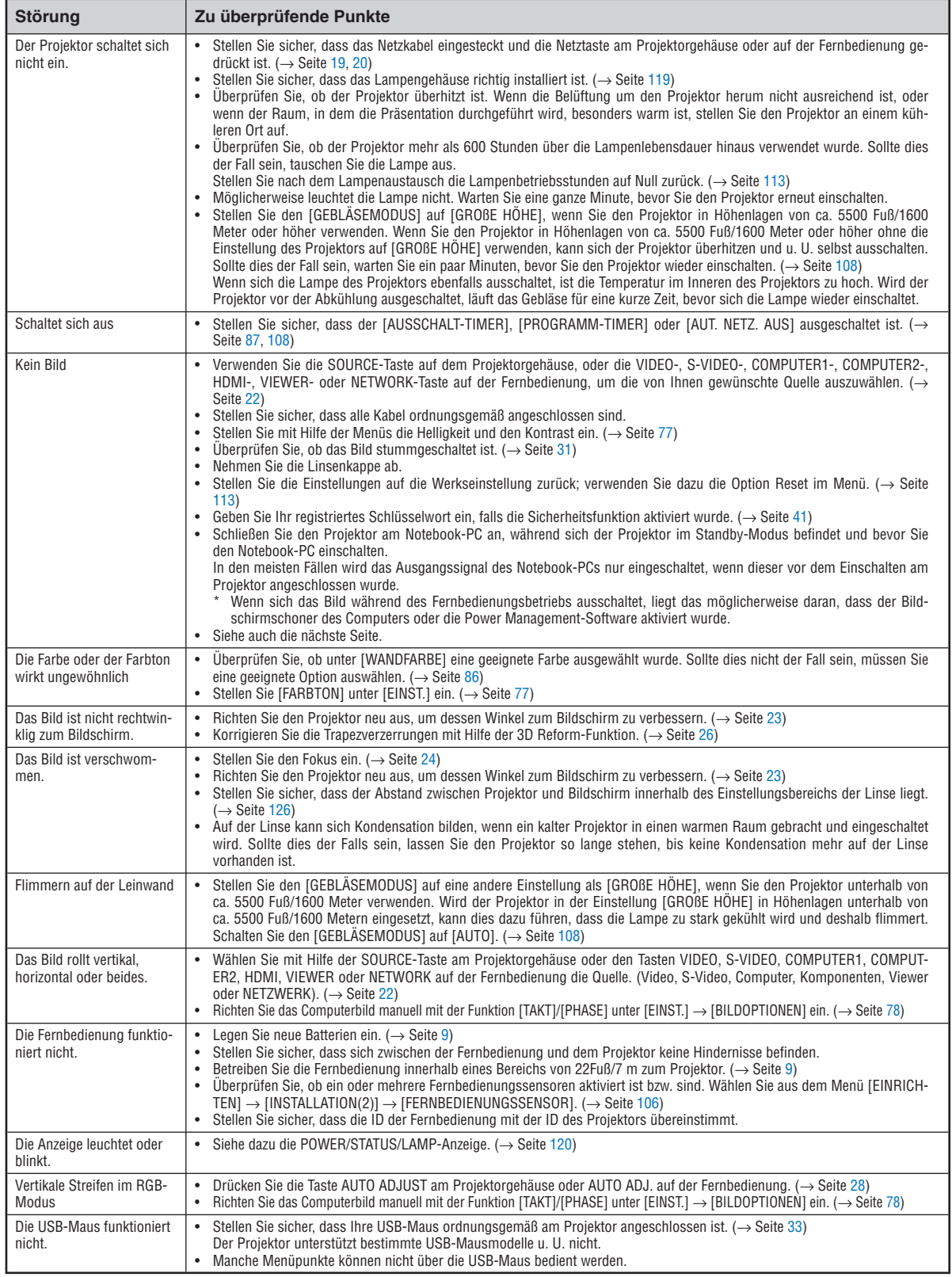

Einzelheiten erfragen Sie bitte bei Ihrem Fachhändler.

#### **Kein Bild, oder das Bild wird nicht richtig angezeigt.**

- Der Projektor und der PC fahren hoch.
- Schließen Sie den Proiektor am Notebook-PC an, während sich der Projektor im Standby-Modus befindet und bevor Sie den Notebook-PC einschalten.

In den meisten Fällen wird das Ausgangssignal vom Notebook nicht aktiviert, wenn es nicht vor dem Einschalten am Projektor angeschlossen ist.

*HINWEIS: Sie können die Horizontal-Frequenz des gegenwärtigen Signals im Projektor-Menü [QUELLE(2)] unter Information überprüfen. Wenn die Frequenz bei "0kHz" liegt, bedeutet dies, dass vom Computer kein Signal ausgegeben wird. Siehe Seite [111,](#page-122-0) oder fahren Sie mit dem nächsten Schritt fort.*

• Aktivierung des externen Computerdisplays

 Die Tatsache, dass auf dem Bildschirm des Notebook-PCs ein Bild angezeigt wird, bedeutet nicht, dass zwangsläufig auch ein Signal zum Projektor ausgegeben wird. Bei der Verwendung eines PC-kompatiblen Laptops wird das externe Display durch eine Kombination von Funktionstasten aktiviert/deaktiviert. Normalerweise wird das externe Display mit der Tastenkombination "Fn"-Taste und einer der 12 Funktionstasten einoder ausgeschaltet. NEC-Laptops bedienen sich z. B. der Tastenkombination Fn + F3, während Dell-Laptops die Tastenkombination Fn + F8 verwenden, um durch die Auswahlmöglichkeiten des externen Displays zu schalten.

• Kein Standard-Signalausgang vom Computer

 Wenn es sich beim Ausgangssignal eines Notebook-PCs nicht um eine Industrienorm handelt, wird das projizierte Bild u. U. nicht ordnungsgemäß angezeigt. Deaktivieren Sie in einem solchen Fall bei Verwendung des Projektor-Displays den LCD-Bildschirm des Notebook-PCs. Jeder Notebook-PC aktiviert/deaktiviert die lokalen LCD-Bildschirme - wie im vorherigen Schritt beschrieben - auf unterschiedliche Weise. Einzelheiten hierzu finden Sie in der Computer-Dokumentation.

• Bei Verwendung eines Macintoshs wird das Bild nicht ordnungsgemäß angezeigt

 Stellen Sie den DIP-Schalter des Mac-Adapters (nicht im Lieferumfang des Projektors enthalten) bei Verwendung eines Macintoshs der Auflösung entsprechend ein. Starten Sie nach der Einstellung Ihren Macintosh neu, um die Änderungen zu aktivieren.

 Wenn Sie die Position des DIP-Schalters am Mac-Adapter ändern, um andere als von Ihrem Macintosh und vom Projektor unterstützte Anzeigemodi einzustellen, springt das Bild möglicherweise leicht oder es wird gar kein Bild angezeigt. Stellen Sie den DIP-Schalter in einem solchen Fall auf den fest eingestellten 13"-Modus und starten Sie Ihren Macintosh neu. Stellen Sie den DIP-Schalter anschließend zurück auf einen anzeigefähigen Modus und starten Sie Ihren Macintosh noch einmal neu.

*HINWEIS: Für den Anschluss eines PowerBooks, das nicht mit einem 15-pol. D-Sub-Anschluss ausgestattet ist, benötigen Sie ein von Apple Inc. hergestelltes Video-Adapterkabel.*

- Spiegelung auf einem PowerBook
	- Bei Verwendung dieses Projektors mit einem Macintosh PowerBook lässt sich die Ausgabe möglicherweise erst dann auf 1024 x 768 einstellen, wenn die Spiegelungsfunktion auf Ihrem PowerBook ausgeschaltet ist. Lesen Sie hinsichtlich der Spiegelungsfunktion das Bedienungshandbuch für Ihren Macintosh-Computer.
- Auf dem Macintosh-Bildschirm sind die Ordner und Symbole ausgeblendet.

 Auf dem Bildschirm sind unter Umständen weder Ordner noch Symbole sichtbar. Wählen Sie in einem solchen Fall im Apple-Menü [View]  $\rightarrow$  [Arrange] und ordnen Sie die Symbole an.

## ❷ **Technische Daten**

Dieses Kapitel enthält technische Informationen über die Leistung des Projektors.

Modellnummer VT800

#### **Optische Daten**

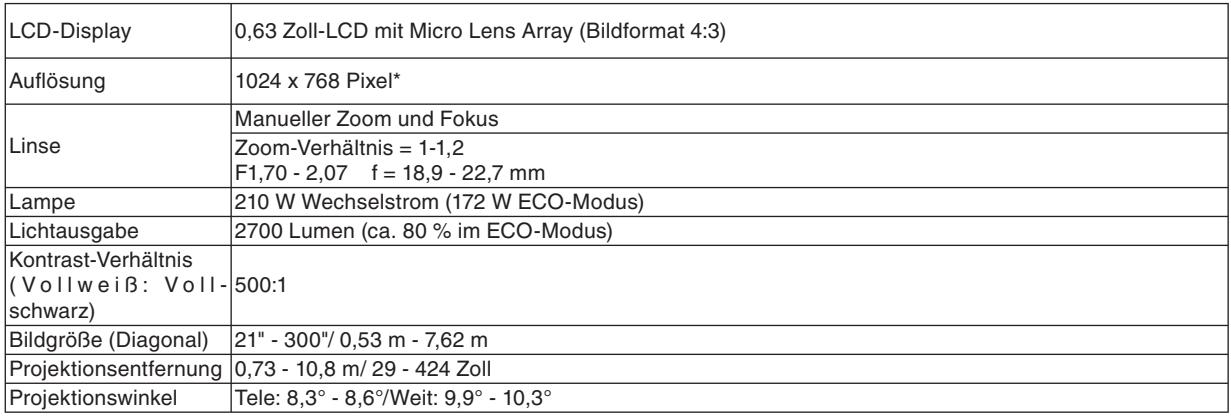

\* Die effektive Pixel-Anzahl liegt bei 99,99 %.

#### **Elektrische Daten**

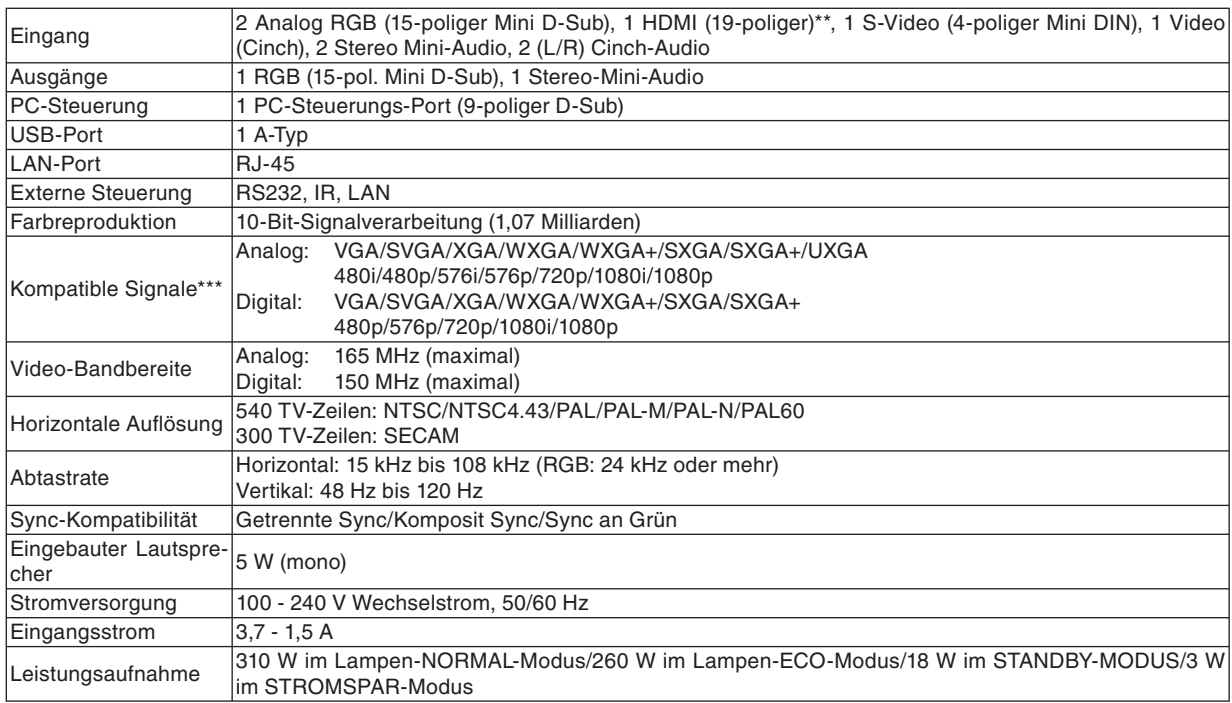

\*\* HDMI™ (V.1.3 mit Deep Color, Lip Sync) mit HDCP

\*\*\* Bilder mit einer höheren oder niedrigeren Auflösung als der Standardauflösung des Projektors (1024 x 768) werden mit Hilfe einer Skalierungstechnologie angezeigt.

#### **Mechanische Daten**

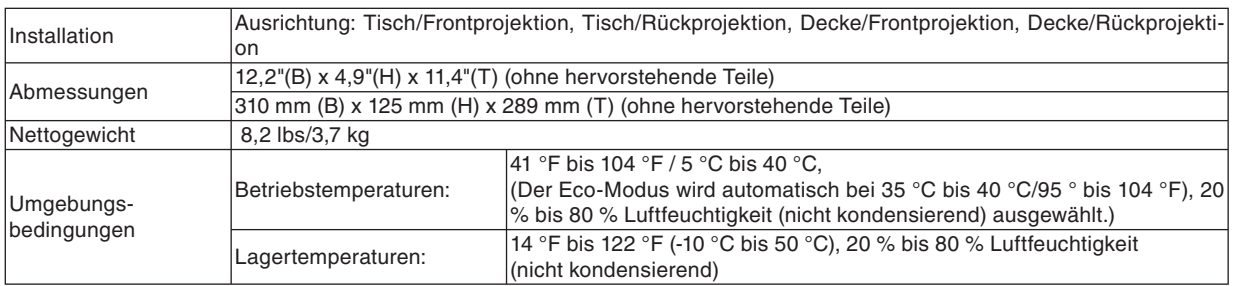

#### **Bestimmungen**

UL/C-UL-Normen (UL 60950-1, CSA 60950-1) Entspricht den kanadischen DOC-Bestimmungen Klasse B Entspricht den FCC-Bestimmungen Klasse B. Entspricht den AS/NZS CISPR.22-Bestimmungen Klasse B. Stimmt mit der EMV-Direktive (EN55022, EN55024, EN61000-3-2, EN61000-3-3) überein. Entspricht den Niederspannungsrichtlinien (EN60950-1, TÜV GS-geprüft).  $\epsilon$ 

Besuchen Sie hinsichtlich weiterer Informationen unsere Website unter: USA: http://www.necdisplay.com/ Europa: http://www.nec-display-solutions.com/ Weltweit: http://www.nec-pj.com/

Hinsichtlich weiterer Informationen über unser optionales Zubehör besuchen Sie bitte unsere Webseite oder lesen Sie unsere Broschüre.

Änderungen der technischen Daten ohne Ankündigung vorbehalten.

## ❸ **Gehäuseabmessungen**

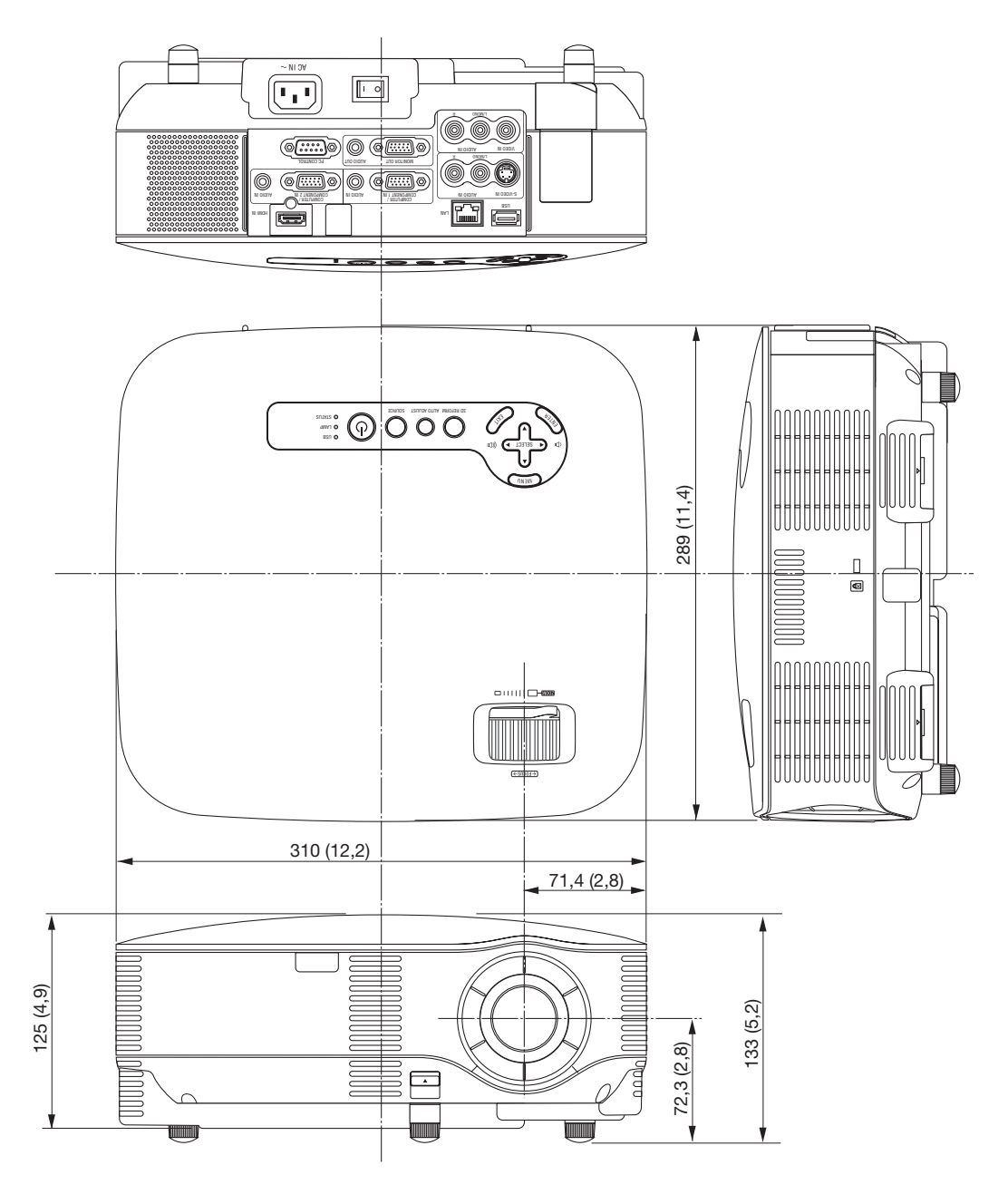

Einheit: mm (Zoll)

## <span id="page-137-0"></span>❹ **Bildschirmgröße und Projektionsentfernung**

#### **Projektionsentfernung und Projektionsfl ächen-Größe**

Es folgt eine Angabe der angemessenen relativen Positionen von Projektor und Projektionsfläche. Sehen Sie sich bitte die Tabelle an, um die Aufstellungsposition zu bestimmen.

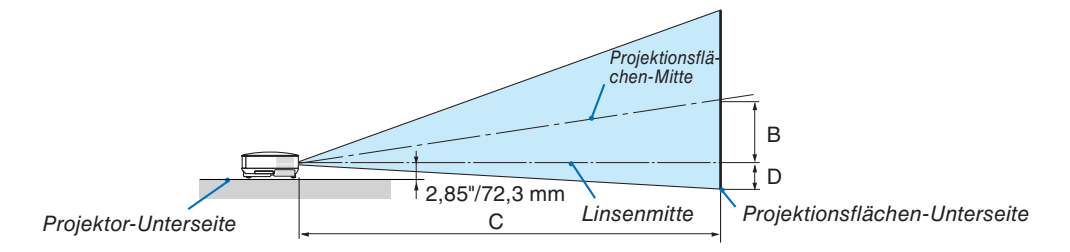

#### **Entfernungstabelle**

B = Vertikale Entfernung zwischen Linsenmitte und Projektionsflächenmitte

C = Projektionsentfernung

D = Vertikale Entfernung zwischen Linsenmitte und Projektionsflächenunterseite (Projektionsflächenoberseite bei Deckenmontage)

 $\alpha$  = Projektionswinkel

*HINWEIS: Die Werte in den Tabellen sind Designwerte und können schwanken.*

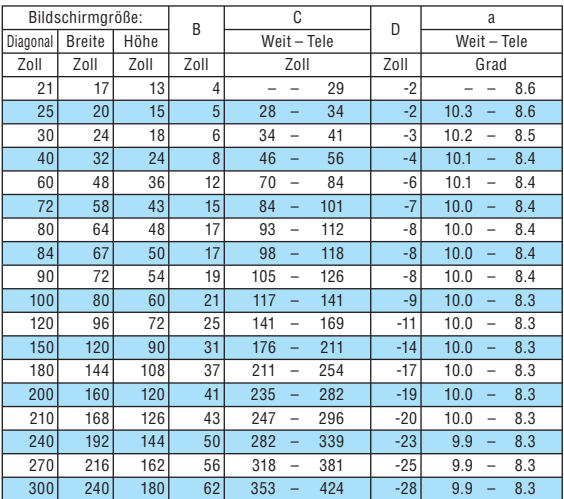

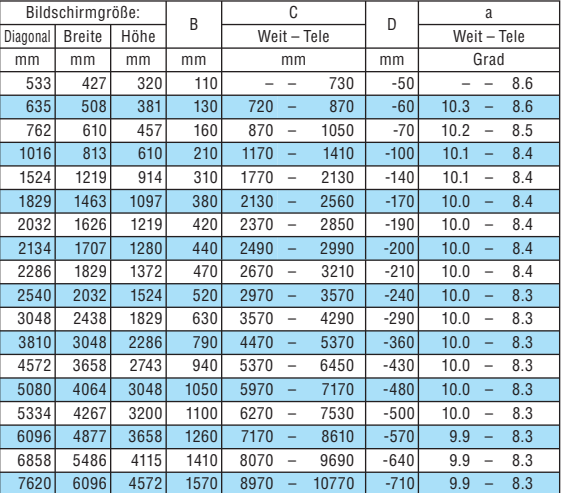

Dieser Abschnitt sollte Verwendung finden, wenn die Entfernung zum Bildschirm und die Bildschirmgröße festgelegt werden.

Die verfügbaren Projektionsentfernungen liegen entsprechend der Tabelle bei 0,73 m/29 Zoll für 21"-Bildschirme bis 10,8 m/424 Zoll für 300"-Bildschirme.

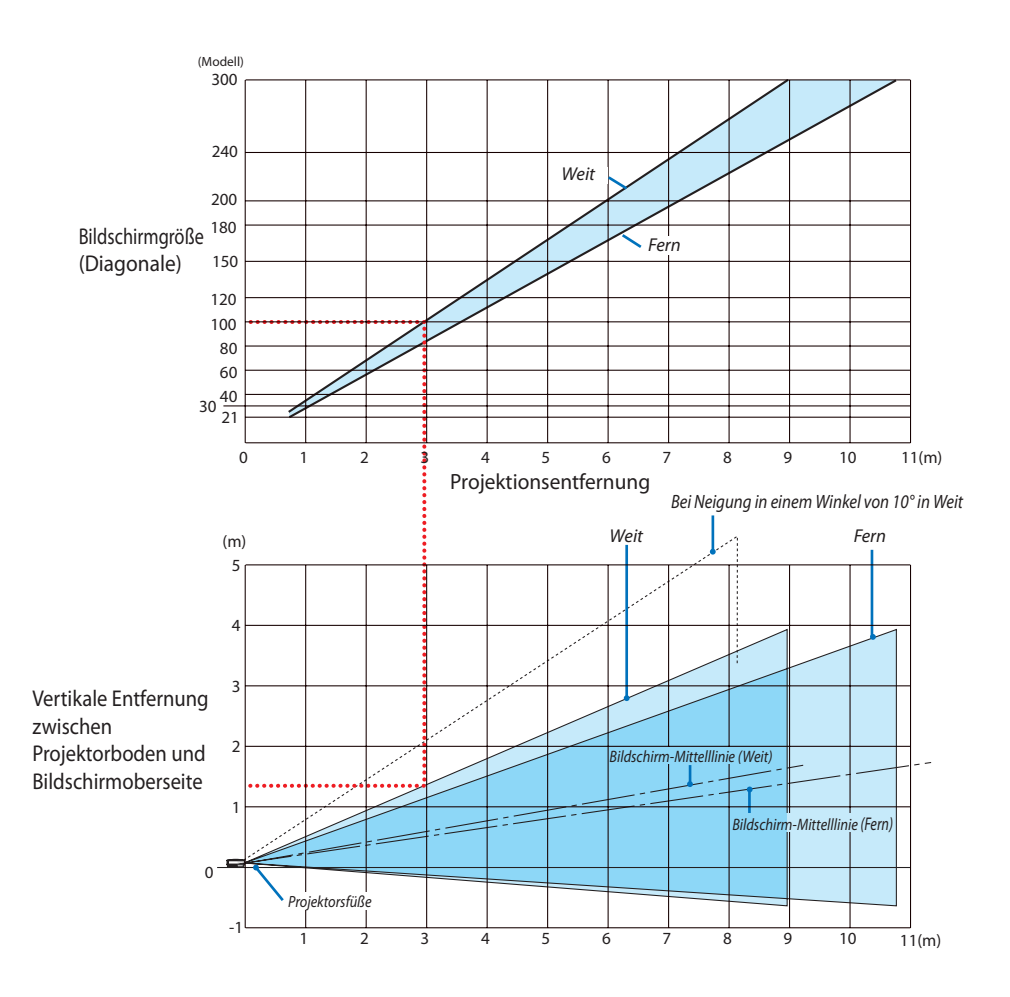

#### **Verwendung des Diagramms**

Beispiel für 100"-Bildschirme:

Die Projektionsentfernung liegt entsprechend dem oberen Diagramm bei ca. 3,0 m (120").

Das untere Diagramm zeigt an, dass die vertikale Entfernung zwischen dem Projektorboden und der Bildschirmoberseite ca. 1,35 m (53") ist. Der Projektionswinkel kann auf bis zu 10° eingestellt werden. (Das untere Diagramm zeigt an, dass der Projektor in einer Horizontalposition aufgestellt wurde.)

### ❺ **Pinbelegung des D-Sub-COMPUTER1/2-Eingangsanschlusses**

### **15-poliger Mini-D-Sub-Pinanschluss**

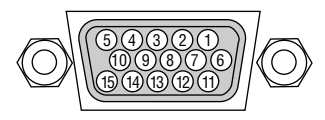

Signalpegel Videosignal: 0,7 Vp-p (Analog) 19⑭⑭⑫⑫⑪ // | ╰─╯ Sync-Signal: TTL-Pegel

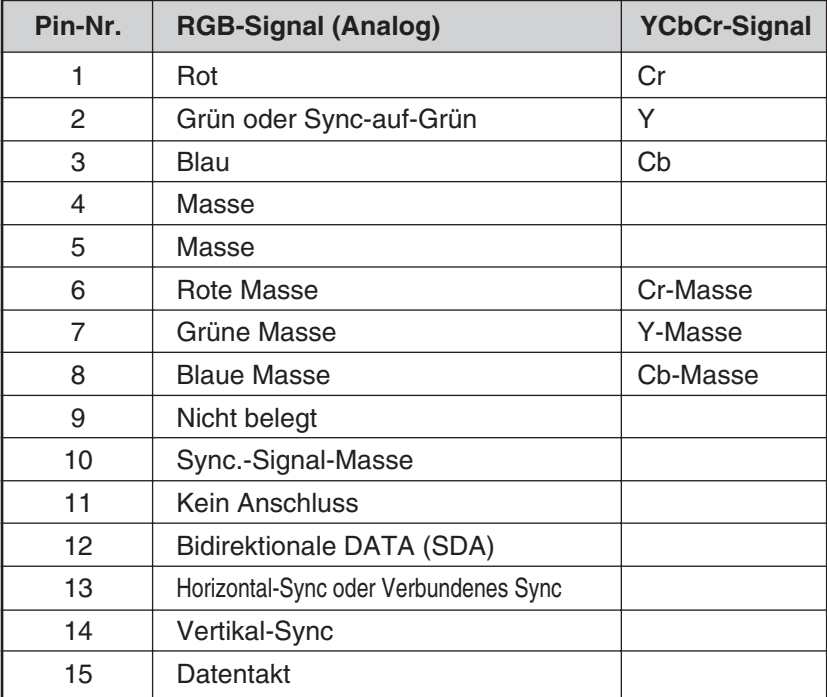

### ❻ **Verzeichnis kompatibler Eingangssignale**

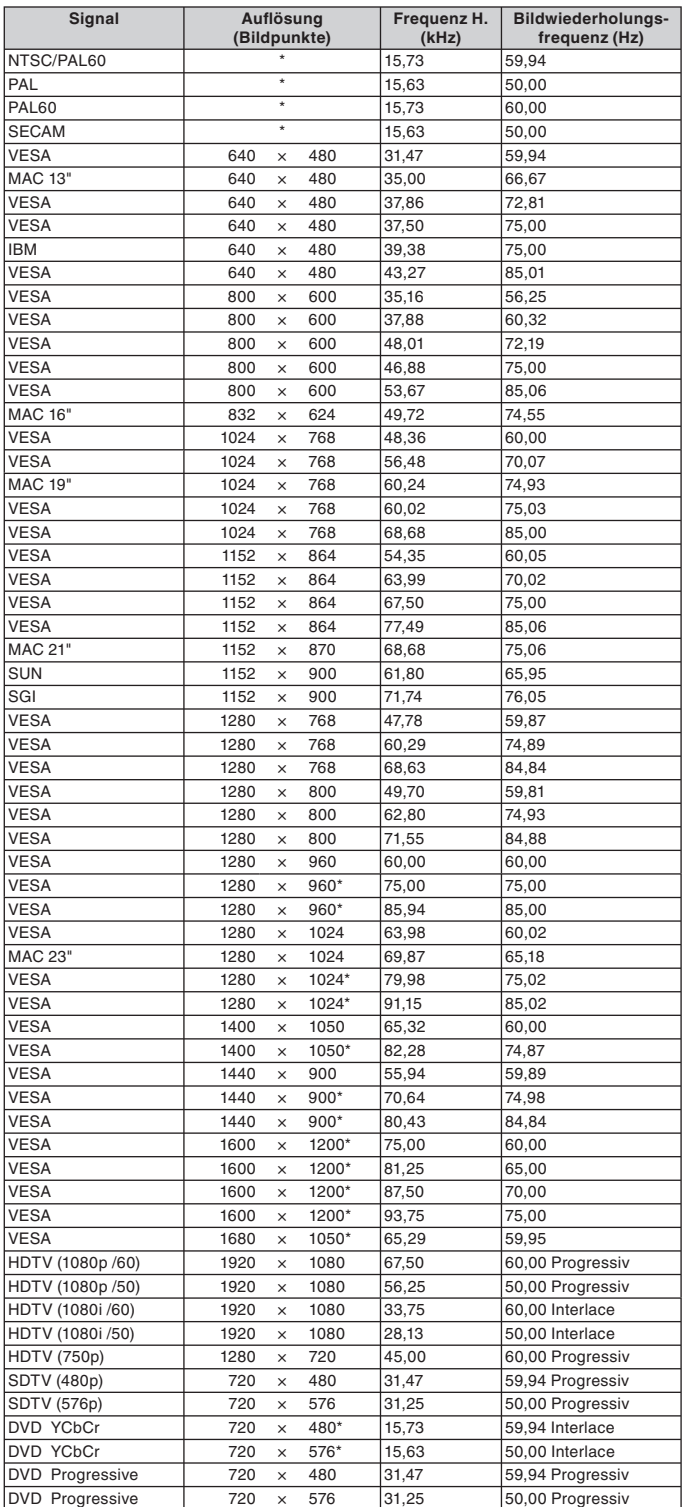

*HINWEIS:* 

- *Bilder mit einer höheren oder niedrigeren Aufl ösung als der Standardauflösung des Projektors (1024 x 768) werden mit Hilfe einer Skalierungstechnologie angezeigt.*
- *Einige Verbund-Sync.-Signale werden u. U. nicht ordnungsgemäß angezeigt.*

*Andere als in der Tabelle angegebene Signale werden u. U. nicht ordnungsgemäß angezeigt. Ändern Sie in einem derartigen Fall die Bildwiederholfrequenz oder die Aufl ösung an Ihrem PC. Lesen Sie dazu das Hilfe-Kapitel unter den Anzeige-Eigenschaften.* 

\* Die oben angeführten, mit "\*" gekennzeichneten Bilder werden von digitalen Signalen nicht unterstützt.

# ❼ **PC-Steuercodes und Kabelanschluss**

#### **PC-Steuerbefehle**

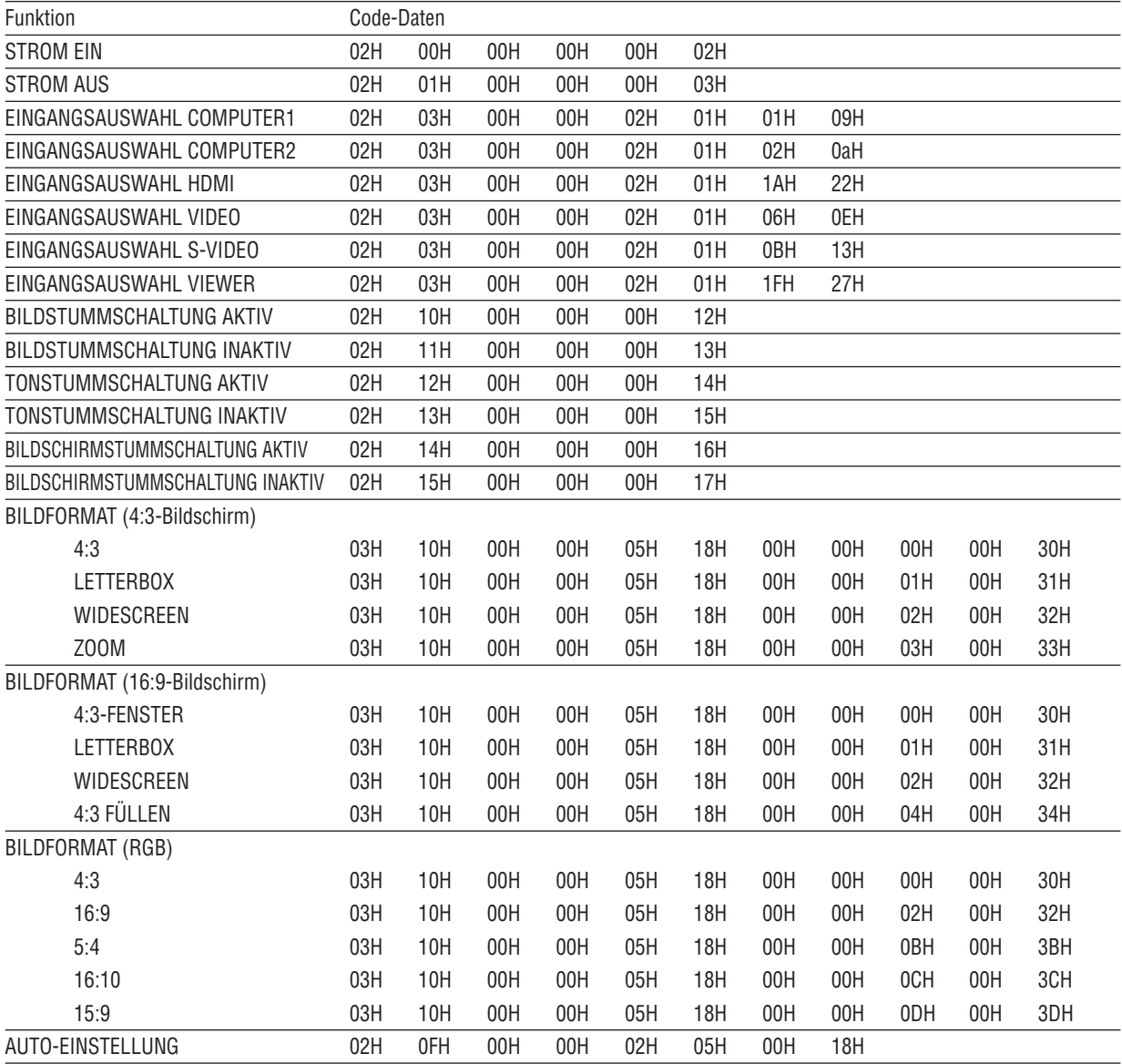

*HINWEIS: Im Bedarfsfall erhalten Sie bei Ihrem ortsansässigen Händler ein vollständiges Verzeichnis aller Steuerbefehle.*

#### **Kabelverbindung**

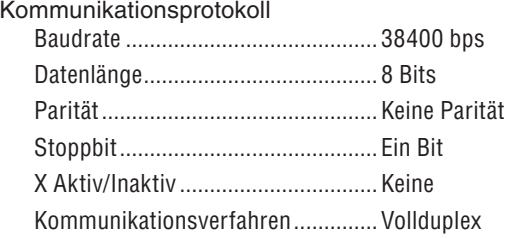

*HINWEIS: Je nach Gerät ist bei langen Kabelläufen u. U. eine niedrigere Baudrate empfehlenswert.*

#### **PC-Steueranschluss (9-Pol. D-Sub)**

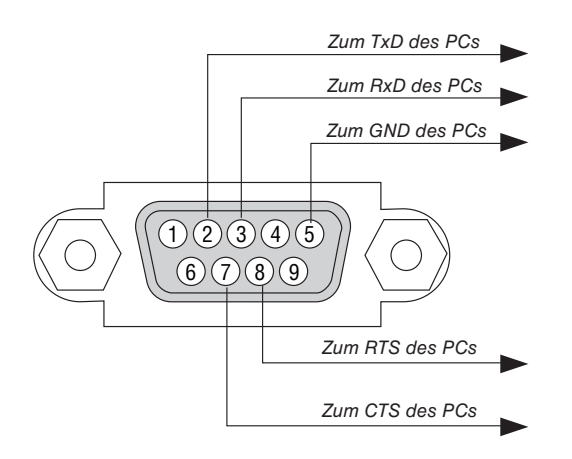

*HINWEIS 1: Die Stifte 1, 4, 6 und 9 sind nicht belegt.*

*HINWEIS 2: Überbrücken Sie zur Vereinfachung "Request to Send" und "Clear to Send" an beiden Kabelenden der Kabelverbindung.*

HINWEIS 3: Bei langen Kabelläufen empfiehlt es sich, die Übertragungsrate innerhalb der Projektormenüs auf 9600 bps einzu*stellen.*

### ❽ **Checkliste für die Fehlersuche**

Bevor Sie Ihren Fachhändler oder einen Kundendienst kontaktieren, sollten Sie zunächst anhand der nachfolgenden Liste prüfen, ob eine Reparatur wirklich erforderlich ist. Lesen Sie darüber hinaus das Kapitel "Fehlersuche" in Ihrem Bedienungshandbuch. Die nachfolgende Checkliste erleichtert uns die Behebung Ihrer Störung erheblich. \* Drucken Sie die nachfolgenden Seiten aus.

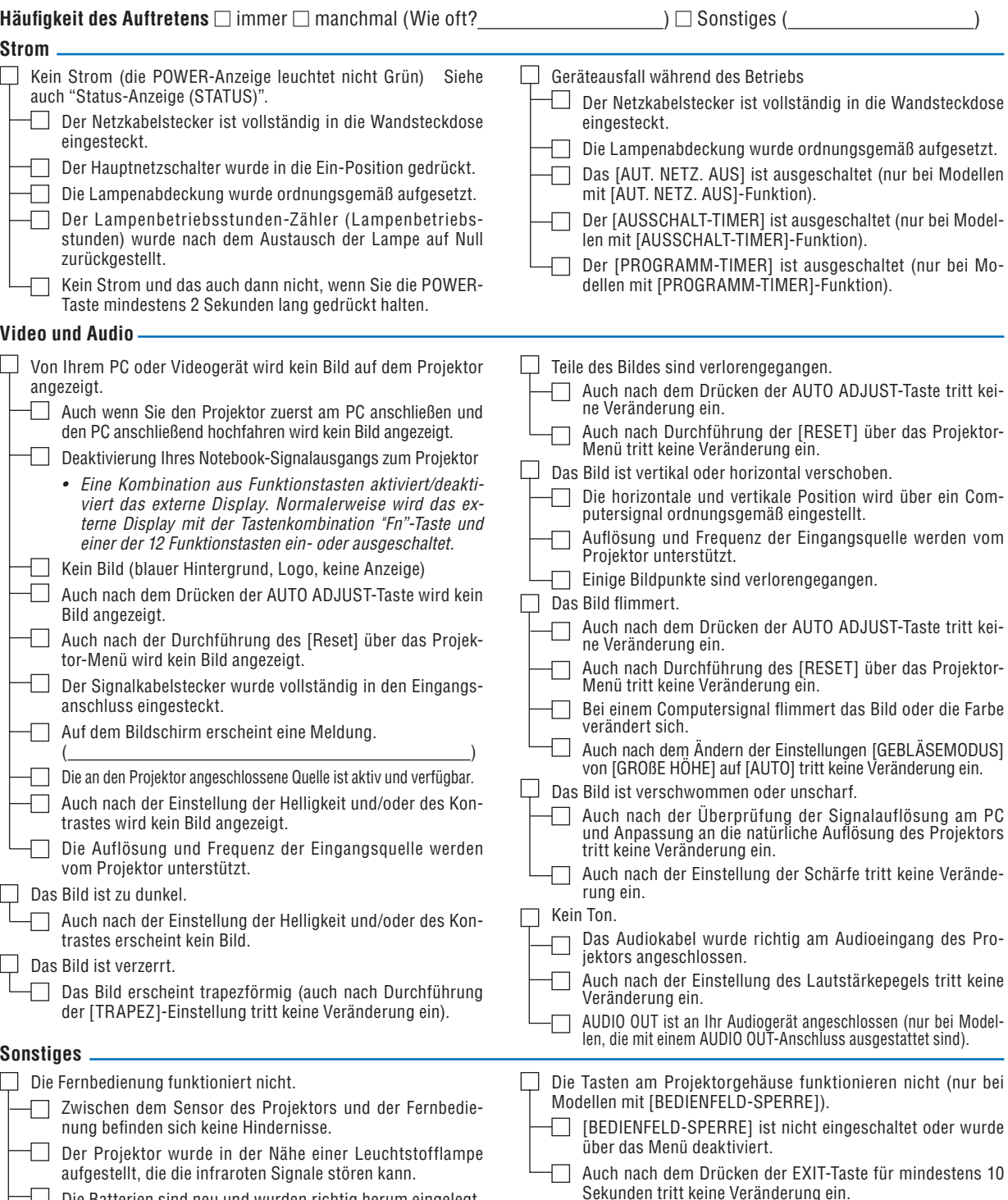

 $\Box$  Die Batterien sind neu und wurden richtig herum eingelegt. Falls auf der Fernbedienung vorhanden, wird der Projektor-

Wahlschalter nicht verwendet.

 $\Box$
**Bitte geben Sie in dem unten dafür vorgesehenen Feld eine detaillierte Störungsbeschreibung an.**

# **Informationen über die Verwendung und die Umgebung, in der Ihr Projektor verwendet wird**

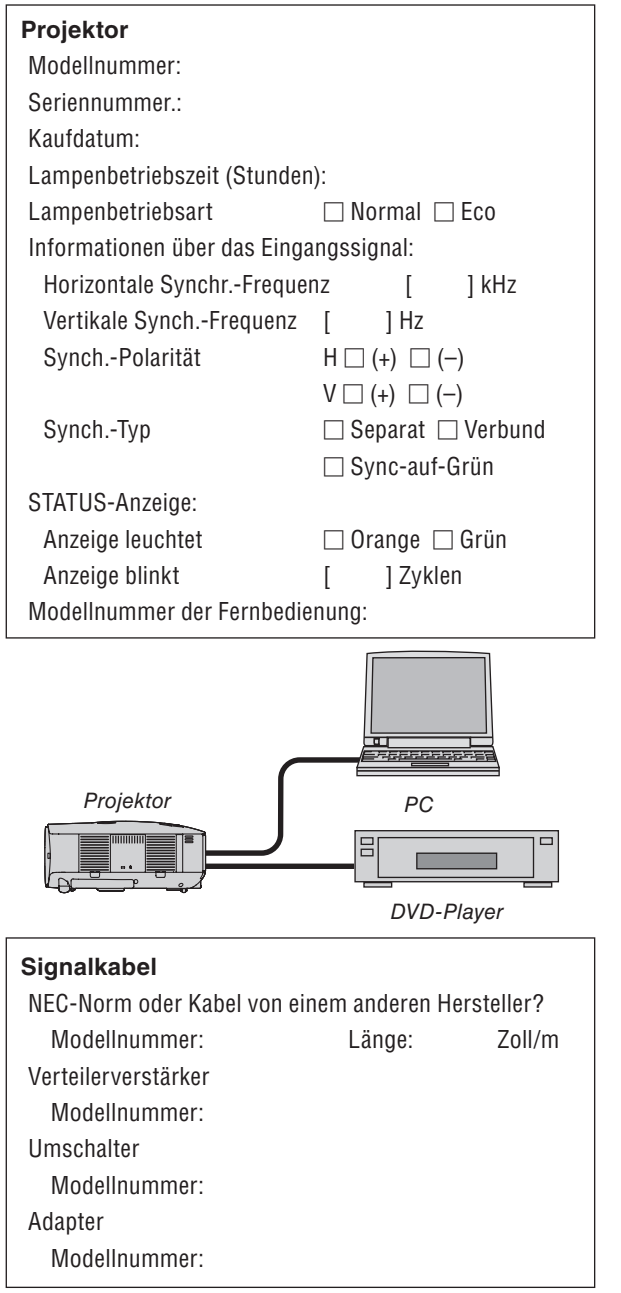

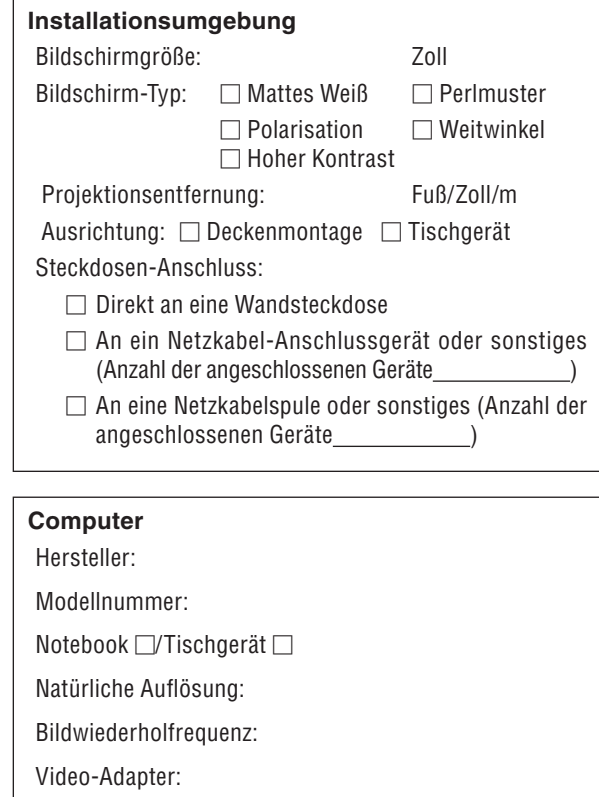

Sonstiges

## **Videogerät**

Videorekorder, DVD-Player, Videokamera, Videospiel oder Sonstiges Hersteller: Modellnummer:

# ❾ **TravelCare-Führer**

## **TravelCare – eine Serviceleistung für Weltreisende**

Dieses Produkt ist für "TravelCare", NEC's einzigartige internationale

Garantie vorgesehen.<br>Bitte beachten Sie, dass sich der Umfang von TravelCare teilweise<br>vom Umfang der dem Produkt beiliegenden Garantie unterscheidet.

#### **Serviceleistungen von TravelCare**

Diese Garantie ermöglicht es Ihnen, auf Produkte Serviceleistungen<br>bei NEC und bei durch NEC autorisierten Service-Centern in den<br>nachfolgend aufgeführten Ländern zu erhalten, wenn Sie vorüberge-<br>hend auf internationaler G

**1 Reparaturservice** Das Gerät wird innerhalb von 10 Werktagen repariert und ausgeliefert, ausschließlich Versanddauer.

Während des Garantiezeitraums werden Kosten für Wartungsteile, Arbeitskosten für Reparaturen und Versandkosten innerhalb des Geltungsbereichs des Service-Centers durch die Garantie ab-gedeckt.

**2 Ersatzgeräte-Verleihservice** Wenn der Kunde es wünscht, kann er ein Ersatzgerät mieten,

während das Originalprodukt repariert wird.<br>Gebühr: US\$ 200 für 12 Tage<br>Diese Gebühr muss beim Service-Center bar oder mit Kreditkarte

bezahlt werden. Die Leihgebühr über US\$ 200 kann nicht zurückerstattet werden; dies gilt auch dann, wenn der Kunde das Gerät für weniger als 12 Tage ausleiht.

Das Ersatzgerät wird innerhalb von 3 Werktagen geliefert.

Falls der Kunde das Ersatzgerät nicht innerhalb von 12 Tagen<br>zurückgibt, wird dem Kunden der Preis des Gerätes in Rechnung

gestellt.<br>Falls der Kunde das Ersatzgerät in einem fehlerhaften oder be-<br>Falls der Kunde das Ersatzgerät in einem ein Kunden die Repa-<br>raturkosten in Rechnung gestellt.<br>Dabei ist zu beachten, dass dieser Service nicht in a

#### **Garantiezeitraum**

1

- *a. Nach Vorlage des Garantiescheins oder Kaufbelegs: Gültig für die auf der Garantie angegebenen Dauer oder für die in dem Land des Erwerbs geltende Garantiedauer.*
- *b. Wenn nur das Gerät angeliefert wird:*

 *Gültig für eine Dauer von 14 Monaten ab Herstellungsdatum, das durch die auf dem Produkt befestigten Seriennummer angegeben ist.*

2 Wenn ein Gerät angeliefert wird, dessen Garantiedauer abgelaufen ist:

Reparaturen werden gegen eine Gebühr durchgeführt. In diesem Fall kann der Kunde den Ersatzgerät-Verleihservice nicht mehr in

Anspruch nehmen.<br>In den folgenden Fällen können Reparaturkosten in Rechnung 3 In den folgenden Fällen können Reparaturkosten in Rechnung gestellt werden, auch wenn die Gerätegarantie noch gültig ist:

- *1) Falls die Garantiedauer, die Modellbezeichnung, die Serien- nummer und die Bezeichnung der Verkaufsstelle nicht auf dem Garantieschein angegeben ist oder diese Angaben verändert wurden;*
- *2) bei Problemen oder Schäden, die durch Herunterfallen oder Stöße während der Lieferung oder des Transports durch den Kunden oder durch einen unsachgemäßen Gebrauch durch den Kunden entstanden sind;*
- *3) bei Problemen oder Schäden, die durch eine unsachgemäße Verwendung oder durch unbefugt durchgeführte Veränderun-gen oder Reparaturen seitens des Kunden entstanden sind;*
- 4) bei Problemen oder Schäden, die durch Feuer, Salzschäden,<br>Gasschäden, Erdbeben, Blitzschäden, Sturm- oder Über-<br>schwemmungsschäden oder andere Naturkatastrophen oder<br>durch externe Faktoren wie Staub, Zigarettenrauch, an
- *5) bei Problemen oder Schäden, die durch den Betrieb an heißen oder feuchten Orten, in Fahrzeugen, Booten oder Schiffen o. Ä. entstanden sind;*
- *6) bei Problemen oder Schäden, die durch andere als von NEC angegebene am Gerät angeschlossene Verschleißteile oder Geräte entstanden sind;*
- *7) bei Problemen, die unter normalen Betriebsbedingungen durch normale Abnutzung, natürlichen Verschleiß oder nor-maler Verschlechterung der Teile entstanden sind;*
- *8) bei Problemen oder Schäden an der Lampe oder anderen Verschleißteilen, im Lieferumfang enthaltenen oder optionalen Teilen;*
- *9) bei anderen Bedingungen, die in der dem Gerät beiliegenden Garantie aufgeführt sind.*

*HINWEIS: Das Produkt kann in Übersee mit Spannungen von 100 bis 120 V und 200 bis 240 V betrieben werden, indem ein Netzkabel verwendet wird, das mit den Standards und der Stromspannung des Landes übereinstimmt, in dem das Produkt betrieben wird.*

## **Liste der TravelCare-Anlaufstellen**

Diese Liste ist ab dem 1. Juli 2008 gültig.

Bitte besuchen Sie hinsichtlich der aktuellsten Informationen die jeweiligen Webseiten der Service-Center in den verschiedenen Ländern, die in der Liste der TravelCare-Anlaufstellen oder auf der NEC-Webseite unter http://www.nec-pj.com aufgelistet sind.

#### **In Europa**

NEC Europe, Ltd. / European Technical Centre

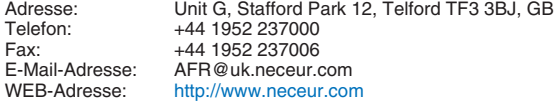

(Abgedeckte Regionen)<br>El l: Österreich\* Belgie

Österreich\*, Belgien\*, Dänemark\*, Finnland\*, Frankreich\*, Deutschland\*, Griechenland\*, Irland\*, Italien\*, Luxemburg\*, Niederlande\*, Portugal\*, Spanien\*, Schweden\* und Großbritannien\* EWR: Norwegen\*, Island und Liechtenstein

#### **In Nordamerika**

NEC Display Solutions of America, Inc.

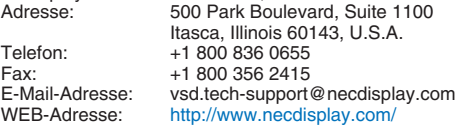

(Abgedeckte Regionen) U.S.A. \*, Kanada\*

#### **In Ozeanien**

NEC Australia Pty., Ltd. Adresse: New South Wales; Sydney 184 Milperra Road, Reversby NSW 2212 Telefon: 131 632 Newcastle 120 Parry Street Newcastle West NSW 2302 Telefon: 131 632 Victoria; Melbourne Unit 1/6 Garden Road, Clayton VIC 3168 Telefon: 131 632 Queensland; Brisbane Unit 4/305 Montague Road West End QLD 4101 Telefon: 131 632 **Southport** Shop1 48 Ferry Road Southport QLD 4215 Telefon: 131 632 South Australia; Adelaide 84A Richmond Road, Keswick SA 5035 Telefon: 131 632

Western Australia;

Perth

45 Sarich Court Osborne Park WA 6017 Telefon: 131 632

WEB-Adresse: http://www.nec.com.au

(Abgedeckte Regionen) Australien\*, Neuseeland **In Asien und im Nahen Osten** NEC Display Solutions, Ltd.<br>-Adresse: 686 686-1, Nishioi, Oi-Machi, Ashigarakami-Gun, Kanagawa 258-0017, Japan<br>Telefon: +81 465 85 2369 Telefon: +81 465 85 2369<br>Eax: +81 465 85 2393 Fax: +81 465 85 2393 E-Mail-Adresse: support\_pjweb@gw.neds.nec.co.jp<br>WEB-Adresse: http://www.nec-pi.com http://www.nec-pj.com (Abgedeckte Regionen) Japan\* NEC Solutions (China) Co., Ltd.<br>Adresse: Rm 1903 Rm 1903, Shining Building, 35 Xueyuan Rd, Haidian District Peking 100083, P.R.C.<br>Telefon: 18610 82317788 Telefon: +8610 82317788<br>Fax: +8610 82331722 Fax: +8610 82331722<br>F-Mail-Adresse: lilv@necsl.com.c Lily@necsl.com.cn Johnson\_liu@necsl.com.cn<br>WEB-Adresse: http://www.necsl.com.cn http://www.necsl.com.cn (Abgedeckte Regionen) China NEC Hong Kong Ltd.<br>Adresse: 25/F.,The Metropolis Tower, 10 Metropolis Drive, Hunghom, Kowloon, Hong Kong<br>Telefon: +852 2369 0335 Telefon: +852 2369 0335<br>Eax: +852 2795 6618 Fax: +852 2795 6618<br>E-Mail-Adresse: nechksc@nechk nechksc@nechk.nec.com.hk esmond\_au@nechk.nec.com.hk<br>WEB-Adresse: http://www.nec.com.hk http://www.nec.com.hk (Abgedeckte Regionen) Hongkong NEC Taiwan Ltd. 7F, No.167, SEC.2, Nan King East Road, Taipei, Taiwan, R.O.C.<br>Telefon: +886 2 8500 17 +886 2 8500 1700 Fax: +886 2 8500 1420 E-Mail-Adresse: eric@nec.com.tw<br>WEB-Adresse: http://www.nec.com http://www.nec.com.tw (Abgedeckte Regionen) Taiwan NEC Asia Pte.Ltd.<br>Adresse: 401 Commonwealth Drive, #07-02, Haw Par Technocentre, Singapore 149598<br>Telefon: +65 6 273 8333 +65 6 273 8333 Fax: +65 6 274 2226<br>E-Mail-Adresse: ncare@nec.com E-Mail-Adresse: ncare@nec.com.sg<br>WEB-Adresse: http://www.nec.com http://www.nec.com.sg/ap (Abgedeckte Regionen) Singapur NEC Corporation of Malaysia Sdn. Bhd.<br>Adresse: 33rd Floor, Menara 33rd Floor, Menara TA One, 22, Jalan P. Ramlee, 50250 Kuala Lumpur, Malaysia Telefon: +6 03 2178 3600 (ISDN) Fax: +6 03 2178 3789<br>F-Mail-Adresse: pecare@nsm.neg E-Mail-Adresse: necare@nsm.nec.co.jp<br>WEB-Adresse: http://www.necarecente http://www.necarecenter.com

(Abgedeckte Regionen) Malaysia

Hyosung ITX Co., Ltd. 1st Fl., Ire B/D, #2, 4Ga, Yangpyeng-Dong, Youngdeungpo-Gu, Seoul, Korea 150-967<br>Telefon: +82 2 2163 4193 Telefon: +82 2 2163 4193<br>
Fax: +82 2 2163 4196 Fax: +82 2 2163 4196<br>E-Mail-Adresse: moneybear@hyo moneybear@hyosung.com (Abgedeckte Regionen) Südkorea Lenso Communication Co., Ltd.<br>Adresse: 292 Lens 292 Lenso House 4, 1st Fioor, Srinakarin Road, Huamark, Bangkapi, Bangkok 10240, Thailand<br>Telefon: +66 2 375 2425 Telefon: +66 2 375 2425<br>Eax: +66 2 375 2434 Fax: +66 2 375 2434<br>E-Mail-Adresse: pattara@lenso. E-Mail-Adresse: pattara@lenso.com<br>WEB-Adresse: http://www.lensocon http://www.lensocom.com/ (Abgedeckte Regionen) **Thailand** ABBA Electronics L.L.C.<br>1 Tariq Bin Ziyad Road, P.O.Box 327, Dubai, Vereinte Arabische Emirate<br>Telefon: +971 4 371800 Telefon: +971 4 371800<br>Fax: +971 4 364283 Fax: +971 4 364283<br>E-Mail-Adresse: ABBA@emirate ABBA@emirates.net.ae (Abgedeckte Regionen) Vereinte Arabische Emirate Samir Photographic Supplies Adresse: P.O.Box 599, Jeddah 21421, Saudi Arabia Telefon: +966 2 6828219<br>Eax: +966 2 6830820 Fax: +966 2 6830820<br>E-Mail-Adresse: asif@samir-phot asif@samir-photo.com Riyadh Adresse: P.O.Box 5519, Riyadh 11432, Saudi Arabia +966 1 4645064 Fax: +966 1 4657912 E-Mail-Adresse: bhimji@samir-photo.com Alkhobar Adresse: P.O.Box 238, Alkhobar 31952, Saudi Arabia<br>Telefon: +966 3 8942674 +966 3 8942674 Fax: +966 3 8948162 chamsedin@samir-photo.com (Abgedeckte Regionen) Saudi-Arabien

*HINWEIS: In den mit einem Sternchen (\*) gekennzeichneten Ländern wird der Ersatzgerät-Verleihservice angeboten.*

Datum: / / ,

**AN: NEC oder durch NEC autorisiertes Service-Center: ABS:**

(Firma und Name mit Unterschrift)

Sehr geehrte Damen und Herren,

ich möchte mich für Ihr TravelCare-Serviceprogramm, basierend auf dem beiliegenden Registrierungs- und Qualifikationsformular, anmelden und stimme den folgenden Bedingungen zu; ferner bin ich damit einverstanden, dass die Servicekosten von meinem Kreditkartenkonto abgebucht werden, falls ich die geliehenen Ersatzgeräte nicht innerhalb der angegebenen Frist zurückgebe.Ich bestätige ebenfalls, dass die folgenden Informationen korrekt sind. Mit freundlichen Grüßen,

# *Anmeldeformular für das TravelCare-Serviceprogramm*

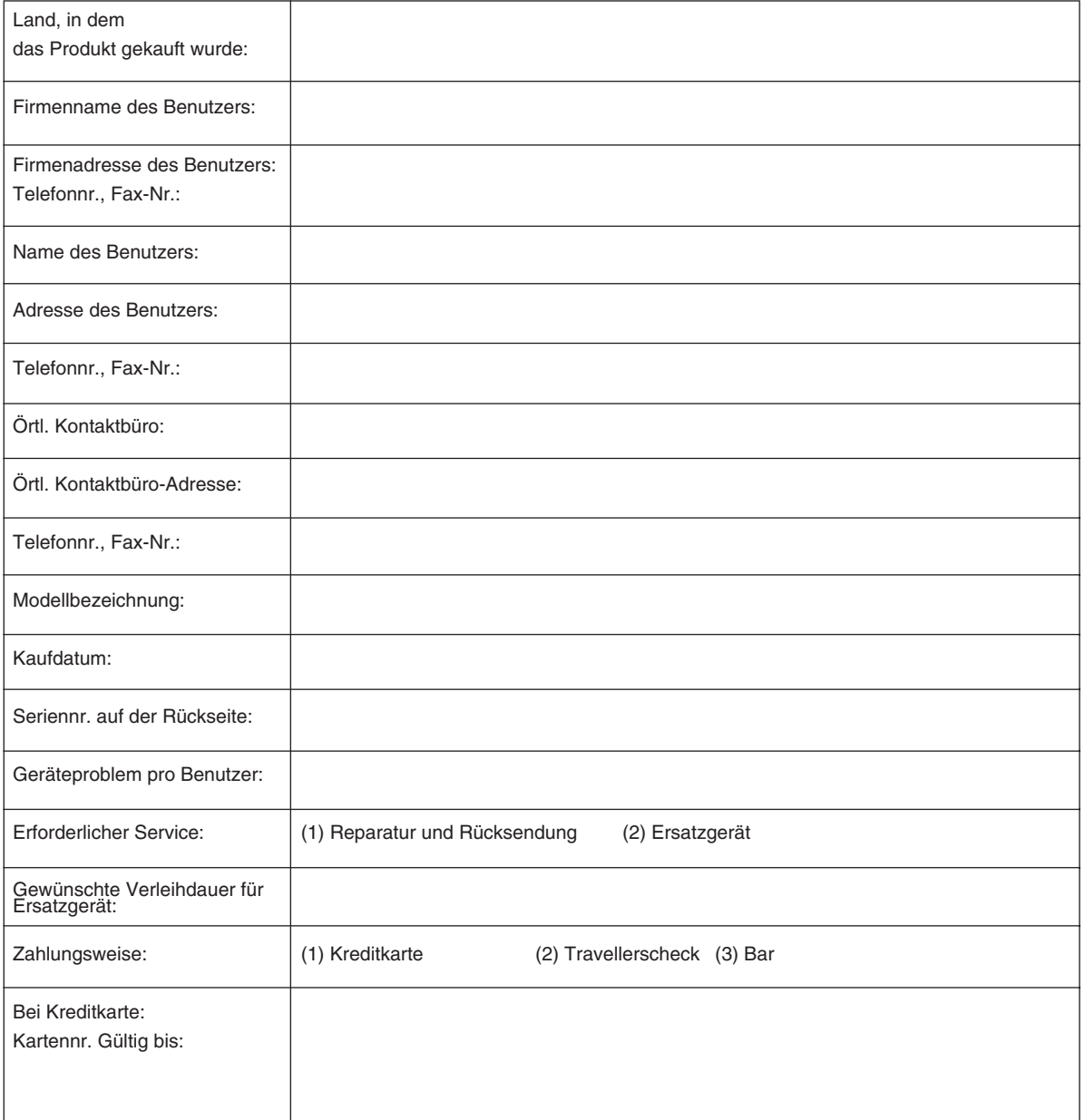

 $P-1/ ,$ 

## **Bedingung für Ihr TravelCare-Serviceprogramm**

Der Endverbraucher muss die folgenden Bedingungen für das TravelCare-Serviceprogramm verstanden haben und die erforderlichen Informationen auf dem Anmeldeformular ausfüllen.

#### **1. Service-Optionen:**

Es stehen 3 Arten von "Serviceleistungen" zur Verfügung. Der Endverbraucher muss die folgenden Bedingungen verstanden haben und das Anmeldungsformular ausfüllen.

1) Reparatur und Rücksendung:

 Das 'defekte Gerät' wird vom Kunden versendet oder wird beim Kunden abgeholt. Es wird innerhalb von 10 Werktagen repariert und ausgeliefert, ausschließlich Versanddauer.

 Es kann vorkommen, dass die Reparatur und Rücksendung nicht von einem von NEC autorisierten Service-Center durchgeführt werden kann, da das gleiche Modell nicht in dieser Region verkauft wird und infolgedessen keine Ersatzteile vorrätig sind.

2) Reparatur und Rücksendung mit Verleih: (Dieser Service ist auf einige Service-Center beschränkt)

 Dieser Service wird jedem Endverbraucher angeboten, der nicht auf eine Reparatur warten kann.

 Der Kunde kann für US\$ 200 ein Gerät für einen Zeitraum von bis zu 12 Tagen ausleihen. Der Kunde sendet das defekte Gerät für die Reparatur zum nächsten durch NEC autorisierten Service-Center. Um Probleme beim Abholen zu vermeiden, muss das Anmeldungsformular ausgefüllt werden.

 Der Endverbraucher muss die Gültigkeit der Serviceleistung dem durch NEC autorisierten Service-Center bestätigen.

3) Nur Verleih:

 Bei dieser Serviceleistung stellt das durch NEC autorisierte Service-Center dem Kunden für US\$ 200 ein Ersatzgerät für einen Zeitraum von 12 Tagen zur Verfügung. Der Kunde behält das defekte Gerät und lässt den Projektor nach seiner Rückkehr in seinem Heimatland reparieren.

#### **2. Garantieausschlüsse:**

Dieses Programm kommt nicht zur Anwendung, wenn die Seriennummer des Projektors beschädigt, verändert oder entfernt wurde. Wenn nach Ansicht von NEC oder seinen Handelsvertretern die Defekte oder Fehler durch eine andere Ursache als natürlichem Verschleiß, normale Abnutzung, Versäumnis oder einem Fehler seitens NEC herrühren, einschließlich und ohne Einschränkung:

- 1) Unfall, Transport, Fahrlässigkeit, falscher Gebrauch, Missbrauch, Wasser, Staub, Rauch oder Versäumnis durch den Kunden, seine Angestellten oder seine Vertreter oder seitens Dritter;
- 2) Störungen oder Fluktuation der elektrischen Leistung, Stromkreise, Klimaanlage, Feuchtigkeitssteuerung oder anderer Umgebungsbedingungen, wie der Betrieb in Raucherzonen;
- 3) Fehler jeglicher Art an den Zubehörteilen oder den dazugehörigen Geräten oder Komponenten (ganz gleich, ob sie von NEC oder seinen Handelsvertretern geliefert wurden, die nicht Bestandteil des durch diese Garantie abgedeckten Gerätes sind);
- 4) höhere Gewalt, Feuer, Überschwemmung, Kriegsereignisse, Gewaltakt oder ähnliche Vorkommnisse;
- 5) jeder Versuch seitens einer Person, die nicht zum durch NEC autorisierten Personal gehört, das Produkt zu justieren, zu verändern, zu reparieren, zu installieren oder Servicearbeiten daran durchzuführen;
- 6) grenzüberschreitende Gebühren jeder Art, wie Zoll, Versicherung, Steuern o. Ä.

#### **3. Kosten bei Garantieausschlüssen und bei Ablauf des Garantieanspruchs:**

Falls das defekte Gerät unter den Garantieausschluss fällt oder falls

der Garantieanspruch abgelaufen ist, stellt das von NEC autorisierte Service-Center dem Endverbraucher mit Recht einen Kostenvoranschlag für die Servicearbeiten aus.

#### **4. Funktionsunfähigkeit bei Auslieferung (DOA):**

Der Endverbraucher muss dieses Problem mit dem Händler in dem Land lösen, in dem das Gerät gekauft wurde.

Das durch NEC autorisierte Service-Center führt bei einem DOA-Gerät eine normale Garantiereparatur durch, ersetzt das Gerät allerdings durch kein neues.

#### **5. Kosten und Bedingungen für Ersatzgeräte:**

Mit dem Akzeptieren dieses NEC-Projektors stimmt der Kunde der Haftpflicht für dieses Ersatzgerät zu.

Die aktuellen Kosten für dieses Ersatzgerät liegen bei US\$ 200 für 12 Kalendertage.

Wenn der Kunde das Gerät nicht innerhalb von 12 Kalendertagen zurückgibt, wird die Kreditkarte des Kunden mit weiteren Kosten bis zu und einschließlich des vollen Listenpreises belastet. Den genauen Preis erfahren Sie bei einem autorisierten NEC-Service-Center. Sehen Sie sich hinsichtlich der einzelnen Länder die beigefügte Kontaktliste an, um die Abholung eines Ersatzgerätes zu arrangieren.

Wenn Sie mit dem Ersatzgerät in Ihr Heimatland zurückkehren, werden Ihnen zusätzliche Frachtkosten für die Rücksendung des Gerätes in das Land, in dem das Gerät verliehen wurde, in Rechnung gestellt.

Vielen Dank für das Verständnis, das Sie diesem Programm entgegenbringen.

# **NEC**